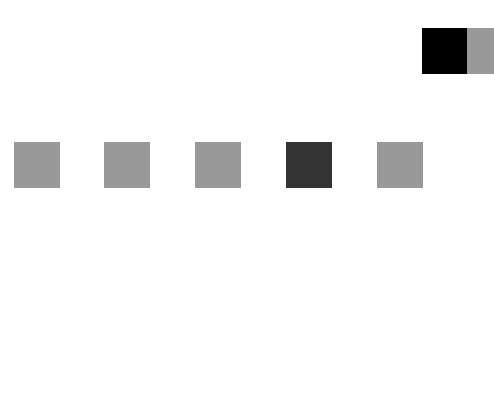

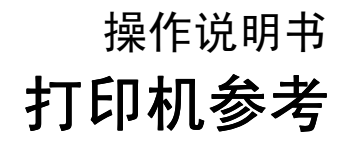

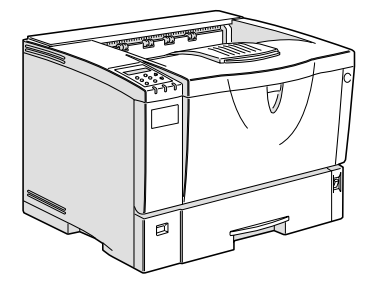

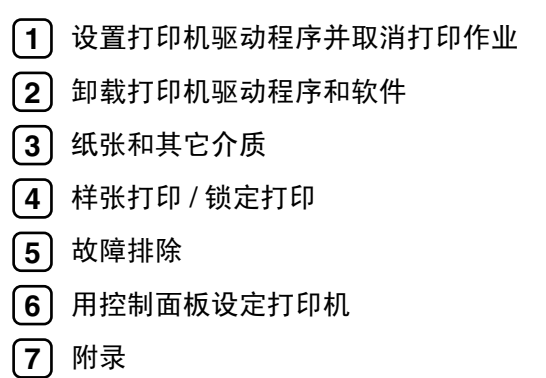

为了能安全及正确地使用本机器, 使用之前务必阅读安装指南中的安全信 息

#### 简介

手册包括本机操作与使用的详细说明。要充分利用本设备的各种功能,所有操作员都应仔细阅读本手册 中的说明,并按照这些说明进行操作。请将本手册存放在设备旁边便于阅读的地方。

在使用本设备之前,请阅读安装指南中的"安全信息"。它包括有关使用者安全和防止设备问题的重要 信息

#### 重要信息

本手册内容如有变动恕不另行通知。本公司不对因运用或操作本机器而导致的直接、间接、特殊、意外 或相因而生的损坏承担任何责任

#### 警告:

如果采用的控制、调整或操作步骤与本手册的说明不同,可能会导致危险的辐射外泄。

切勿试图进行本手册未提及的维护或故障排除。本打印机内有激光束发生器,直视激光束会导致眼睛的 永久性伤害

为了获得良好的打印质量,供应商建议您使用由供应商提供的原装碳粉、维护工具箱和部件。

供应商不对因在本供应商提供的办公产品上使用非原装消耗品(碳粉、维护工具箱和部件)而导致的 损坏或损失承担任何责任

本手册采用两种尺寸符号。本机器参照公制。

本手册中的某些图示可能与本机稍有不同 有些选购件在某些国家可能没有。相关的详细信息,请联系当地经销商。

# 目录

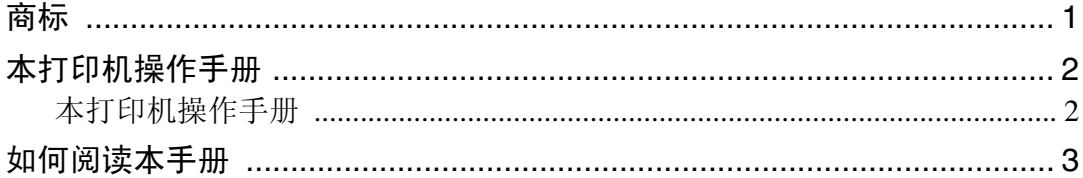

# 1. 设置打印机驱动程序并取消

# 打印作业

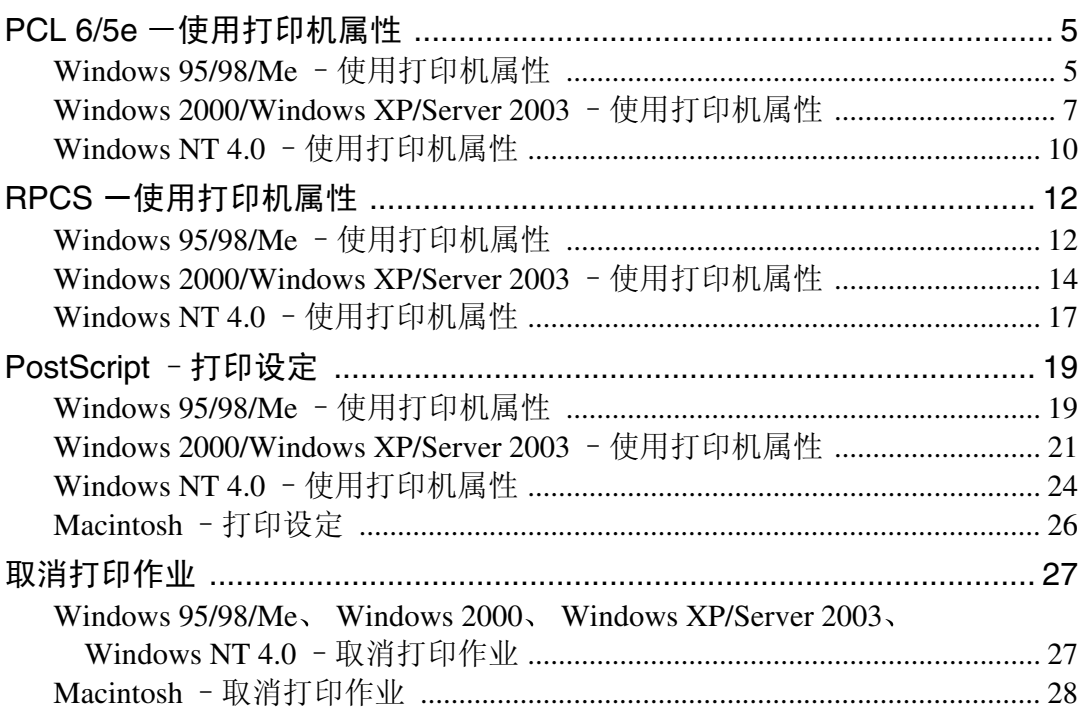

# 2. 卸载打印机驱动程序和软件

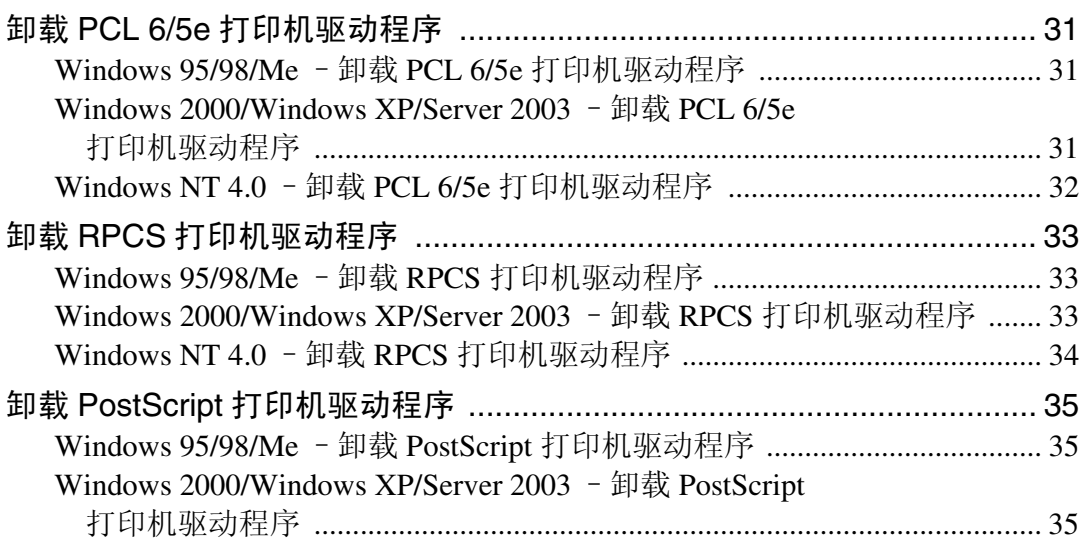

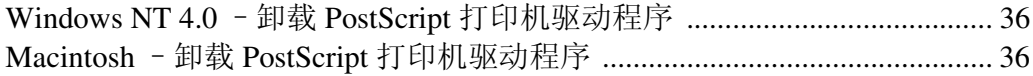

# 3. 纸张和其它介质

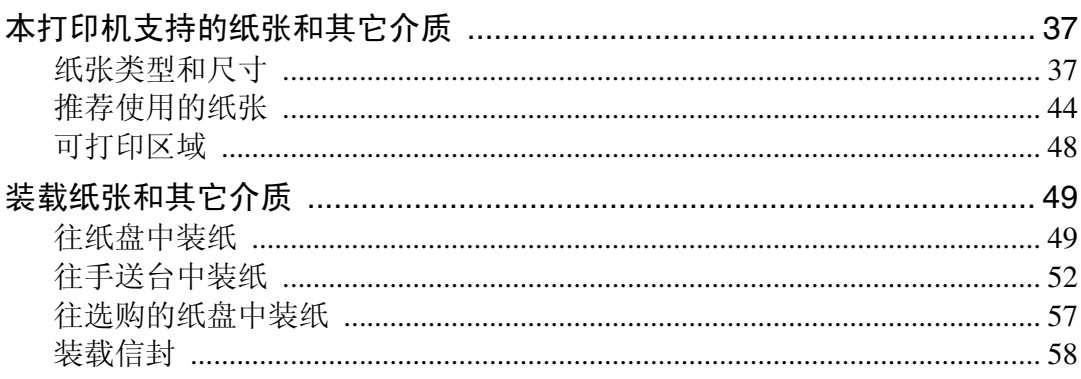

# 4.样张打印 / 锁定打印

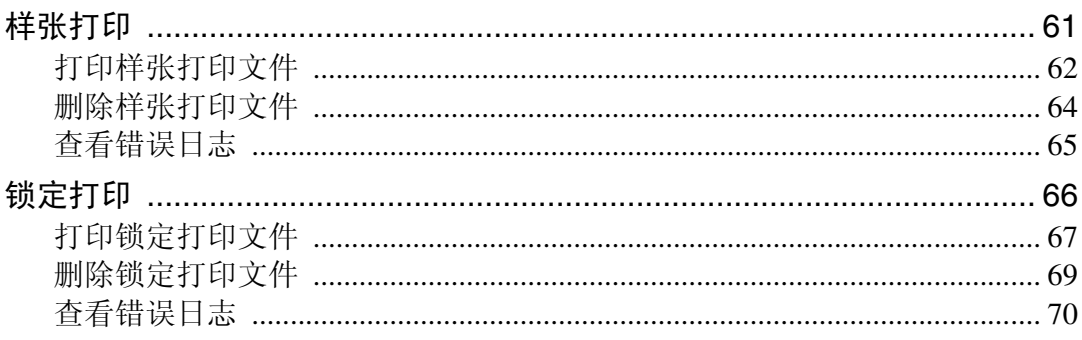

# 5. 故障排除

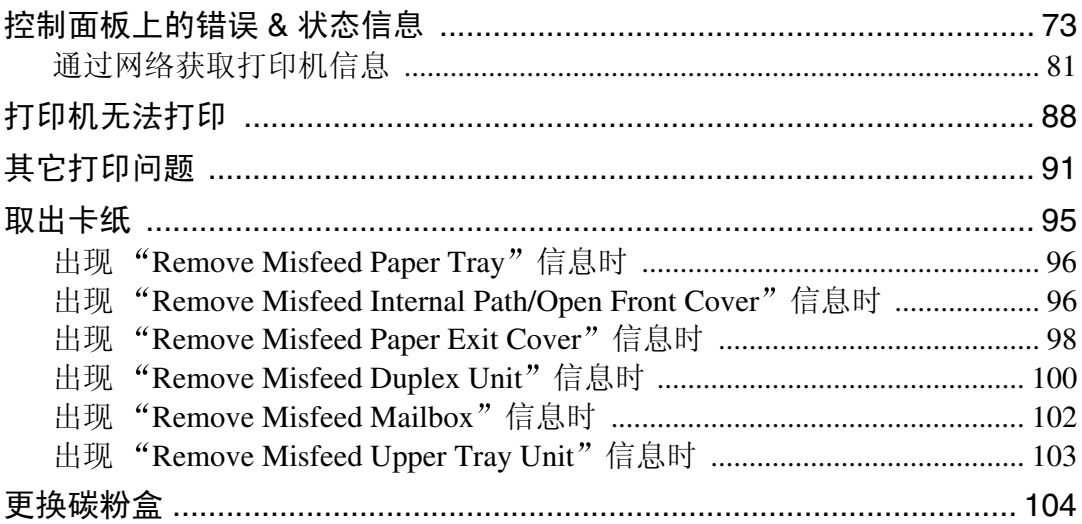

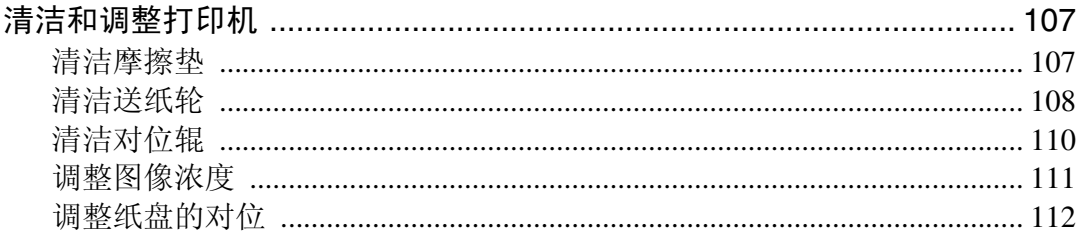

# 6. 用控制面板设定打印机

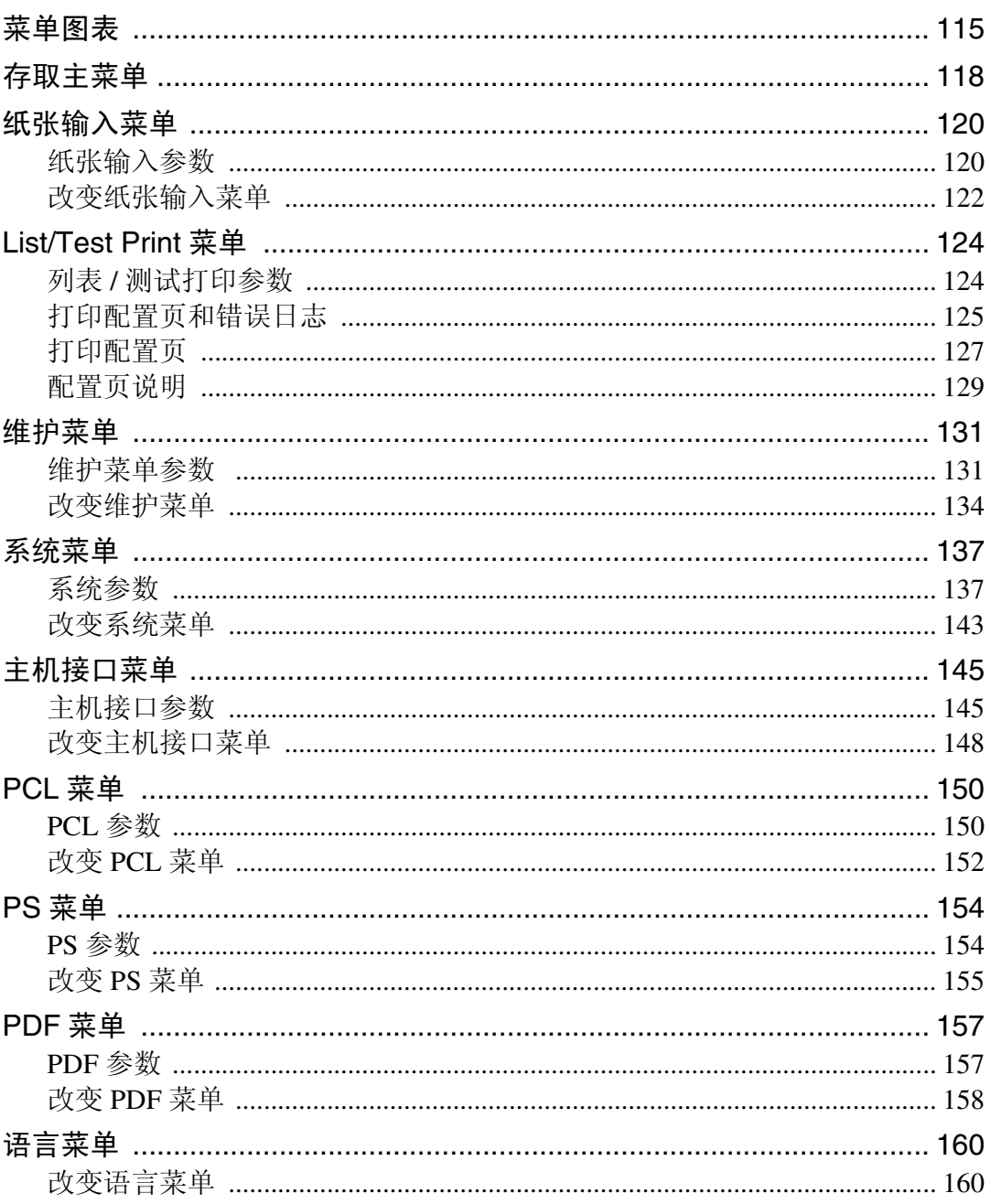

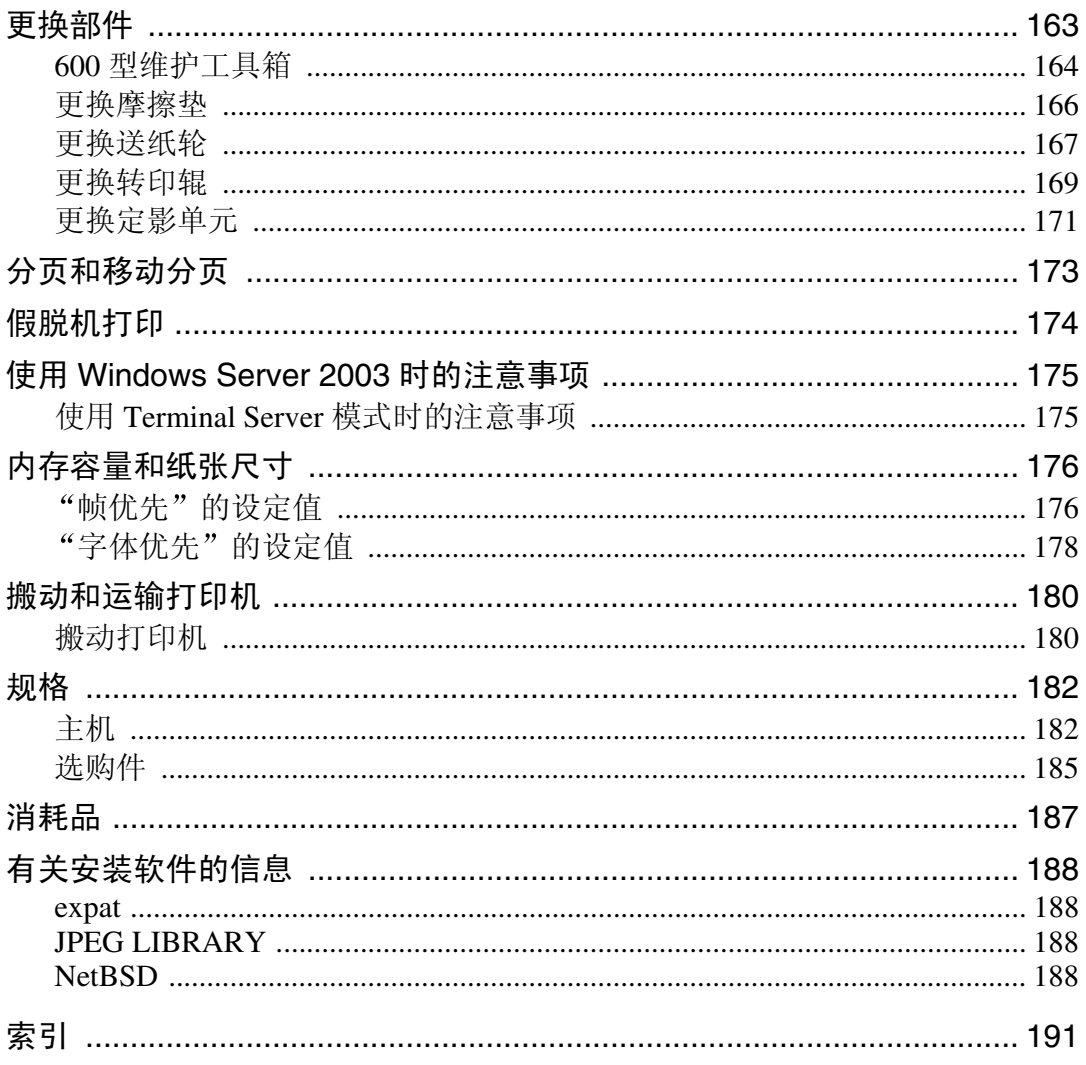

# <span id="page-6-0"></span>商标

AppleTalk、EtherTalk、LaserWriter、Macintosh是Apple Computer, Inc.的注册商标。 Ethernet 是 Xerox Corporation 的注册商标

Microsoft、 Windows 和 Windows NT 是 Microsoft Corporation 在美国和 / 或其它国 家的注册商标

Novell, Netware 是 Novell, Inc. 的注册商标。

PostScript 是 Adobe Systems, Incorporated. 的注册商标。

PowerPC 是 International Business Machines Corporation 的注册商标

PCL 是 Hewlett-Packard Company 的注册商标

本手册涉及的其它产品名称只用作识别目的,有可能分别是相应公司的商标。我 们否认对这些标记拥有任何或所有权利

Windows 操作系统的固有名称如下所示

- Windows® 95 的产品名称为 Microsoft® Windows 95。
- Windows<sup>®</sup> 98 的产品名称为 Microsoft<sup>®</sup> Windows 98。
- Windows<sup>®</sup> Me 的产品名称是 Microsoft<sup>®</sup> Windows Millennium Edition (Windows  $Me$ ).
- Windows® 2000 的产品名称如下: Microsoft® Windows® 2000 Advanced Server Microsoft® Windows® 2000 Server Microsoft® Windows® 2000 Professional
- Windows® XP 的产品名称如下: Microsoft® Windows® XP Professional Microsoft® Windows® XP Home Edition
- Windows Server<sup>TM</sup> 2003 的产品名称如下: Microsoft<sup>®</sup> Windows Server<sup>TM</sup> 2003 Standard Edition Microsoft® Windows ServerTM 2003 Enterprise Edition Microsoft® Windows ServerTM 2003 Web Edition
- Windows NT® 4.0 的产品名称如下: Microsoft® Windows NT® Server 4.0
- Microsoft<sup>®</sup> Windows NT<sup>®</sup> Workstation 4.0

# <span id="page-7-1"></span><span id="page-7-0"></span>本打印机操作手册

以下手册内容说明本机的操作程序

为增强本机操作的安全性和有效性, 所有使用者都必须仔细阅读手册中的说明, 并按照这些说明进行操作

#### ❖ 快速安装指南

描述如何安装本打印机。

#### ❖ 安装指南

提供有关设定本打印机及其选购件的信息。本手册以印刷品提供,也包含在标 记为 "Printer Drivers and Utilities" 的 CD-ROM 中。

◆ 打印机参考 (本手册)

提供有关使用本打印机及其选购件的信息 本手册包含于标记为 Printer Drivers and Utilities"  $\mathbb H$  CD-ROM  $\mathbb H$ .

#### ❖ 网络打印指南

提供有关在网络环境中设置和使用本打印机的信息。本手册包含于标记为 "Printer Drivers and Utilities"  $\oplus$  CD-ROM  $\pm$ .

#### ❖ PostScript 3 操作说明书补充说明 描述 PostScript 3 打印机驱动程序的菜单和功能。本手册包含于标记为"Printer Drivers and Utilities" 的 CD-ROM 中。

# 注

- □ 有两张 CD-ROM 随本打印机一起提供。"Printer Drivers and Utilities"和 "Document Management Utility".
- □ 有关 UNIX 信息, 请访问我们的网站或咨询授权的销售商。

# <span id="page-8-0"></span>如何阅读本手册

## 符号

本手册采用以下符号:

R 警告 *:*

此符号表示潜在的危险情况, 如果您不按照说明来操作本设备, 则可能导致死亡 或身体严重损伤

### R 注意 *:*

此符号表示潜在的危险情况, 如果您不按照说明来操作本设备, 则可能导致身体 轻微或中度损伤或财产损失

\* 以上声明是安全注意事项

## ●●事項の

如果不遵守此说明,可能会导致卡纸、原稿损坏或数据手失。请务必阅读此说明。

## 日 准备

此符号表示在操作前应了解的知识或应进行的准备工作。

## $\mathscr{D}$  注

此符号表示操作的预防措施或在误操作后采取的措施

## ▼ 限制

此符号表示数值限制、不能一起使用的功能或不能使用特定功能的条件。

## $\varphi$ 参考

此符号表示参考信息

## **[ ]**

在本机面板显示上出现的键 在电脑画面上出现的键与按钮

# $[$

在本机控制面板上的键 电脑键盘上的键

# <span id="page-10-0"></span>1. 设置打印机驱动程序并取消 打印作业

# <span id="page-10-1"></span>PCL 6/5e 一使用打印机属性

# <span id="page-10-2"></span>Windows 95/98/Me - 使用打印机属性

有两种方法可以打开打印机属性对话框

## 改变打印机默认值

注

- □ 在某些应用程序中, 不使用打印机驱动程序的设定值, 而是使用应用程序本身 的默认值。
- $\blacksquare$  单击任务栏上的 [ 开始 ],指向 [ 设置 ],然后单击 [ 打印机 ]。 显示 [ 打印机 ] 窗口。
- 2 单击以选择您要改变其默认值的打印机的图标。

 $\mathbf{E}$  在  $\left[\right]$  左  $\left[\right]$  文件  $\left[\right]$  某单中, 单击  $\left[\right]$  属性  $\left[\right]$ 显示打印机属性

 $\Omega$  根据需要进行设定, 然后单击 [ 应用 ]。

 $\overline{\mathbf{5}}$  单击 [确定]。

. . . . . . . . . . . . .

 $\widehat{\mathcal{P}}$ 如果在安装打印机驱动程序期间显示一条信息

当计算机中安装有一个比目前安装的驱动程序更新的驱动程序时, 会显示一个信 息对话框

如果发生这种情况, 则无法用自动运行程序安装。请使用信息中显示的驱动程 序, 并用 [ 添加打印机 ] 重新安装。

- ① 单击 [ 开始 ], 指向 [ 设置 ], 然后单击 [ 打印机 ]。
- ② 双击 [ 添加打印机 ] 图标。
- ③ 按照向导中的说明安装驱动程序。 如果打印机驱动程序储存在 CD-ROM 中, 则安装来源如下: (如果安装程序启 动,请单击 [ 取消 ] 退出此程序。)
	- $\cdot$  PCL 6 **DRIVERS\PCL6\WIN9X\_ME\** 语言 **\DISK1**
	- PCL 5e **DRIVERS\PCL5e\WIN9X\_ME\** 语言 **\DISK1**

## 从应用程序指定打印机设定值

要针对特定应用程序设定打印机, 请从该应用程序中打开 [ 打印机属性 ] 对话框。 下例说明了如何在 Windows 95/98/Me 附带的写字板应用程序中进行设定

#### 注

- □ 对于不同的应用程序, 打开 [ 打印机属性 ] 对话框的实际步骤也可能会不同。有 关的详细信息, 请参见所用应用程序附带的文档。
- □ 在某些应用程序中, 不使用打印机驱动程序的设定值, 而是使用应用程序本身 的默认值。
- □ 通过以下步骤进行的设定仅对当前应用程序有效。
- $\Box$  在 [ 文件 ] 菜单中, 单击 [ 打印 ]。

显示 [打印] 对话框。

2 在 [ 名称 ] 列表框中选择您要使用的打印机, 然后单击 [ 属性 ]。 显示 [ 打印机属性 ] 对话框。

- $\Omega$ 根据需要进行设定,然后单击 [确定]。
- D 单击 [ 确定 ] 开始打印

# <span id="page-12-0"></span>Windows 2000/Windows XP/Server 2003 - 使用打印机属性

#### 更改默认的打印机设定值–打印机属性

## • 限制

❒ 要更改打印机设定值 必须拥有管理打印机许可 在默认情况下 管理员组和 超级用户组的成员拥有管理打印机许可。当设定选购件时,请使用有管理打印 机许可的帐号登录

 $\blacksquare$  单击任务栏上的 [ 开始 ], 指向 [ 设置 ], 然后单击 [ 打印机 ]。 显示 [ 打印机 ] 窗口。

#### 注

- □ 对于 Windows XP Professional/Windows Server 2003, 请从任务栏上的 [ 开始 ] 存取 [ 打印机和传真 ] 窗口。
- □ 对于Windows XP Home Edition, 请从[开始]打开[控制面板], 单击[打印机和 其它硬件 ], 然后单击显示画面上的 [ 打印机和传真 ]。

2 单击以选择您要改变其默认值的打印机的图标。

 $\mathbf{E}$  在  $\lceil \chi \mathbf{H} \rceil$ 菜单中, 单击  $\lceil \mathbf{H} \mathbf{H} \rceil$ 。

显示打印机属性

注

□ 当您在安装完 RPCS 打印机驱动程序后第一次打开打印机属性对话框时, 将 出现确认窗口。此后, 将出现打印机属性对话框的初始画面。

4 根据需要进行设定, 然后单击 [确定]。

## $\mathscr{D}$  :

□ 此处进行的设定将在所有应用程序中用作默认值。

 $\overline{\mathbf{5}}$  单击 [ 确定 ]。

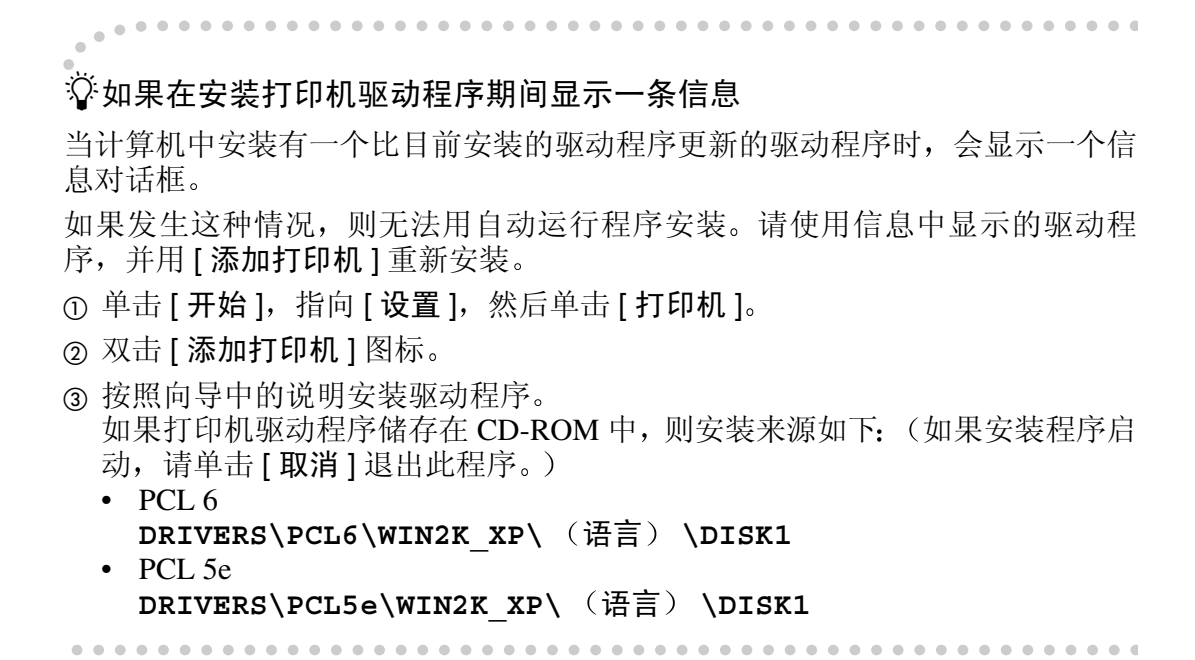

#### 更改默认的打印机设定值–打印首选项属性

- ▼ 限制
- □ 要更改打印机设定值, 必须拥有管理打印机许可。在默认情况下, 管理员组和 超级用户组的成员拥有管理打印机许可。当设定选购件时,请使用有管理打印 机许可的帐号登录。
- 1 单击任务栏上的 [ 开始 ], 指向 [ 设置 ], 然后单击 [ 打印机 ]。 显示 [ 打印机 ] 窗口。
- 2 单击以选择您要改变其默认值的打印机的图标。
- $\overline{\textbf{E}}$ 在 [ 文件 ] 菜单中,单击 [ 打印首选项 ...]。 显示打印首选项属性
- 4 根据需要进行设定, 然后单击 [ 应用 ]。
	- 注
	- □ 此处进行的设定将在所有应用程序中用作默认值。
- $\overline{5}$  单击 [ 确定 ]。

### 从应用程序指定打印机设定值

要针对特定应用程序设定打印机,请从该应用程序中打开 [ 打印 ] 对话框。下例 说明了如何在 Windows 2000/Windows XP/Server 2003附带的写字板应用程序中进 行设定

 $\mathscr{D}$  :

□ 对于不同的应用程序, 打开 [ 打印 ] 对话框的实际步骤也可能会不同。有关的详 细信息, 请参见所用应用程序附带的文档。

□ 通过以下步骤进行的设定仅对当前应用程序有效。

 $\Box$  在 [ 文件 ] 菜单中, 单击 [ 打印 ...]。

显示 [ 打印 ] 对话框。

2 在 [ 选择打印机 ] 框中选择您要使用的打印机。

单击您要改变其打印设定值的标签

注

□ 对于 Windows XP/Server 2003, 单击 [ 首选项 ] 打开打印机首选项窗口。

 $\Omega$  根据需要进行设定, 然后单击 [ 应用 ]。

注

□ 对于 Windows XP/Server 2003, 进行任何所需的设置并单击 [ 确定 ]。

 $\Box$  单击 [ 打印 ] 开始打印。

## <span id="page-15-0"></span>Windows NT 4.0  $-$  使用打印机属性

#### 更改默认的打印机设定值–打印机属性

#### • 限制

□ 要更改打印机的设定值, 必须拥有完全控制访问许可。在默认情况下, 管理员 组、服务器操作员组、打印操作员组和超级用户组的成员拥有完全控制许可。 当设定选购件时, 请使用有完全控制许可的帐号登录。

 $\blacksquare$  单击任务栏上的 [ 开始 ], 指向 [ 设置 ], 然后单击 [ 打印机 ]。 显示 [ 打印机 ] 窗口。

#### 注

□ 当您在安装完 RPCS 打印机驱动程序后第一次打开打印机属性对话框时, 将 出现确认窗口。此后, 将出现打印机属性对话框的初始画面。

## 2 单击以选择您要改变其默认值的打印机的图标。

 $\Xi$ 在 [ 文件 ] 菜单中, 单击 [ 属性 ]。

显示打印机属性

# 4 根据需要进行设定, 然后单击 [确定]。

注

□ 此处进行的设定将在所有应用程序中用作默认值。

. . . . . . . . . . . . . . . .

#### -如果在安装打印机驱动程序期间显示一条信息

当计算机中安装有一个比目前安装的驱动程序更新的驱动程序时, 会显示一个信 息对话框

如果发生这种情况, 则无法用自动运行程序安装。请使用信息中显示的驱动程 序,并用 [ 添加打印机 ] 重新安装。

① 单击 [ 开始 ], 指向 [ 设置 ], 然后单击 [ 打印机 ]。

- ② 双击 [ 添加打印机 ] 图标。
- ③ 按照向导中的说明安装驱动程序。

如果打印机驱动程序储存在 CD-ROM 中, 则安装来源如下: (如果安装程序启 动, 请单击 [ 取消 ] 退出此程序。)

- $\cdot$  PCL 6 **DRIVERS\PCL6\NT4\** 语言 **\DISK1** • PCL 5e
- **DRIVERS\PCL5e\NT4\** 语言 **\DISK1**

## 更改默认的打印机设定值–默认文档属性

## • 限制

- □ 要更改打印机的设定值, 必须拥有完全控制访问许可。在默认情况下, 管理员 组 服务器操作员组 打印操作员组和超级用户组的成员拥有完全控制许可 当设定选购件时, 请使用有完全控制许可的帐号登录。
- 1 单击任务栏上的 [ 开始 ], 指向 [ 设置 ], 然后单击 [ 打印机 ]。 显示 [ 打印机 ] 窗口。
- 2 单击以选择您要改变其默认值的打印机的图标。
- $\textbf{E}$  在  $\lceil \text{Tr}(\text{E} \times \text{E}) \rceil$  室 年  $\lceil \text{E}(\text{E} \times \text{E}) \rceil$   $\sim$ 显示默认的文档属性。
- $\Omega$  根据需要进行设定, 然后单击 [确定]。

## 注

□ 此处进行的设定将在所有应用程序中用作默认值。

#### 从应用程序指定打印机设定值

要针对特定应用程序设定打印机, 请从该应用程序中打开 [ 打印机属性 ] 对话框。 下例说明了如何在 Windows NT 4.0 附带的写字板应用程序中进行设定。

注

□ 对于不同的应用程序, 打开 [ 打印机属性 ] 对话框的实际步骤也可能会不同。有 关的详细信息, 请参见所用应用程序附带的文档。

□ 通过以下步骤进行的设定仅对当前应用程序有效。

 $\blacksquare$  在 [ 文件 ] 菜单中, 单击 [ 打印 ]。

显示 [ 打印 ] 对话框。

- 2 在 [ 名称 ] 列表框中选择您要使用的打印机, 然后单击 [ 属性 ]。 显示打印机属性
- $\bf{E}$  根据需要进行设定, 然后单击 [确定]。

单击 [ 确定 ] 开始打印。

# <span id="page-17-0"></span> $RPCS -$ 使用打印机属性

# <span id="page-17-1"></span>Windows 95/98/Me - 使用打印机属性

有两种窗口类型可以打开打印机属性对话框。 本手册以 "多标签"为例。有关改变窗口类型的信息,请参见帮助文件。

#### ❖ 多标签

**1**

这是供经常要改变打印设定值以进行各种打印的使用者使用的窗口类型。

#### ❖ 自定义设置

这是供在打印时很少改变打印设定值的使用者使用的窗口类型。根据安装的选 购件的不同自定义设置画面可能不同

### 改变打印机默认值

若要指定默认的打印机设定值, 请首先从 [ 打印机 ] 窗口打开打印机属性对话框。

注

□ 在某些应用程序中, 不使用打印机驱动程序的设定值, 而是使用应用程序本身 的默认值。

1 单击任务栏上的 [ 开始 ], 指向 [ 设置 ], 然后单击 [ 打印机 ]。 显示 [ 打印机 ] 窗口。

2 单击以选择您要改变其默认值的打印机的图标。

 $\bm{\mathrm{E}}$ 在 [ 文件 ] 菜单中, 单击 [ 属性 ]。

显示打印机属性。

## 注

□ 当您在安装完 RPCS 打印机驱动程序后第一次打开打印机属性对话框时,将 出现确认窗口。此后, 将出现打印机属性对话框的初始画面。

4 根据需要进行设定, 然后单击 [ 应用 ]。

### 注

□ 在某些应用程序中, 不使用打印机驱动程序的设定值, 而是使用应用程序本 身的默认值

 $\overline{\mathbf{5}}$  单击 [ 确定 ]。

. . . . . . . . . . . .

#### $\widehat{\mathcal{V}}$ 如果在安装打印机驱动程序期间显示一条信息

当计算机中安装有一个比目前安装的驱动程序更新的驱动程序时, 会显示一个信 息对话框

如果发生这种情况 则无法用自动运行程序安装 请使用信息中显示的驱动程 序,并用 [ 添加打印机 ] 重新安装。

- ① 单击 [ 开始 ], 指向 [ 设置 ], 然后单击 [ 打印机 ]。
- ② 双击 [ 添加打印机 ] 图标。
- C 按照向导中的说明安装驱动程序 如果打印机驱动程序储存在 CD-ROM 中, 则安装来源如下: (如果安装程序启 动,请单击 [ 取消 ] 退出此程序。)
	- RPCS **DRIVERS\RPCS\WIN9X\_ME\** 语言 **\DISK1**

------------------------------

#### 从应用程序指定打印机设定值

要针对特定应用程序设定打印机, 请从该应用程序中打开 [ 打印机属性 ] 对话框。 下例说明了如何在 Windows 95/98/Me 附带的写字板应用程序中进行设定

## 注

- □ 对于不同的应用程序, 打开 [ 打印机属性 ] 对话框的实际步骤也可能会不同。有 关的详细信息,请参见所用应用程序附带的文档。
- □ 在某些应用程序中, 不使用打印机驱动程序的设定值, 而是使用应用程序本身 的默认值。
- □ 通过以下步骤进行的设定仅对当前应用程序有效。
- $\blacksquare$  在 [ 文件 ] 菜单中, 单击 [ 打印 ]。

显示 [ 打印 ] 对话框。

- 2 在 [ 名称 ] 列表框中选择您要使用的打印机, 然后单击 [ 属性 ]。 显示 [ 打印机属性 ] 对话框。
- 根据需要进行设定, 然后单击 [确定]。
- $\Omega$  单击 [ 确定 ] 开始打印。

# <span id="page-19-0"></span>Windows 2000/Windows XP/Server 2003 - 使用打印机属性

#### 更改默认的打印机设定值–打印机属性

### • 限制

**1**

❒ 要更改打印机设定值 必须拥有管理打印机许可 在默认情况下 管理员组和 超级用户组的成员拥有管理打印机许可。当设定选购件时,请使用有管理打印 机许可的帐号登录

 $\blacksquare$  单击任务栏上的 [ 开始 ], 指向 [ 设置 ], 然后单击 [ 打印机 ]。 显示 [ 打印机 ] 窗口。

#### 注

- □ 对于 Windows XP Professional/Windows Server 2003, 请从任务栏上的 [ 开始 ] 存取 [ 打印机和传真 ] 窗口。
- □ 对于Windows XP Home Edition, 请从[开始]打开[控制面板], 单击[打印机和 其它硬件 ], 然后单击显示画面上的 [ 打印机和传真 ]。

2 单击以选择您要改变其默认值的打印机的图标。

 $\mathbf{E}$  在  $\lceil \chi \mathbf{H} \rceil$ 菜单中, 单击  $\lceil \mathbf{H} \mathbf{H} \rceil$ 。

显示打印机属性

注

□ 当您在安装完 RPCS 打印机驱动程序后第一次打开打印机属性对话框时, 将 出现确认窗口。此后, 将出现打印机属性对话框的初始画面。

4 根据需要进行设定, 然后单击 [ 应用 ]。

## $\mathscr{D}$

□ 此处进行的设定将在所有应用程序中用作默认值。

 $\overline{\mathbf{5}}$  单击 [ 确定 ]。

 $\widehat{\mathcal{P}}$ 如果在安装打印机驱动程序期间显示一条信息

当计算机中安装有一个比目前安装的驱动程序更新的驱动程序时, 会显示一个信 息对话框

. . . . . . . . . . . . .

如果发生这种情况 则无法用自动运行程序安装 请使用信息中显示的驱动程 序,并用 [ 添加打印机 ] 重新安装。

- ① 单击 [ 开始 ], 指向 [ 设置 ], 然后单击 [ 打印机 ]。
- ② 双击 [ 添加打印机 ] 图标。
- C 按照向导中的说明安装驱动程序 如果打印机驱动程序储存在 CD-ROM 中, 则安装来源如下: (如果安装程序启 动,请单击 [ 取消 ] 退出此程序。)

. . . . . . . . . . . . . . . . .

• RPCS **DRIVERS\RPCS\WIN2K\_XP\** 语言 **\DISK1**

更改默认的打印机设定值–打印首选项属性

- ▼ 限制
- ❒ 要更改打印机设定值 必须拥有管理打印机许可 在默认情况下 管理员组和 超级用户组的成员拥有管理打印机许可。当设定选购件时,请使用有管理打印 机许可的帐号登录
- 1 单击任务栏上的 [ 开始 ], 指向 [ 设置 ], 然后单击 [ 打印机 ]。 显示 [ 打印机 ] 窗口。
- 2 单击以选择您要改变其默认值的打印机的图标。
- 在 [ 文件 ] 菜单中, 单击 [ 打印首选项 ... ]。 显示打印首选项属性
- $\Box$  根据需要进行设定, 然后单击 [ 应用 ]。

#### $\mathscr{D}$  :

- □ 此处进行的设定将在所有应用程序中用作默认值。
- $\overline{\mathbf{5}}$  单击 [ 确定 ]。

### 从应用程序指定打印机设定值

要针对特定应用程序设定打印机, 请从该应用程序中打开 [ 打印 ] 对话框。下例 说明了如何在 Windows 2000 附带的写字板应用程序中进行设定

#### 注

- □ 对于不同的应用程序, 打开 [ 打印 ] 对话框的实际步骤也可能会不同。有关的详 细信息,请参见所用应用程序附带的文档。
- □ 通过以下步骤进行的设定仅对当前应用程序有效。

 $\Box$  在 [ 文件 ] 菜单中, 单击 [ 打印 ...]。

显示 [打印]对话框。

2 在 [ 选择打印机 ] 框中选择您要使用的打印机。

单击您要改变其打印设定值的标签。

## 注

□ 对于 Windows XP/Server 2003, 单击 [ 首选项 ] 打开打印机首选项窗口。

 $\overline{\textbf{E}}$  根据需要进行设定,然后单击 [ 应用 ]。

注

□ 对于 Windows XP/Server 2003, 进行任何所需的设置并单击 [ 确定 ]。

 $\Box$  单击 [ 打印 ] 开始打印。

## <span id="page-22-0"></span>Windows NT 4.0  $-$  使用打印机属性

#### 更改默认的打印机设定值–打印机属性

## • 限制

□ 要更改打印机的设定值, 必须拥有完全控制访问许可。在默认情况下, 管理员 组、服务器操作员组、打印操作员组和超级用户组的成员拥有完全控制许可。 当设定选购件时, 请使用有完全控制许可的帐号登录。

 $\blacksquare$  单击任务栏上的 [ 开始 ], 指向 [ 设置 ], 然后单击 [ 打印机 ]。 显示 [ 打印机 ] 窗口。

2 单击以选择您要使用的打印机的图标。

■ 在 [ 文件 ] 菜单中, 单击 [ 属性 ]。

显示 [ 打印机属性 ] 对话框。

#### 注

□ 当您在安装完 RPCS 打印机驱动程序后第一次打开打印机属性对话框时, 将 出现确认窗口。此后, 将出现打印机属性对话框的初始画面。

## 4 根据需要进行设定, 然后单击 [ 确定 ]。

#### 注

□ 此处进行的设定将在所有应用程序中用作默认值。

. . . . . . . . . . . . . . . . .

-如果在安装打印机驱动程序期间显示一条信息

当计算机中安装有一个比目前安装的驱动程序更新的驱动程序时, 会显示一个信 息对话框

如果发生这种情况, 则无法用自动运行程序安装。请使用信息中显示的驱动程 序,并用 [ 添加打印机 ] 重新安装。

① 单击 [ 开始 ], 指向 [ 设置 ], 然后单击 [ 打印机 ]。

- ② 双击 [ 添加打印机 ] 图标。
- ③ 按照向导中的说明安装驱动程序。

如果打印机驱动程序储存在 CD-ROM 中, 则安装来源如下: (如果安装程序启 动, 请单击 [ 取消 ] 退出此程序。)

• RPCS **DRIVERS\RPCS\NT4\** 语言 **\DISK1**

**A A A A A A** 

### 更改默认的打印机设定值–默认文档属性

• 限制

**1**

- □ 要更改打印机的设定值, 必须拥有完全控制访问许可。在默认情况下, 管理员 组 服务器操作员组 打印操作员组和超级用户组的成员拥有完全控制许可 当设定选购件时, 请使用有完全控制许可的帐号登录。
- 1 单击任务栏上的 [ 开始 ], 指向 [ 设置 ], 然后单击 [ 打印机 ]。 显示 [ 打印机 ] 窗口。
- 单击以选择您要使用的打印机的图标。
- $\textbf{E}$  在  $\lceil \text{int} \rangle$  菜单中, 单击  $\lceil \text{int} \rangle$  摄认值  $\lceil \text{int} \rangle$ 显示默认的文档属性。
- 4 根据需要进行设定, 然后单击 [ 确定 ]。

### 注

□ 此处进行的设定将在所有应用程序中用作默认值。

#### 从应用程序指定打印机设定值

要针对特定应用程序设定打印机, 请从该应用程序中打开 [ 打印机属性 ] 对话框。 下例说明了如何在 Windows NT 4.0 附带的写字板应用程序中进行设定

注

- □ 对于不同的应用程序, 打开 [ 打印机属性 ] 对话框的实际步骤也可能会不同。有 关的详细信息, 请参见所用应用程序附带的文档。
- □ 在某些应用程序中, 不使用打印机驱动程序的设定值, 而是使用应用程序本身 的默认值。
- □ 通过以下步骤进行的设定仅对当前应用程序有效。

 $\blacksquare$  在 [ 文件 ] 菜单中, 单击 [ 打印 ]。

显示 [ 打印 ] 对话框。

- 2 在 [ 名称 ] 列表框中选择您要使用的打印机, 然后单击 [ 属性 ]。 显示 [ 打印机属性 ] 对话框。
- $\Omega$  根据需要进行设定, 然后单击 [确定 ]。
- 1 单击 [ 确定 ] 开始打印。

# <span id="page-24-0"></span>PostScript –打印设定

# <span id="page-24-1"></span>Windows 95/98/Me - 使用打印机属性

有两种方法可以打开打印机属性对话框。

## 改变打印机默认值

若要指定默认的打印机设定值, 请首先从 [ 打印机 ] 窗口打开打印机属性对话框。

注

□ 在某些应用程序中, 不使用打印机驱动程序的设定值, 而是使用应用程序本身 的默认值。

1 单击任务栏上的 [ 开始 ], 指向 [ 设置 ], 然后单击 [ 打印机 ]。 显示 [打印机]窗口。

- 2 单击以选择您要改变其默认值的打印机的图标。
- $\Xi$ 在 [ 文件 ] 菜单中, 单击 [ 属性 ]。

显示 [ 打印机属性 ] 对话框。

- 4 根据需要进行设定,然后单击 [ 应用 ]。
- $\mathbf{5}$  单击 [确定]。

 $\widehat{N}$ 如果在安装打印机驱动程序期间显示一条信息

当计算机中安装有一个比目前安装的驱动程序更新的驱动程序时, 会显示一个信 息对话框

. . . . . . . . . .

如果发生这种情况,则无法用自动运行程序安装。请使用信息中显示的驱动程 序,并用 [ 添加打印机 ] 重新安装。

- ① 单击 [ 开始 ], 指向 [ 设置 ], 然后单击 [ 打印机 ]。
- ② 双击 [ 添加打印机 ] 图标。
- ③ 按照向导中的说明安装驱动程序。 如果打印机驱动程序储存在 CD-ROM 中, 则安装来源如下: (如果安装程序启 动,请单击 [ 取消 ] 退出此程序。)
	- PostScript 3 **DRIVERS\PS\WIN9X\_ME\** 语言 **\DISK1**

## 从应用程序指定打印机设定值

要针对特定应用程序设定打印机, 请从该应用程序中打开 [ 打印机属性 ] 对话框。 下例说明了如何在 Windows 95/98/Me 附带的写字板应用程序中进行设定

#### 注

- □ 对于不同的应用程序, 打开 [ 打印机属性 ] 对话框的实际步骤也可能会不同。有 关的详细信息, 请参见所用应用程序附带的文档。
- □ 在某些应用程序中, 不使用打印机驱动程序的设定值, 而是使用应用程序本身 的默认值。
- □ 通过以下步骤进行的设定仅对当前应用程序有效。

# $\Box$  在 [ 文件 ] 菜单中, 单击 [ 打印 ]。

显示 [打印] 对话框。

 $\Omega$  在 Name 列表框中选择您要使用的打印机, 然后单击 [ 属性 ]。 显示 [ 打印机属性 ] 对话框。

- $\Omega$ 根据需要进行设定,然后单击 [应用]。
- D 单击 [ 确定 ] 开始打印

## <span id="page-26-0"></span>Windows 2000/Windows XP/Server 2003 - 使用打印机属性

#### 更改默认的打印机设定值–打印机属性

## • 限制

❒ 要更改打印机设定值 必须拥有管理打印机许可 在默认情况下 管理员组和 超级用户组的成员拥有管理打印机许可。当设定选购件时,请使用有管理打印 机许可的帐号登录

 $\blacksquare$  单击任务栏上的 [ 开始 ], 指向 [ 设置 ], 然后单击 [ 打印机 ]。 显示 [ 打印机 ] 窗口。

注

- □ 对于 Windows XP Professional/Windows Server 2003, 请从任务栏上的 [ 开始 ] 存取 [ 打印机和传真 ] 窗口。
- □ 对于Windows XP Home Edition, 请从[开始]打开[控制面板], 单击[打印机和 其它硬件 ], 然后单击显示画面上的 [ 打印机和传真 ]。

2 单击以选择您要改变其默认值的打印机的图标。

- $\mathbf{E}$  在  $\lceil \chi \mathbf{H} \rceil$ 菜单中, 单击  $\lceil \mathbf{H} \mathbf{H} \rceil$ 。 显示打印机属性。
- 4 根据需要进行设定, 然后单击 [ 应用 ]。
	- 注

□ 此处进行的设定将在所有应用程序中用作默认值。

 $\overline{\mathbf{5}}$  单击 [ 确定 ]。

 $\widehat{\mathcal{P}}$ 如果在安装打印机驱动程序期间显示一条信息 当计算机中安装有一个比目前安装的驱动程序更新的驱动程序时, 会显示一个信 息对话框 如果发生这种情况 则无法用自动运行程序安装 请使用信息中显示的驱动程 序,并用 [ 添加打印机 ] 重新安装。 ① 单击 [ 开始 ], 指向 [ 设置 ], 然后单击 [ 打印机 ]。 ② 双击 [ 添加打印机 ] 图标。 C 按照向导中的说明安装驱动程序

. . . . . . . . . .

如果打印机驱动程序储存在 CD-ROM 中, 则安装来源如下: (如果安装程序启 动,请单击 [ 取消 ] 退出此程序。)

• PostScript 3 **DRIVERS\PS\WIN2K\_XP\** 语言 **\DISK1**

### 更改默认的打印机设定值–打印首选项属性

- ▼ 限制
- ❒ 要更改打印机设定值 必须拥有管理打印机许可 在默认情况下 管理员组和 超级用户组的成员拥有管理打印机许可。当设定选购件时,请使用有管理打印 机许可的帐号登录
- 1 单击任务栏上的 [ 开始 ], 指向 [ 设置 ], 然后单击 [ 打印机 ]。 显示 [ 打印机 ] 窗口。
- 2 单击以选择您要改变其默认值的打印机的图标。
- 在 [ 文件 ] 菜单中, 单击 [ 打印首选项 ... ]。 显示打印首选项属性
- $\Box$  根据需要进行设定, 然后单击 [ 应用 ]。

## $\mathscr{D}$  :

- □ 此处进行的设定将在所有应用程序中用作默认值。
- $\overline{\mathbf{5}}$  单击 [ 确定 ]。

### 从应用程序指定打印机设定值

要针对特定应用程序设定打印机,请从该应用程序中打开 [ 打印 ] 对话框。下例 说明了如何在 Windows 2000/Windows XP/Server 2003附带的写字板应用程序中进 行设定

## $\mathscr{D}$  :

□ 对于不同的应用程序, 打开 [ 打印 ] 对话框的实际步骤也可能会不同。有关的详 细信息,请参见所用应用程序附带的文档。

□ 通过以下步骤进行的设定仅对当前应用程序有效。

# $\Box$  在 [ 文件 ] 菜单中, 单击 [ 打印 ...]。

显示 [ 打印 ] 对话框。

# 2 在 [ 选择打印机 ] 框中选择您要使用的打印机。

单击您要改变其打印设定值的标签

### 注

□ 对于 Windows XP/Server 2003, 单击 [ 首选项 ] 打开打印机首选项窗口。

 $\Omega$ 根据需要进行设定,然后单击 [应用]。

# D 单击 [ 确定 ] 开始打印

## <span id="page-29-0"></span>Windows NT 4.0  $-$  使用打印机属性

#### 更改默认的打印机设定值–打印机属性

#### • 限制

□ 要更改打印机的设定值, 必须拥有完全控制访问许可。在默认情况下, 管理员 组、服务器操作员组、打印操作员组和超级用户组的成员拥有完全控制许可。 当设定选购件时,请使用有完全控制许可的帐号登录。

 $\blacksquare$  单击任务栏上的 [ 开始 ], 指向 [ 设置 ], 然后单击 [ 打印机 ]。 显示 [ 打印机 ] 窗口。

2 单击以选择您要改变其默认值的打印机的图标。

■ 在 [ 文件 ] 菜单中, 单击 [ 属性 ]。

显示 [ 打印机属性 ] 对话框。

 $\Box$  根据需要进行设定, 然后单击 [ 确定 ]。

#### $\mathscr{D}$  :

□ 此处进行的设定将在所有应用程序中用作默认值。

#### $\widehat{\mathcal{V}}$ 如果在安装打印机驱动程序期间显示一条信息

当计算机中安装有一个比目前安装的驱动程序更新的驱动程序时 会显示一个信 息对话框

如果发生这种情况, 则无法用自动运行程序安装。请使用信息中显示的驱动程 序, 并用 [ 添加打印机 ] 重新安装。

① 单击 [ 开始 ], 指向 [ 设置 ], 然后单击 [ 打印机 ]。

- ② 双击 [ 添加打印机 ] 图标。
- ③ 按照向导中的说明安装驱动程序。 如果打印机驱动程序储存在 CD-ROM 中, 则安装来源如下: (如果安装程序启 动,请单击 [ 取消 ] 退出此程序。)
	- PostScript 3 **DRIVERS\PS\NT4\** 语言 **\DISK1**

## 更改默认的打印机设定值–默认文档属性

## • 限制

- □ 要更改打印机的设定值, 必须拥有完全控制访问许可。在默认情况下, 管理员 组 服务器操作员组 打印操作员组和超级用户组的成员拥有完全控制许可 当设定选购件时, 请使用有完全控制许可的帐号登录。
- 1 单击任务栏上的 [ 开始 ], 指向 [ 设置 ], 然后单击 [ 打印机 ]。 显示 [ 打印机 ] 窗口。
- 2 单击以选择您要使用的打印机的图标。
- $\textbf{E}$  在  $\lceil \text{Tr}(\text{E} \times \text{E}) \rceil$  室 年  $\lceil \text{E}(\text{E} \times \text{E}) \rceil$   $\sim$ 显示默认的文档属性。
- $\Box$  根据需要进行设定, 然后单击 [ 确定 ]。

## 注

□ 此处进行的设定将在所有应用程序中用作默认值。

#### 从应用程序指定打印机设定值

要针对特定应用程序设定打印机, 请从该应用程序中打开 [ 打印机属性 ] 对话框。 下例说明了如何在 Windows NT 4.0 附带的写字板应用程序中进行设定。

注

- □ 对于不同的应用程序, 打开 [ 打印机属性 ] 对话框的实际步骤也可能会不同。有 关的详细信息, 请参见所用应用程序附带的文档。
- □ 在某些应用程序中, 不使用打印机驱动程序的设定值, 而是使用应用程序本身 的默认值。
- □ 通过以下步骤进行的设定仅对当前应用程序有效。

 $\blacksquare$  在 [ 文件 ] 菜单中, 单击 [ 打印 ]。

显示 [ 打印 ] 对话框。

- 2 在 [ 名称 ] 列表框中选择您要使用的打印机, 然后单击 [ 属性 ]。 显示 [ 打印机属性 ] 对话框。
- $\Omega$  根据需要进行设定, 然后单击 [确定 ]。
- 1 单击 [ 确定 ] 开始打印。

# <span id="page-31-0"></span>Macintosh - 打印设定

#### 从应用程序设定纸张

1 打开您要打印的文件。

2 在 [ 文件 ] 菜单中, 单击 [ 页面设置 ]。

显示 [AdobePS 页面设置 ] 对话框。

 $\Omega$ 确认您要使用的打印机显示在 [格式化: ]框中。

注

**1**

□ 如果本打印机未显示在[格式化: 1框中, 请使用弹出菜单显示可用打印机的 列表

参考

页面设置的实际外观会因所用应用程序不同而异。有关的详细信息, 请参见 Macintosh 附带的文档

<span id="page-31-1"></span> $\Omega$  从 [纸张: ]<sup>\*1</sup> 框中, 选择纸张尺寸。  $*1$  在 Mac OS X 中, 称为 [纸张大小 ]。

 $\overline{\mathbf{5}}$  根据需要进行设定, 然后单击 [ 确定 ]。

从应用程序设定打印

Ⅱ 打开您要打印的文件。

- 2 在 [ 文件 ] 菜单中, 单击 [ 打印 ]。 显示打印机设定。
- $\mathbf{E}$  确认在 [ 打印机: ] 框中选择的打印机。

4 根据需要进行设定,然后单击 [ 打印 ] 开始打印。

# <span id="page-32-0"></span>取消打印作业

<span id="page-32-1"></span>Windows 95/98/Me, Windows 2000, Windows XP/Server 2003, Windows NT 4.0  $-$  取消打印作业

1 双击 Windows 任务栏上的打印机图标。

出现一个窗口, 其中显示了当前正在排队等待打印的所有打印作业。检查要取 消的作业的当前状态。

2 选择要取消的作业的名称。

 $\overline{\textbf{E}}$  在  $\left[ \text{tr} \pm \text{tr} \times \text{tr} \right]$  文档  $\left[ \text{tr} \pm \text{tr} \times \text{tr} \times \text{$ 

注

□ 您也可以双击 [ 打印机 ] 窗口中的打印机图标, 打开打印作业队列窗口。

# 4 按控制面板上的【取消作业】。

"Job Reset?"信息出现在面板显示中。

- **日 ▲ 】或【▼】**在取消当前打印作业和取消所有作业 (包括当前正在打印的 作业)之间选择。
	- 仅取消当前作业时

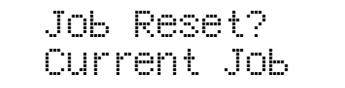

• 取消包括当前作业内的所有作业时

 Job Reset? All Jobs

注

□ 也可以废除取消。选择"Resume Print"然后按【确定 #】可恢复打印。

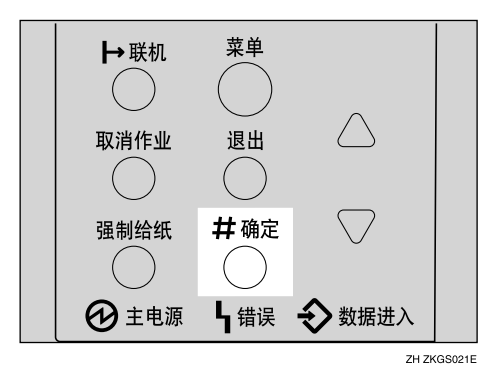

出现确认信息

### 注

□ 如果此时按 【退出】, 则打印被恢复。

## 1 按 【确定 #】。

作业被取消。取消过程结束时, 出现此信息。

#### 重要信息

□ 如果多台计算机正在共享打印机, 请不要误取消他人的打印作业。

注

□ 如果打印作业包含大量数据, 可能需要较长时间才能停止该作业。

# <span id="page-33-0"></span>Macintosh - 取消打印作业

# A 双击桌面上的打印机图标

出现一个窗口, 其中显示了当前正在排队等待打印的所有打印作业。检查要取 消的作业的当前状态。

## $\mathscr{D}$  注

**□ 在 Mac OS X 中, 启动 Print Center**。

# 2 选择要取消的作业的名称。

 $\bm{\mathrm{E}}$  单击暂停图标, 然后单击回收站图标。

## 4 按控制面板上的【取消作业】。

"Job Reset?"信息出现在面板显示中。

## **5** 用【▲】或【▼】在取消当前打印作业和取消所有作业 (包括当前正在打印的 作业)之间选择。

• 仅取消当前作业时

```
 Job Reset?
Current Job
```
• 取消包括当前作业内的所有作业时

```
 Job Reset?
All Jobs
```
注

□ 也可以废除取消。选择"Resume Print"然后按【确定 #】可恢复打印。

 $\mathbf{G}$ 按【确定#】。

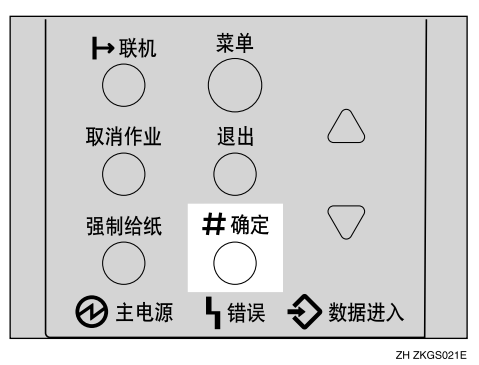

出现确认信息

## 注

□ 如果此时按 【退出】, 则打印被恢复。

## 1 按 【确定 #】。

作业被取消。取消过程结束时, 出现此信息。

### 重要信息

□ 如果多台计算机正在共享打印机, 请不要误取消他人的打印作业。

注

□ 如果打印作业包含大量数据, 可能需要较长时间才能停止该作业。
# 2. 卸载打印机驱动程序和软件

# 卸载 PCL 6/5e 打印机驱动程序

本节说明如何卸载打印机驱动程序。实际步骤可能会因操作系统不同而异。 请根据情况执行下面一个过程。

# Windows 95/98/Me - 卸载 PCL 6/5e 打印机驱动程序

- 关闭当前正在运行的所有应用程序。
- 2 单击任务栏上的 [ 开始 ], 指向 [ 设置 ], 然后单击 [ 打印机 ]。 显示 [ 打印机 ] 窗口。
- 2 单击以选择您要删除的打印机的图标。
- $\Omega$ 在 [ 文件 ] 菜单中, 单击 [ 删除 ]。 出现确认对话框
- $\overline{5}$ 单击 [ 是 ], 卸载打印机驱动程序。

# Windows 2000/Windows XP/Server 2003 – 卸载 PCL 6/5e 打印机 驱动程序

# • 限制

- □ 要卸载打印机驱动程序, 必须拥有管理打印机许可。在默认情况下, 管理员组 和超级用户组的成员拥有管理打印机许可。当卸载打印机驱动程序时,请使用 有管理打印机许可的帐号登录
- 关闭当前正在运行的所有应用程序。

 $\Omega$ 单击任务栏上的 [开始 ], 指向 [设置 ], 然后单击 [打印机 ]。

显示 [ 打印机 ] 窗口。

# 注

- □ 对于 Windows XP Professional/Windows Server 2003, 请从任务栏上的 [ 开始 ] 存取 [ 打印机和传真 ] 窗口。
- □ 对于Windows XP Home Edition, 请从[开始]打开[控制面板], 单击[打印机和 其它硬件 ], 然后单击显示画面上的 [ 打印机和传真 ]。
- C 单击以选择您要删除的打印机的图标
- $\Box$  在 [ 文件 ] 菜单中, 单击 [ 删除 ]。 出现确认对话框
- $\overline{\mathbf{5}}$ 单击 $\overline{\mathbf{5}}$  | 知载打印机驱动程序。

#### 注

□ 升级打印机驱动程序前, 请在卸载完旧版本的打印机驱动程序后重新启动 计算机

# Windows NT 4.0 - 卸载 PCL 6/5e 打印机驱动程序

#### ▼ 限制

- □ 要卸载打印机驱动程序, 必须拥有完全控制访问许可。在默认情况下, 管理员 组、服务器操作员组、打印操作员组和超级用户组的成员拥有完全控制许可。 当安装打印机驱动程序时,请使用有完全控制许可的帐号登录。
- 关闭当前正在运行的所有应用程序。
- 2 单击任务栏上的 [ 开始 ], 指向 [ 设置 ], 然后单击 [ 打印机 ]。 显示 [ 打印机 ] 窗口。
- 3 单击以选择您要删除的打印机的图标。
- $\Omega$ 在 [ 文件 ] 菜单中, 单击 [ 删除 ]。

出现确认对话框。

 $\overline{5}$  单击 [ 是 ], 卸载打印机驱动程序。

#### 注

❒ 升级打印机驱动程序前 请在卸载完旧版本的打印机驱动程序后重新启动 计算机

**2**

# 卸载 RPCS 打印机驱动程序

本节说明如何卸载打印机驱动程序。实际步骤可能会因操作系统不同而异。 请根据情况执行下面一个过程。

# Windows 95/98/Me - 卸载 RPCS 打印机驱动程序

 $\blacksquare$ 关闭当前正在运行的所有应用程序。

2 单击任务栏上的 [ 开始 ], 指向 [ 设置 ], 然后单击 [ 打印机 ]。 显示 [ 打印机 ] 窗口。

- C 单击以选择您要删除的打印机的图标
- $\Box$  在 [ 文件 ] 菜单中, 单击 [ 删除 ]。 出现确认对话框
- $\overline{5}$  单击 [ 是 ], 卸载打印机驱动程序。

# Windows 2000/Windows XP/Server 2003 - 卸载 RPCS 打印机驱 动程序

#### • 限制

- □ 要卸载打印机驱动程序, 必须拥有管理打印机许可。在默认情况下, 管理员组 和超级用户组的成员拥有管理打印机许可 当卸载打印机驱动程序时 请使用 有管理打印机许可的帐号登录
- Ⅱ 关闭当前正在运行的所有应用程序。

# 2 单击任务栏上的 [ 开始 ], 指向 [ 设置 ], 然后单击 [ 打印机 ]。

显示 [ 打印机 ] 窗口。

注

- □ 对于 Windows XP Professional/Windows Server 2003, 请从任务栏上的 [ 开始 ] 存取 [ 打印机和传真 ] 窗口。
- □ 对于Windows XP Home Edition, 请从[开始]打开[控制面板], 单击[打印机和 其它硬件 ], 然后单击显示画面上的 [ 打印机和传真 ]。
- 单击以选择您要删除的打印机的图标。

 $\Omega$  在 [ 文件 ] 菜单中,单击 [ 删除 ]。

出现确认对话框

 $\overline{5}$ 单击 [ 是 ], 卸载打印机驱动程序。

#### 注

□ 升级打印机驱动程序前, 请在卸载完旧版本的打印机驱动程序后重新启动 计算机

# Windows NT 4.0 - 卸载 RPCS 打印机驱动程序

#### ▼ 限制

- □ 要卸载打印机驱动程序, 必须拥有完全控制访问许可。在默认情况下, 管理员 组、服务器操作员组、打印操作员组和超级用户组的成员拥有完全控制许可。 当安装打印机驱动程序时,请使用有完全控制许可的帐号登录。
- 关闭当前正在运行的所有应用程序。
- $\Omega$ 单击任务栏上的 [ 开始 ], 指向 [ 设置 ], 然后单击 [ 打印机 ]。 显示 [ 打印机 ] 窗口。
- 单击以选择您要删除的打印机的图标。
- $\Box$  在 [ 文件 ] 菜单中, 单击 [ 删除 ]。 出现确认对话框
- $\overline{5}$  单击 [ 是 ], 卸载打印机驱动程序。
	- 注
	- ❒ 升级打印机驱动程序前 请在卸载完旧版本的打印机驱动程序后重新启动 计算机

# 卸载 PostScript 打印机驱动程序

本节说明如何卸载 PostScript 打印机驱动程序 实际步骤可能会因操作系统不同而异 请根据情况执行下面一个过程。

# Windows 95/98/Me –卸载 PostScript 打印机驱动程序

1 关闭当前正在运行的所有应用程序。

2 单击任务栏上的 [ 开始 ], 指向 [ 设置 ], 然后单击 [ 打印机 ]。 显示 [ 打印机 ] 窗口。

- C 单击以选择您要删除的打印机的图标
- $\Box$  在 [ 文件 ] 菜单中, 单击 [ 删除 ]。 出现确认对话框。
- $\overline{5}$  单击 [ 是 ], 卸载打印机驱动程序。

# Windows 2000/Windows XP/Server 2003 - 卸载 PostScript 打印 机驱动程序

#### • 限制

□ 要卸载打印机驱动程序, 必须拥有管理打印机许可。在默认情况下, 管理员组 和超级用户组的成员拥有管理打印机许可。当卸载打印机驱动程序时,请使用 有管理打印机许可的帐号登录

1 关闭当前正在运行的所有应用程序。

2 单击任务栏上的 [ 开始 ], 指向 [ 设置 ], 然后单击 [ 打印机 ]。 显示 [ 打印机 ] 窗口。

注

- □ 对于 Windows XP Professional/Windows Server 2003, 请从任务栏上的 [ 开始 ] 存取 [ 打印机和传真 ] 窗口。
- □ 对于Windows XP Home Edition, 请从[开始]打开[控制面板], 单击[打印机和 其它硬件 ], 然后单击显示画面上的 [ 打印机和传真 ]。

2 单击以选择您要删除的打印机的图标。

 $\Box$  在  $[$  文件  $]$  菜单中, 单击  $[$  删除  $]$ 。

出现确认对话框

**2**

 $\overline{5}$  单击 [ 是 ], 卸载打印机驱动程序。

#### 注

□ 升级打印机驱动程序前, 请在卸载完旧版本的打印机驱动程序后重新启动 计算机

# Windows NT 4.0 - 卸载 PostScript 打印机驱动程序

#### ▼ 限制

- □ 要卸载打印机驱动程序, 必须拥有完全控制访问许可。在默认情况下, 管理员 组、服务器操作员组、打印操作员组和超级用户组的成员拥有完全控制许可。 当卸载打印机驱动程序时,请使用有完全控制许可的帐号登录。
- 关闭当前正在运行的所有应用程序。
- $\Omega$  单击任务栏上的 [ 开始 ], 指向 [ 设置 ], 然后单击 [ 打印机 ]。 显示 [ 打印机 ] 窗口。
- 2 单击以选择您要删除的打印机的图标。
- $\Box$  在 [ 文件 ] 菜单中, 单击 [ 删除 ]。 出现确认对话框
- $\overline{5}$  单击 [ 是 ], 卸载打印机驱动程序。
	- 注
	- ❒ 升级打印机驱动程序前 请在卸载完旧版本的打印机驱动程序后重新启动 计算机

# Macintosh - 卸载 PostScript 打印机驱动程序

- $\prod$  将 "AdobePS"文件从 [ 系统文件夹 ] 中的 [ 扩展 ] 文件夹拖到 [ 废纸篓 ] 中。
- B <sup>将</sup>PPD文件和插件文件从[打印机属性]文件夹 位于[系统文件夹]中的[扩展]<sup>文</sup> 件夹) 拖到 [ 废纸篓 ] 中。

# 3. 纸张和其它介质

# <span id="page-42-1"></span>本打印机支持的纸张和其它介质

# <span id="page-42-0"></span>纸张类型和尺寸

本节说明本打印机各纸盘内可装载的纸张类型、尺寸、送纸方向和最大数量。

#### 重要信息

□ 若使用潮湿或卷曲的纸张, 则可能发生卡纸。此时, 请翻转纸盘中的纸叠。若 没有改进,请换上更平整的纸张。

#### 注

□ 用下列符号和术语代表送纸方向。

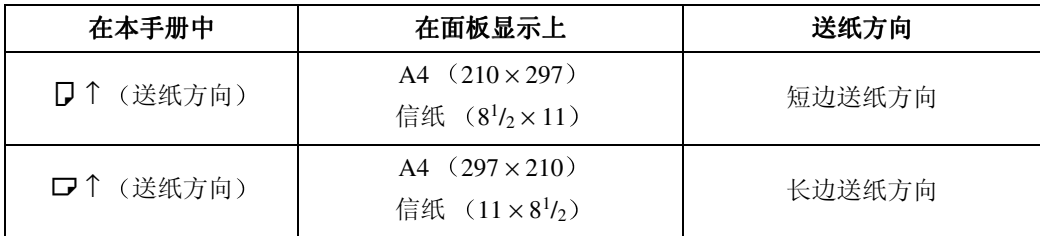

- □ 建议将尺寸和方向经常要使用的纸张装载在用 "Tray Priority (纸盘优先顺 序)"选择的纸盘内。有关纸盘优先顺序的详细信息,请参见第120页"[纸张](#page-125-0) [输入菜单](#page-125-0) "
- □ 在多个纸盘中装载了相同尺寸的纸张时, 建议您将纸张以相同的方向装入各纸 盘

# $\varphi$ 参考

有关装载各种类型纸张的详细信息, 请参见第 49 页 "[装载纸张和](#page-54-0)其它介质"。

# 重要信息

- □ 务必将纸张尺寸刻度盘设定到与各纸盘中装入的纸张的实际尺寸相匹配。当实 际纸张尺寸未显示在刻度盘上时, 请将刻度盘设定到"\*"并用控制面板选 择纸张尺寸。
- □ 对于纸盘 1、 2 和 3, 刻度盘设定值优先于控制面板设定值。

# 注

- □ 可用的打印纸张尺寸取决于打印机的内存容量和打印数据, 请参见第[176](#page-181-0)页 " [内存容量和纸张尺寸](#page-181-0) "
- □ 有关缩写词含义的详细信息, 请参见各表格底部的注释。

❖ 输入纸张尺寸 公制

|                                               | 送纸方向   | 尺寸<br>(mm)           | 吅<br>手送      | 纸盘<br>(纸盘 | 送纸单元<br>(纸盘 2/3)<br>送纸单 |
|-----------------------------------------------|--------|----------------------|--------------|-----------|-------------------------|
| A <sub>3</sub>                                | D      | $297 \times 420$     | $\bigcirc$   | ☆         | ☆                       |
| B <sub>4</sub> JIS                            | D      | $257 \times 364$     | $\bigcirc$   | ★         | $\star$                 |
| A4                                            | D      | $210 \times 297$     | $\circ$      | ☆         | ☆                       |
|                                               | $\Box$ | $297 \times 210$     | $\bigcirc$   | ☆         | ☆                       |
| B5 JIS                                        | D      | $182 \times 257$     | $\bigcirc$   | $\star$   | $\star$                 |
|                                               | D      | $257 \times 182$     | $\bigcirc$   | ★         | $\star$                 |
| A <sub>5</sub>                                | D      | $148 \times 210$     | $\bigcirc$   | X         | X                       |
|                                               | ヮ      | $210 \times 148$     | $\bigcirc$   | ☆         | X                       |
| A <sub>6</sub>                                | D      | $105 \times 148$     | $\bigcirc$   | X         | $\mathbf X$             |
| $11 \times 17$                                | D      | $279 \times 432$     | $\bigcirc$   | $\star$   | ☆                       |
| 法律用纸 (LG、8 <sup>1</sup> /2×14)                | D      | $216 \times 356$     | $\circ$      | $\star$   | ☆                       |
| 信纸 (LT、 $8^{1}/2 \times 11$ )                 | D      | $216 \times 279$     | $\bigcirc$   | ☆         | ☆                       |
|                                               | D      | $279 \times 216$     | $\bigcirc$   | ☆         | ☆                       |
| $5^{1}/_{2} \times 8^{1}/_{2}$                | D      | $140 \times 216$     | $\bigcirc$   | X         | X                       |
| 行政纸 (Exec.、 $7^{1}/_{4} \times 10^{1}/_{2}$ ) | D      | $184 \times 276$     | $\bigcirc$   | X         | $\star$                 |
|                                               | $\Box$ | $276 \times 184$     | $\bigcirc$   | $\star$   | $\star$                 |
| Folio $(8^{1}/_{4} \times 13)$                | D      | $210 \times 330$     | $\bigcirc$   | $\star$   | $\star$                 |
| 大页书写纸 (F4、81/2×13)                            | D      | $216 \times 330$     | $\bigcirc$   | ★         | $\star$                 |
| $F/GL$ $(8 \times 13)$                        | D      | $203 \times 330$     | $\bigcirc$   | $\star$   | $\star$                 |
| Com#10 Env $(4^{1}/_{8} \times 9^{1}/_{2})$   | D      | $104.8 \times 241.3$ | $\bigcirc$   | X         | X                       |
| C5 Env $(6.38 \times 9.02)$                   | D      | 162×229              | $\bigcirc$   | X         | $\mathbf X$             |
| C6 Env $(4.49 \times 6.38)$                   | D      | $114\times162$       | $\circ$      | X         | X                       |
| DL Env $(4.33 \times 8.66)$                   | D      | $110 \times 220$     | $\bigcirc$   | X         | X                       |
| Monarch Env $(37/8 \times 71/2)$              | D      | $98.4 \times 190.5$  | $\circ$      | X         | X                       |
| 自定义尺寸                                         |        |                      | $\bigcirc^*$ | X         | $\star^{**}$            |

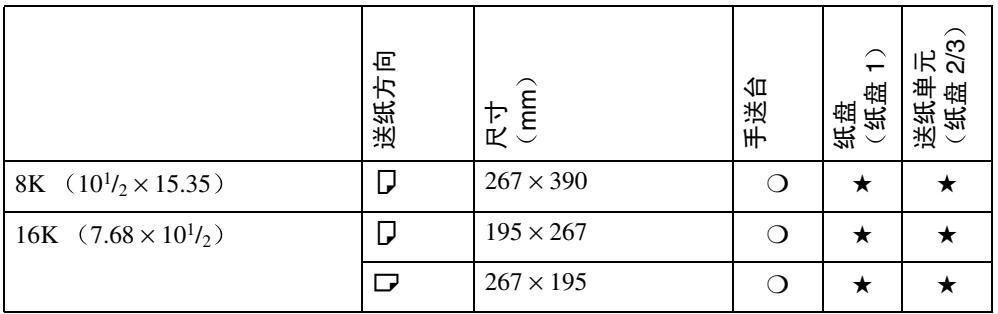

 $\bullet$   $\circ$ 

表示该尺寸可用,但是应该用控制面板设定该纸张尺寸。纸盘上没有刻度盘。 请参见第52页"往手送台[中装纸](#page-57-0)"。

 $\bullet$   $\mathcal{L}$ 

表示该尺寸可用并被指示在纸盘刻度盘上 务必将纸张尺寸刻度盘设定到与各 纸盘中装入的纸张的实际尺寸相匹配。

• ★

表示该尺寸可用, 但未被指示在纸盘刻度盘上。应将纸盘刻度盘设定到 "\*", 并用控制面板选择纸张尺寸。

• ❍\*

表示可用的纸张尺寸宽度大约为 90 - 305 mm, 长度大约为 148 - 432 mm。可用 的纸张尺寸可能因您使用的打印机语言而异。用打印机驱动程序设定自定义尺 寸。用控制面板设定自定义尺寸。

• ★\*\*

表示可用的纸张尺寸宽度大约为 182 - 297 mm, 长度大约为 160 - 432 mm。可 用的纸张尺寸可能因您使用的打印机语言而异。用打印机驱动程序设定自定义 尺寸。用控制面板设定自定义尺寸。

• X

表示该尺寸不可用

# ◆ 输入纸张尺寸 (英制)

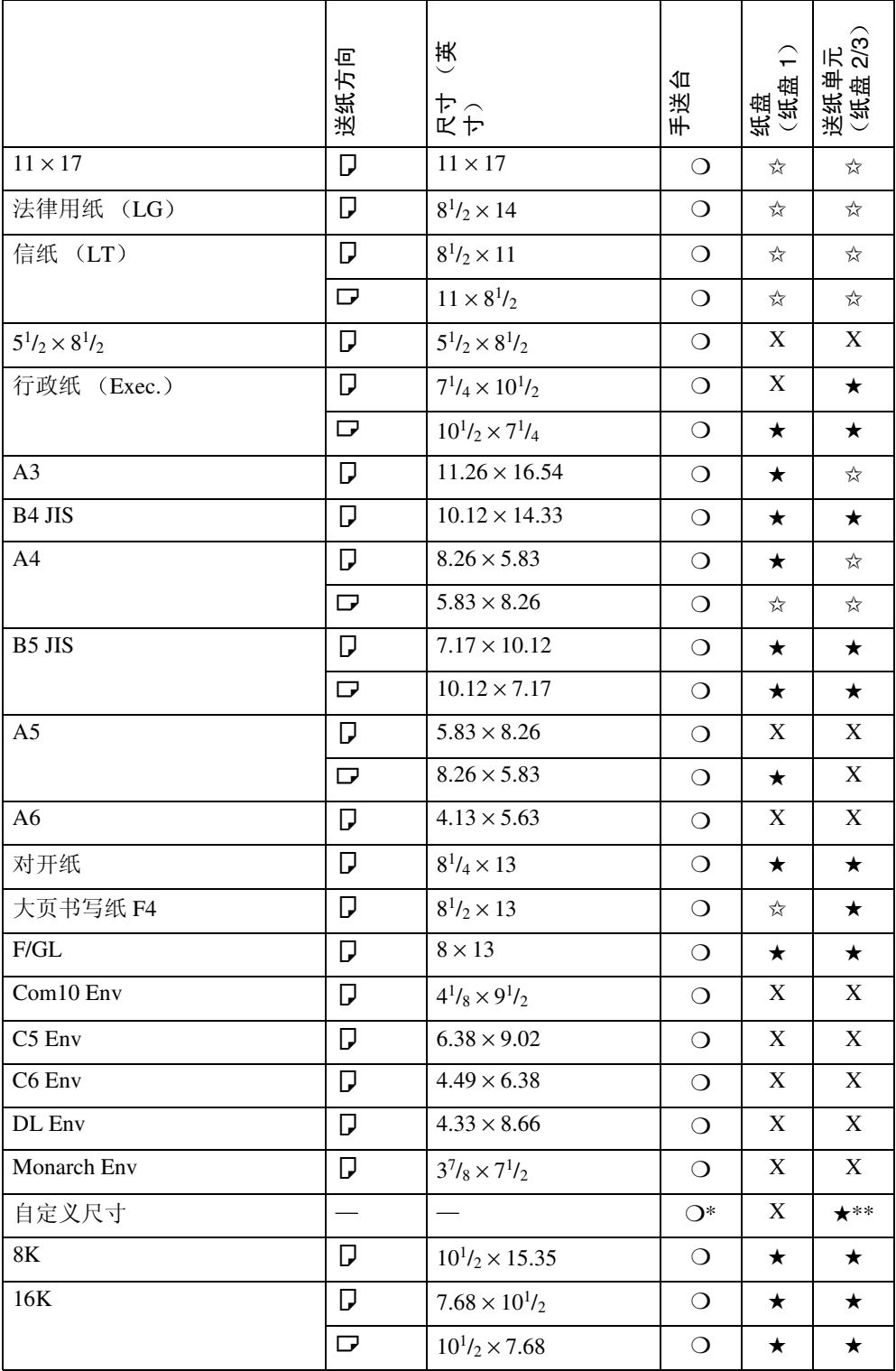

- $\bullet$   $\circ$ 表示该尺寸可用,但是应该用控制面板设定该纸张尺寸。纸盘上没有刻度盘。 请参见第 52 页 "往手送台[中装纸](#page-57-0) "。
- $\bullet$   $\overleftrightarrow{\omega}$

表示该尺寸可用并被指示在纸盘刻度盘上。务必将纸张尺寸刻度盘设定到与各 纸盘中装入的纸张的实际尺寸相匹配。

• ★

表示该尺寸可用, 但未被指示在纸盘刻度盘上。应将纸盘刻度盘设定到 "\*', 并用控制面板选择纸张尺寸。

• ❍\*

表示可用的纸张尺寸宽度大约为 3.54 - 12.01 英寸 长度大约为 5.83 - 17.01 英 寸 可用的纸张尺寸可能因您使用的打印机语言而异 用打印机驱动程序设定 自定义尺寸。用控制面板设定自定义尺寸。

• ★\*\*

表示可用的纸张尺寸宽度大约为 7.17 - 11.69 英寸 长度大约为 6.30 - 17.01 英 寸。可用的纸张尺寸可能因您使用的打印机语言而异。用打印机驱动程序设定 自定义尺寸。用控制面板设定自定义尺寸。

• X

表示该尺寸不可用

#### <span id="page-46-0"></span>❖ 纸张重量和要放入的纸张数

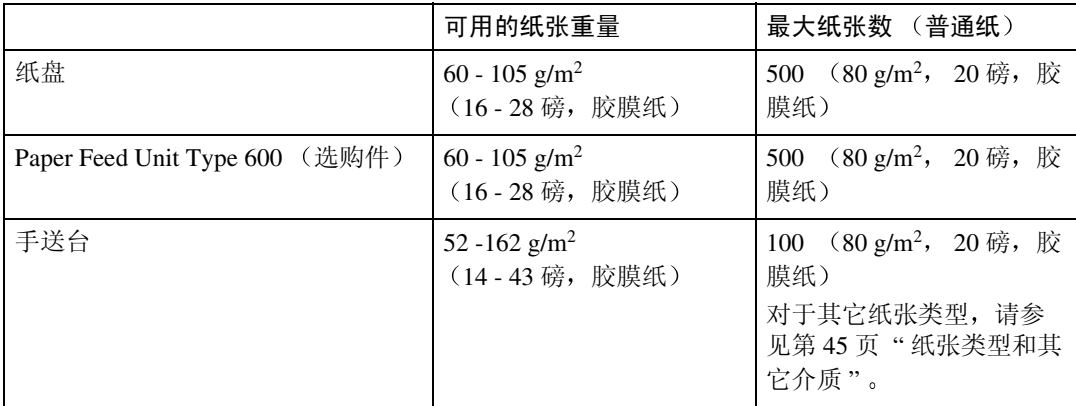

\*1 确认纸叠的顶部不高于纸盘侧挡板上指示的限制标记

# ❖ 输出纸张尺寸 公制

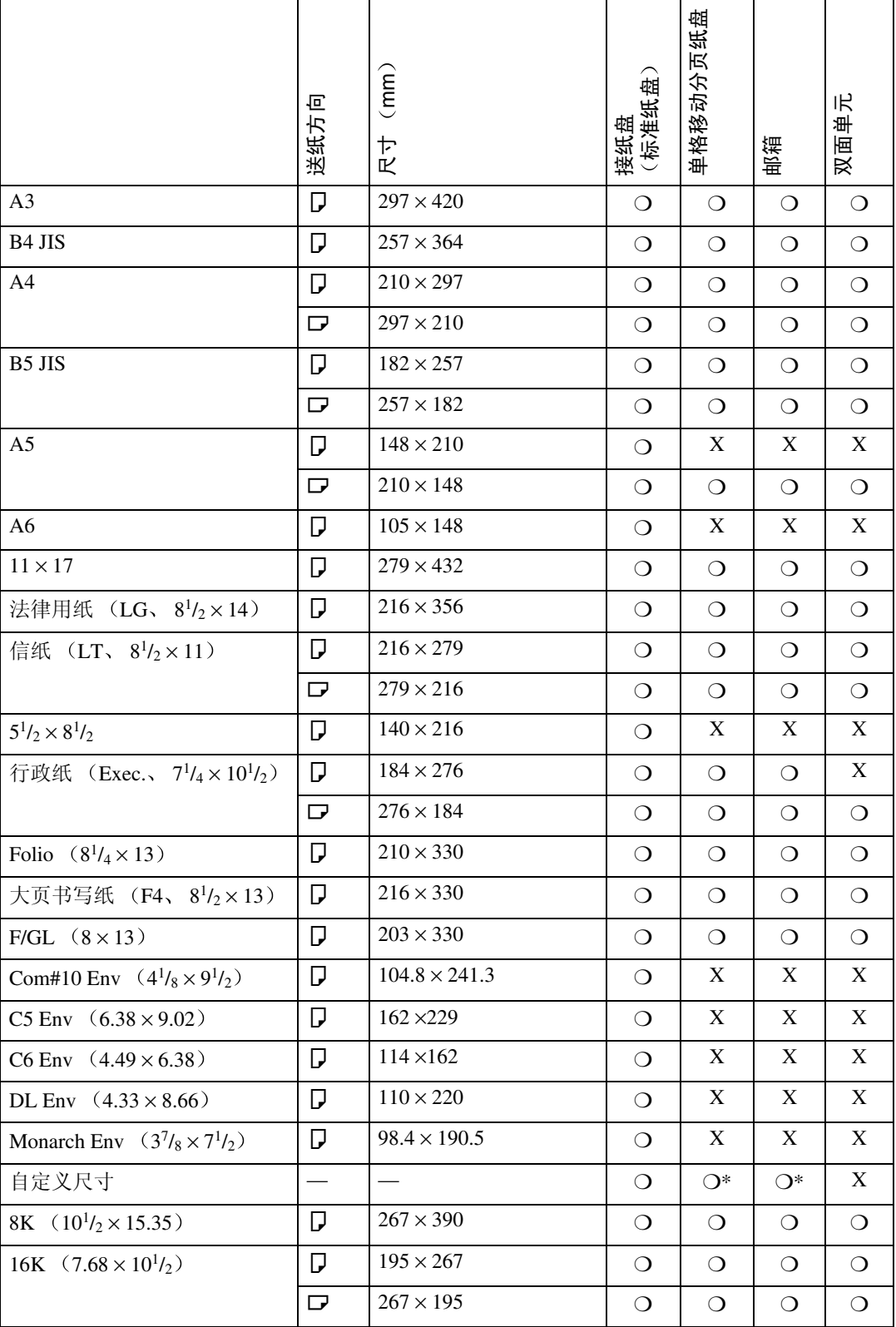

- $\bullet$   $\circ$ 表示该尺寸可用
- ❍\* 表示可用的纸张尺寸宽度大约为 182 - 297 mm, 长度大约为 148 - 432 mm。
- X 表示该尺寸不可用
- ◆ 输出纸张尺寸 (英制)

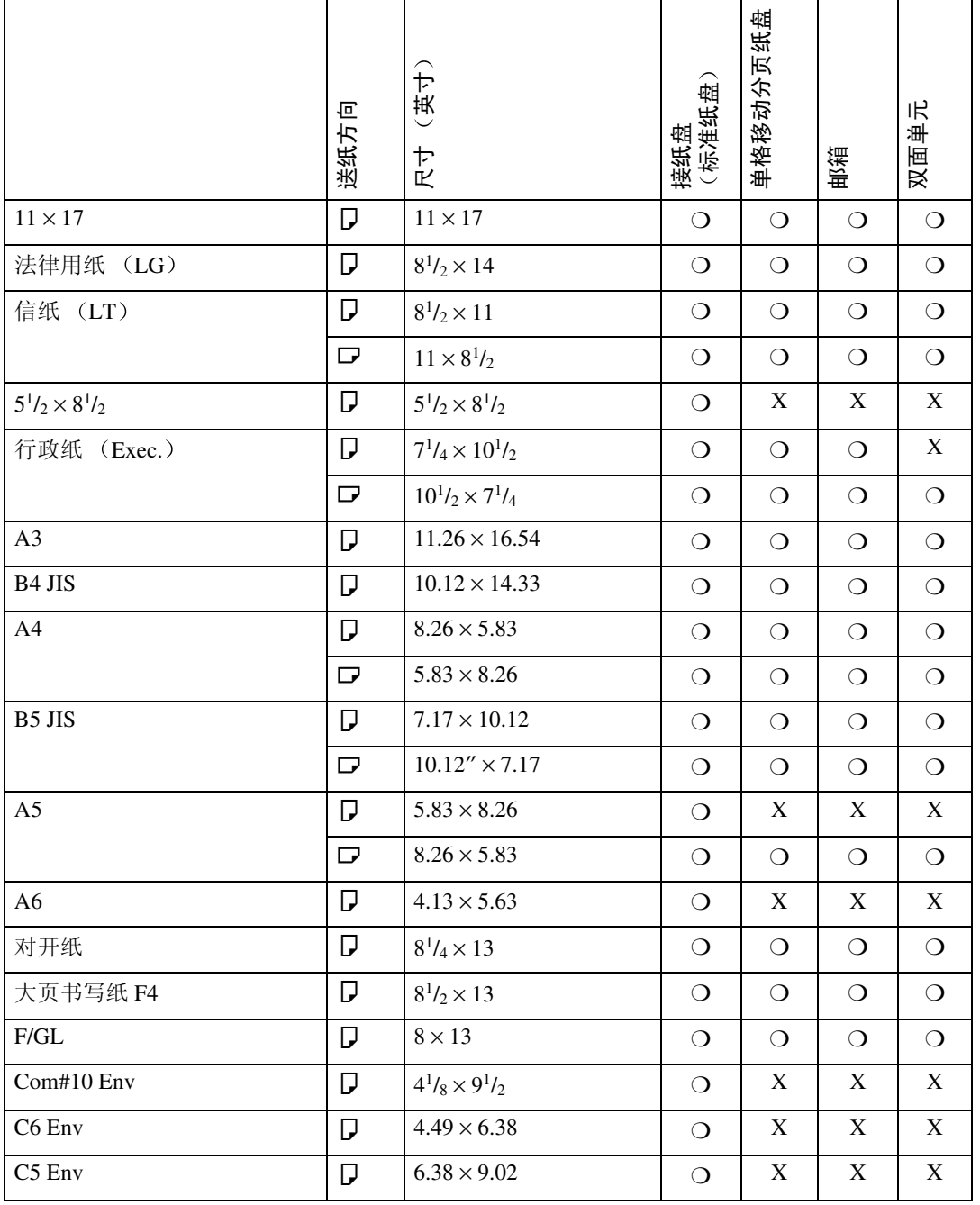

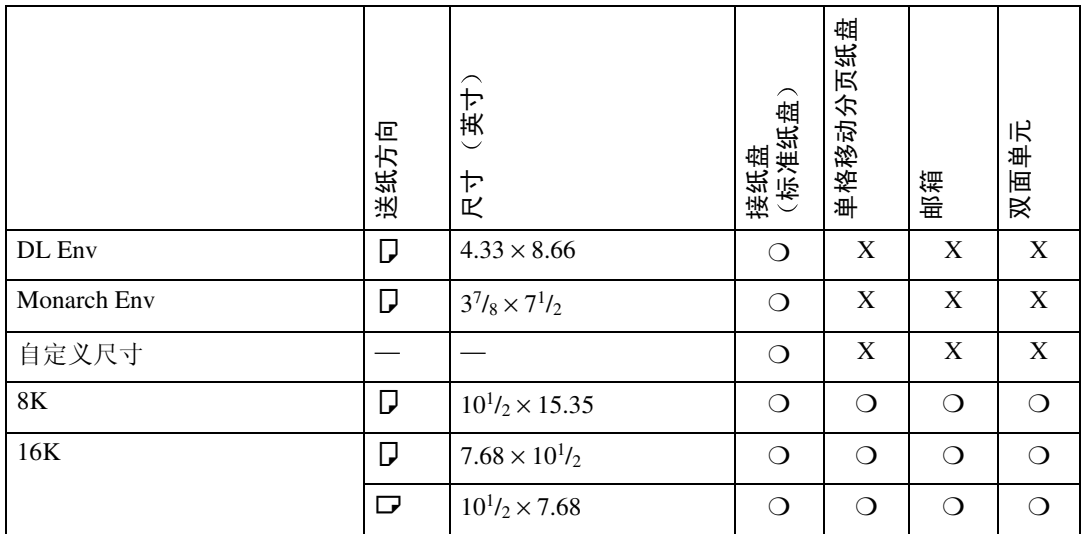

 $\bullet$   $\circ$ 

表示该尺寸可用,但是应该用控制面板设定该纸张尺寸。纸盘上没有刻度盘。 • ❍\*

表示可用的纸张尺寸宽度大约为7.18 - 11.68 英寸 长度大约为5.83 - 17.00 英寸 • X

表示该尺寸不可用

# 推荐使用的纸张

操作或使用本打印机使用的纸张时,请注意下列提示。

#### 装纸

- 确认本打印机可用的纸张类型。有关详细信息, 请参见第45页"[纸张类型和](#page-50-0) [其](#page-50-0)它介质"。如果使用其他类型的纸张,则不能保证打印质量。
- 请勿使用已打印的纸张
- 往纸盘中装纸时,请勿超过限制标记。
- 若将纸张放在手送台上, 确保纸张靠在侧导杆上。
- 若将纸张装入纸盘中, 请确保打印面朝下。
- 若将纸张放在手送台上, 请确保打印面朝上。

#### 纸张存放

应始终正确地存放纸张 纸张存放不正确可能导致打印质量较差 卡纸或打印机 故障

建议如下:

- 避免将纸张存放在潮湿的环境中。
- 避免将纸张曝露在直射阳光下
- 存放在平稳表面
- 将已开封的纸张放在纸张运输用包装内

#### <span id="page-50-0"></span>纸张类型和其它介质

#### ❖ 普通纸

- 若要在重量超过 105 g/m<sup>2</sup> (28 磅, 胶膜纸) 的纸张上打印, 请使用手送台。 手送台能放置最重为  $162 \text{ g/m}^2$  (43 磅, 胶膜纸) 的纸张。
- 若将重量超过 155 g/m<sup>2</sup> (41 磅, 胶膜纸) 的纸张放在手送台上, 请用控制 面板将打印机设定到厚纸模式。
- 若纸张卷曲或有折痕, 装入之前请将其弄直。

#### ❖ OHP 投影片

- 一次只能在手送台上放置一张 OHP 投影片。
- 将OHP投影片放入手送台上时, 请用控制面板将打印机设定到投影片模式。
- 小心勿触摸 OHP 投影片的打印面, 否则将弄脏或损坏打印面, 并导致打印 质量变差
- 要在有打印面的 OHP 投影片上打印时, 请将其面朝下放入手送台上。

#### ❖ 自粘标签

- 一次只能在手送台上放置一张自粘标签。
- 请使用可在整面打印的自粘标签
- 切勿使用胶带曝露的自粘标签
- 如果打印面有涂层, 则打印质量可能降低, 因为碳粉可能无法很好地融合。

**3**

#### ❖ 信封

- 在信封上打印时, 请使用手送台。
- 即使未安装选购的信封送纸单元 您仍可以用控制面板为纸盘2选择信封尺 寸。但是, 未安装洗购的信封送纸单元就无法装载信封。
- 信封的规格如下

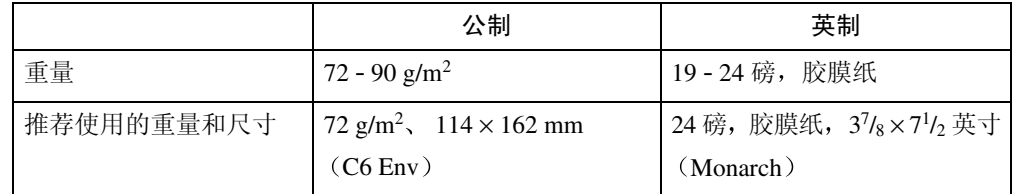

**3**

• 您一次最多可以在手送台上装入 10 个信封 (72 - 90 g/m<sup>2</sup>、19 - 24 磅, 胶膜 纸),不可强行按压信封。确认信封是干燥的,且信封叠的顶部未超出侧导 杆上的限制标记。请参见第58页"[将信](#page-63-0)封装入手送台内"。

- 确认放在手送台上时打印面朝上
- 装载时信封口盖应与左边侧挡板对齐。信封口盖应完全合拢。
- 装载之前确认信封内没有空气
- 要获得更佳的打印质量, 建议您将右边、左边、顶部和底部的打印页边距至 少设定为 15 mm  $(0.6 \frac{m}{c})$ 。
- 请勿在信封的双面打印
- 只能同时装载尺寸和类型相同的信封
- 装载信封之前, 请用铅笔或直尺抹平引导边 (送入打印机的一面)。
- 装载信封之前, 确认信封是矩形的。
- 请勿使用第 41 页"[纸张重量和要放](#page-46-0)入的纸张数"中未列出的信封。

### 本打印机不可用的纸张

避免使用本打印机不支持的下列纸张类型:

- 重量超过或低于限制范围的纸张。请参见第37页"[纸张类型和尺寸](#page-42-0)"。
- 弯曲、折叠或有褶皱的纸张
- 卷曲或翘曲的纸张
- 破损的纸张
- 皱的纸张
- 潮湿的纸张
- 粘在一起的纸张
- 太干燥而容易产生静电的纸张
- 已打印的纸张 预先印有信头的信纸除外

#### $\mathscr{D}$  :

- □ 纸张上的来自以前的打印工作、其它复印件、喷墨打印机或其它设备的纸张 上的墨水,由于定影温度不同可能会损坏本打印机的定影单元。
- 涂层纸
- 热敏纸、铝箔、复写纸和导电纸等特殊纸张
- 非常粗糙的纸张
- 粘贴纸
- 胶带或原纸已曝露的的标签纸
- 带有回形针或订书针的纸张
- 附带有绳子或丝带的纸张
- 以下状态的信封
	- 潮湿
	- 严重卷曲或褶皱
	- 粘在一起
	- 有任何损坏
	- 贴了邮票
	- 有开窗、洞、穿孔、剪切或凸凹印饰
	- 有金属扣、蝶形结或金属折叠扣栓
	- 设计用于互锁
	- 有切齿边或弯曲角
	- 有粗糙、褶皱或条纹装饰
	- 当信封口盖位于密封或合闭位置时, 有黏合剂曝露

**3**

# 可打印区域

以下为本打印机的可打印区域。务必根据应用程序正确设定打印页边距。

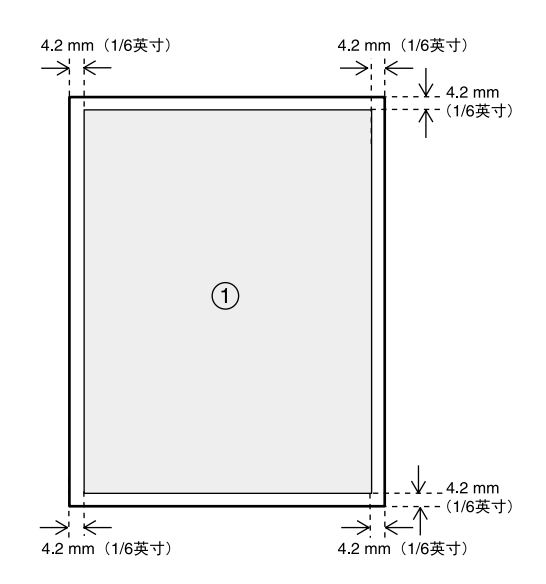

①: 可打印区域

# 进重要信息

□ 在进纸方向上最大的可打印长度为 432 mm (17 英寸)。

注

- □ 尽管可以在整张纸的表面上打印,根据打印机驱动程序和设定值而定,如果将 所有的页边距都设定为 5 mm, 则打印质量会降低。
- □ 在手送台上放入特大的纸张时, 请用手扶着以便正确地送纸。此外, 由于送纸 和打印可能会因纸张厚度和宽度的不同而异,请预先查看打印结果。

# <span id="page-54-0"></span>装载纸张和其它介质

# 往纸盘中装纸

按照以下操作步骤将纸装入选购的送 纸单元。

### 参考

纸盘中最多可装 500 张纸。送纸单 元中最多可装 500 张纸。表示在安 装了两个附加的送纸单元时, 最多 可同时装载1,600张纸 有关纸盘内 可装载的纸张类型、尺寸和送纸方 向的详细信息,请参见[第](#page-42-0)37页"纸 [张类型和尺寸](#page-42-0)"。

要改变纸张尺寸,请参见第[50](#page-55-0)页 " 改[变纸张尺寸](#page-55-0) "

1 慢慢提起纸盘,然后将其拉出直至 停止

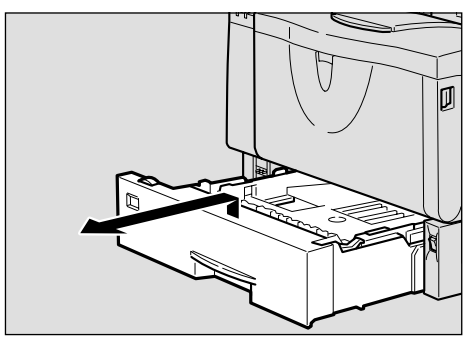

ZKGY430E

2 提起纸盘的前端,将其拉出打印 机。

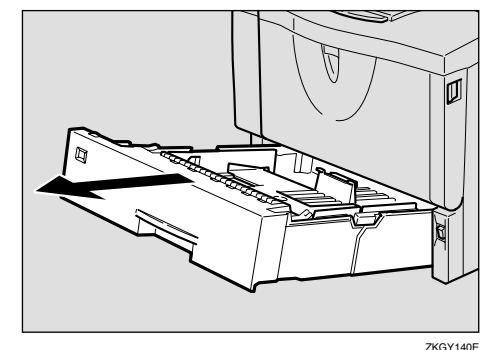

**3**

 $\boldsymbol{\mathrm{E}}$  将纸张放入纸盘中, 使打印面朝 下

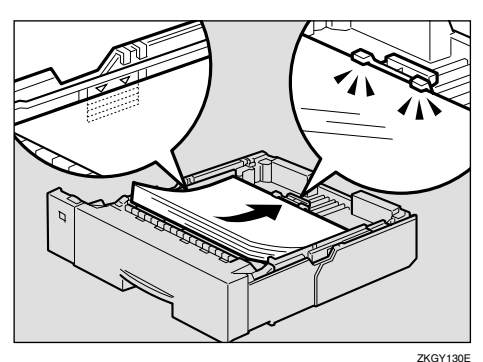

# 进重要信息

- □ 确认纸叠的顶部不高于纸盘内的 限制标记。
- □ 确认纸张固定在后导杆下。

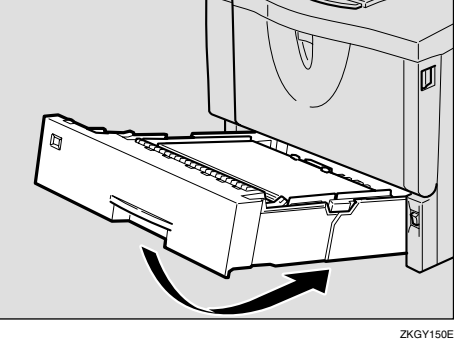

 $\Box$  提起纸盘前端, 并小心地将其推入

打印机内直至停止

### 重要信息

□ 请勿用力推动纸盘。否则, 前端 和侧导杆可能会移动

#### <span id="page-55-0"></span>改变纸张尺寸

#### 重要信息

- □ 确认纸张尺寸刻度盘的设定与纸盘 中的纸张尺寸和送纸方向一致,否 则可能损坏打印机 或可能发生打 印问题
- 以下说明以"Tray 1 (纸盘 1)"为例。
- 1 慢慢提起纸盘,然后将其拉出直至 停止。调整纸张尺寸刻度盘使之与 纸盘中的纸张尺寸和送纸方向一 致

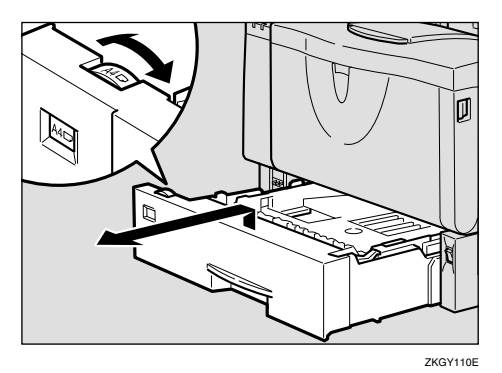

# 进重要信息

- □ 若要使用纸张尺寸刻度盘上未指 示的纸张尺寸和送纸方向, 请将 刻度盘设定到"\*\*"。这种情况 下, 应该用控制面板设定纸张尺 寸 请参见第 120 页 " [纸张](#page-125-0)输入 [菜单](#page-125-0)"。
- 2 提起纸盘的前端, 将其拉出打印 机。

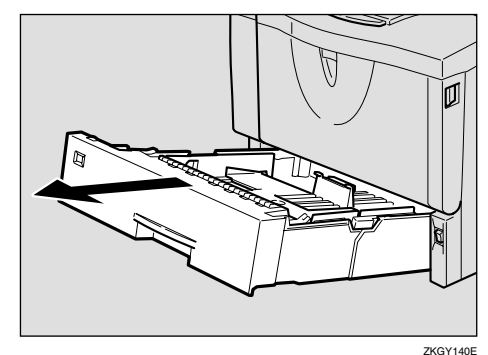

<span id="page-55-1"></span> $\mathbf{E}$  若装载大于A4 $\mathsf{D}$ 或8<sup>1</sup>/<sub>2</sub>×11 $\mathsf{D}$  的纸 张, 应用以下方法扩展纸盘。

# 注

□ 如果纸盘被扩展, 则无法装载小 于 A4 $\Box$  或 8<sup>1</sup>/<sub>2</sub> × 11 $\Box$  的纸张。 这种情况下, 请将纸盘恢复到标 准长度

**4** 朝里推动挂钩解锁纸盘。

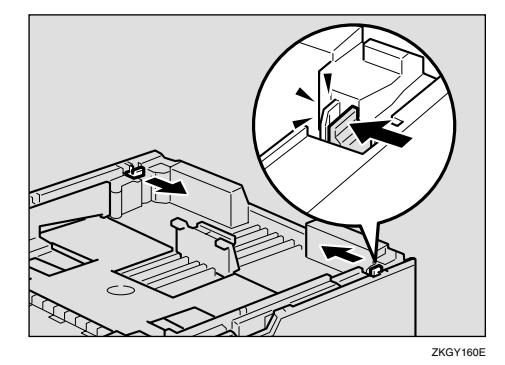

#### 2 推动纸盘直至停止。

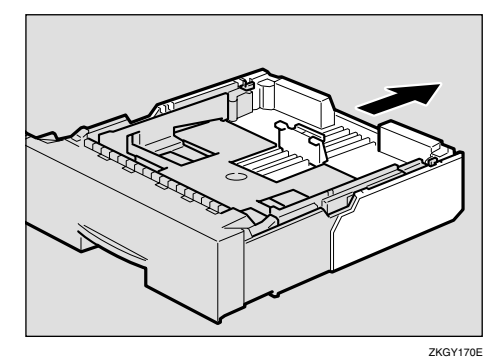

6 将挂钩返回到初始位置。

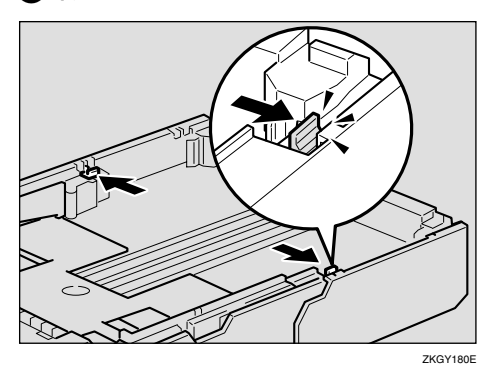

# 重要信息

- ❒ 确认挂钩完全返回到它们的 初始位置。如果未牢固锁定, 可能导致卡纸
- 4 将后部和侧面导杆调整到要装入纸 张的尺寸位置。

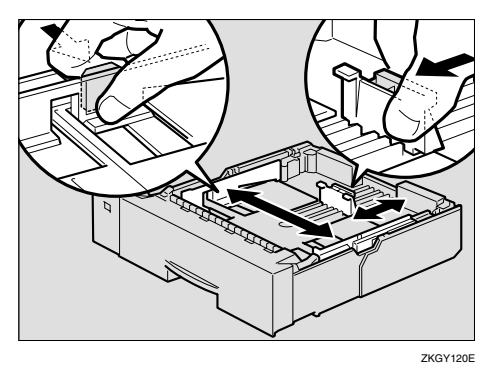

进重要信息

□ 为避免损坏, 移动时要捏住纸张 导杆

 $\overline{\mathbf{S}}$  将纸张放入纸盘中, 使打印面朝 下

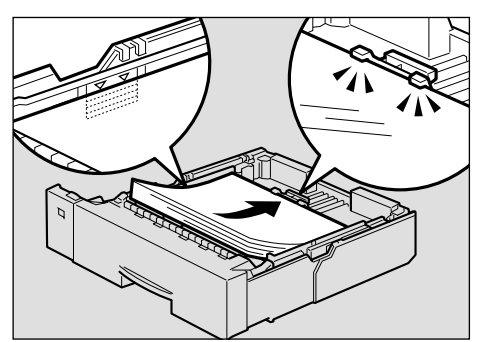

ZKGY130E

**3**

# **变**重要信息

- ❒ 确认纸叠的顶部不高于纸盘内的 限制标记
- □ 确认纸张固定在后导杆下。
- $\overline{\mathbf{G}}$  提起纸盘的前端, 将其放入打印 机。然后小心地将其推入打印机直 至停止

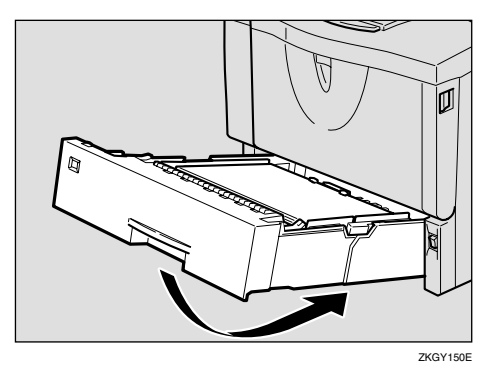

**基**重要信息

□ 请勿用力推动纸盘。否则, 前端 和侧导杆可能会移动

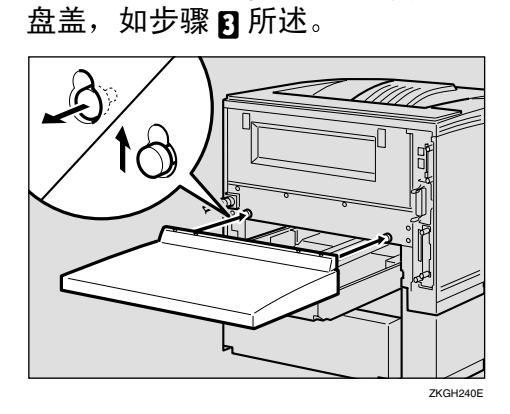

 $\overline{\mathbf{G}}$  拉出纸盘的扩展部分时,请装上纸

# 注

- □ 纸盘盖上有四个安装孔。
	- 当将纸盘盖安装用于标准纸 盘的盖子时,请用两个外孔。
	- 当将纸盘盖安装用于附加纸 盘的盖子时,请用两个内孔。

<span id="page-57-0"></span>往手送台中装纸

<span id="page-57-1"></span>打开和关闭手送台

打开手送台

1打开手送台。

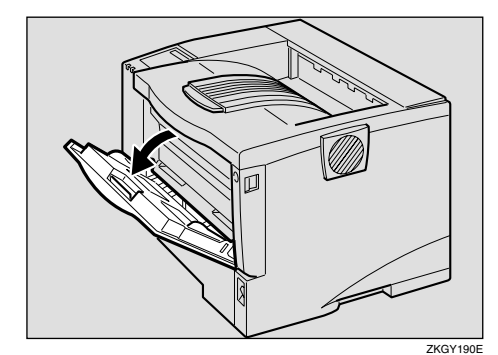

# 关闭手送台

手送台使用完毕后,请按照下一步骤 将其关闭。

1 按下手送台中央的按钮将其关闭。

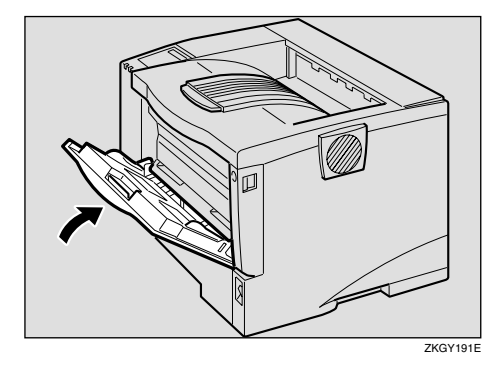

#### 往手送台中装纸

# 参考

一次最多可在手送台内放置 100 张 纸。有关纸盘内可装载的纸张类型、 尺寸和送纸方向的详细信息, 请参 见第37页"[纸张类型和尺寸](#page-42-0)"。

# 注

- □ 若放置自定义尺寸纸张, 您应该用 打印机驱动程序设定纸张尺寸。此 外,请用控制面板设定自定义尺寸 设定值。
- 向外滑动侧导杆, 并装入纸张 (打 印面朝上) 直至停止。

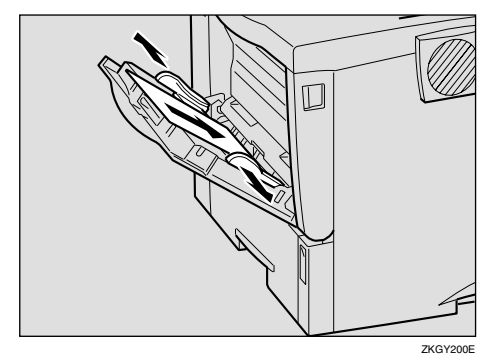

# 注

□ 若装载 A4D 或更大、或 8½ × 11<sup>D</sup> 或更大的纸张, 请拉出手送 台的扩展部分 (1) 然后将其弹  $\overline{H}$   $(\Omega)$ .

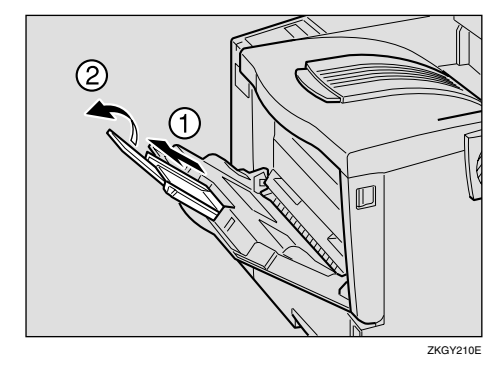

2 将侧导杆调节到纸张宽度。

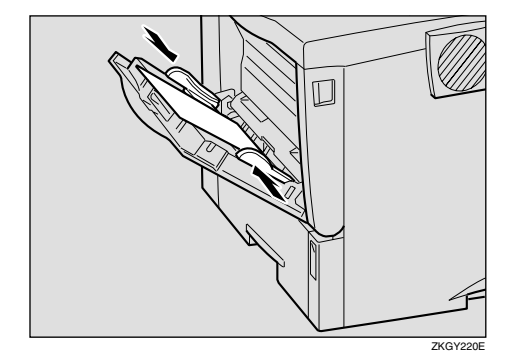

### 进重要信息

□ 确认纸张固定在侧导杆下。

■ 按照以下步骤使用控制面板设定纸 张尺寸和送纸方向:

**∩** 按 【菜单】键。

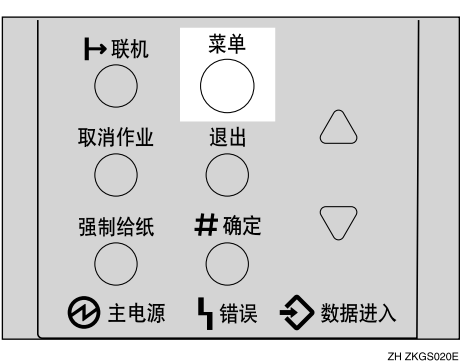

"Menu"出现在面板显示中。

**2** 按【▼】或【▲】以显示"Paper Input"菜单。

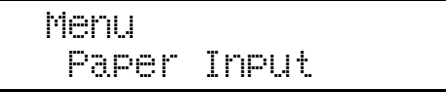

**3**

<span id="page-59-0"></span>3 按 【确定 #】。 →联机 菜单  $($ ) 取消作业 退出  $\left( \begin{array}{c} \end{array} \right)$ 强制给纸 #确定  $\left($ **4 主电源** 4 错误 <> 数据进入 ZH ZKGS021E

下列信息出现在面板显示上。

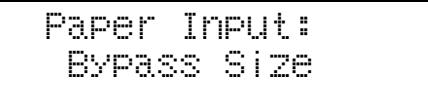

4 按【确定 #】。

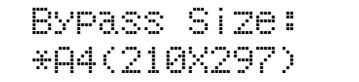

6 按 【▼】或 【▲】选择您要使用 的纸张尺寸。

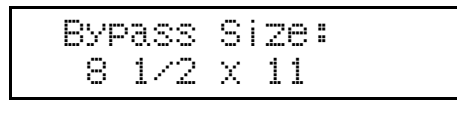

6 按 【确定 #】套用设定值。等待 片刻。

 Bypass Size: \*8 1/2 x 11

数秒钟后画面返回步骤 3。

● 面板显示改变后, 请按【联机】。

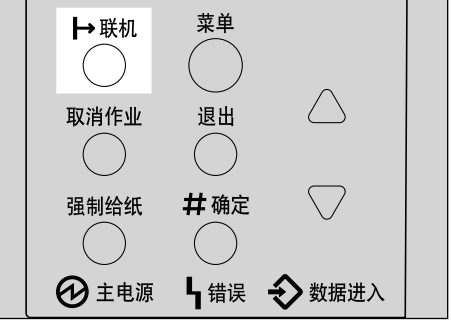

ZH ZKGS022E

"Ready"出现在面板显示中。

Ready

4 用计算机开始打印。

往手送台中装入自定义尺寸纸张

# 重要信息

- ❒ 生效的自定义尺寸纸张设定值不是 在控制面板上设置的设定值,而是 在打印机驱动程序内设置的设定 值 无须改变控制面板上的设定 值。但是, 使用 RPCS 之外的打印 机驱动程序时, 您需要改变控制面 板上的设定值。
- ❒ 不允许设定自定义纸张尺寸的应用 程序无法在在自定义尺寸纸张上打 印

#### 注

□ 若打印在A3或更大的纸张上, 打印 件可能变脏污。

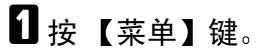

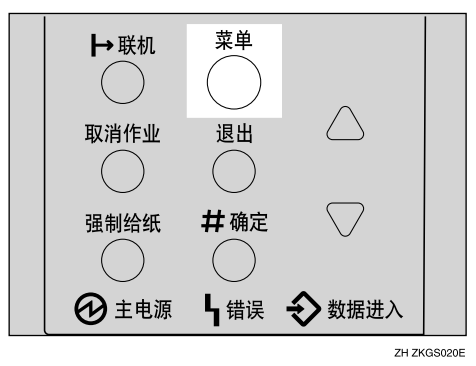

"Menu"出现在面板显示中。

2 按 【▼】或【▲】以显示 "Paper Input"菜单。

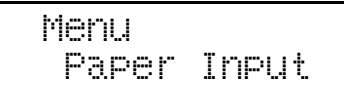

 $\mathbf{S}$ 按【确定#】。

 Paper Input: Bypass Size

下列信息出现在面板显示上。

<span id="page-60-0"></span>4 按【▼】或【▲】以显示"Custom Size".

> Bypass Size: Custom Size

# $\overline{\mathbf{5}}$  按 【确定 #】。

下列信息出现在面板显示上。

1按【▼】或【▲】以显示送纸方向 上的长度, 然后按【确定 #】。

#### 注

□ 按【▼】或【▲】以 1 mm 为增量 滚动数值。按【▼】或【▲】以 10 mm 为增量滚动数值

> Custom Size: Horiz. 297.0 mm

> > **3**

出现输入沿长度方向上的尺寸的画 面

1按【▼】或【▲】以显示沿送纸方 向的长度尺寸, 然后按【确定 #】。

注

 $\Box$  按【▼】或【▲】以 1 mm 为增量 滚动数值。按【▼】或【▲】以 10 mm 为增量滚动数值

 Custom Size: Vert. 210.0 mm

数秒钟后画面返回步骤 n。

8 按 【联机】。

Ready

"Ready"出现在面板显示中。

#### 设定手送台纸张类型

要确保打印正确, 必须为纸盘内的纸 张指定下列类型之一:

• 普通纸、再生纸、特殊纸、颜色纸、 印有信头的信纸 印有图案的纸 张、标签、投影片、厚纸

#### 重要信息

- □ 在手送台内放置厚纸或投影片时, 请始终指定纸张类型。无法用放有 厚纸或投影片的纸盘中的纸张进行 双面打印
- 1 按 【菜单】键。

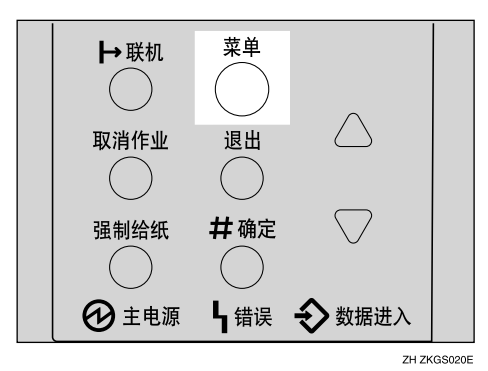

"Menu"出现在面板显示中。

2 按 【▼】或 【▲】以显示 "Paper Input"菜单。

Paper Input

3 按 【确定 #】。

下列信息出现在面板显示上。

4 按 【▼】或【▲】以显示"Paper Type".

> Paper Input: Paper Type

- $\overline{\mathbf{5}}$  按 【确定 #】。 下列信息出现在面板显示上。
- <span id="page-61-0"></span> $\overline{\mathbb{G}}$  按 【 ▼ 】 或 【 ▲ 】 以显示 "Bypass Trav", 然后按 【确定 #】。

 Paper Type: Bypass Tray

出现选择纸张类型的画面

G <sup>按</sup> <sup>T</sup> <sup>或</sup> <sup>U</sup> 以显示已装入的 纸张类型, 然后按 【确定 #】。

> Bypass Tray: Thick Paper

数秒钟后画面返回步骤 [7]。

3按【联机】。

Ready

Menu Ready 出现在面板显示中。

# 往选购的纸盘中装纸

# 参考

一次最多可在送纸单元内放置 500 张纸

有关纸盘内可装载的纸张类型、尺 寸和送纸方向的详细信息, 请参见 第 37 页"[纸张类型和尺寸](#page-42-0)"。

#### 重要信息

- □ 若打印机装有选购的纸盘,请勿同 时拉出多个纸盘。否则, 打印机可 能翻倒
- □ 确认纸张尺寸刻度盘的设定与纸盘 中的纸张尺寸和送纸方向一致。若 不同,可能会损坏打印机,或可能 发生打印问题
- 1 慢慢提起纸盘,然后将其拉出直至 停止。调整纸张尺寸刻度盘使之与 送纸单元中的纸张尺寸和送纸方向 一致

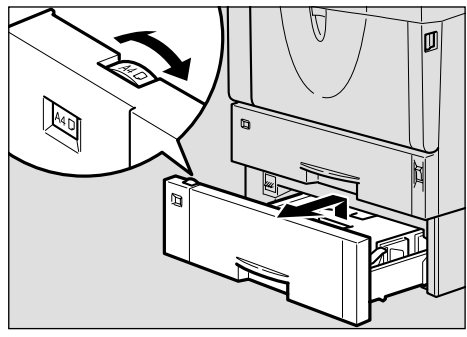

ZKGY230E

#### 进重要信息

□ 若要使用纸张尺寸刻度盘上未列 出的纸张尺寸或送纸方向, 请将 刻度盘调整到"\*"。这种情况 下, 应该用控制面板设定纸张尺 寸 请参见第 120 页 " [纸张](#page-125-0)输入 [菜单](#page-125-0)"。

#### 2 提起纸盘的前端, 将其拉出打印 机。

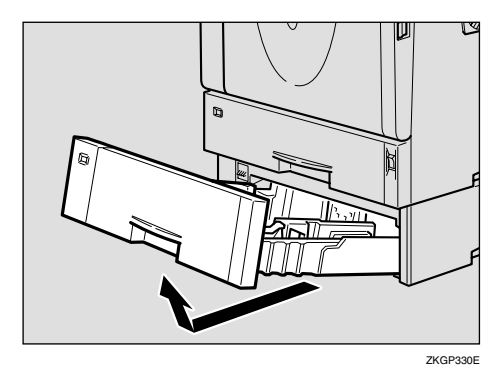

2 将后部和侧面导杆调整到要装入纸

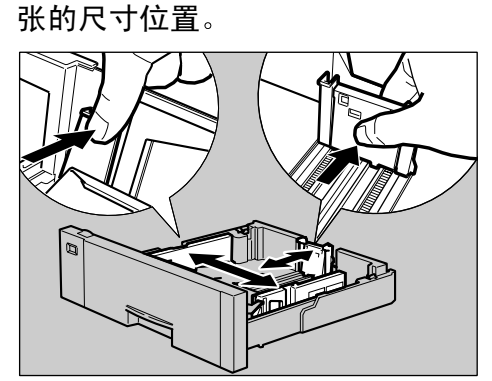

ZKGY250E

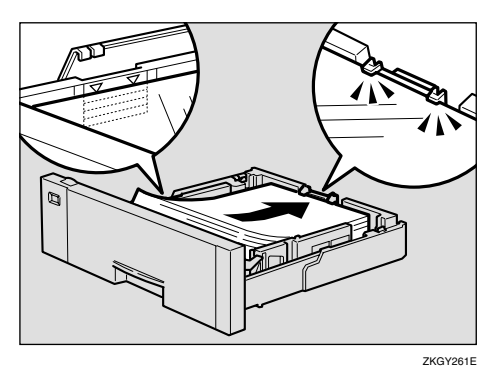

## 4 将纸张放入纸盘中,使打印面朝 下

#### 进重要信息

- □ 确认纸叠的顶部不高于纸盘内的 限制标记。
- □ 确认纸张固定在后导杆下。
- 日 提起纸盘前端,并小心地将其推入 打印机内直至停止

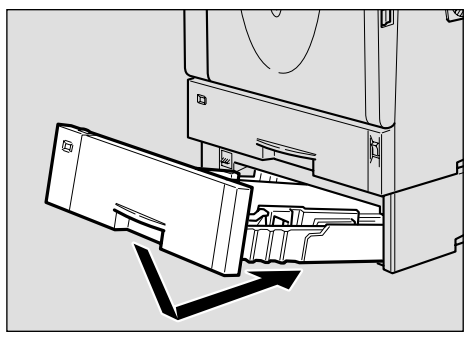

ZKGP340E

### 重要信息

□ 请勿用力推动纸盘。否则, 前端 和侧导杆可能会移动。

# 装载信封

由于信封的种类很多, 务必查看要使 用的信封是否受本打印机支持。

# 参考

有关信封的详细信息, 请参见[第](#page-50-0)45 页 " [纸张类型和](#page-50-0)其它介质 "

#### <span id="page-63-0"></span>将信封装入手送台内

# 参考

一次最多可在手送台内放置10个信 封。有关信封的详细信息,请参见 第45页"[纸张类型和](#page-50-0)其它介质"。 要打开和关闭手送台,请参见[第](#page-57-1) 52 页 " 打开[和关](#page-57-1)闭手送台 "

1 装入信封直至停止, 如下图所示使 打印面朝上且信封口盖一侧在左 边

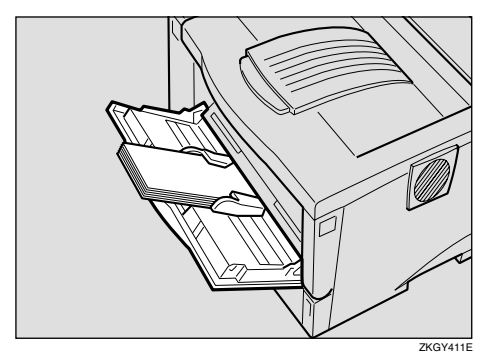

### **变**重要信息

□ 确认信封口盖完全合拢, 且信封 内没有空气。

# 注

- □ 确认纸叠的顶部不高于侧导杆上 的限制标记。
- ❒ 请勿太用力挤压信封叠
- 2 滑动侧导杆使之靠着信封叠边沿。
	- 注
	- □ 确认信封边沿固定在侧导杆下。
- C <sup>按</sup>照以下步骤使用控制面板设定信 封尺寸和送纸方向
	- ❶按【菜单】键。

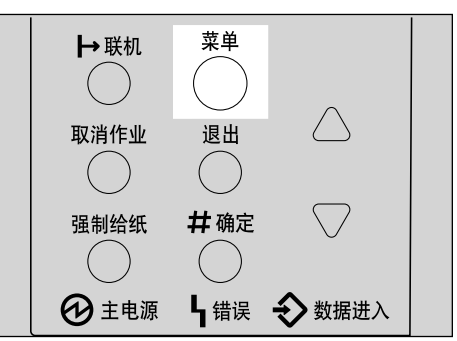

ZH ZKGS020E

"Menu"出现在面板显示中。

**2** 按【▲】或【▼】以显示"Paper Input"菜单。

> Menu: Paper Input

 $\bigcirc$  按 【确定 #】。

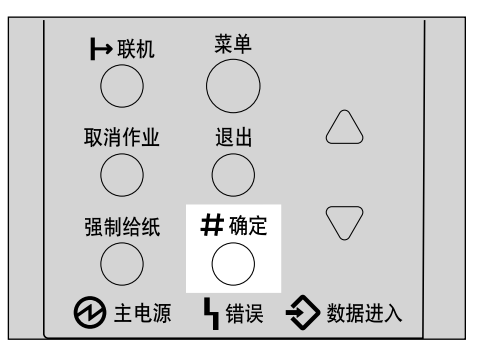

ZH ZKGS021E

出现下列信息

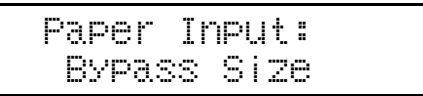

4 按【确定 #】。

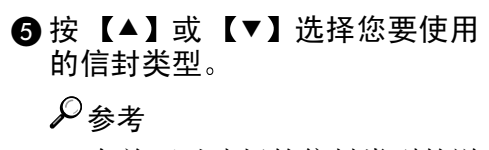

有关可以选择的信封类型的详 细信息,请参见第 37 页 ["](#page-42-1)本 打印机支持[的纸张和](#page-42-1)其它介 [质](#page-42-1)"。

#### 6 按 【确定 #】套用设定值。等待 片刻

2 面板显示改变后,请按【联机】。

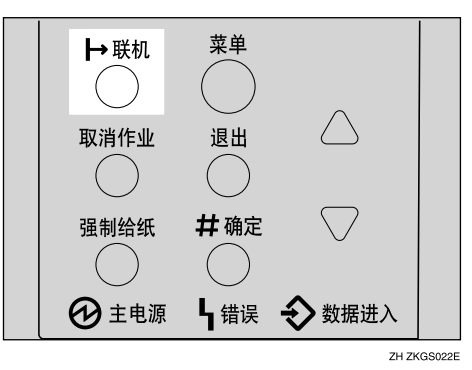

"Ready"出现在面板显示中。

Ready

D <sup>用</sup>计算机开始打印

# 4. 样张打印 / 锁定打印

# 样张打印

使用此功能可以只打印多套打印作业 中的第一套。其余套件保存到打印机 的选购的硬盘驱动器中。可以从打印 机的控制面板打印或取消已保存的作 业

此外, 可用 Web 浏览器打印或删除指 定为样张打印的文件。有关详情, 请参 见网络打印指南

# 重要信息

- □ 关闭打印机将删除所有保存在选购 的硬盘驱动器中的文档或错误日 志
- ❒ 用 Web 浏览器打印或删除的文件不 显示在控制面板上的样张打印文件 列表中
- ❒ 如果在样张打印文件列表显示在控 制面板时从 Web 浏览器执行样张打 印, 尽管它们出现在控制面板上, 但是无法从中打印或删除这些文 件。

# ▼ 限制

□ 若要使用此功能, 必须在打印机上 安装选购的硬盘驱动器。

# 参考

有关设定打印机驱动程序的详细信 息 请参见打印机驱动程序的帮助 文件

# 注

- □ 如果应用程序有分页选项, 请在传 送打印作业前确认此选项未选。在 默认情况下, 样张打印作业由打印 机驱动程序自动分页。如果在应用 程序的打印对话框中选择了的分页 选项, 则打印的页数可能比意想的 多。
- □ 您可以通过使用者识别号码和作业 的存储时间来识别要打印的文件。
- □ 打印机可以保存的实际页数取决于 打印图像的内容。例如, 本打印机 最多可以保存30个作业或1,000页 这取决于数据量。
- ❒ 如果对第一套样张打印文件不满 意,并且不想打印其余套件, 您可 以使用控制面板来删除样张打印文 件。如果打印样张打印文件的剩余 套件,将自动删除打印机中的此项 作业

# 打印样张打印文件

下列步骤说明如何用 PCL 打印机驱动 程序打印样张打印文件。有关如何用 PostScript 打印机驱动程序打印样张打 印文件的信息, 请参见 CD-ROM 中的 PostScript 3 操作说明书补充说明。有 关RPCS打印机驱动程序的详细信息, 请参见帮助文件。

1 在应用程序中, 选择菜单命令进行 打印

显示打印对话框

- 2 打开打印机属性。
- $\mathbf{E}$  在[设置]选项卡上的[作业类型: ]框 中, 选择 [ 样张打印 ]。
- D 单击 [ 详细资料 ...] <sup>按</sup><sup>钮</sup>
- $\overline{5}$  在 [使用者ID: ]框中, 键入使用者识 别号码, 最多 8 位字母数字字符。
	- 注
	- ❒ 它可以用于识别与作业有关的使 用者
	- □ "使用者 ID"最多可以包含 8 位 字母数字 (a-z、A-Z、0-9) 字符。
- $\overline{0}$ 单击 [确定]。
- G 指定所需的全部设定后 <sup>请</sup>单击[<sup>确</sup> 定 ]。
- 6 从应用程序的打印对话框中启动打 印

样张打印作业被传送到打印机,并 打印第一套

2 检查打印作业以确认设定值是否合 话。

如果设定值很合适, 请转到步骤 m 打印剩余的打印作业

否则 您可以删除保存的作业 请参 见第 64 页"删除样[张打印](#page-69-0)文件"。

#### ▼ 限制

- ❒ 在下列情况下文档均不保存在选 购的硬盘驱动器中 可从错误日 志中确认任何未保存的文档):
	- 当选购的硬盘驱动器中已经 保存了 30 个作业, 且样张打 印或锁定打印文档是第 31 个 文档时
	- 最后送来的文档导致选购的 硬盘驱动器中保存的总页数 超过 1,000 页
- <span id="page-67-0"></span> $\overline{\mathbf{1}}$  在打印机的控制面板上, 按【菜 单】。

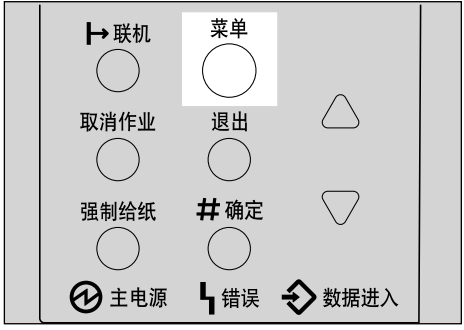

ZH ZKGS020E

"Menu"出现在面板显示中。

 $\mathbf{I}$  按 【 $\bullet$ 】或 【 $\blacktriangle$ 】以显示 "Sample Print"菜单。

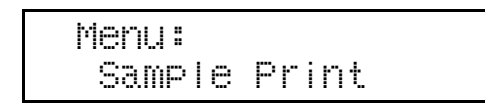

12 按 【确定 #】。

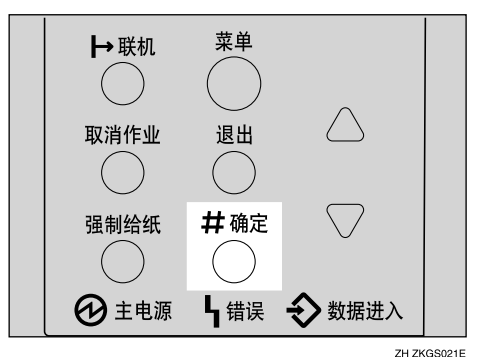

下列信息出现在面板显示上。

 Sample Print: 08:56 ABCD1234

12 按 【▼】或 【▲】以显示要打印的 文件, 然后按【确定 #】。

> Select Action: Print File

 $\mathscr{D}$ 注

□ 如果要取消样张打印文件, 请按 【退出】。

# 14 按 【确定 #】。

下列信息出现在面板显示上。

 Qty: 1(1-999) Press # to Print 15 按 【▲】或 【▼】输入套数。

注

❒ 最多可输入 999 套

 Qty: 6(1-999) Press # to Print

 $\mathbf \Xi$ 按【确定 #】,打印文件。 下列信息出现在面板显示上。

Processing...

# 注

□ 如果不满意样张打印文件的第一套 打印输出,且不想打印剩余的部 分 则打印机中的此作业将被自动 删除

# <span id="page-69-0"></span>删除样张打印文件

如果您不满意打印输出,请删除样张 打印文件。然后修正此文件并再次打 印直至设定值均满意

1 按 【菜单】键。

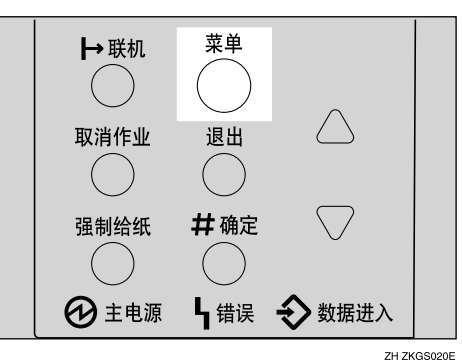

"Menu"出现在面板显示中。

2 按【▼】或【▲】以显示"Sample Print"菜单。

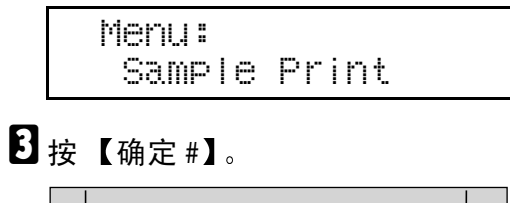

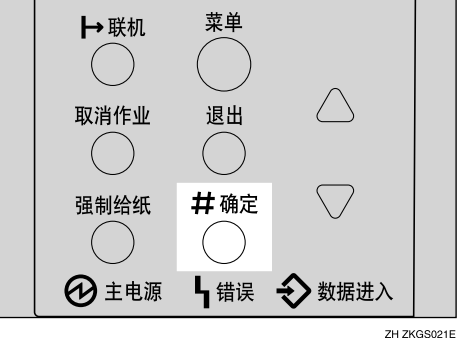

下列信息出现在面板显示上。

 Sample Print: 08:56 ABCD1234  $\Box$ 按【▼】或【▲】以显示要删除的 文件, 然后按【确定 #】。

下列信息出现在面板显示上。

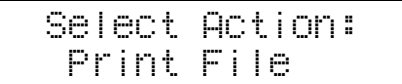

# 注

- □ 如果要取消删除样张打印文件, 请按【退出】。
- $\overline{5}$ 按【▼】或【▲】以显示"Delete  $File$ ", 然后按【确定 #】。

 08:56 ABCD1234 Press# to Delete

 $\overline{0}$  按 【确定 #】, 删除文件。 下列信息出现在面板显示上。

Deleted

7接【联机】。

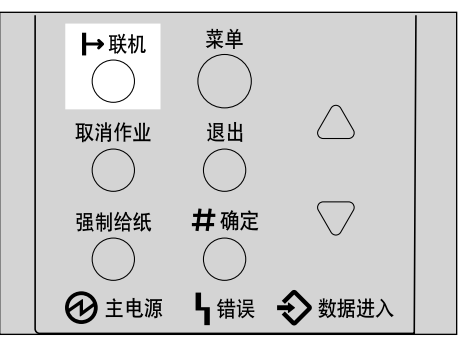

- ZH ZKGS022E
- "Ready"出现在面板显示中。

Ready

# 查看错误日志

### ▼ 限制

□ 最多可为样张打印或锁定打印保存 70 个错误日志 在这 70 个错误日志 中, 20 个错误日志被保存为各自的 错误日志 剩余的 30 个错误日志为 样张打印或锁定打印错误日志。因 此,如果有20个相同的错误日志, 则其它错误日志的最大数量为 50

1 按 【菜单】键。

"Menu"出现在面板显示中。

2 按 【▼】或【▲】以显示 "Sample Print"菜单。

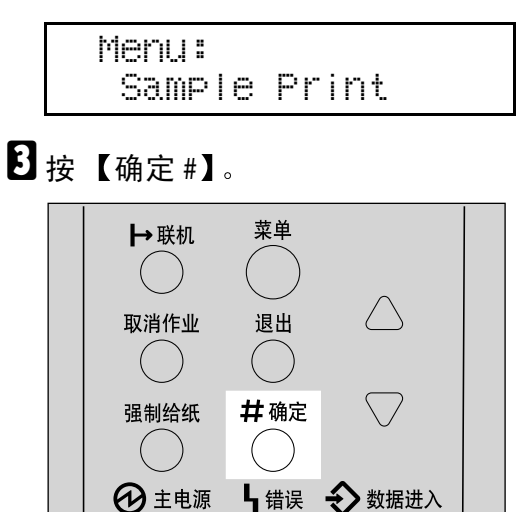

ZH ZKGS021E

下列信息出现在面板显示上。

 Sample Print: 08:56 ABCD1234  $\Omega$  按 【▼】或 【▲】以显示 "Error File(s) $"$ .

> Sample Print: Error File(s)

# $\mathbf{S}$  按 【确定 #】。

下列信息出现在面板显示上。

 Error File(s): 06:52 ABCD1234

# 注

- □ 您可以用【▼】或【▲】检查其 它的错误日志
- $\overline{0}$  按 【 v 】或 【 A 】以检查 "Error  $File(s)$ ", 然后按【确定 #】。 下列信息出现在面板显示上。

 Sample Print: Error File(s)

7接【联机】。

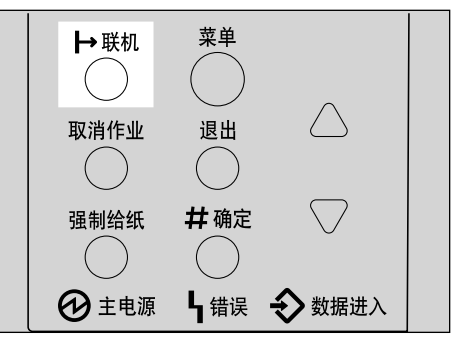

- ZH ZKGS022E
- "Ready"出现在面板显示中。

Ready

# 锁定打印

使用此功能可以在打印机密文稿时保 持机密性。传送打印作业后, 除非用控 制面板输入密码, 否则文稿不会自动 打印出来

此外,可用 Web 浏览器打印或删除指 定为锁定打印的文件。有关详情, 请参 见网络打印指南。

# 进重要信息

- □ 关闭打印机将删除所有保存在选购 的硬盘驱动器中的文档或错误日 志
- ❒ 用 Web 浏览器打印或删除的文件不 显示在控制面板上的锁定打印文件 列表中
- □ 如果在锁定打印文件列表显示在控 制面板上时从 Web 浏览器执行锁定 打印, 尽管它们出现在控制面板 上,但是无法从中打印或删除这些 文件

#### ▼ 限制

□ 若要使用此功能, 必须在打印机上 安装选购的硬盘驱动器。

# 注

- □ 如果应用程序有分页选项, 请在传 送打印作业前确认此选项未选。在 默认情况下,锁定打印作业由打印 机驱动程序自动分页。如果在应用 程序的打印对话框中选择了的分页 选项, 则打印的页数可能比意想的 多。
- ❒ 您可以通过使用者识别号码和作业 的存储时间来识别要打印的文件。
- □ 打印机可以保存的实际页数取决于 打印图像的内容。例如,本打印机 最多可以保存30个作业或1,000页 这取决于数据量
- □ 打印完锁定打印作业后, 将自动删 除打印机中的此项作业。
### 打印锁定打印文件

下列步骤说明如何用 PCL 打印机驱动 程序打印锁定打印文件。有关如何用 PostScript 打印机驱动程序打印锁定打 印文件的信息, 请参见 CD-ROM 中的 PostScript 3 操作说明书补充说明。有 关RPCS打印机驱动程序的详细信息, 请参见帮助文件。

1 在应用程序中, 选择菜单命令进行 打印

显示打印对话框

- 2打开打印机属性。
- 2 在[设置]选项卡上的[作业类型: ]框 中, 选择 [ 锁定打印 ]。
- 1 单击 [ 详细资料: ] 按钮。
- $\overline{\mathbf{5}}$  在 [使用者 ID: ]框中, 键入使用者识 别号码, 最多 8 位字母数字字符。
	- 注
	- ❒ 它可以用于识别与作业有关的使 用者
	- □ "使用者 ID"最多可以包含 8 位 字母数字 (a-z、A-Z、0-9) 字符。
- <span id="page-72-0"></span> $\overline{0}$ 在 [ 密码: 1框中, 键入 4 位密码。
	- 注

□ 密码必须是 4 位 (0-9)。

- $\Box$  单击 [ 确定 ]。
- $\overline{\textbf{C}}$ 指定所需的全部设定后,请单击 $[\text{\,m]}\,$ 定 ]。

1 从应用程序的打印对话框中启动打 印

锁定打印作业被传送到打印机

- ▼ 限制
- □ 如果在锁定打印文件列表显示在 控制面板时从Web网络图像监视 器执行锁定打印, 尽管它们出现 在控制面板上,但是无法从中打 印或删除这些文件。
	- 当选购的硬盘驱动器中已经 保存了 30 个作业, 且样张打 印或锁定打印文档是第 31 个 文档时
	- 最后送来的文档导致选购的 硬盘驱动器中保存的总页数 超过 1,000 页
- $\mathbf 1$  在打印机的控制面板上, 按【菜 单】。

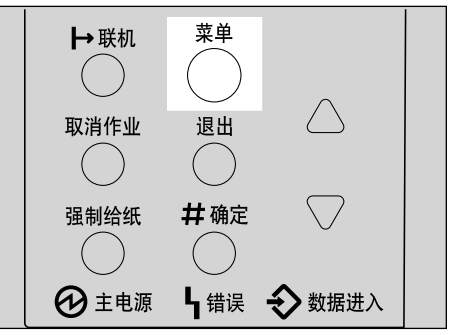

ZH ZKGS020E

**4**

"Menu"出现在面板显示中。

**ill** 按 【▼】或 【▲】以显示 "Locked Print"菜单。

> Menu: Locked Print

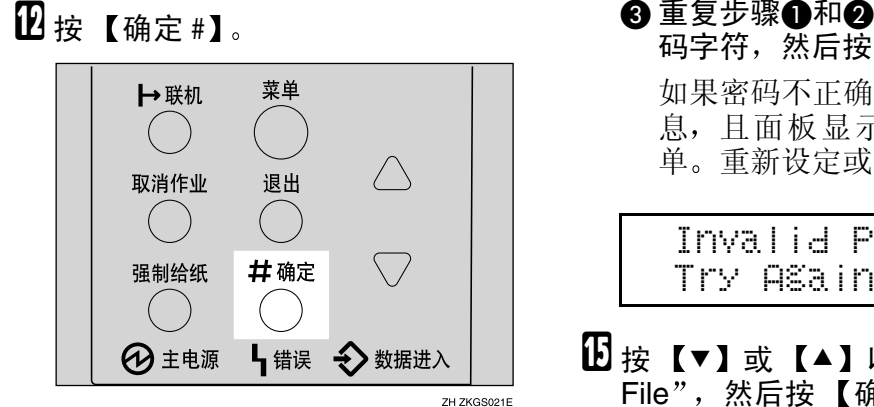

下列信息出现在面板显示上。

 Locked Print 08:56 ABCD1234

#### 12 按 【▼】或 【▲】以显示要打印的 文件, 然后按 【确定 #】。

下列信息出现在面板显示上。

 Password:  $[0 - -1]$ 

- <span id="page-73-0"></span>14 输入您在步骤 1 中输入的密码。
	- **4 按【▲】或【▼】输入密码最左** 边的字符

 Password:  $[1 - - -]$ 

<span id="page-73-1"></span>2接【确定 #】。 显示下一个数位。

Password:

 $[*/2-1]$ 

注

□ 如果要更改锁定打印文件,请 按【退出】。

6 重复步骤 [A](#page-73-0)和 A以输入剩余的密 码字符,然后按 【确定 #】。 如果密码不正确, 则出现以下信 息,且面板显示返回到密码菜 单。重新设定或重新输入密码。

 Invalid Password Try Again

 $\mathbf{E}$  按 【▼】或 【▲】以显示 "Print  $File$ ", 然后按【确定 #】。

> Select Action: Print File

#### 注

□ 如果要更改锁定打印文件, 请按 【退出】。

#### 10 按 【确定 #】。

下列信息出现在面板显示上。

 08:56 ABCD1234 Press # to Print

 $\mathbf{\Omega}$  按 【确定 #】, 打印文件。

Processing...

## 删除锁定打印文件

 $\blacksquare$  Press 按 【菜单】键。

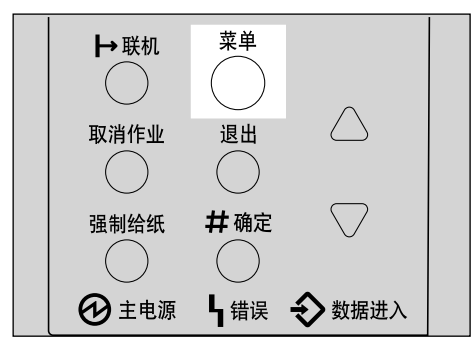

ZH ZKGS020E

"Menu"出现在面板显示中。

 $2 \frac{1}{2}$ 按【▼】或【▲】以显示 "Locked Print"菜单。

> Menu: Locked Print

3 按 【确定 #】。

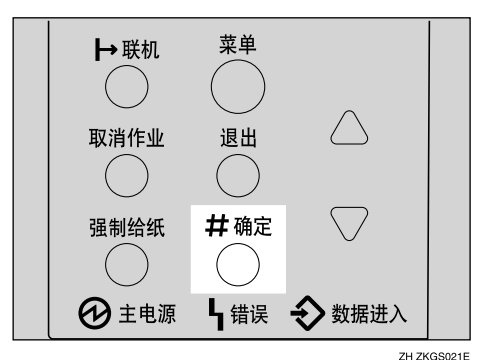

 Locked Print: 08:56 ABCD1234

4 按 【▼】或 【▲】以显示要删除的 文件, 然后按 【确定 #】。

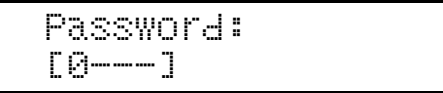

E 输入锁定打印文件的密码

<span id="page-74-0"></span>❶按【▲】或【▼】输入密码最左 边的字符。

 Password:  $[1 - - - 1]$ 

<span id="page-74-1"></span>2 按 【确定 #】。

显示下一个数位

 Password:  $F*2--7$ 

#### 注

□ 如果要更改锁定打印文件,请 按【退出】。

6 重复步骤1和2以输入剩余的密 码字符, 然后按 【确定 #】。 如果密码不正确, 则出现以下信 息, 且显示面板返回到密码菜 单。请重新输入密码。

> Invalid Password Try Again

#### $\overline{0}$  按 【 $\overline{v}$ 】或 【 $\triangle$ 】以显示 "Delete File $"$ .

 Select Action: Delete File

## $\mathbf{\Omega}$ 按【确定#】。

下列信息出现在面板显示上。

 08:56 ABCD1234 Press# to Delete

#### 注

□ 如果要更改锁定打印文件, 请按 【退出】。

 $\overline{6}$  按 【确定 #】。

下列信息出现在面板显示上。

 Deleted  $\Omega$ 按【联机】。 →联机 菜单 ri d 取消作业 退出  $($ )  $\mathcal{L}(\mathcal{A})$ 强制给纸 #确定 ∖ / **4 主电源** √错误 → 数据进入 ZH ZKGS022E

"Ready"出现在面板显示中。

Ready

## 查看错误日志

#### 限制

□ 最多可为样张打印或锁定打印保存 70 个错误日志 在这 70 个错误日志 中, 20 个错误日志被保存为各自的 错误日志 剩余的 30 个错误日志为 样张打印或锁定打印错误日志。因 此,如果有20个相同的错误日志, 则其它错误日志的最大数量为 50

## 1 按 【菜单】键。

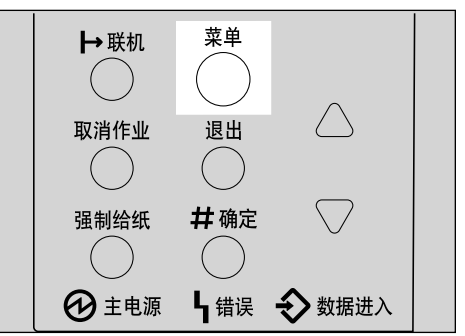

ZH ZKGS020E

"Menu"出现在面板显示中。

2 按 【▼】或 【▲】 以显示 "Locked Print" 菜单。

> Menu: Locked Print

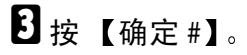

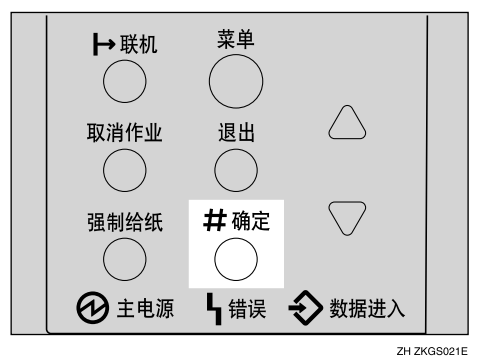

下列信息出现在面板显示上。

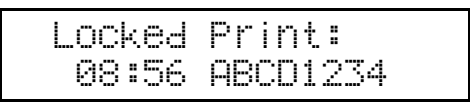

4 按 【▼】或 【▲】以显示 "Error File(s) $"$ .

> Locked Print: Error File(s)

## $\mathbf{5}$ 按【确定#】。

下列信息出现在面板显示上。

 Error File(s): 06:52 ABCD1234 **1**按 【▼】或【▲】以检查"Error  $File(s)$ ", 然后按【退出】。

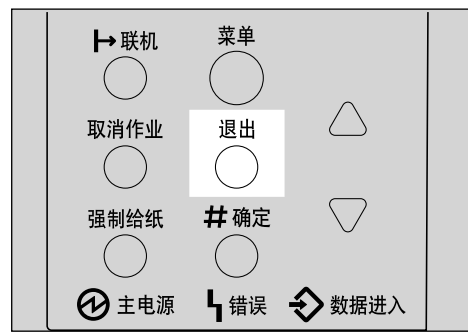

ZH ZKGS024E

下列信息出现在面板显示上。

|--|

#### 注

□ 按【退出】返回到先前的菜单。

1按【联机】。

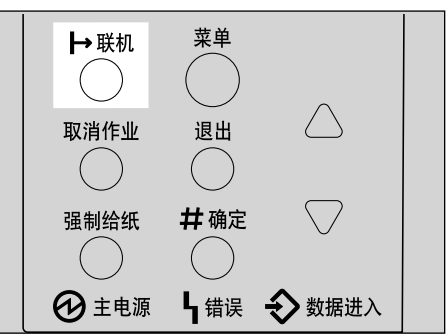

ZH ZKGS022E

"Ready"出现在面板显示中。

Ready

**4**

# 5. 故障排除

## 控制面板上的错误 & 状态信息

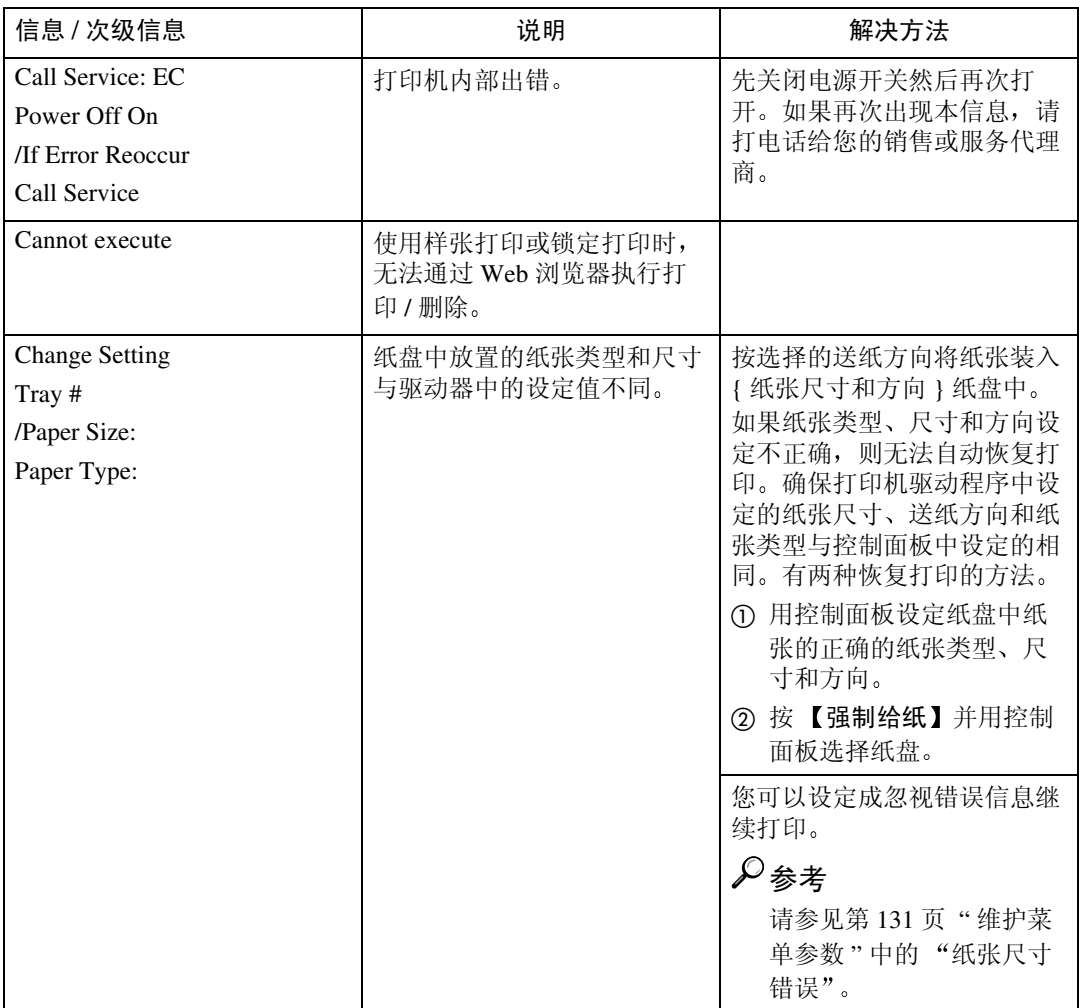

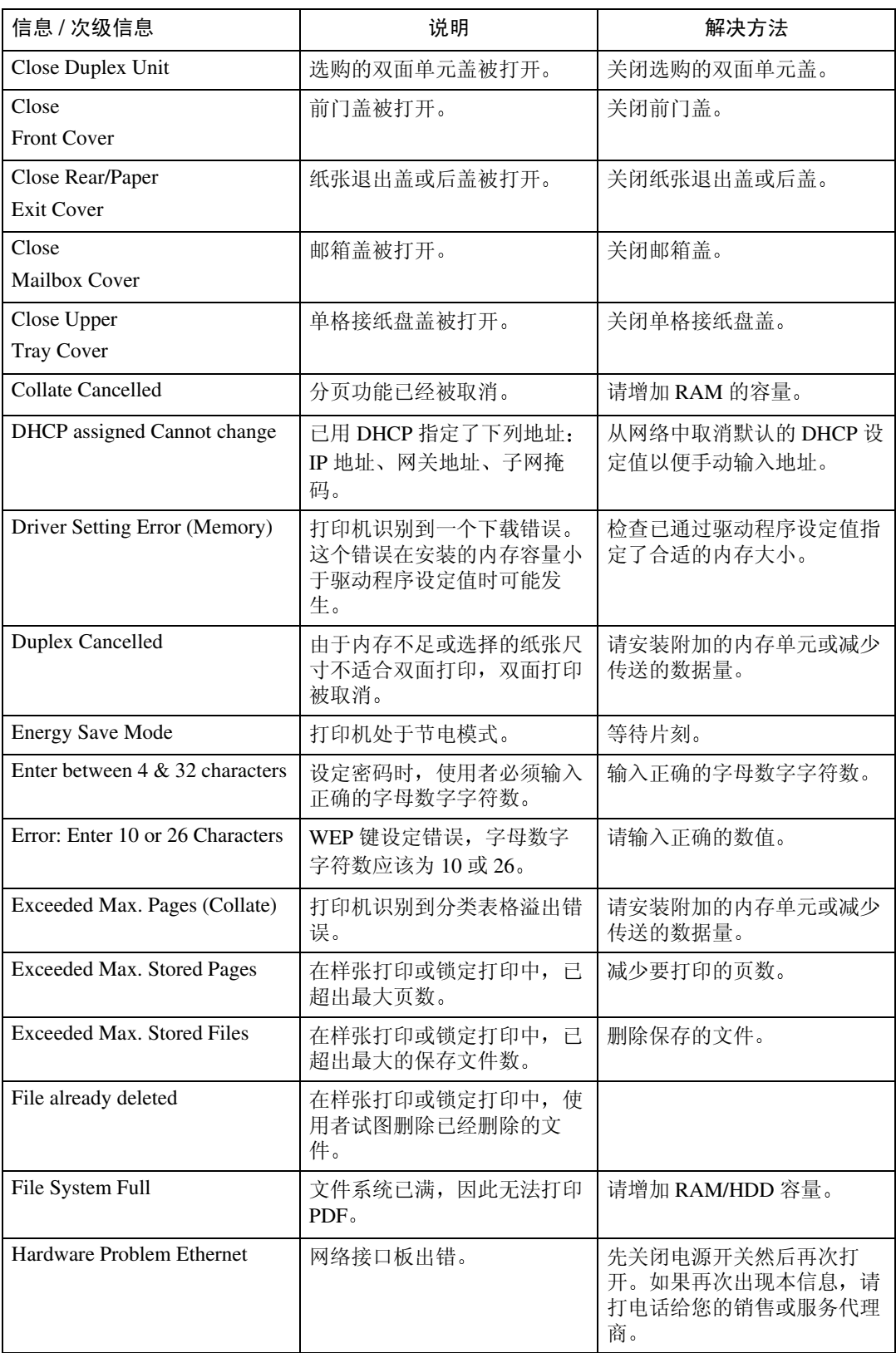

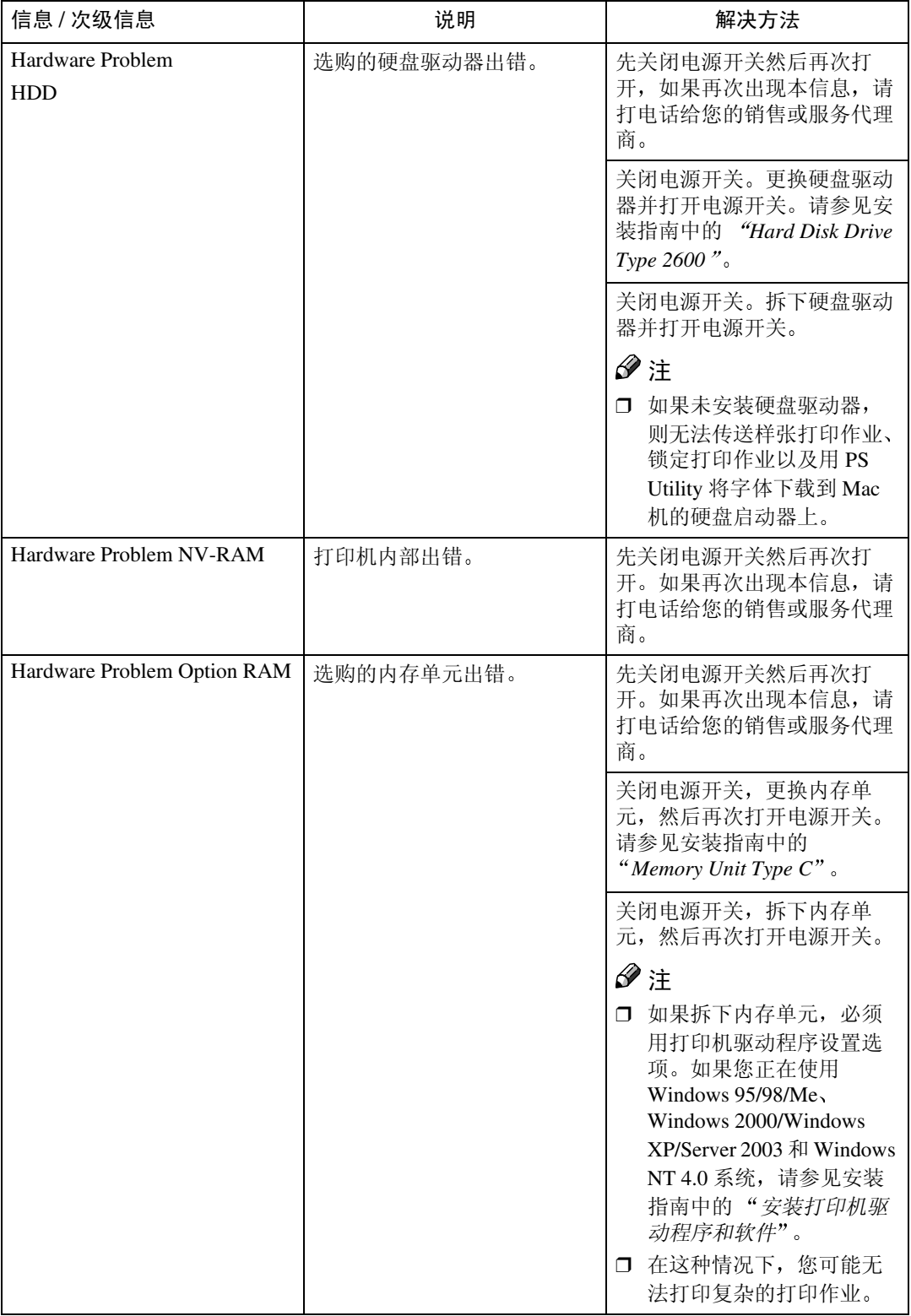

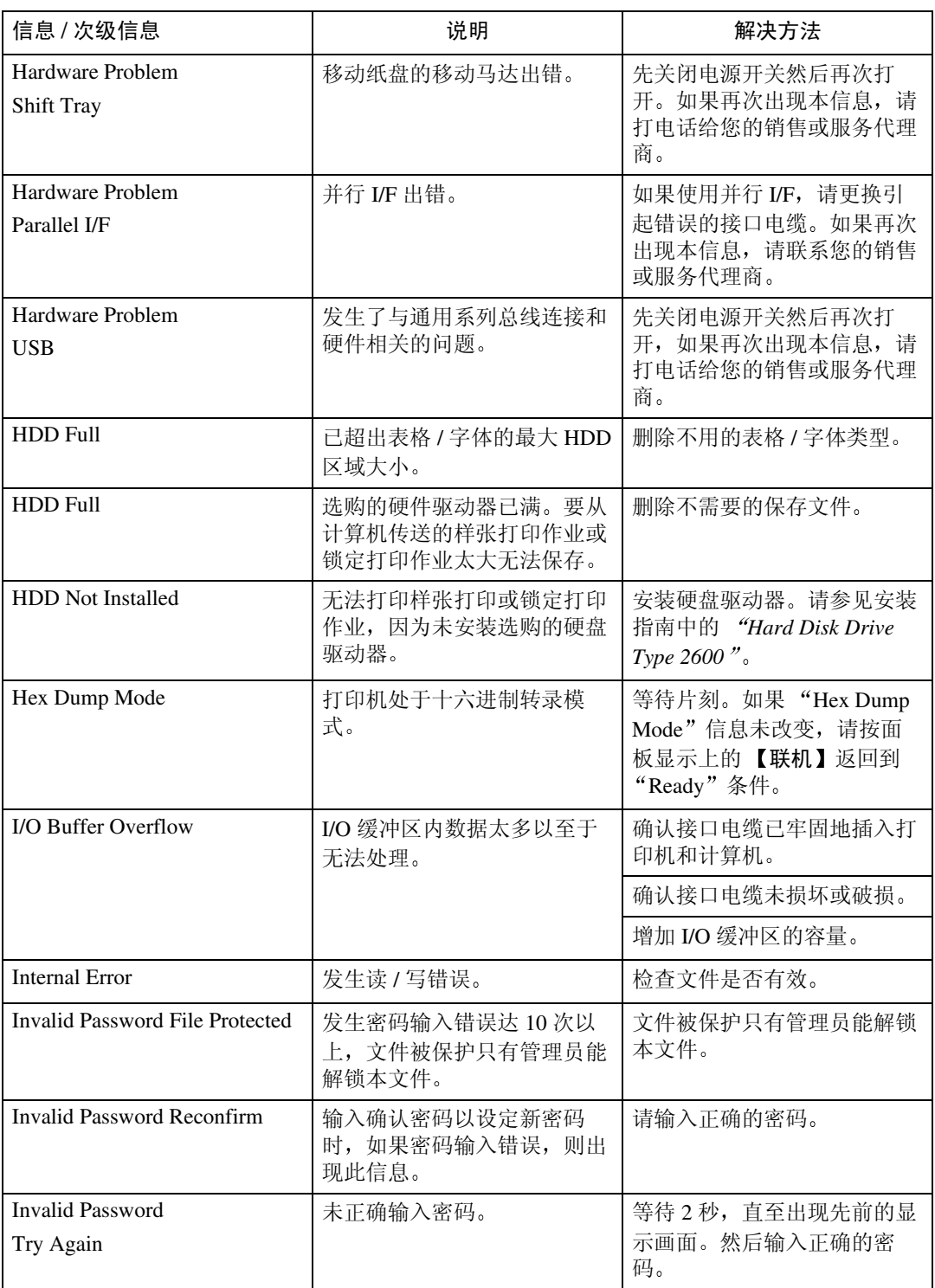

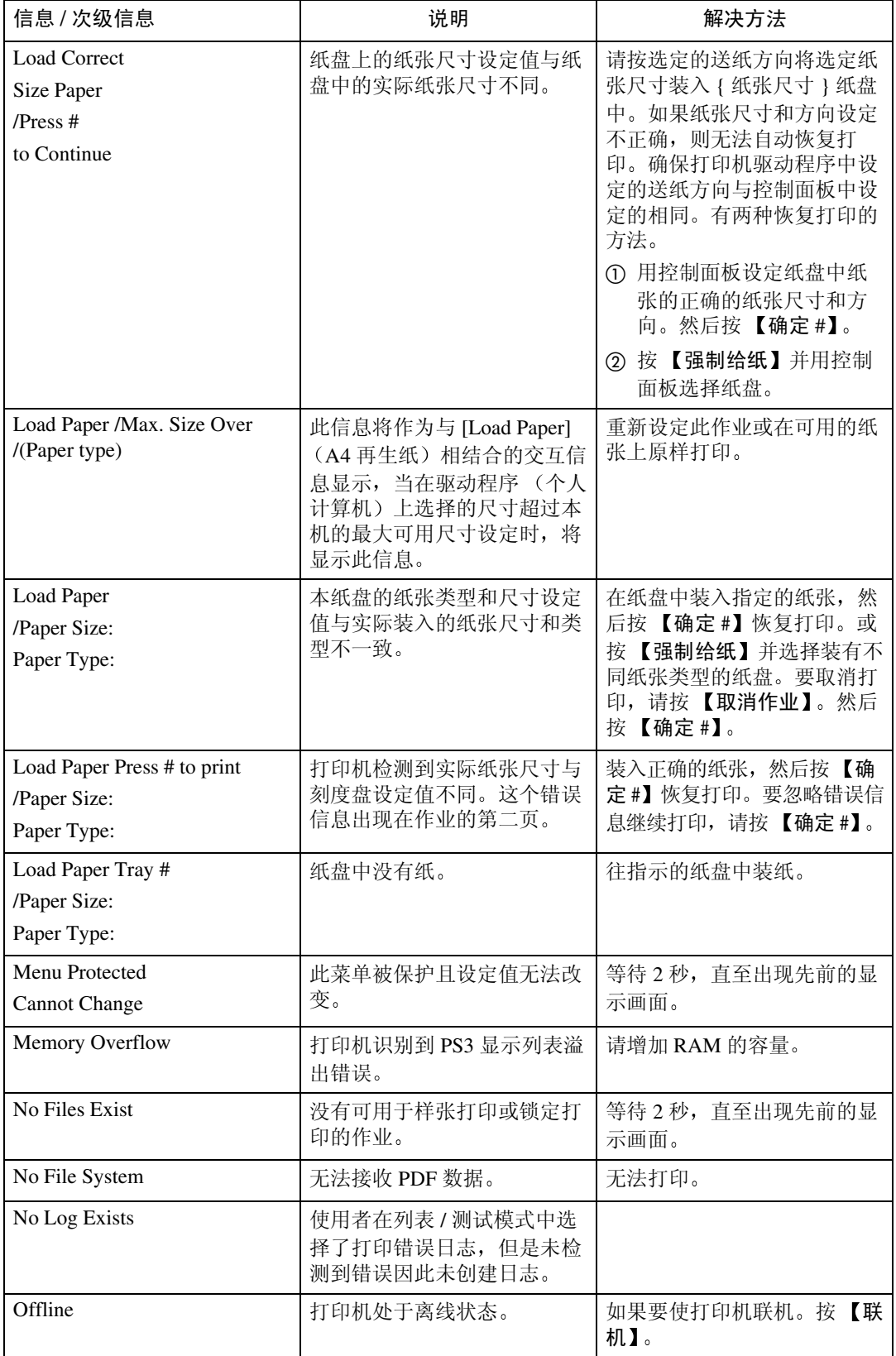

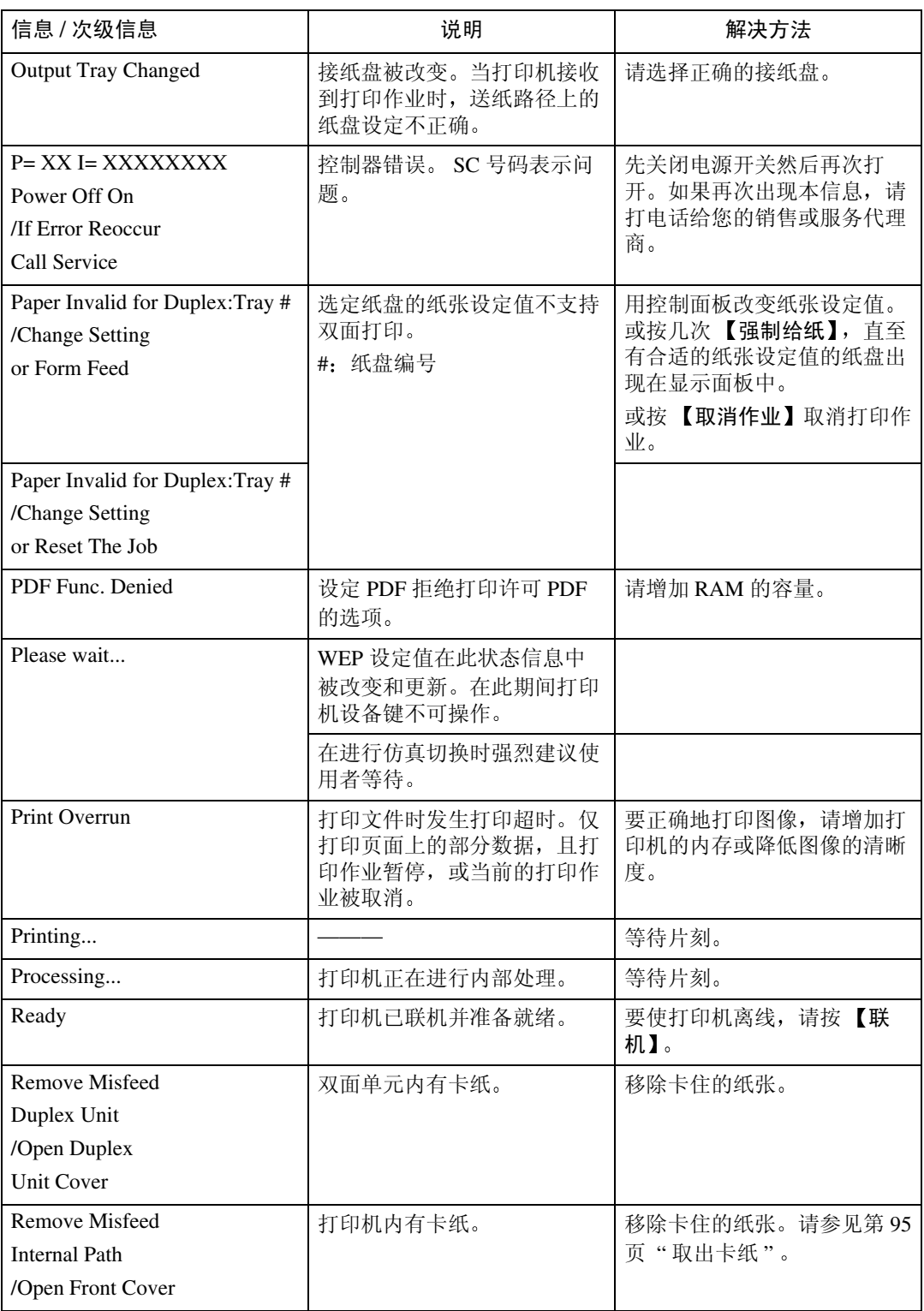

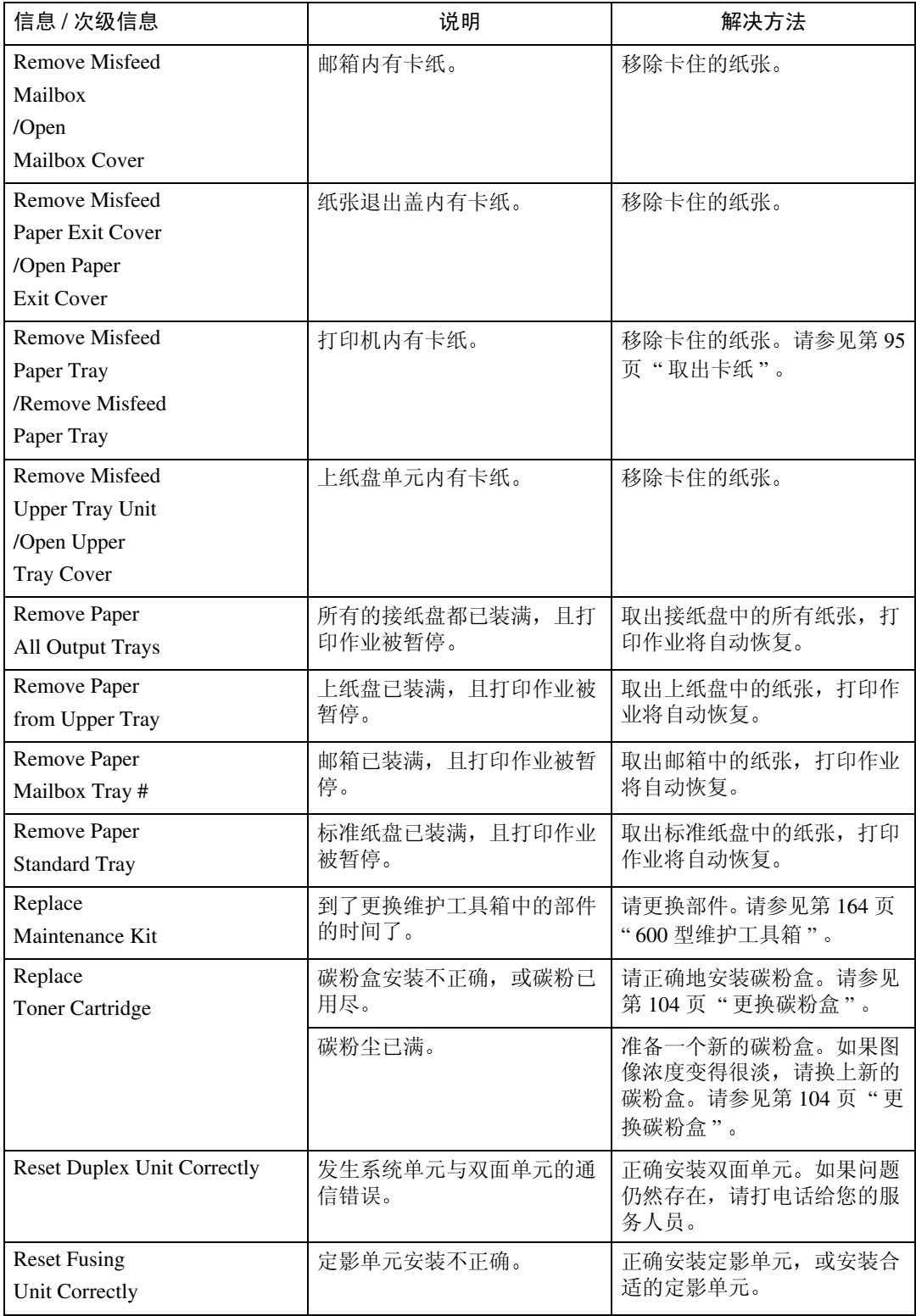

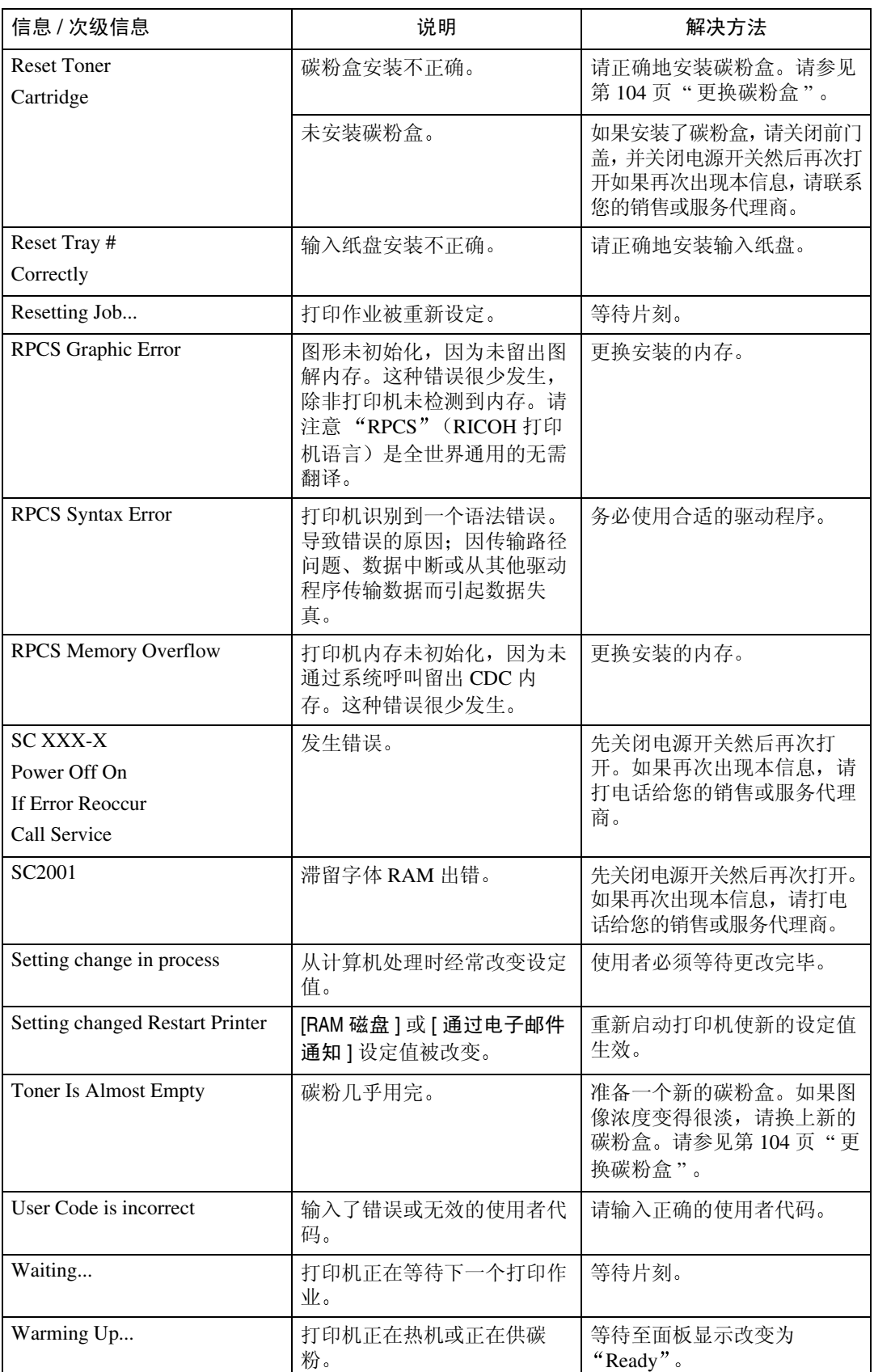

## 通过网络获取打印机信息

#### 打印机的当前状态

您可以用 telnet 指令检查打印机的状态。

#### ❖ telnet

使用状态指令

#### ❖ UNIX

使用 lpq 或 lpstat 指令, 或 rsh、 rcp、 ftp 等 stat 参数。

#### 参考

有关详细信息, 请参见网络打印指南中的"telnet 远程维护", 网络打印指 南位于标记为 "Printer Drivers and Utilities"的 CD-ROM 内。

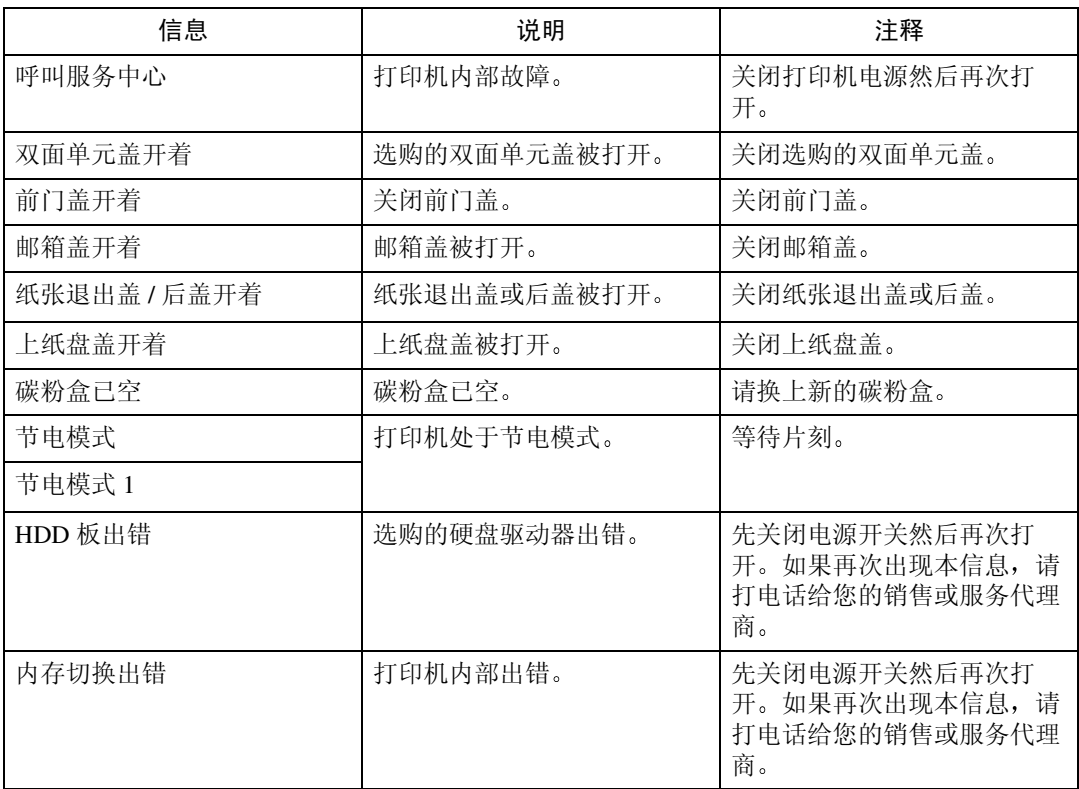

**5**

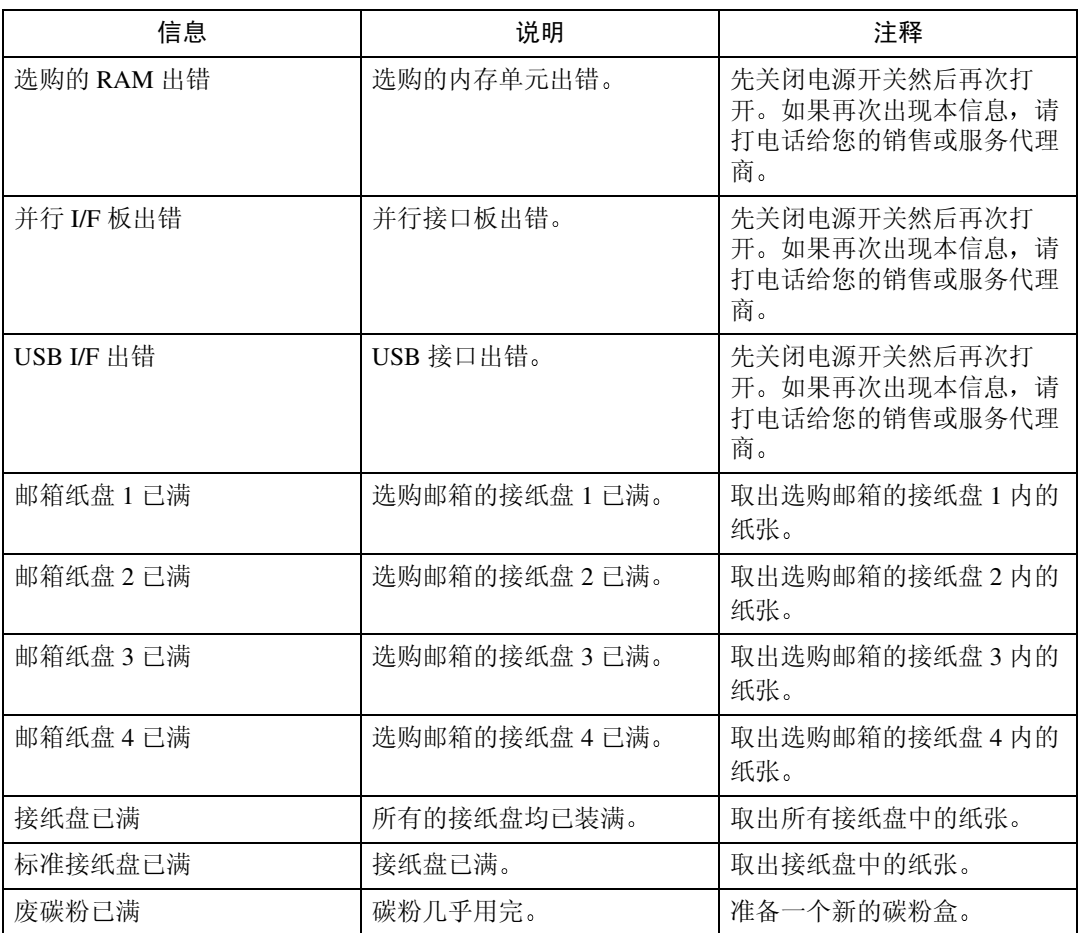

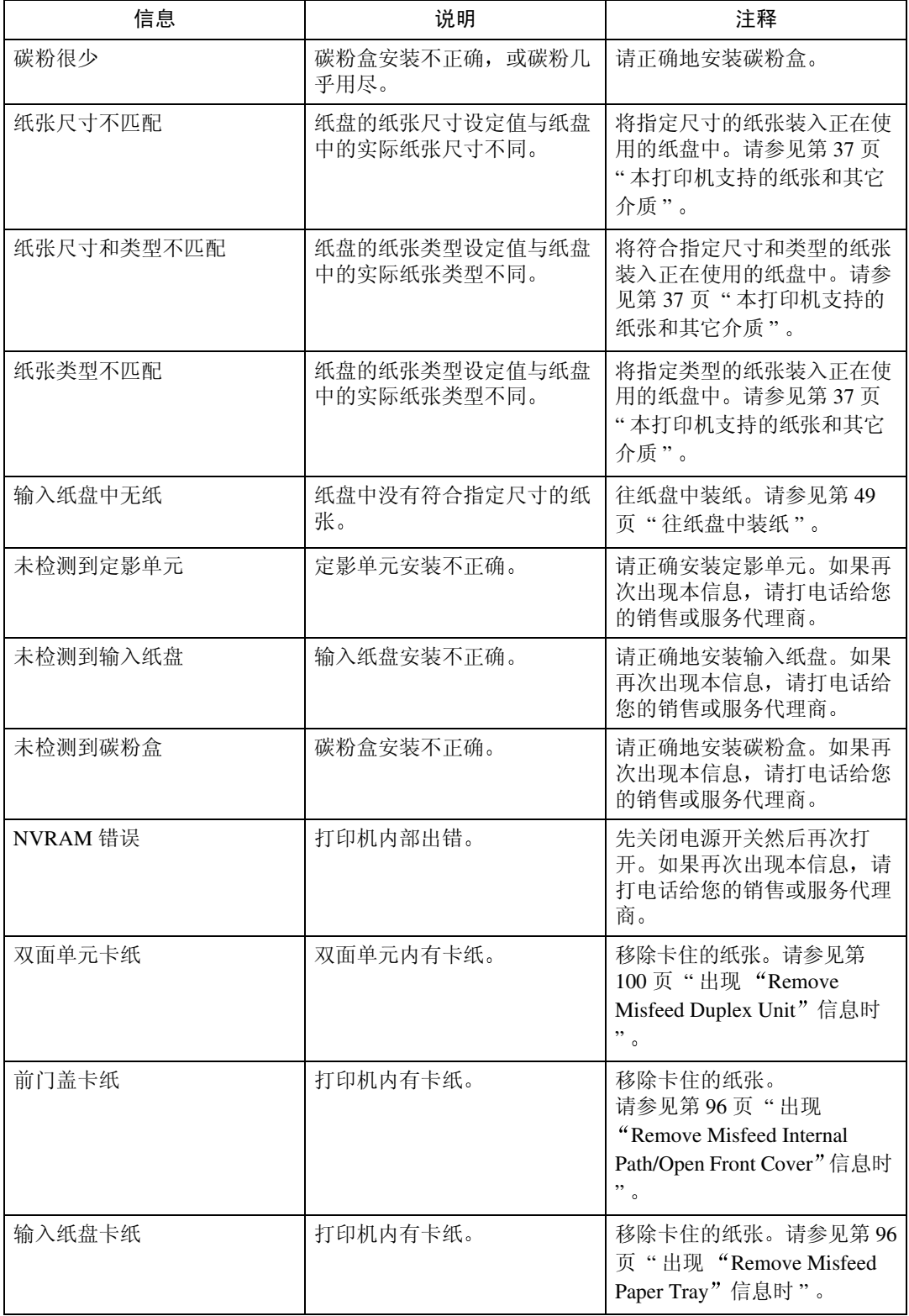

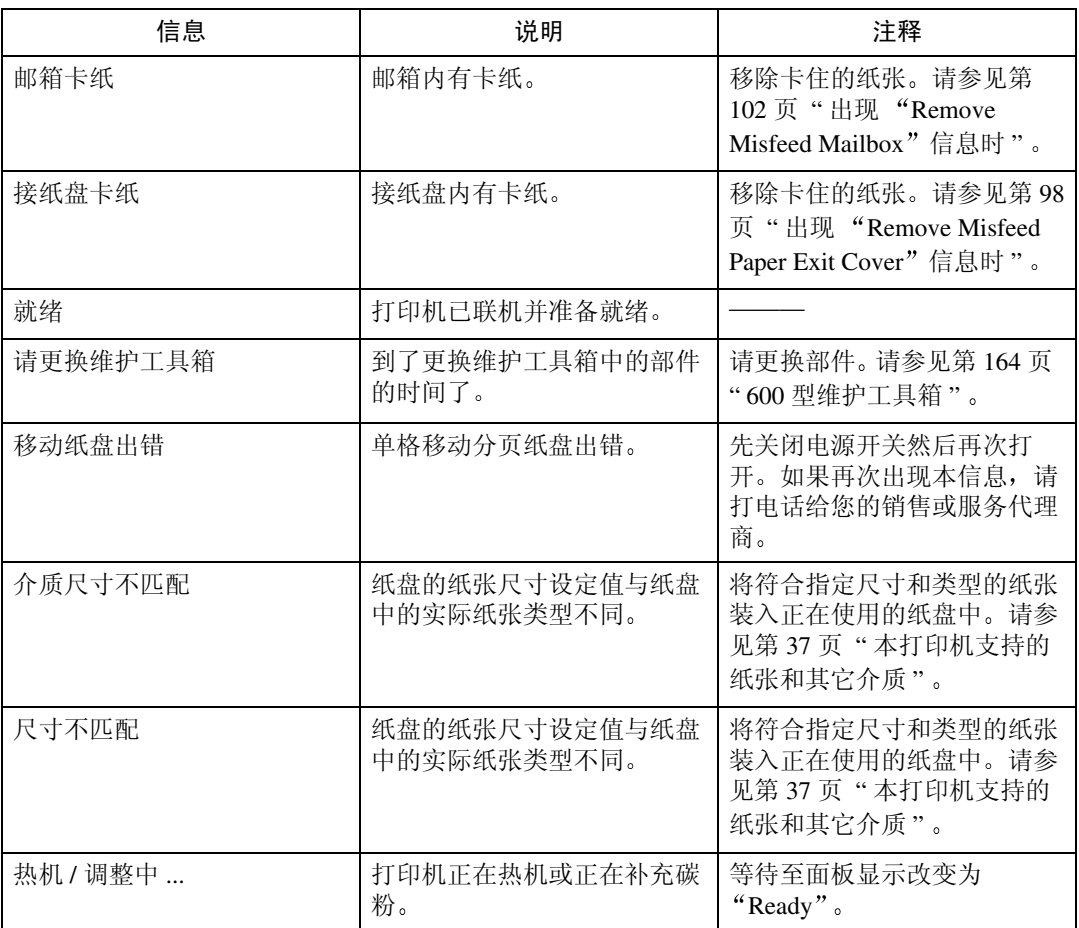

#### 打印机的配置

可用 telnet 检查打印机的配置

#### ❖ telnet

使用 info 指令

#### ❖ UNIX

使用 rsh、 rcp 或 ftp 的 info 参数。

#### 参考

有关详细信息, 请参见网络打印指南中的"telnet 远程维护", 网络打印指 南位于标记为"Printer Drivers and Utilities"的 CD-ROM 内。

#### 注

□ "\*"(星号)显示在当前设定值旁边。

□ 有关 \*1-\*6, 请参见下表。

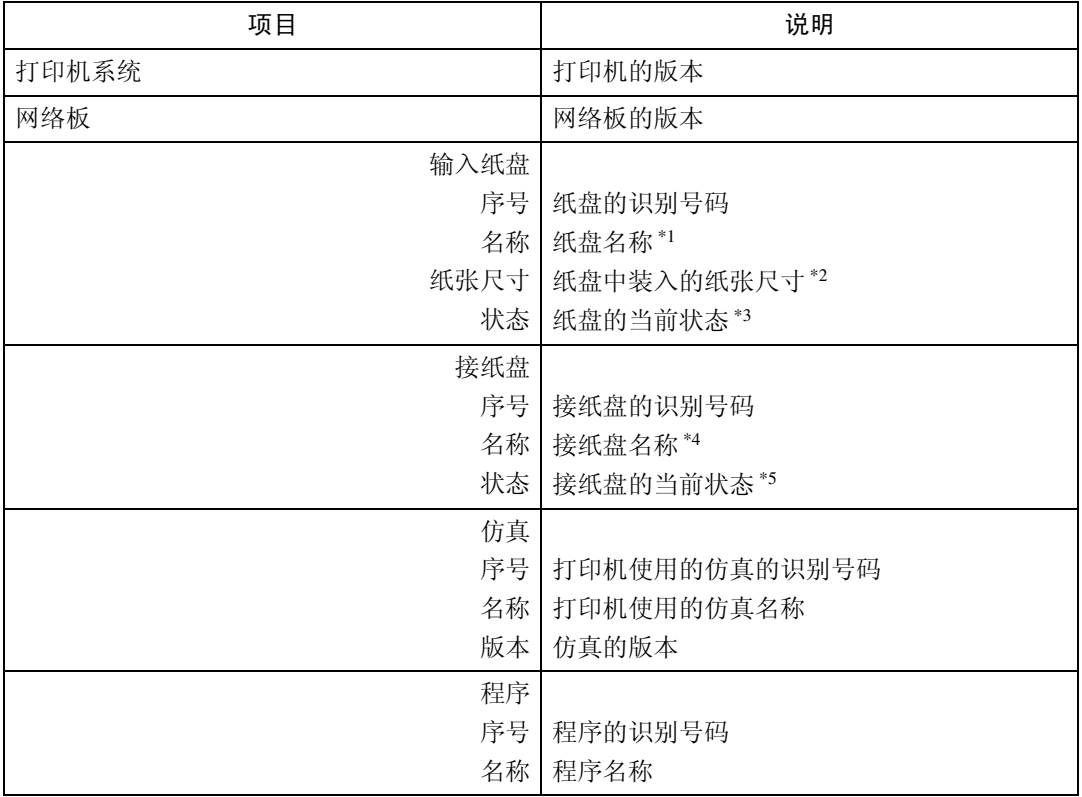

#### ◆ \*1 输入纸盘: 名称

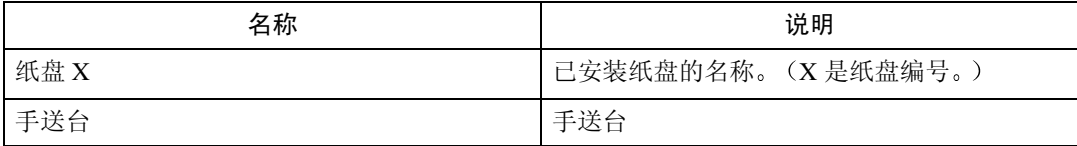

#### ◆ \*2 输入纸盘: 纸张尺寸

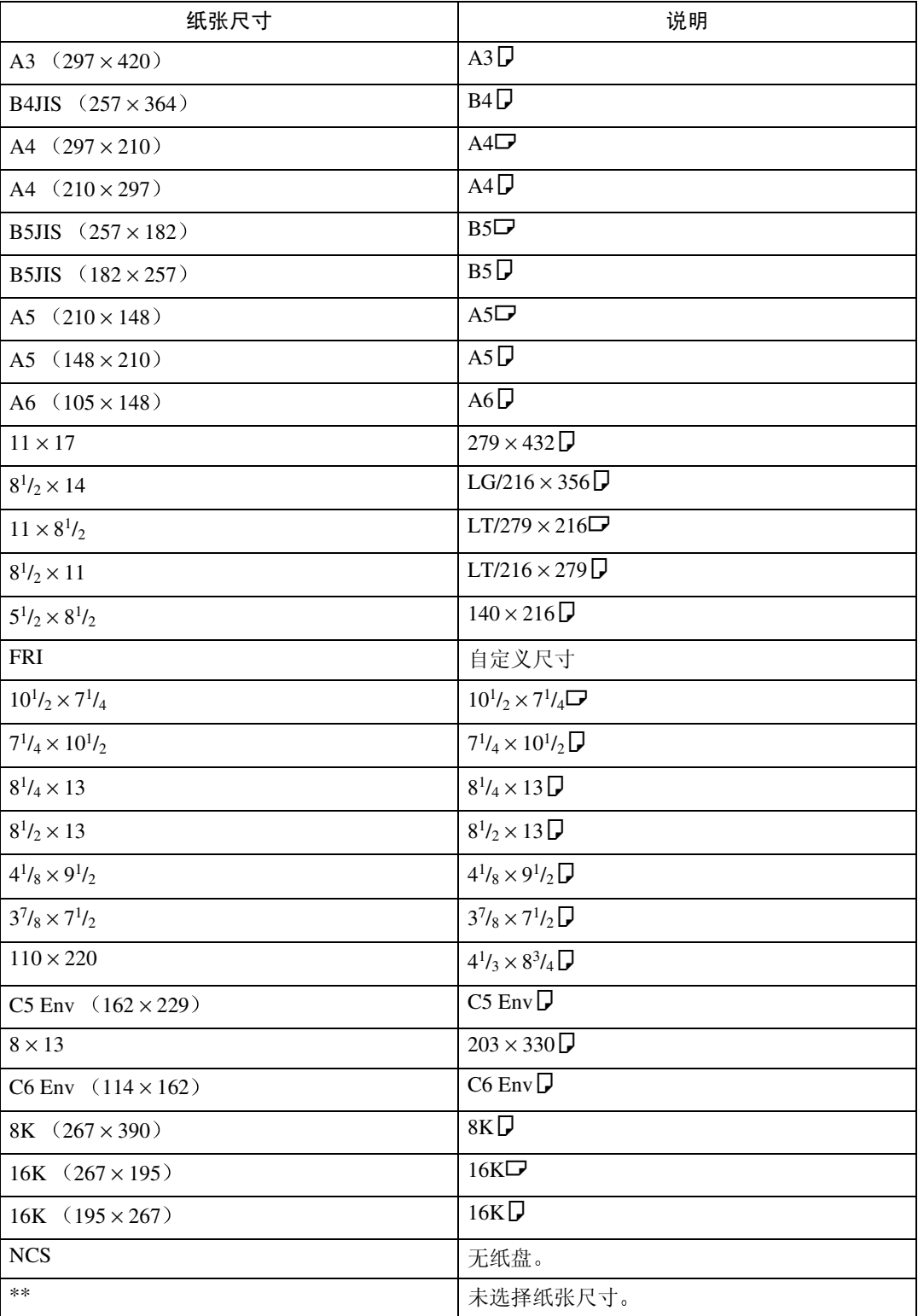

#### ◆ \*3 输入纸盘: 状态

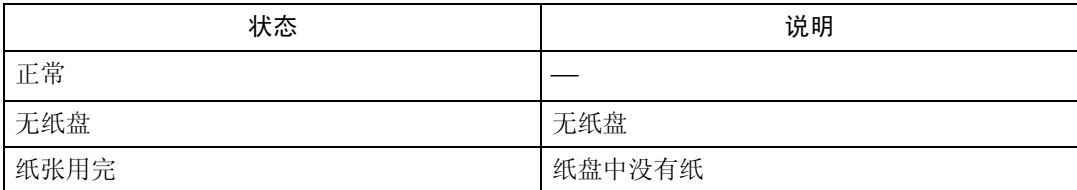

#### ◆ \*4 接纸盘: 名称

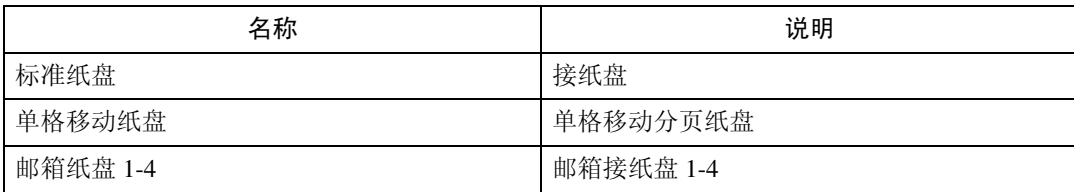

#### ◆ \*5 接纸盘: 状态

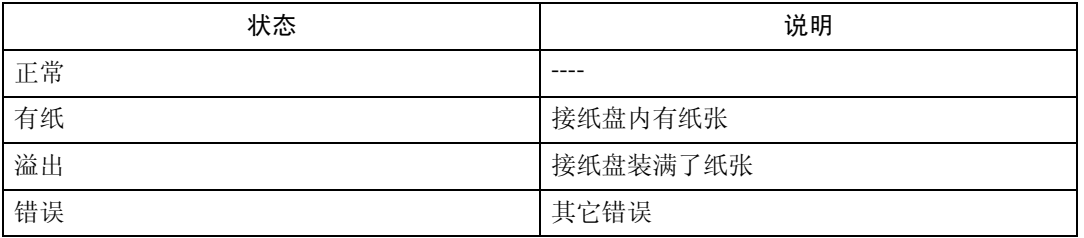

## 打印机无法打印

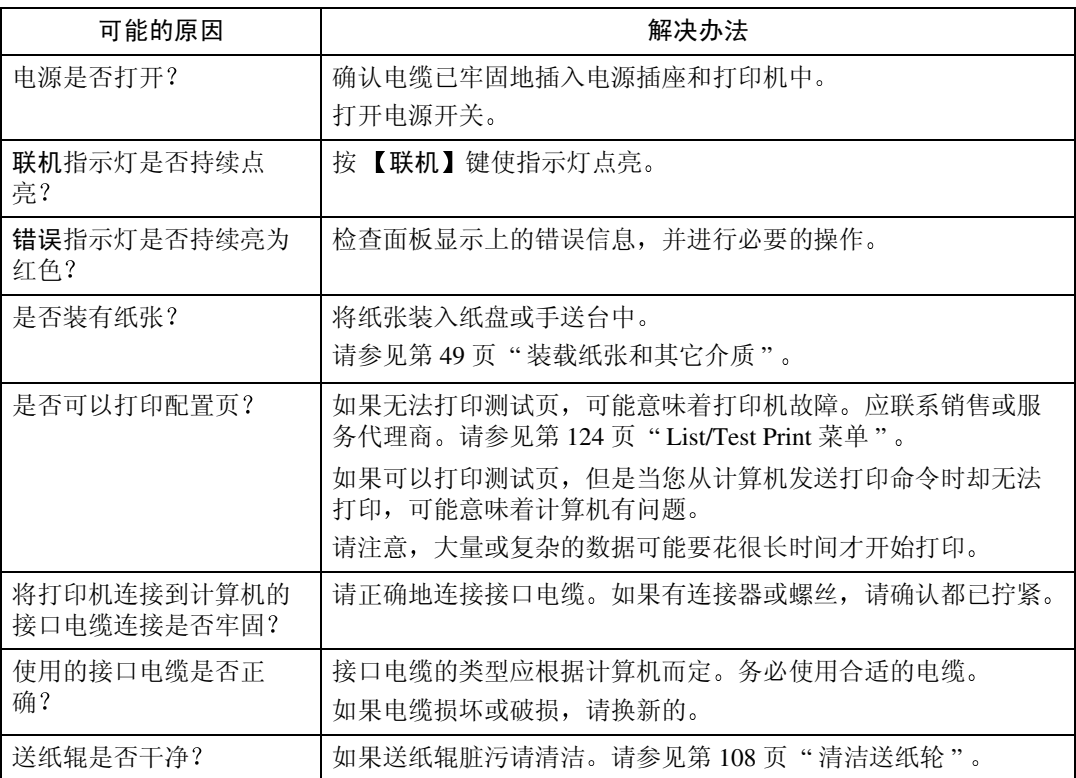

<span id="page-94-0"></span>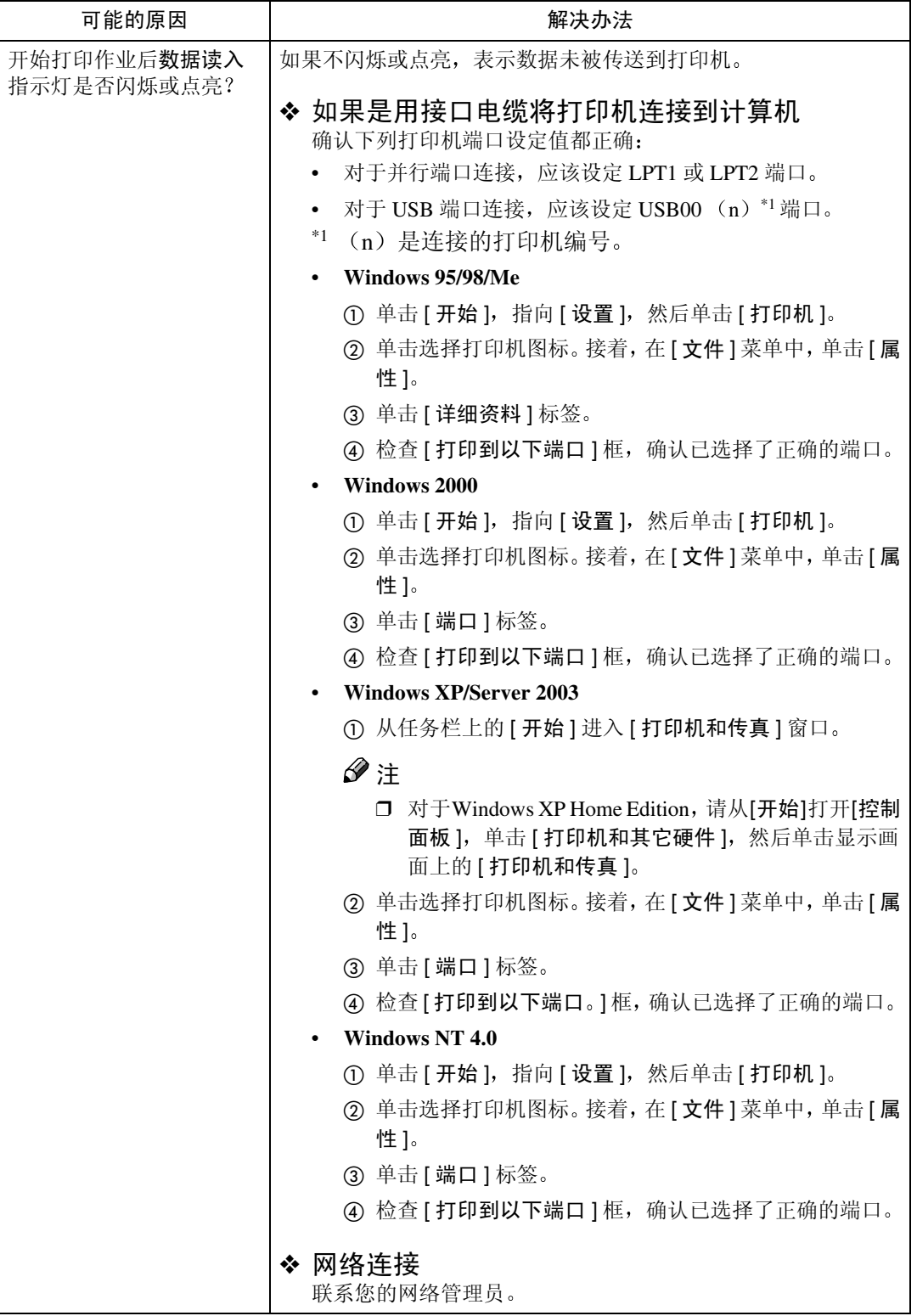

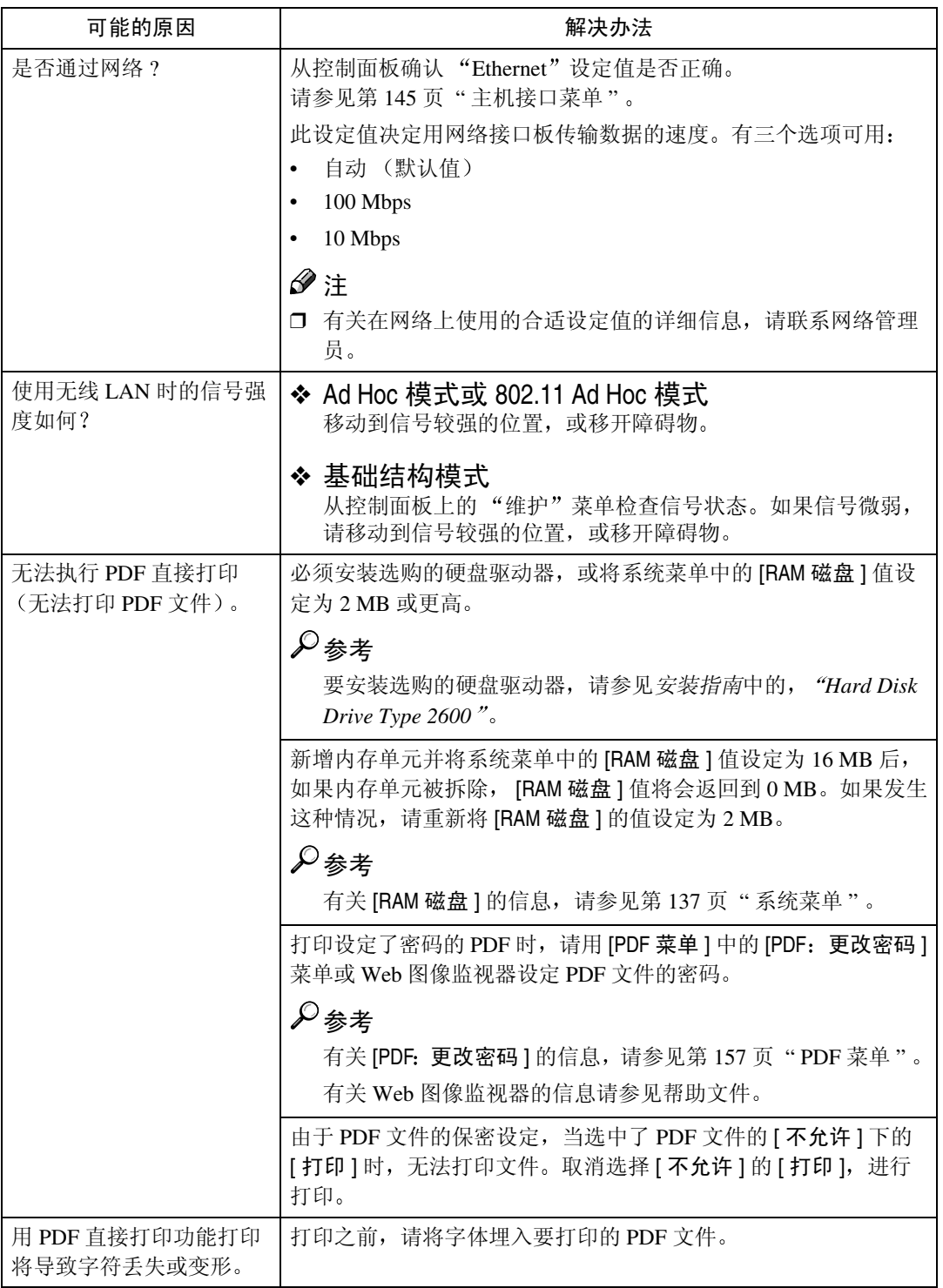

**5**

## 注

□ 如果无法用前面所述的操作解决问题, 请联系销售或服务代理商。

## 其它打印问题

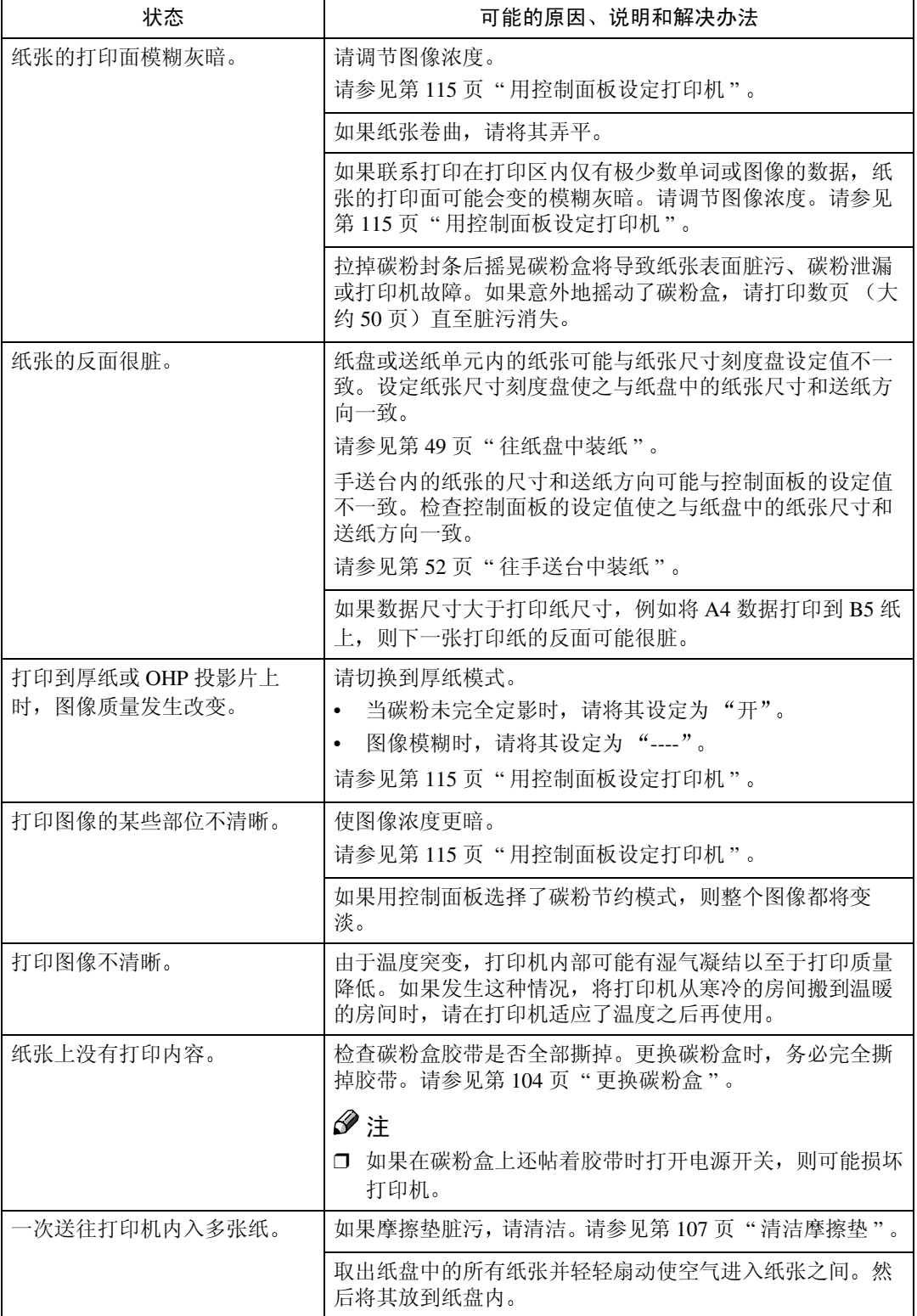

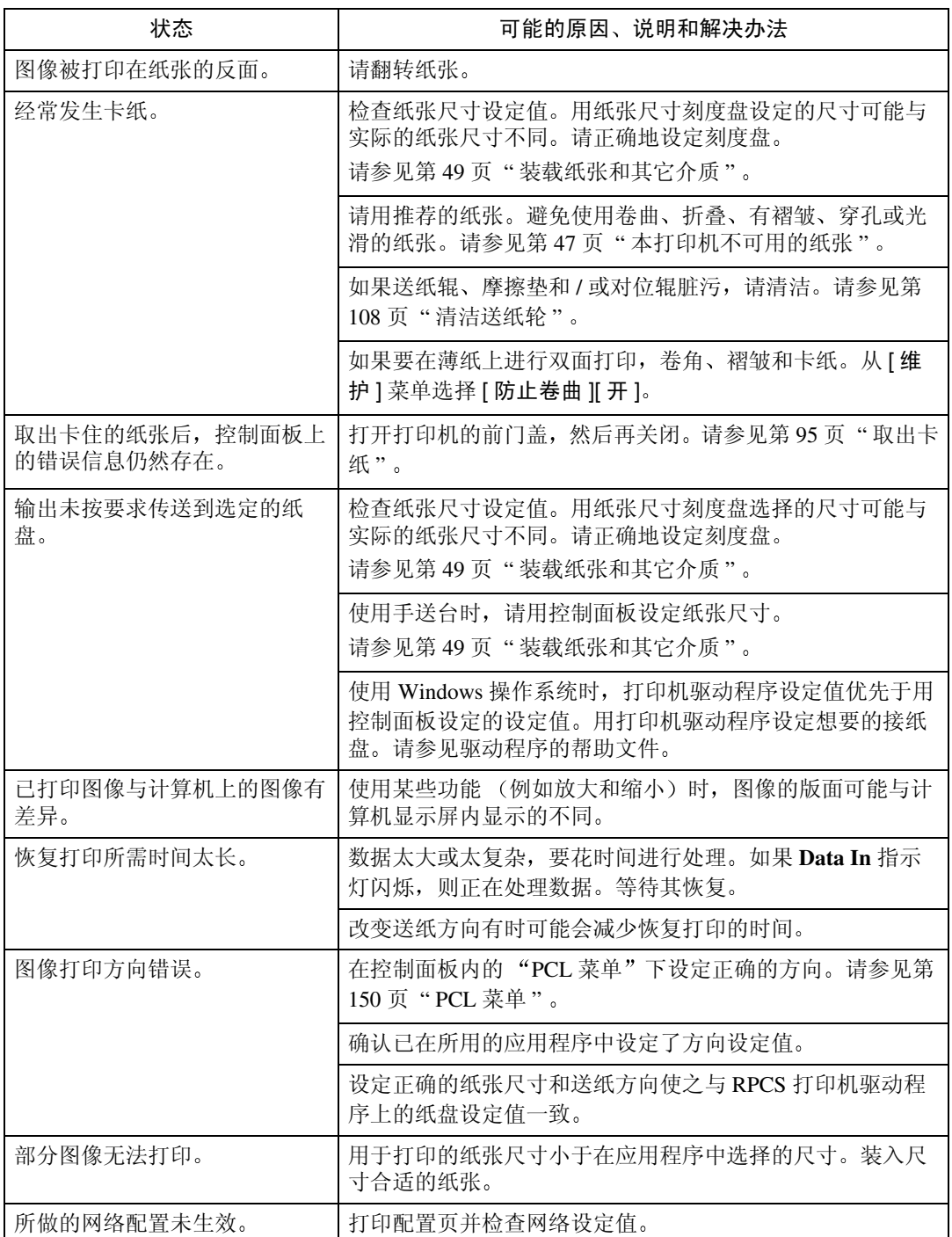

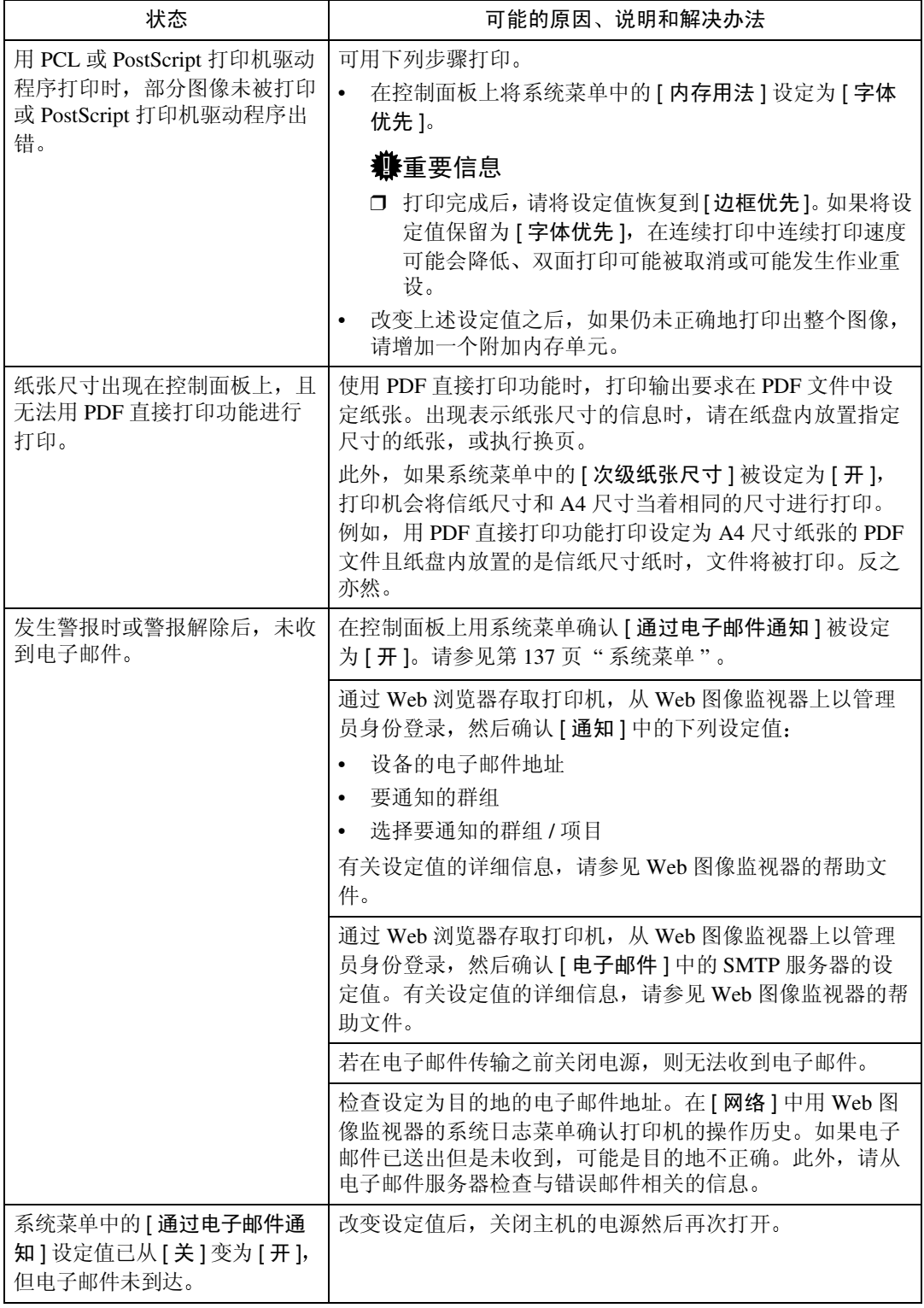

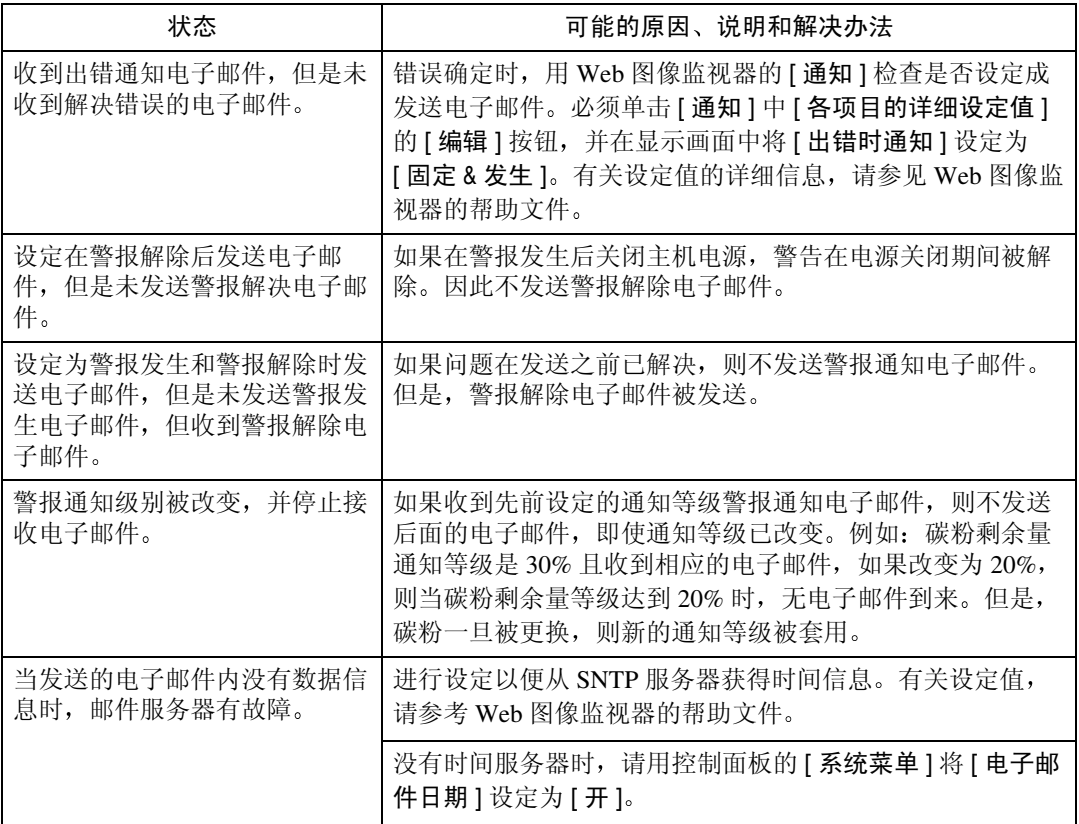

**5**

## 注

□ 如果无法解决问题, 请联系您的销售或服务代理商。

## <span id="page-100-0"></span>取出卡纸

发生卡纸时, 面板显示上将出现错误信息。移除卡纸的操作步骤根据卡纸发生的 位置而定,并在面板显示上进行指示。

#### R 注意 *:*

• 移除卡住的纸张时,切勿碰到定影部位因为这个部位非常烫。

#### 重要信息

□ 如果连续卡纸, 请检查下列各点。

- 确认纸张尺寸刻度盘的设定与纸盘中的纸张尺寸和送纸方向一致。
- 如果摩擦垫或送纸辊脏污, 请清洁。有关详细信息, 请参见第 [107](#page-112-0) 页 "清 [洁摩擦垫](#page-112-0)"。
- 确认碳粉盒安装正确
- □ 如果卡纸仍然发生, 请联系您的销售或服务代理商。
- □ 强行移除卡纸可能导致纸张破损并有纸张碎片留在打印机中。
- □ 切勿任何纸张碎片留在打印机内。

## <span id="page-101-1"></span>出现 "Remove Misfeed Paper Tray"信息时

#### 进重要信息

- □ 强行移除卡纸可能导致纸张破损并 有纸张碎片留在打印机中。可能导 致卡纸或损坏打印机。
- 轻轻地提起纸盘。拉出纸盘直至停 止,然后移除卡住的纸张。

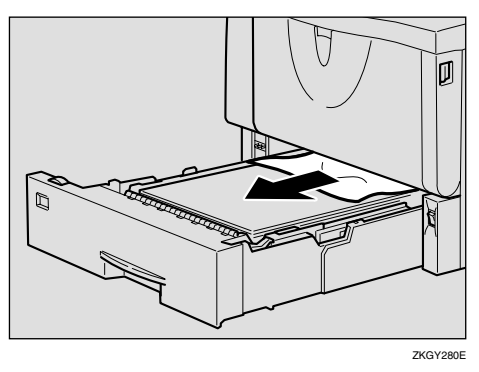

2 然后小心地将纸盘推入打印机直至 停止

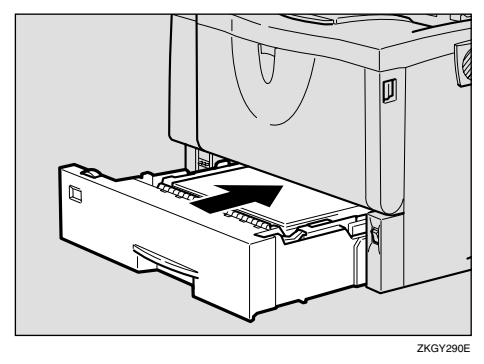

#### 重要信息

□ 请勿用力推动纸盘。否则, 前端 和侧导杆可能会移动。

 $\bm{\mathrm{E}}$  按下前门盖释放按钮打开前门盖, 然后关闭以重新设定卡纸条件。

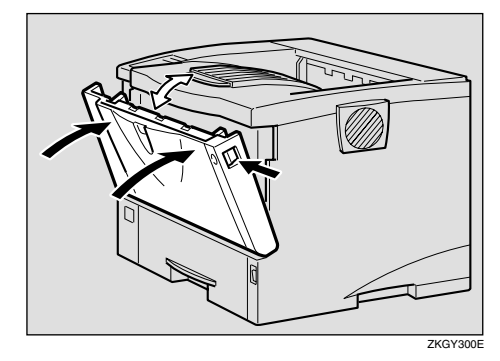

### 注

- □ 您可以在纸盘和选购的送纸单元 上套用此操作
- □ 要重新设定卡纸条件,请打开并 关闭前门盖, 然后指示灯将熄 灭

## <span id="page-101-0"></span>出现 "Remove Misfeed Internal Path/Open Front Cover"信息时

#### 进重要信息

- □ 强行移除卡纸可能导致纸张破损并 有纸张碎片留在打印机中。可能导 致卡纸或损坏打印机。
- 按下前门盖释放按钮打开前门盖。

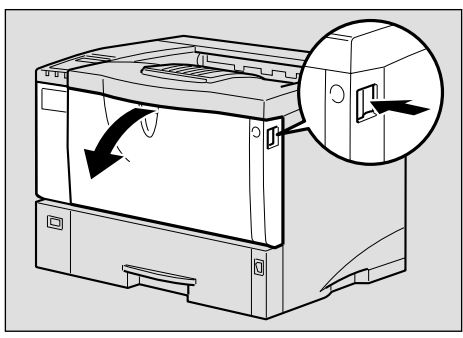

ZKGH120E

2 提起碳粉盒的前端, 将其拉出打印 机

#### 进重要信息

- ❒ 务必将碳粉盒放在稳定平坦的表 面。
- □ 切勿颠倒握持碳粉盒或将其垂直 立起来

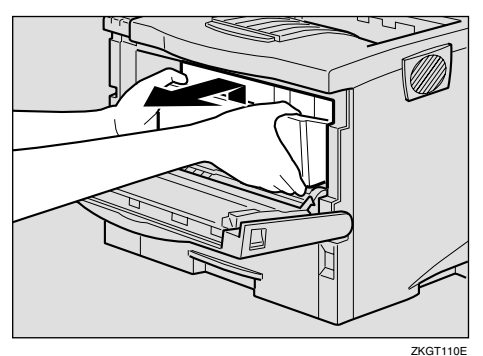

2 拿住纸的两侧拉出卡住的纸张。小 心勿使碳粉灰落到手或衣服上。

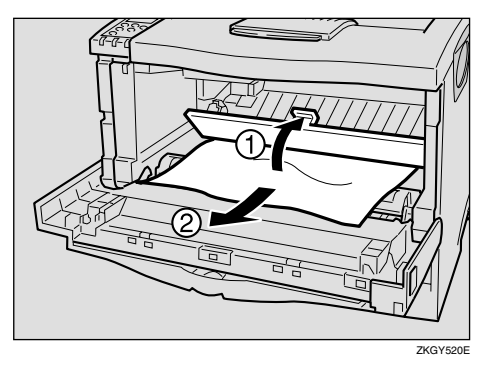

4 握住碳粉盒的把手, 将其插入打印 机内直至停止

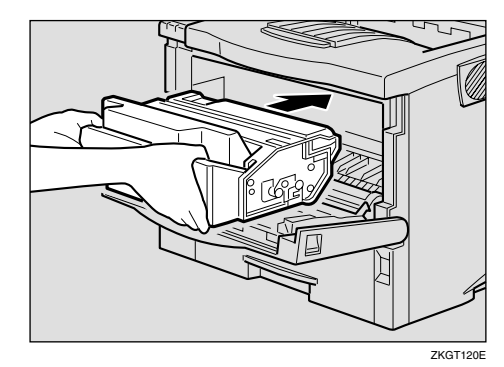

E <sup>向</sup>下推动碳粉盒使之安放在正确的 位置

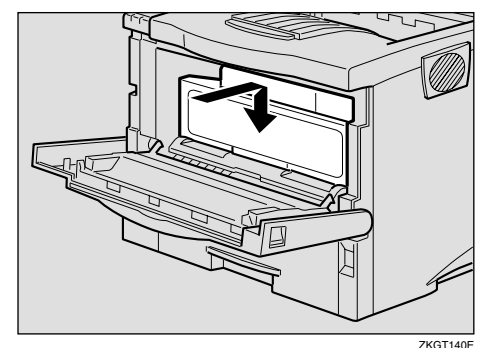

6 关闭前门盖。

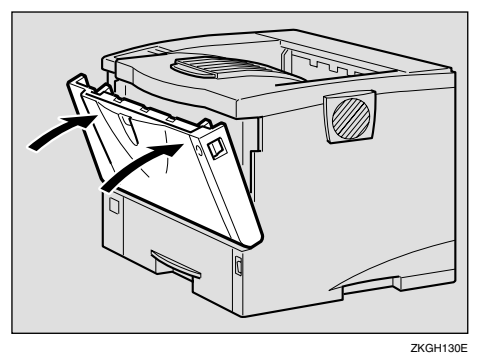

### 重要信息

□ 如果是从手送台送纸, 务必取出 手送台中的所有纸张,并在打开 前门盖之前将其关闭

**5**

## <span id="page-103-0"></span>出现 "Remove Misfeed Paper Exit Cover"信息时

#### R 注意 *:*

- 移除卡住的纸张时,切勿碰到定 影部位因为这个部位非常烫
- 定影单元变得非常热。安装新的 定影单元时,请关闭打印机电源 并等大约一小时。然后再安装新 的定影单元 不等待此单元冷却 将导致烧伤

#### 重要信息

- □ 强行移除卡纸可能导致纸张破损并 有纸张碎片留在打印机中。可能导 致卡纸或损坏打印机。
- 4 如果安装了单格移动分页纸盘,请 拉出其中的上纸盘 如果安装了邮 箱,请将接纸盘滑到下方将其拉 出

下面以邮箱为例

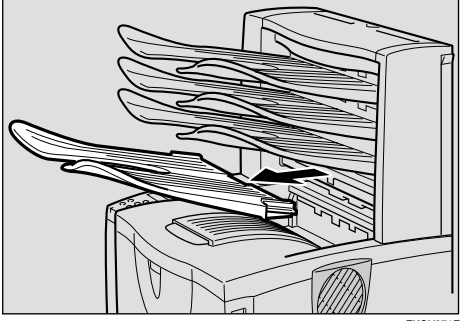

**ZKGY371** 

2打开纸张退出盖。

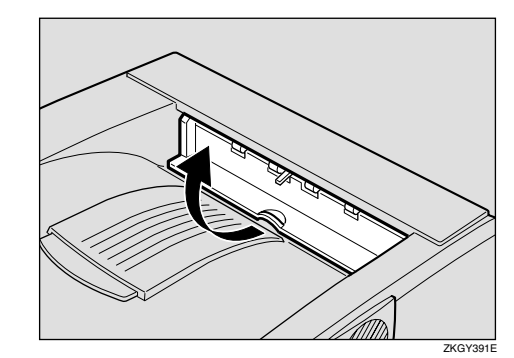

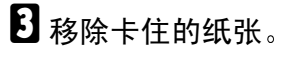

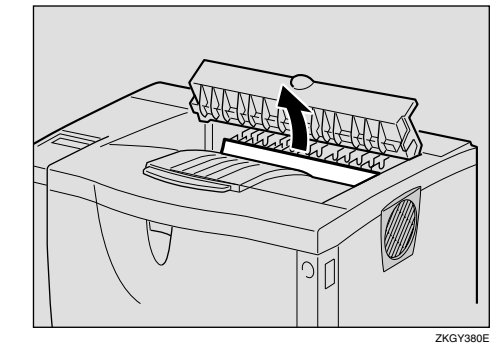

3 关闭纸张退出盖直至锁定到位。

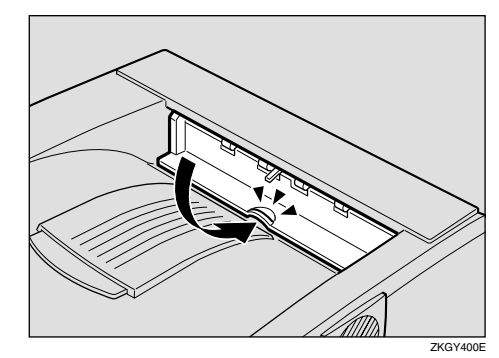

 $\overline{\mathbf{5}}$ 如果卡纸位于定影单元内,请移 除

A 按下两个旋钮打开后盖

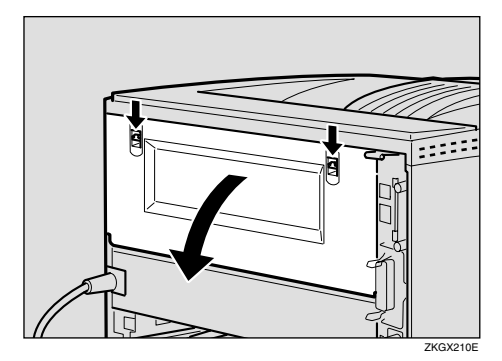

2 沿水平方向拆下后盖。

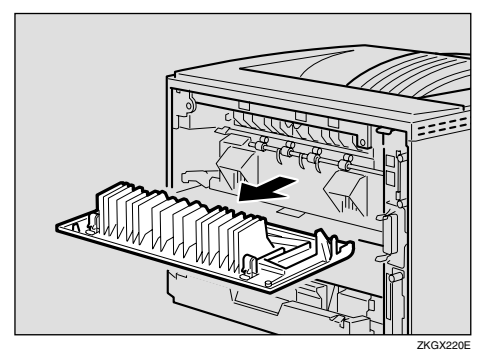

 $\overline{\mathbf{G}}$  如图所示提起定影单元的锁紧杆。

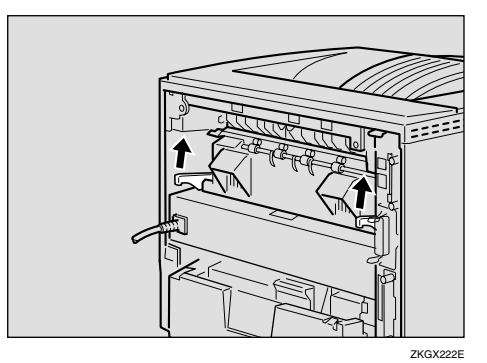

7 拉出定影单元。

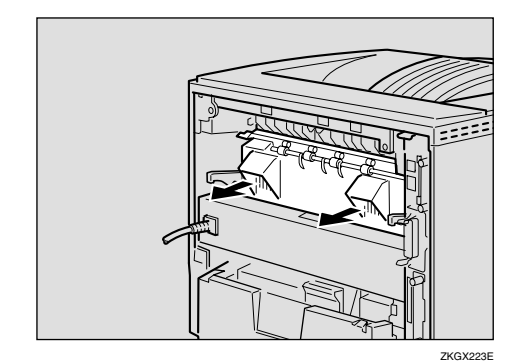

3 握住翼片的同时移除卡纸。

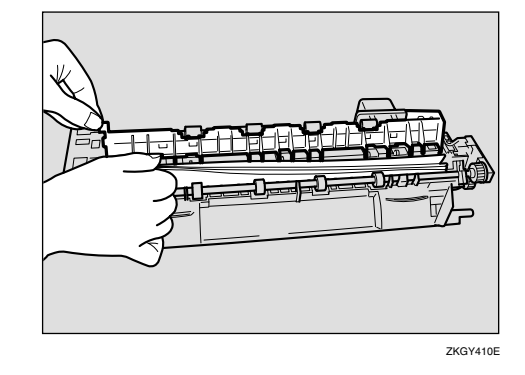

#### 重要信息

❒ 切勿触摸定影单元的金属部位 这些部位很烫。触摸这些部位可 能导致烧伤

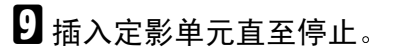

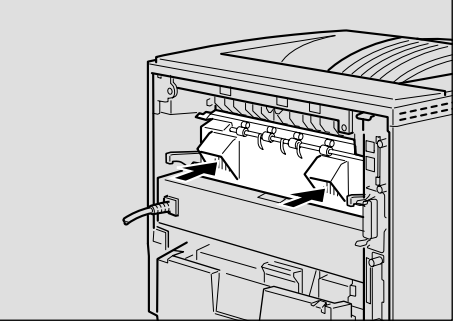

ZKGX224E

 $\overline{\mathbf{1}}$  压下定影单元的锁紧杆直至固定到 位

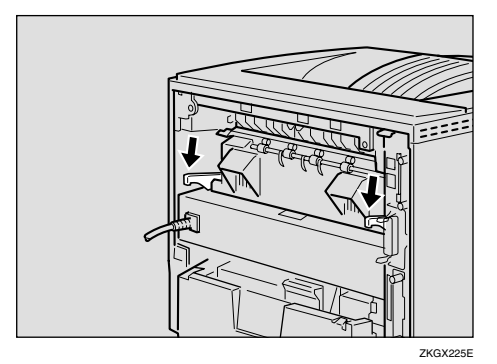

Ⅱ 沿水平方向将后盖插入打印机两侧 的凹槽内。

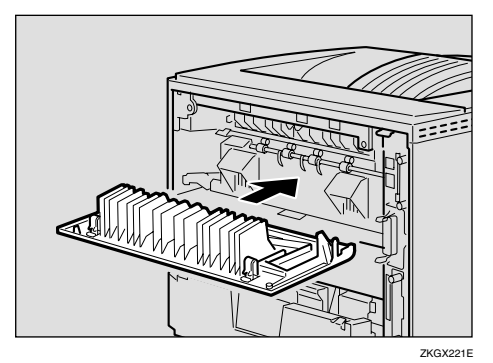

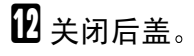

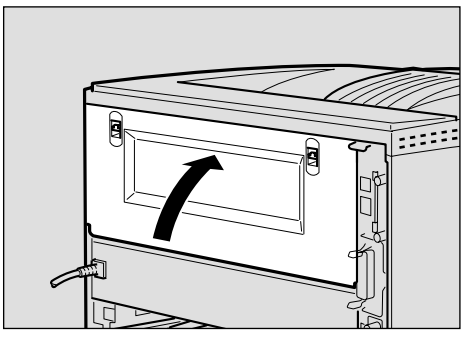

ZKGX211E

## <span id="page-105-0"></span>出现 "Remove Misfeed Duplex Unit" 信息时

R 注意 *:*

• 移除卡住的纸张时,切勿碰到定 影部位因为这个部位非常烫

#### 重要信息

- ❒ 强行移除卡纸可能导致纸张破损并 有纸张碎片留在双面单元中。可能 导致卡纸或损坏打印机。
- Ⅱ 取出门盖内的卡纸。

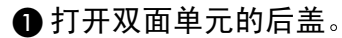

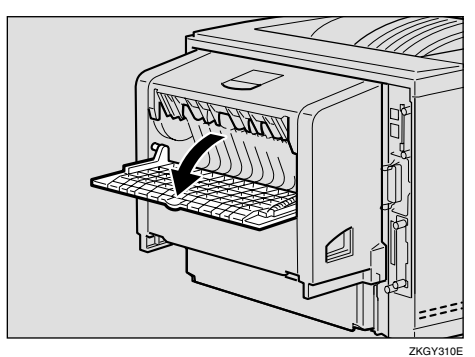

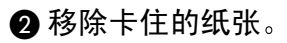

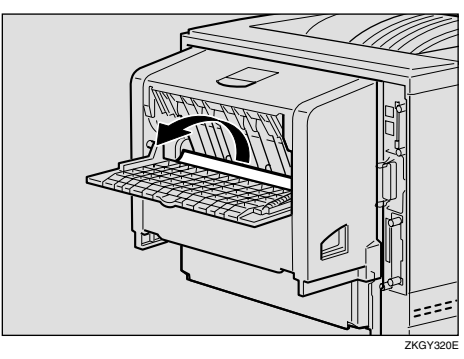

6 关闭双面单元的后盖。

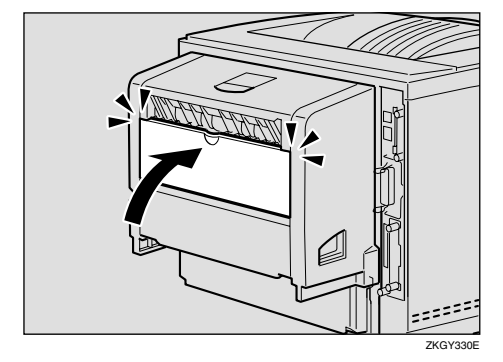

 $\bm{\Theta}$  提起控制杆 (①)的同时,打开 双面单元 (②) 的门盖

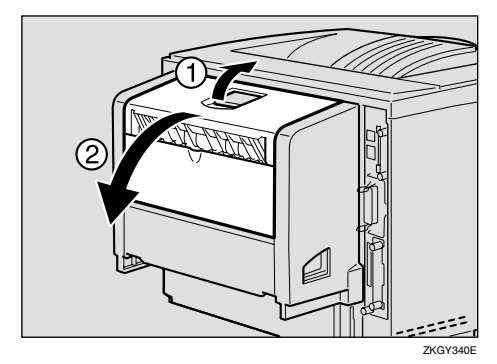

6 移除卡住的纸张。

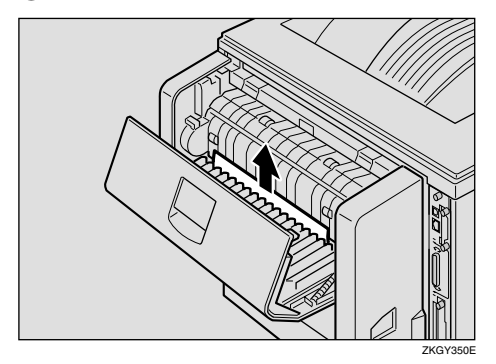

- 6 关闭双面单元的门盖。
	- 如果错误信息再次出现,请转到 步骤风。

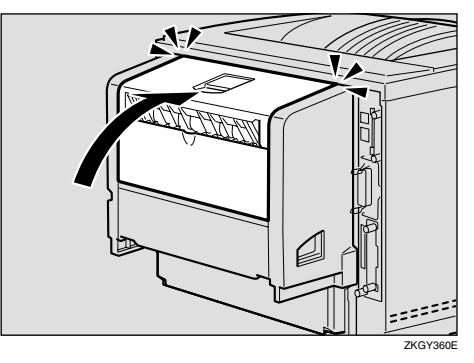

- <span id="page-106-0"></span>B 从打印机中拉出双面单元直至<sup>停</sup> 止, 然后移除卡住的纸张。
	- $\bigoplus$  压下双面单元 $\phi$  (①) 右侧的控制 杆,并将其拉出直至停止(2)。

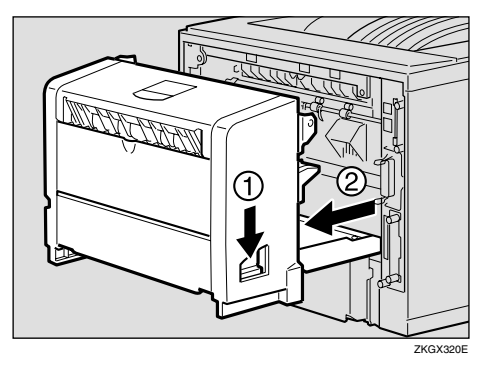

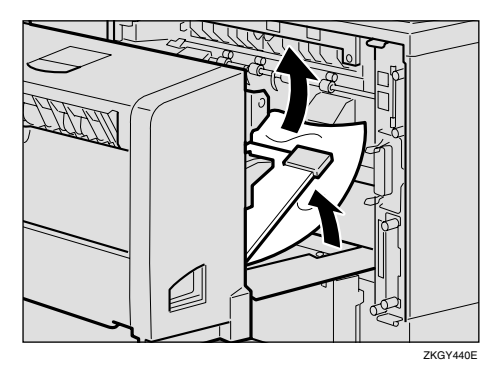

#### ■ 提起双面单元内的导向板, 并移 除卡住的纸张

#### 进重要信息

- □ 卡住的是 A5<sup>D</sup> 纸时, 可能无 法通过拉出上面单元将其移 除。这种情况下,请拉出纸盘 并取出纸张。
- C 使电源线与双面单元左面上的凹 槽对齐 将双面单元插入打印机 后部, 对准打印机内部的轨道直 至连接到位

如果错误信息再次出现,卡纸可 能留在打印机内。确认打印机内 没有留下任何碎纸片 有关详细 信息 请参见第 96 页 " [出现](#page-101-0) [Remove Misfeed Internal](#page-101-0) Path/Open Front Cover" 信息时 ["](#page-101-0)。

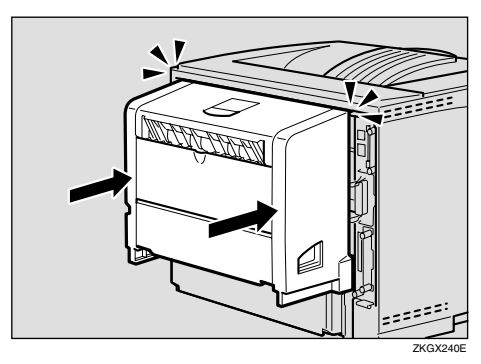

## <span id="page-107-0"></span>出现 "Remove Misfeed Mailbox"信息时

#### 重要信息

□ 强行移除卡纸可能导致纸张破损并 有纸张碎片留在邮箱内。可能导致 卡纸或损坏打印机

1打开邮箱盖。

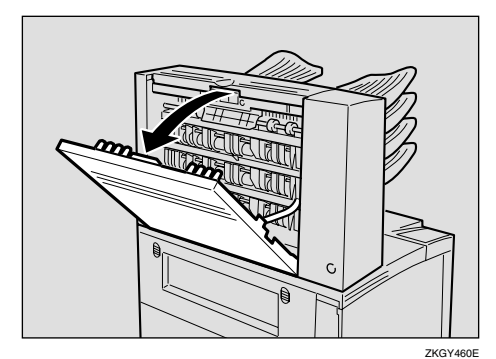

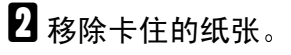

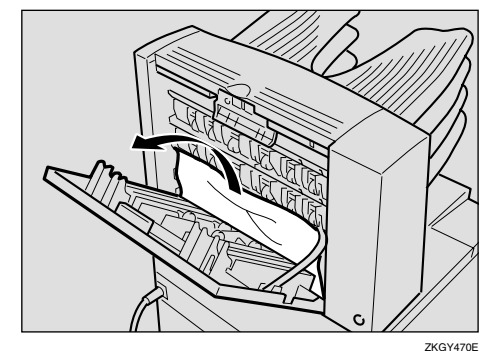

C 关闭邮箱盖

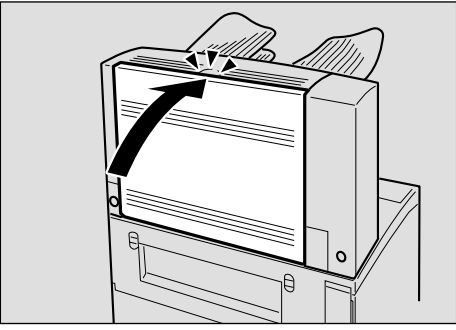

ZKGY480E
## 出现 "Remove Misfeed Upper Tray Unit "信息时

## 重要信息

- ❒ 强行移除卡纸可能导致纸张破损并 有纸张碎片留在单格移动分页纸盘 内。可能导致卡纸或损坏打印机
- 1打开上纸盘盖。

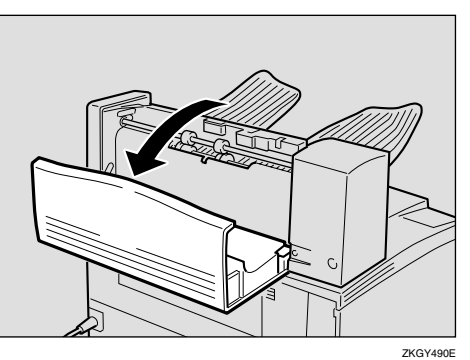

2 移除卡住的纸张。

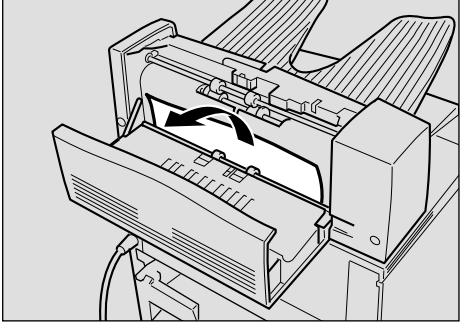

ZKGY500E

C 关闭上纸盘盖

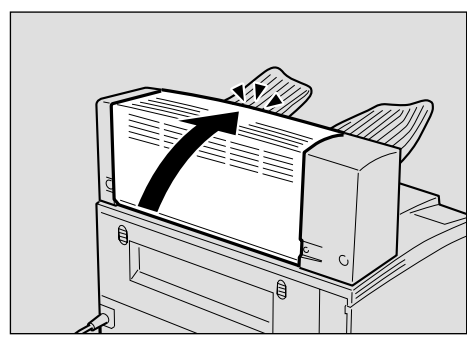

ZKGY510E

## 更换碳粉盒

R 警告 *:*

- 切勿燃烧溅出的碳粉或用过的碳 粉。曝露在明火中时,碳粉尘可 能会点燃
- 可在授权的经销商或合适的收集 点进行处理。
- 如果自行处理用过的碳粉盒, 请 根据当地的规定处理。

R 注意 *:*

- 机器内部会变得很热 切勿触摸 标签指示为"△"(表示热表 面)的部位。触摸"△"(表示 热表面)部位可能导致烧伤。
- 切勿食用或吞下碳粉
- 请将碳粉 用过或未用过的 和 碳粉盒放在儿童拿不到的地方。
- 我们的产品钧设计成符合最高质 量和功能性标准 购买消耗品 时,建议您仅使用授权经销商指 定的产品

当 "Replace Toner Cartridge" 出现在面 板显示上时, 表示碳粉已几乎用尽。准 备一个新的碳粉盒 如果图像浓度变 得很淡, 请换上新的碳粉盒。

#### ●●重要信息

□ 切勿将碳粉盒长时间曝露在亮光 下。切勿将前门盖长时间开着。如 果将碳粉盒长时间曝露在亮光下, 碳粉盒可能损坏且打印质量可能降 低

### 注

- □ 切勿使碳粉盒站立或翻倒放置。
- □ 某个特定的碳粉盒可打印的实际页 数取决于所用的纸张类型和尺寸、 打印图像的内容和打印环境条件。 所有这些都意味着可能要在比[第](#page-192-0) 187 页 " [消耗品](#page-192-0) " 中所述的正常使 用寿命更短的时间内更换碳粉盒

■ 按下前门盖释放按钮打开前门盖。

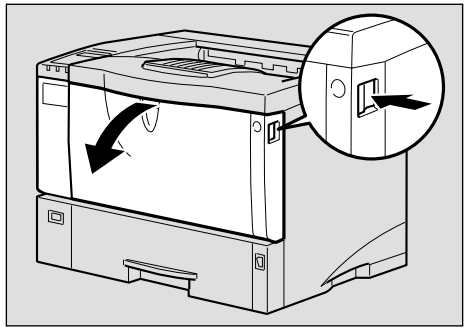

ZKGH120E

B <sup>务</sup>必将碳粉盒放在稳定平坦的表 面。

## 注

□ 切勿将碳粉盒放在不稳定或倾斜 的表面

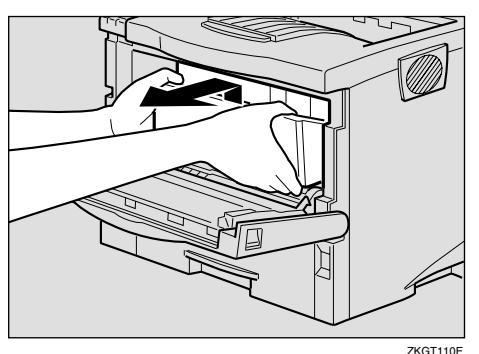

C <sup>用</sup>柔软的湿布旋转擦拭金属对位辊 周围。

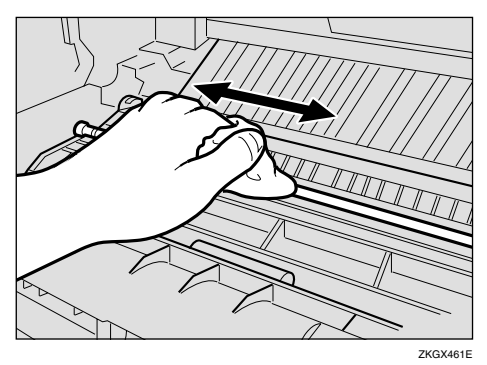

### 重要信息

❒ 切勿使用化学清洁剂或有机溶 剂,如稀释剂或苯。

4 取出包装箱中的新碳粉盒。

E 将碳粉盒放在平稳表面 如图所 示, 一手握住瓶身, 沿水平方向拉 掉单元内的胶带。

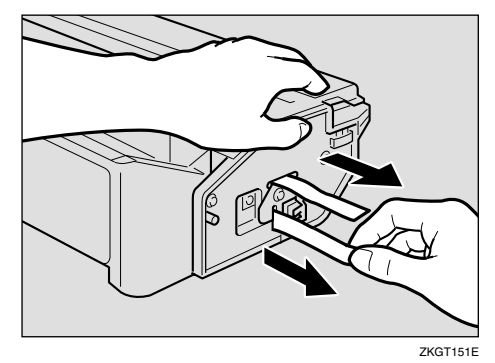

## 注

- □ 安装新碳粉盒之前务必将胶带全 部撕掉,否则可能会损坏打印 机
- □ 拉扯碳粉封条时, 请使碳粉盒保 持水平 在碳粉盒竖立或倾斜时 拉碳粉封条会导致打印机故障
- ❒ 小心勿使碳粉灰落到手或衣服 上。
- □ 拉掉碳粉封条后切勿摇晃或撞击 碳粉盒,否则将导致纸张表面脏 污、碳粉泄漏或打印机故障。

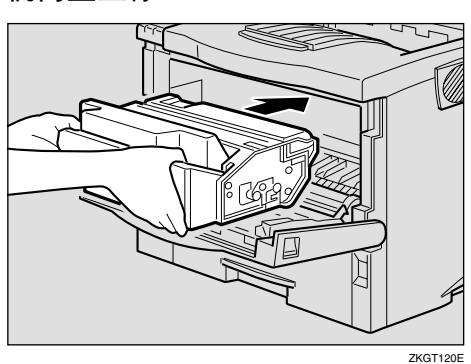

 $\overline{\mathbf{G}}$  握住碳粉盒的把手, 将其插入打印 机内直至停止

G <sup>向</sup>下推动碳粉盒使之安放在正确的 ……<br>位置。

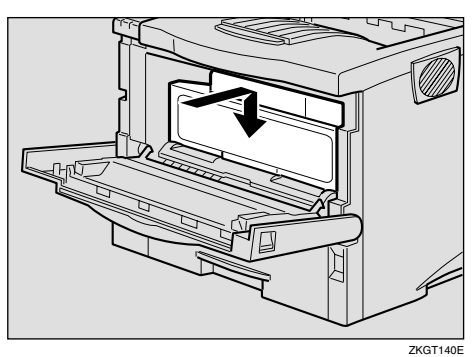

8 关闭前门盖。

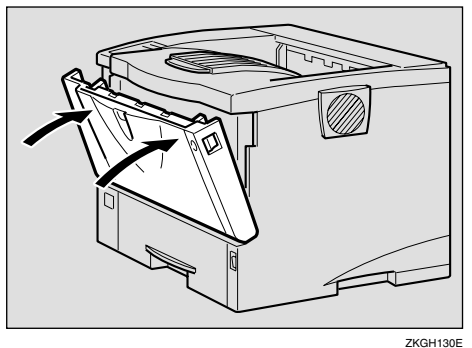

## **兼**重要信息

□ 关闭前门盖时切勿用力过猛。如 果门盖无法轻易关闭,请从打印 机中拉出碳粉盒并重新插入。然 后再关闭前门盖

## 清洁和调整打印机

清洁摩擦垫

如果摩擦垫脏污,可能会导致多页传 送或卡纸。这种情况下,请按如下所述 清洁摩擦垫:

1 轻轻地台起纸盘,然后将其拉出直 至停止, 抬起纸盘前端将其从打印 机中拉出

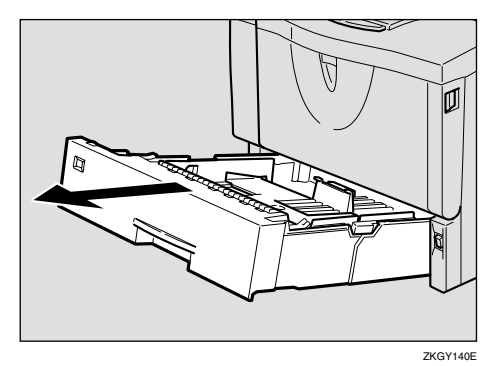

- 2 将纸盘放在平稳表面。如果纸盘中 有纸,请取出。
- 用柔软的湿布擦拭摩擦垫的棕色部 位。然后再用干布擦去水份。

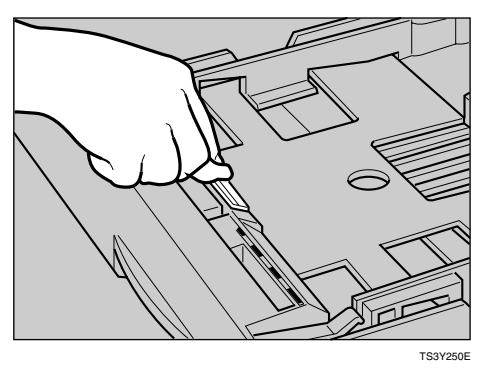

#### 进重要信息

- ❒ 切勿使用化学清洁剂或有机溶 剂,如稀释剂或苯。
- 4 将纸张放入纸盘中,使打印面朝 上。然后小心地将纸盘推入打印机 直至停止

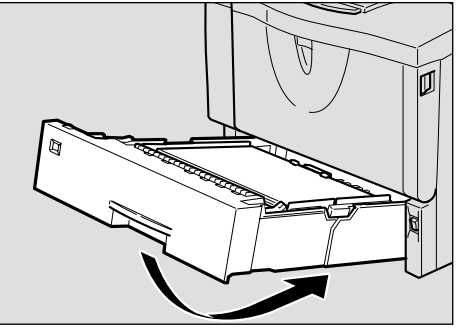

#### ZKGY150E

**5**

### 进重要信息

□ 请勿用力推动纸盘。否则, 前端 和侧导杆可能会移动

#### 注

- □ 如果清洁摩擦垫之后仍然发生卡 纸或多页传送, 请联系您的销售 或服务代理商
- □ 按照相同的步骤清洁选购送纸单 元和信封送纸单元的摩擦垫

## 清洁送纸轮

送纸轮脏污,可能会导致卡纸。这种情 况下,请按如下所述清洁送纸轮:

#### R 注意 *:*

- 抬起打印机时, 请握住打印机两 侧的把手,否则打印机可能跌落 并造成人员受伤。
- 移动打印机时, 请拔掉墙上电源 插座中的电源线以免引起火灾或 触电危险
- 从插座中拉出插头时, 请握住插 座以免损坏电线和引起火灾或触

### 重要信息

- □ 下面以清洁纸盘中的送纸轮为例。
- □ 您可以按照下述步骤清洁选购送纸 单元的送纸轮。选购送纸单元上的 送纸轮与纸盘上的不同。确认您安 装的送纸轮类型。

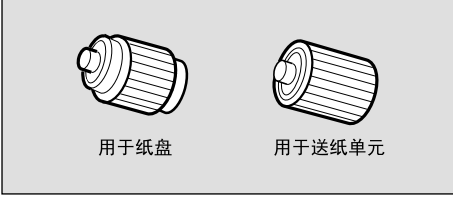

ZH ZKGM200E

1 关闭电源开关。

- <span id="page-113-0"></span>2 从插座中拔下插头。拔掉打印机上 的所有电缆。
- 8 轻轻地台起纸盘,然后将其拉出直 至停止, 抬起纸盘前端将其从打印 机中拉出

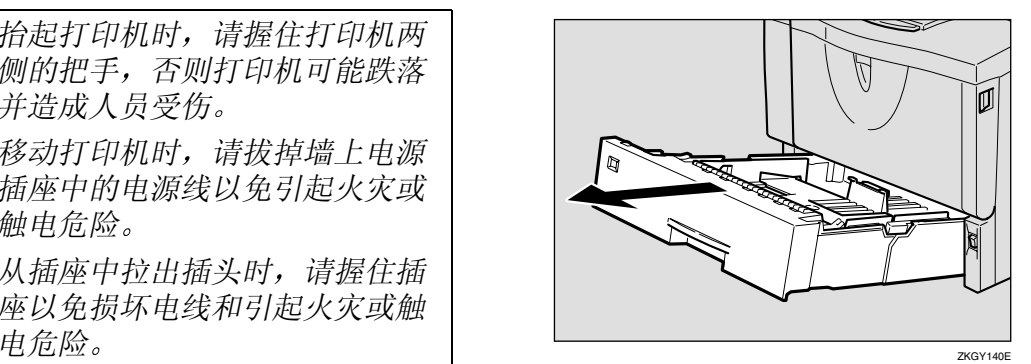

4 将打印机移到稳定的桌子或台子的 边沿

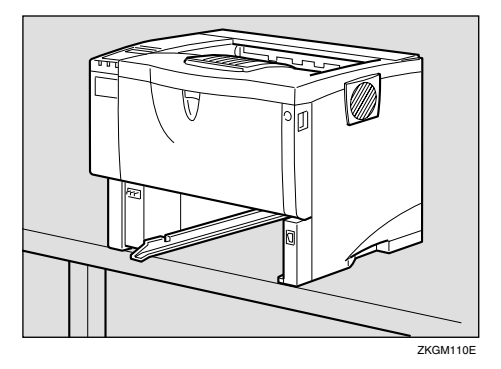

#### ●●重要信息

- □ 切勿将打印机放在不稳定或倾斜 的表面。
- ❒ 如果打印机装有选购的送纸单 元, 切勿将打印机与送纸单元一 起移动,因为安装不牢固。
- □ 抬起打印机时, 确认选购的送纸 单元未安装在打印机上。

 $\overline{\mathbf{5}}$  将绿色的锁紧杆滑到左边  $\mathbf{1}$   $\mathbf{0}$ ), 以便可以释放送纸轮 (2)。

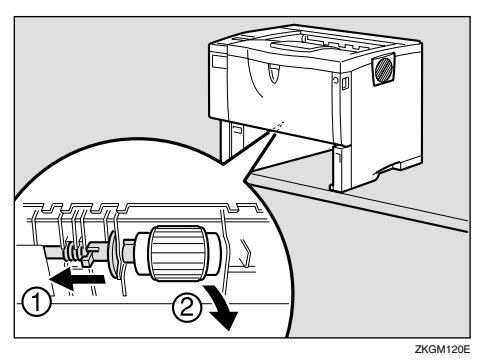

□ 用柔软的湿布擦拭送纸轮的橡皮部 位。然后再用干布擦去水份。

### 重要信息

- ❒ 切勿使用化学清洁剂或有机溶 剂,如稀释剂或苯。
- $\blacksquare$  在将绿色锁紧杆滑到左边 $(O)$ 时, 将送纸轮设定到初始位置 (2)。 然后, 将绿色的锁紧杆返回到初始 位置 (3)。

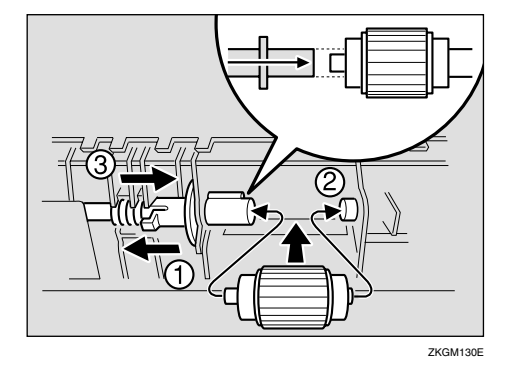

### 注

□ 通过确认送纸轮转动是否平稳来 确认绿色锁紧杆是否牢固地固定 住送纸轮。

13 将打印机移到安装位置。然后小心 地将纸盘推入打印机直至停止

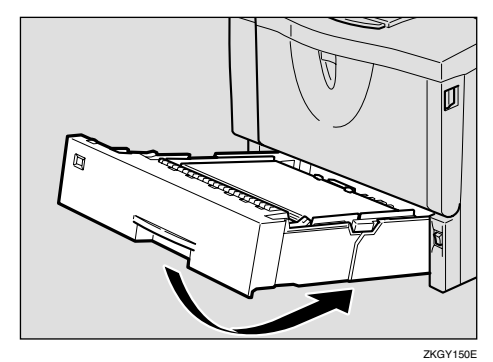

### 重要信息

- □ 请勿用力推动纸盘。否则, 前端 和侧导杆可能会移动
- 将电源线插头牢固地插入墙上电源 插座内。连接步骤 风 中拔下的所有 电缆
- 1 打开电源开关。

### 注

□ 按照相同的步骤清洁选购送纸单 元的送纸轮

## 清洁对位辊

对位辊脏污,可能会导致卡纸。这种情 况下,请按如下所述清洁送纸轮: R 警告 *:*

• 清洁转印辊之前, 务必关闭电源 开关并等待大约 30 分钟。不等 打印机冷却将导致烧伤

R 注意 *:*

• 机器内部会变得很热。切勿触摸 标签指示为"△"(表示热表 面)的部位。触摸"△"(表示 热表面)部位可能导致烧伤。

## 1 关闭电源开关。

2 按下前门盖释放按钮打开前门盖。

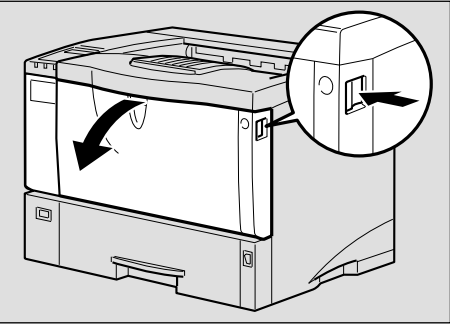

ZKGH120E

C 握住碳粉盒的把手将其从打印机中 拉出

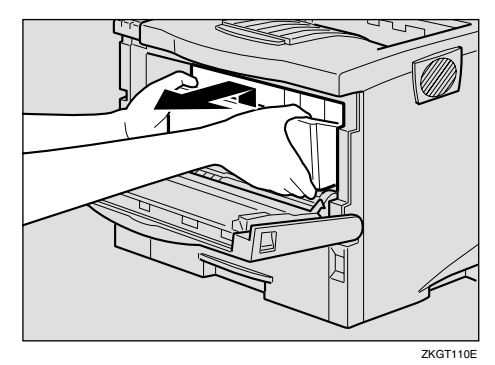

## 注

- □ 切勿颠倒握持碳粉盒或将其垂直 立起来
- □ 切勿将碳粉盒放在不稳定或倾斜 的表面
- 4 用柔软的湿布旋转擦拭金属对位辊 周围。

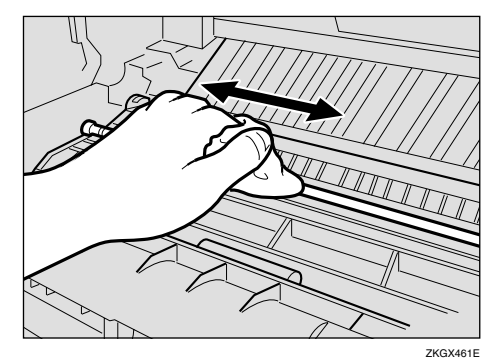

**基**重要信息 □ 切勿使用化学清洁剂或有机溶 剂,如稀释剂或苯。

日 握住碳粉盒的把手, 将其插入打印 机内直至停止

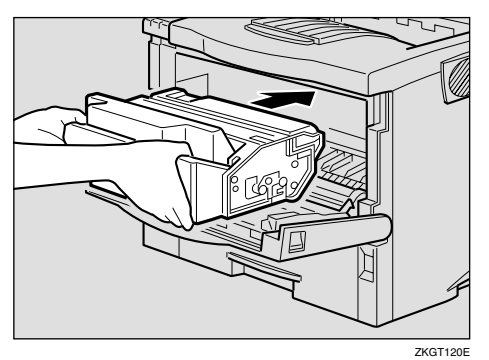

 $\overline{6}$  碰到后部时, 将碳粉盒放低。

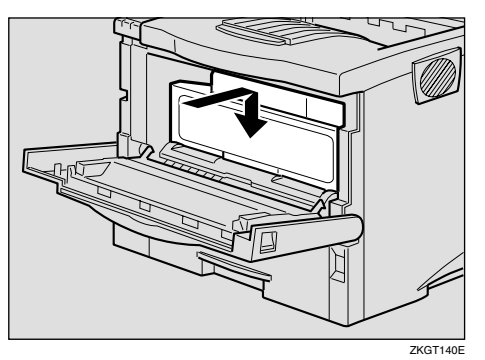

 $\mathbf{\Omega}$ 关闭前门盖。

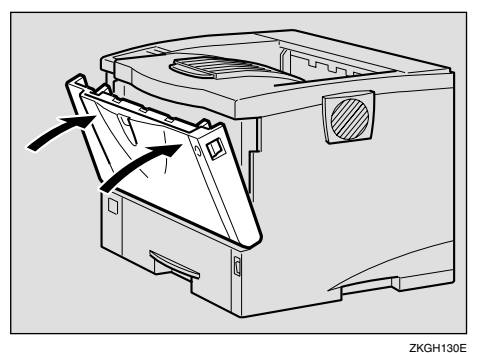

### 进重要信息

□ 小心地关闭前门盖。如果门盖无 法轻易关闭, 请从打印机中拉出 碳粉盒并重新插入。然后再关闭 前门盖

8 打开电源开关。

## <span id="page-116-0"></span>调整图像浓度

将纸张的打印面有阴影或打印的图像 太淡时,可以调整图像浓度。

#### 重要信息

- ❒ 极限设定值可能导致打印输出显得 很脏
- ❒ 应尽量从应用程序或打印机驱动程 序设定图像浓度设定值

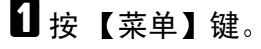

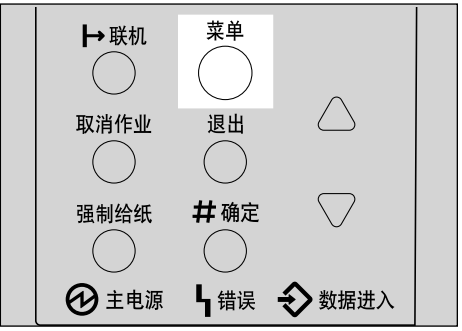

ZH ZKGS020E

"Menu"出现在面板显示中。

2 按 【▲】或 【▼】 以显示 "Mainte $n$ ance"菜单, 然后按【确定 #】。

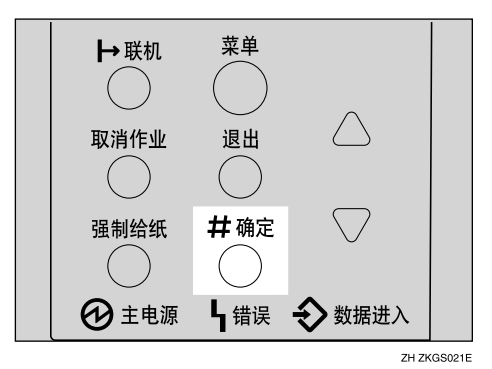

下列信息出现在面板显示上。

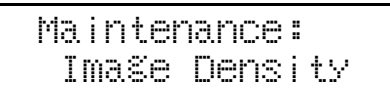

<span id="page-117-0"></span>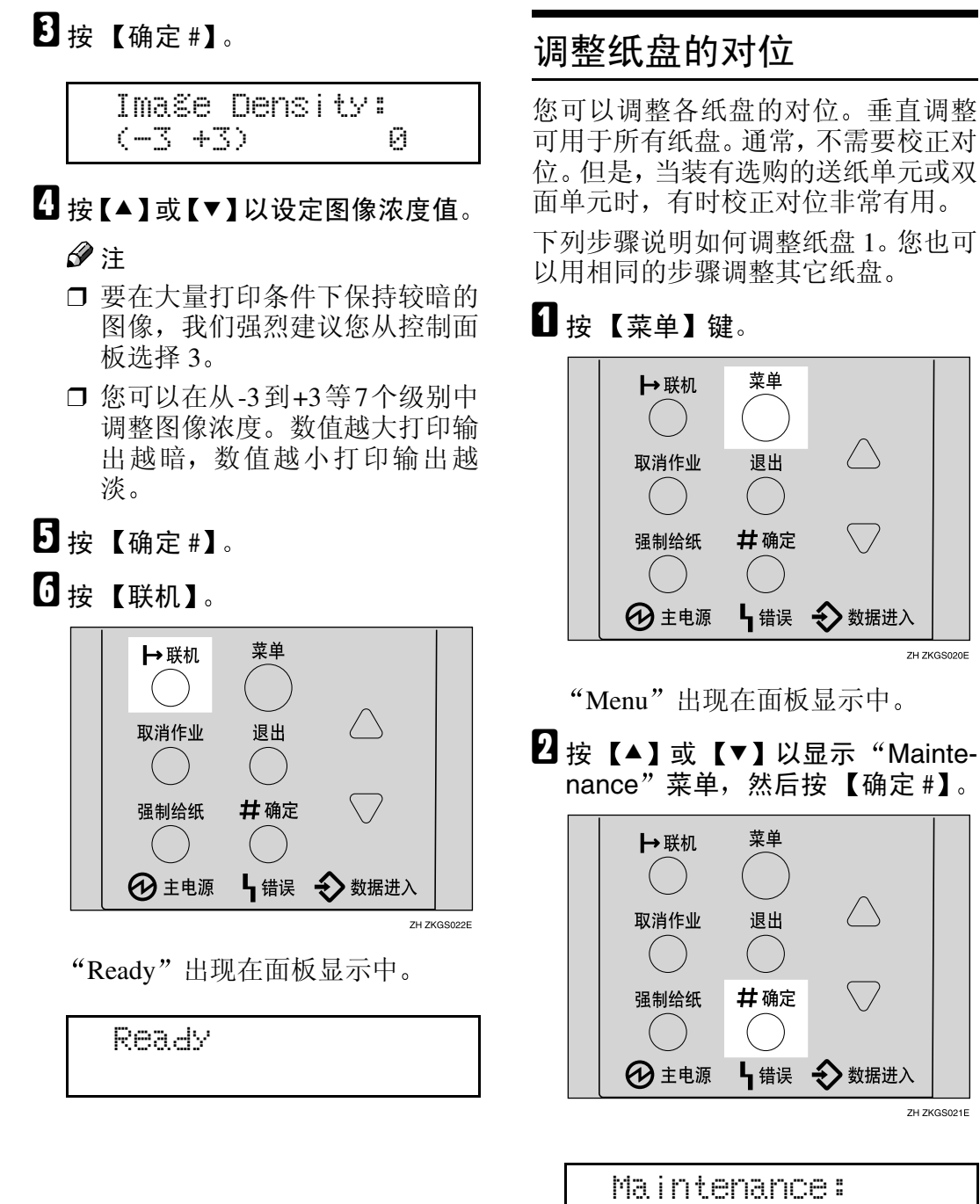

ZH ZKGS020E

 $\overline{\phantom{0}}$ 

"Menu"出现在面板显示中。

 $\mathbf{Q}$  按 【▲】或 【▼】以显示 "Mainte $n$ ance"菜单, 然后按【确定 #】。

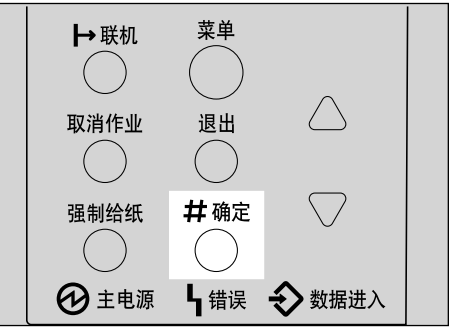

ZH ZKGS021E

 Maintenance: Image Density

## <span id="page-118-0"></span> $\overline{\textbf{E}}$  按 【▲】或 【▼】以显示"Registration", 然后按 【确定 #】。

下面的信息出现在面板显示上。

 Registration: Prt. Test Sheet

<span id="page-118-1"></span>■打印测试页来预览您所做的设定。

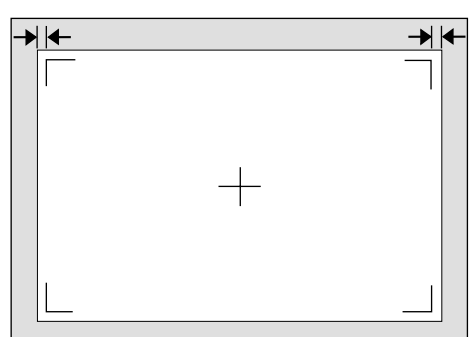

ZKGX480E

**▲ 确认面板显示上出现 "Prt. Test** Sheet" 后, 按 【确定 #】。

下面的信息出现在面板显示上。

 Prt. Test Sheet Tray 1

2 按 【▲】或 【▼】显示您要调整 的纸盘, 然后按【确定 #】打印 测试页。等待数秒钟。

下面的信息出现在面板显示上。

Printing...

E 通过确定测试页上已打印图像的<sup>位</sup> 置调整对位

下面为在测试页上调整页边距的示 例

 $\bigcap$  按  $\big[ \blacktriangle \big]$  或  $\big[ \blacktriangledown \big]$  以显示 "Adjustment", 然后按【确定 #】。

下面的信息出现在面板显示上。

 Adjustment: Horiz.: Tray 1

@ 按 【▲】或 【▼】以显示要调整 的纸盘, 然后按【确定 #】。 下面的信息出现在面板显示上。

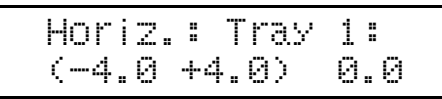

#### 6 按 【▲】或 【▼】以设定对位值  $(mm)$ 的数字。

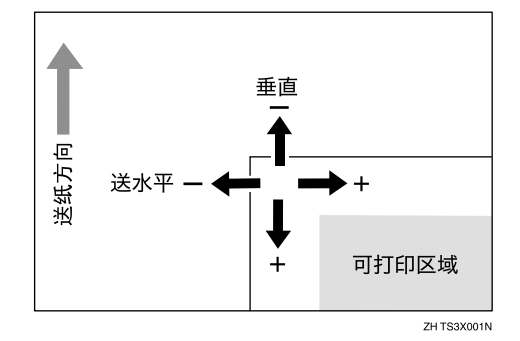

- 注
- ❒ 增加数值使打印区域朝正方 向移动, 降低则向负方向移 动。
- □ 按【▲】或【▼】使数值以 0.5 mm 为单位增加或减小
- 4 按 【确定】。

F 打印测试页以检查您所做的设定

 $\blacksquare$  根据需要重复步骤β和Ω调整对位。

8 按 【联机】。

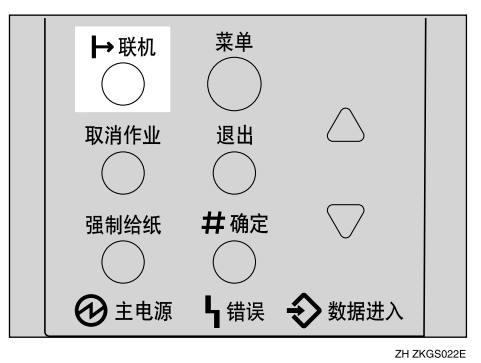

"Ready"出现在面板显示中。

Ready

# 6. 用控制面板设定打印机

菜单图表

本节说明如何改变打印机的默认设定值,并提供各菜单中的参数信息。菜单中的 某些项目只有在安装了特定的选购件后才出现。

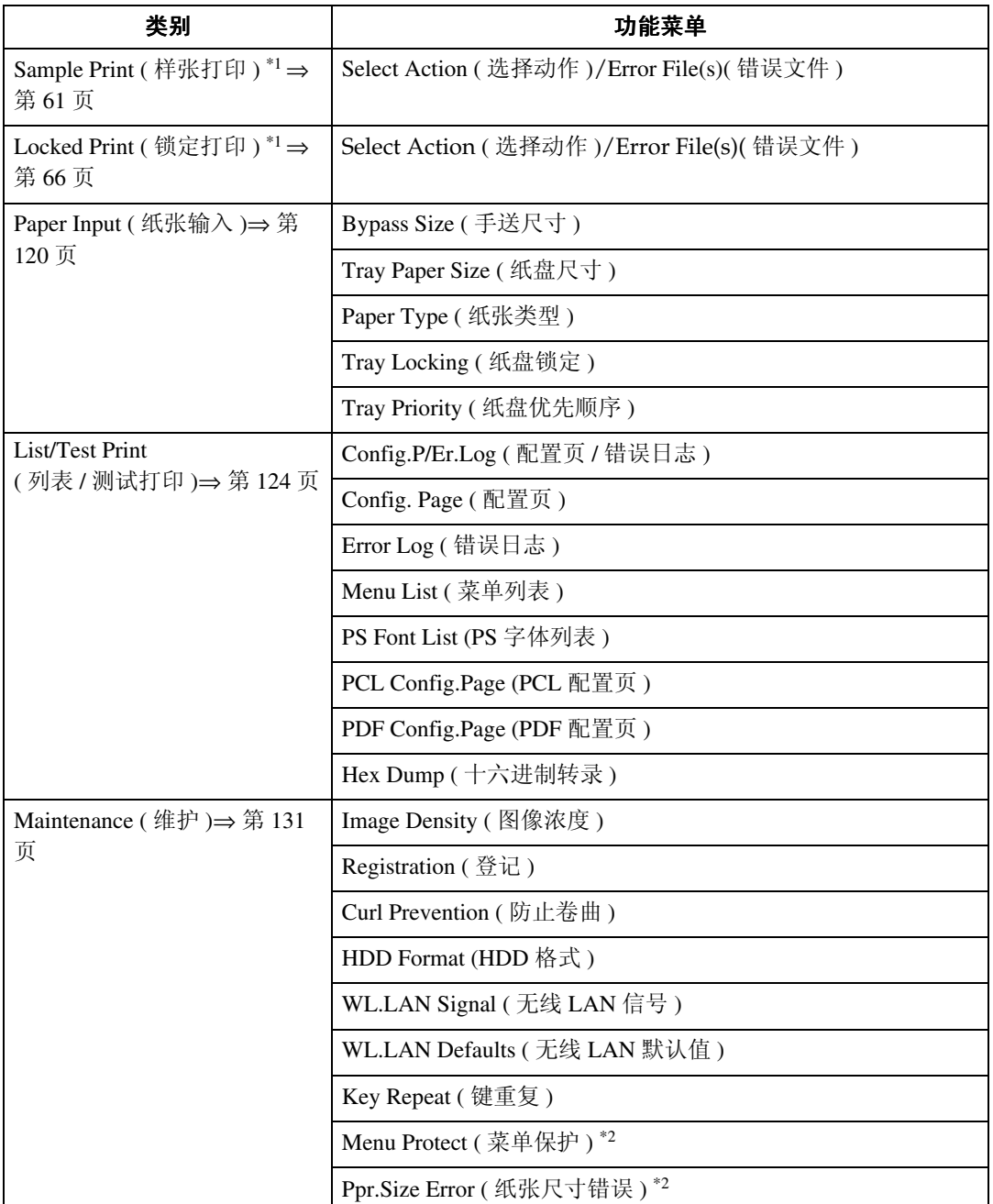

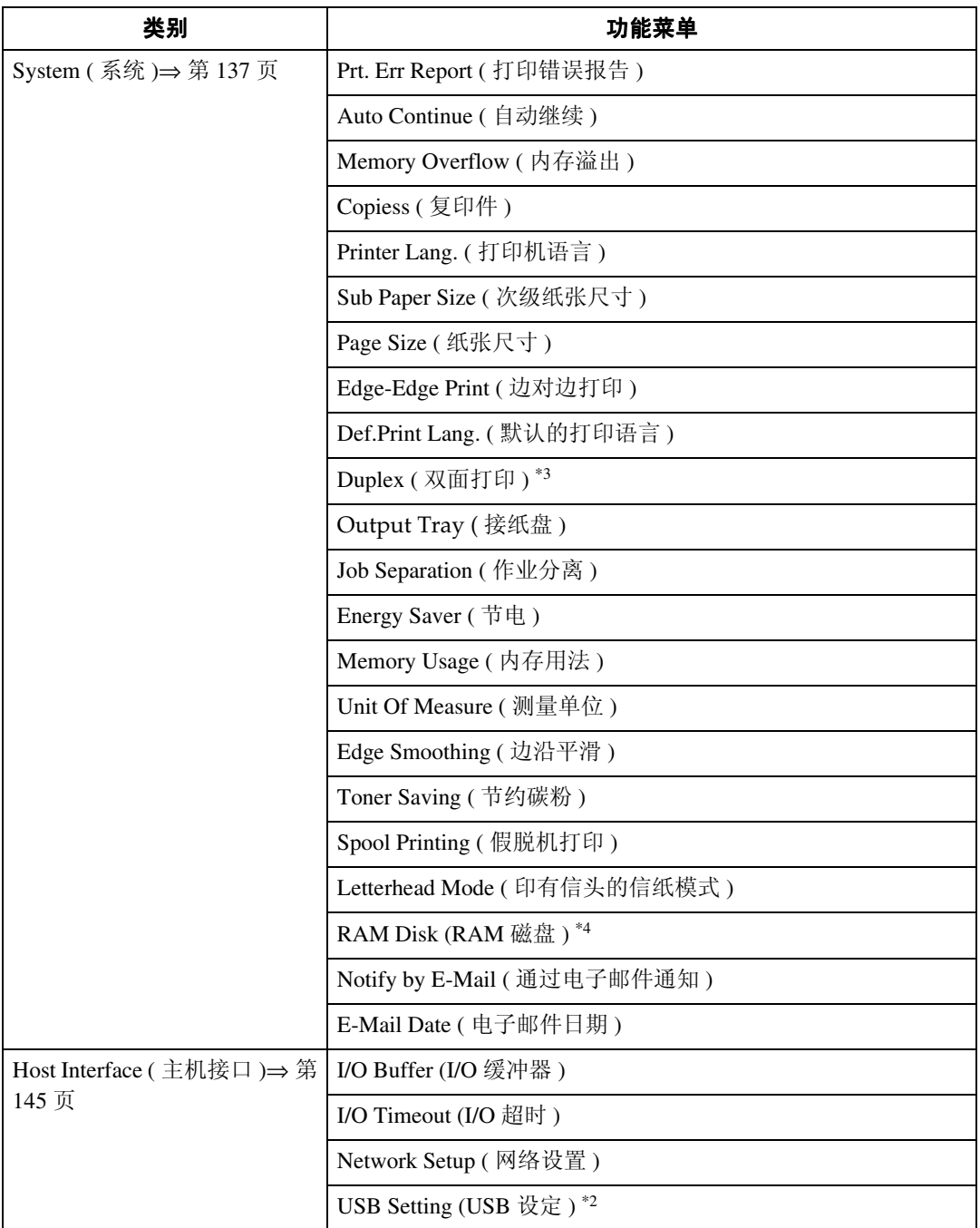

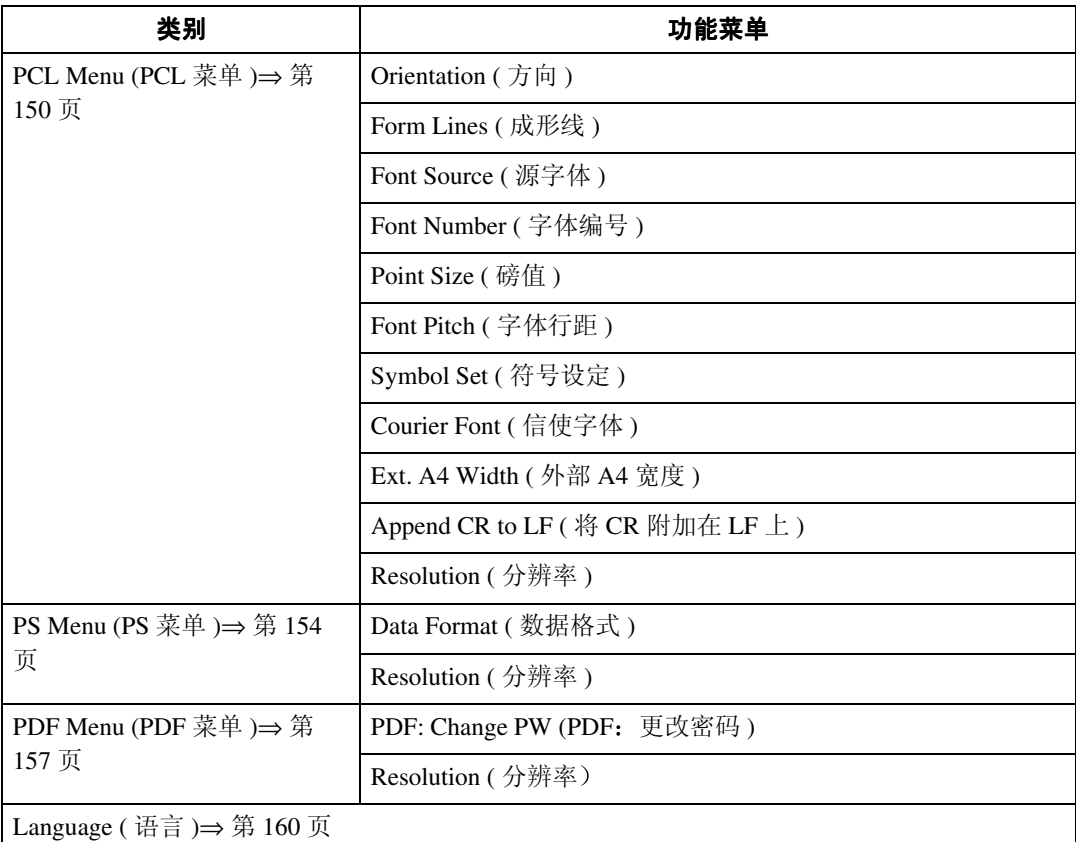

<span id="page-122-0"></span>\*1 "Sample Print"菜单和 "Locked Print"菜单仅在安装了选购的硬盘驱动器时出现

<span id="page-122-1"></span>\*2 当打印机处于联机状态时,按 【确定 #】,然后按 【退出】。最后,按 【菜单】。您 可以在面板显示上存取 "Menu Protect"、"Ppr.Size Error"和 "USB Setting

<span id="page-122-2"></span>\*3 "Duplex"菜单仅在安装了选购的双面单元时出现

<span id="page-122-3"></span>\*4 "RAM Disk"仅在未安装选购的硬盘驱动器时出现

## 存取主菜单

【菜单】键,且"Menu"出现在面板显示中。

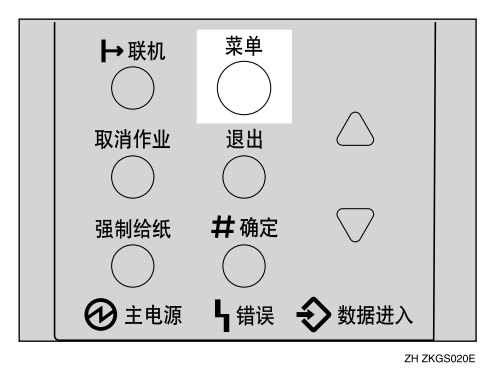

此菜单表示通过按【▲】或【▼】可逐个显示下面 9 个项目。

- 样张打印
- 锁定打印
- 纸张输入
- 列表测试打印
- 维护

**6**

- 系统
- 主机接口
- PCL 菜单
- PS 菜单
- PDF 菜单
- 语言

注

- □ "Sample Print"和 "Locked Print"仅在安装了选购的硬盘驱动器时才显示。
- □【▼】: 按下转到下一页。
- □【▲】: 按下返回前一页。

□ 设定完打印机后, 必须通过按【退出】返回到先前的菜单。

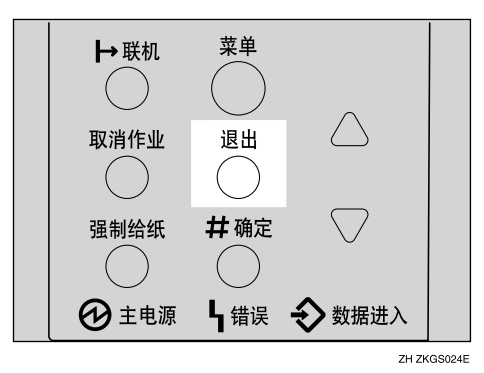

□ 设定完打印机后, 请按【联机】返回到"Ready"条件。

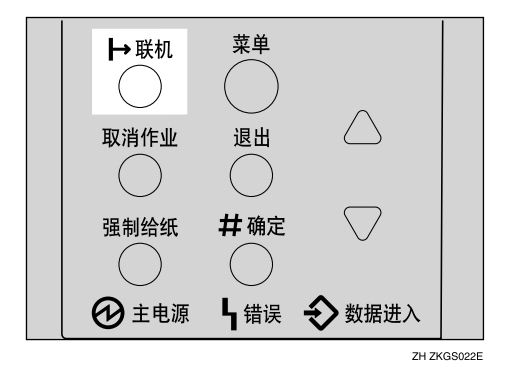

□ 即使关闭电源开关也不会取消已修正的设定值。

## <span id="page-125-0"></span>纸张输入菜单

"Paper Input (纸张输入)"菜单中有5个菜单项目。

- Bypass size ( 手送尺寸 )
- Tray Paper Size ( 纸盘内纸张尺寸 )
- Paper type ( 纸张类型 )
- Tray Locking ( 纸盘锁定 )
- Tray Priority ( 纸盘优先 )

### 参考

有关在纸盘中装纸的详细信息,请参见第49页"[装载纸张和](#page-54-0)其它介质"。

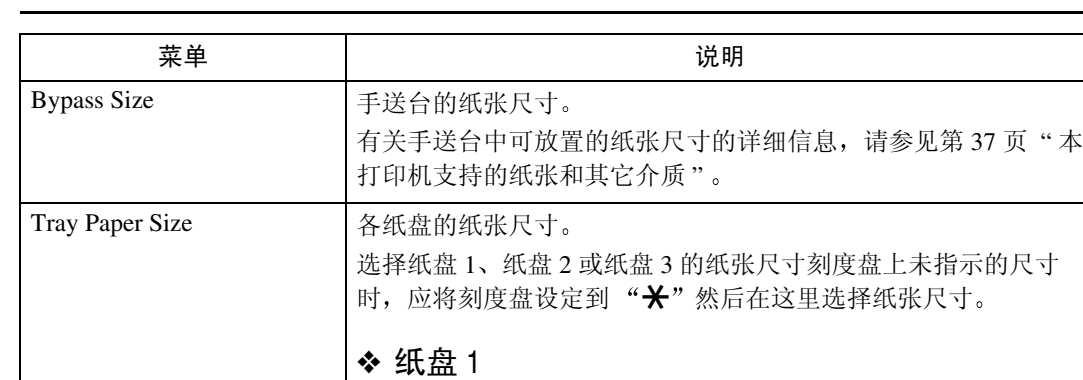

## 纸张输入参数

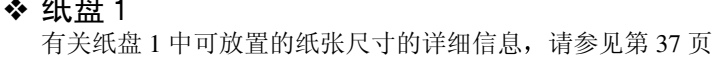

## ❖ 纸盘 2

有关纸盘 2 中可放置的纸张尺寸的详细信息, 请参[见第](#page-42-0)37页 " 本打印机支持[的纸张和](#page-42-0)其它介质 "

#### ❖ 纸盘 3

有关纸盘 3 中可放置的纸张尺寸的详细信息, 请参[见第](#page-42-0) 37 页 " 本打印机支持[的纸张和](#page-42-0)其它介质 "

注

□ 面板显示上仅出现已安装的纸盘。

" 本打印机支持[的纸张和](#page-42-0)其它介质 "

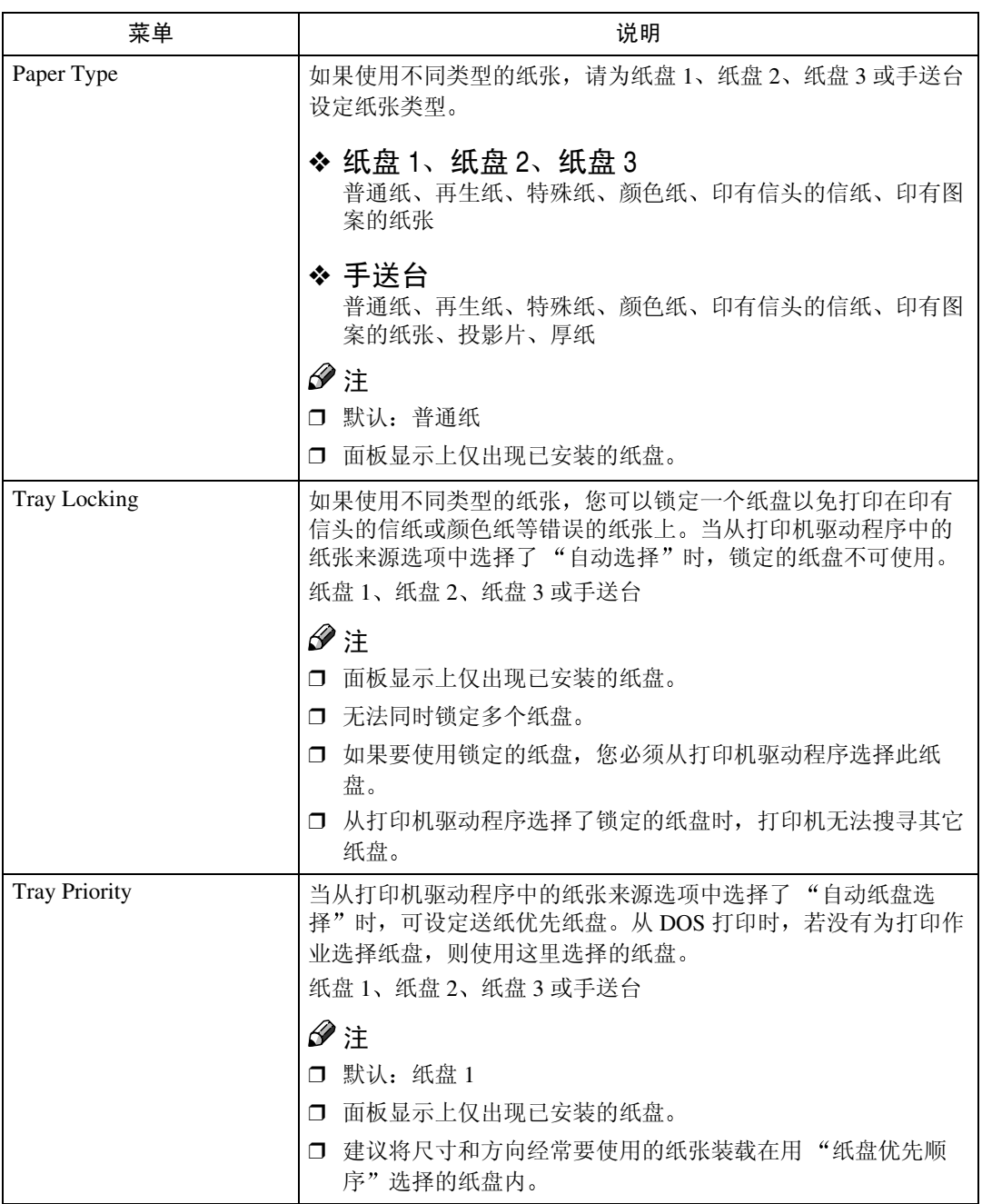

## 改变纸张输入菜单

1 按 【菜单】键。

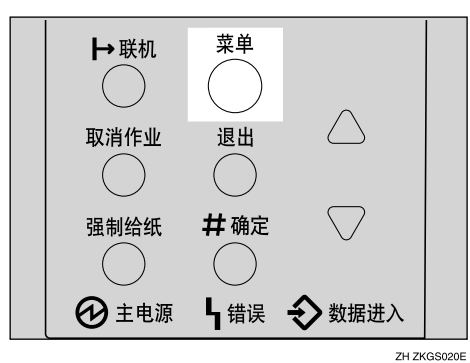

"Menu"出现在面板显示中。

2 按 【▲】或 【▼】以显示 "Paper Input" 菜单。

**6**

 Menu: Paper Input

8 按 【确定 #】。

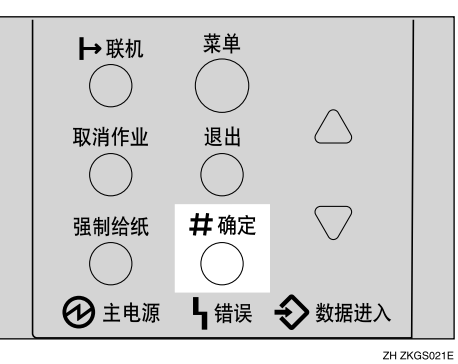

4 按 【▲】或 【▼】以显示 "Tray Priority"。

 Paper Input: Tray Priority

 $5$ 按【确定#】。

下列信息出现在面板显示上。

 Tray Priority: \*Tray 1

1按【▲】或【▼】选择您要使用的纸盘类型。

1 按 【确定 #】。等待数秒钟。

8按【联机】。

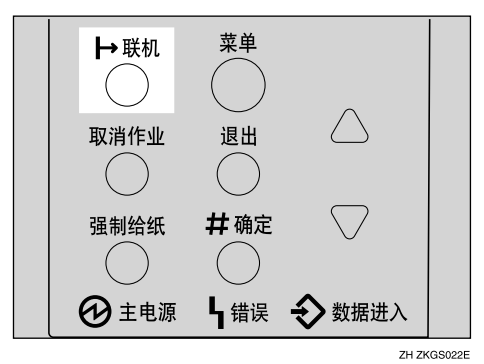

"Ready"出现在面板显示中。

Ready

## <span id="page-129-0"></span>List/Test Print 菜单

"List/Test Print"菜单中有 8 个菜单项目。

- Config.P/Er.Log
- Config. Page
- Error Log ( 错误日志 )
- Menu List ( 菜单列表 )
- PS Font List (PS 字体列表 )
- PCL Config.Page (PCL 配置页 )
- PDF Config.Page (PDF 配置页 )
- Hex Dump ( 十六进制转录 )

## 列表 / 测试打印参数

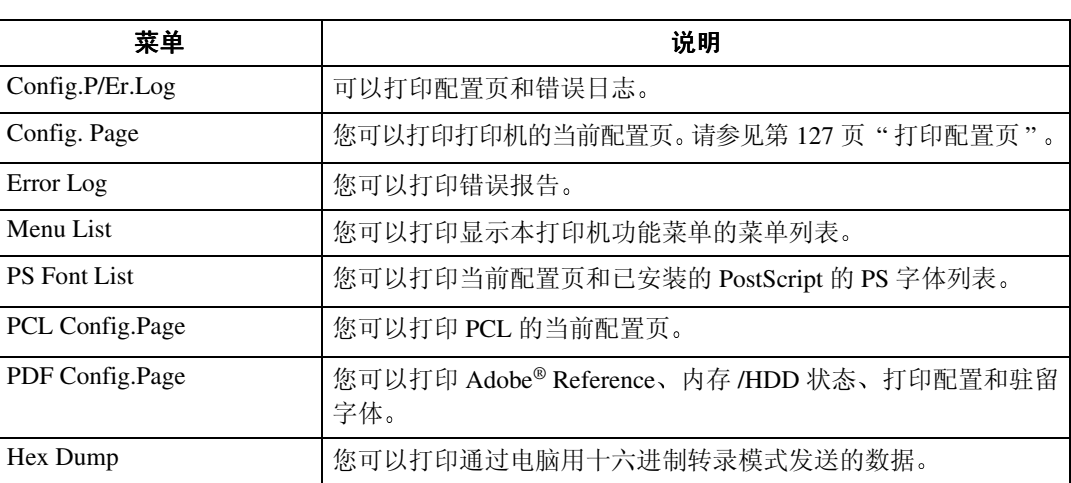

## 打印配置页和错误日志

1按 【菜单】键。

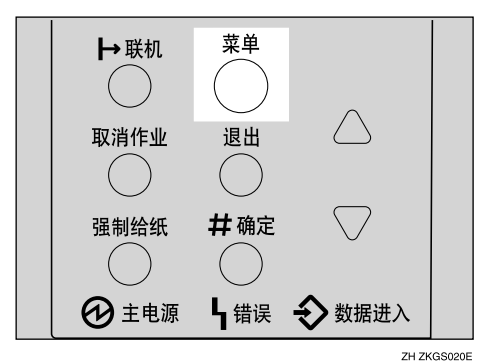

"Menu"出现在面板显示中。

2 按 【▼】或 【▲】以显示 "List/Test Print" 菜单。

 Menu: List/Test Print

3按【确定#】。

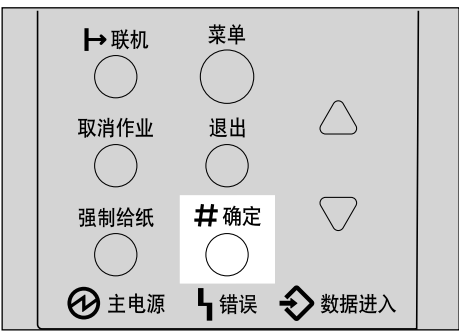

ZH ZKGS021E

下列信息出现在面板显示上。

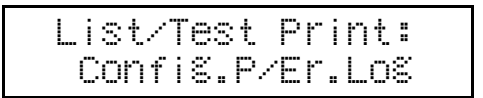

## 4 按 【确定 #】。

下列信息出现在面板显示上

Printing...

可以打印配置页和错误日志

### 重要信息

□ 如果无发法正确地打印配置页, 请检查面板显示上的错误信息。有关错误信 息的详细信息, 请参见第 73 页"[控制](#page-78-0)面板上的错误 & 状态信息"。

 $\mathbf{5}$  按 【联机】。

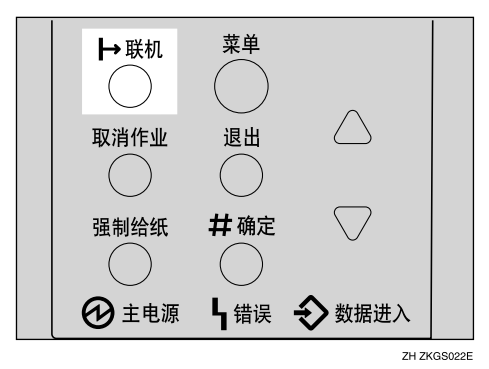

"Ready"出现在面板显示中。

Ready

## <span id="page-132-0"></span>打印配置页

## 参考

有关详细信息,请参见第129页"[配置页](#page-134-0)说明"。

1 按 【菜单】键。

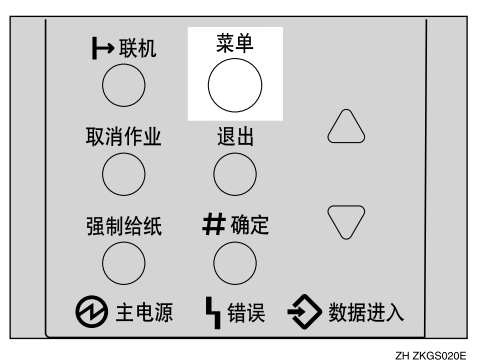

"Menu"出现在面板显示中。

## 2 按 【▼】或 【▲】以显示 "List/Test Print" 菜单。

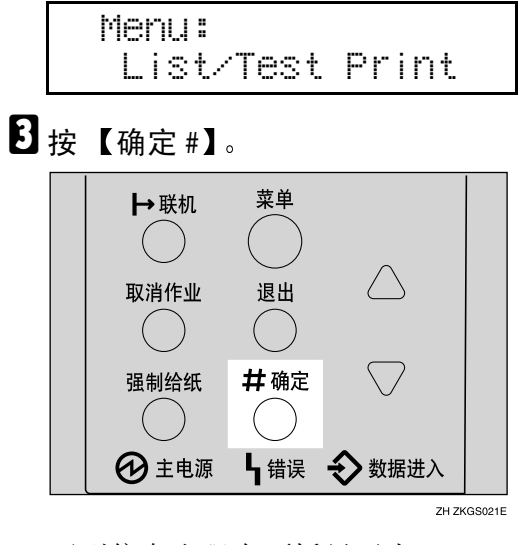

下列信息出现在面板显示上。

 List/Test Print: Config.P/Er.Log

4 按 【▼】或 【▲】以显示 "Config. Page"菜单。

 List/Test Print: Config. Page

## 日按【确定#】。

下面的信息出现在面板显示上

Printing...

立刻打印配置页

重要信息

□ 如果无发法正确地打印配置页, 请检查面板显示上的错误信息。有关错误信 息的详细信息, 请参见第 73 页"[控制](#page-78-0)面板上的错误 & 状态信息"。

6 按 【联机】。

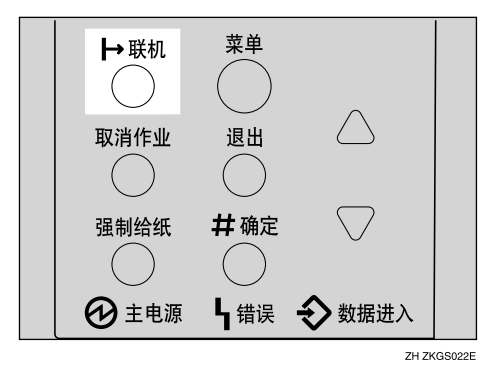

"Ready"出现在面板显示中。

Ready

## <span id="page-134-0"></span>配置页说明

#### 系统参考

#### ◆ 打印机 ID 表示制造商为底板指定的系列号。

#### ❖ 已打印页数 表示到此为止打印机打印的总页数。

#### ❖ 总内存容量 表示安装本打印机上的内存 (SDRAM) 总容量。

#### ❖ 硬件版本

- 硬件 表示打印机硬件的版本号码。
- 引擎 表示打印机引擎的版本号码。
- NCS 表示网络接口的版本号码。
- ❖ 控制器选购件 安装了控制器选购件时出现此项目

#### ❖ 打印机语言

表示打印机驱动程序语言的版本号码。

#### ❖ 选购件

表示已安装的选购纸盘

❖ 消耗品状态

表示黑色碳粉的剩余量

#### 纸张输入

表示在 "Paper Input"菜单下设置的设定值。

### 参考

有关详细信息,请参见第120页"纸张[输入菜单](#page-125-0)"。

#### 维护

表示在"Maintenance"菜单下设置的设定值。

### $\varphi$ 参考

有关详细信息,请参见第131页"维护[菜单](#page-136-0)"。

#### 系统

表示在"System"菜单下设置的设定值。

#### 参考

有关详细信息,请参见第137页"系[统菜单](#page-142-0)"。

#### PCL 菜单

表示在"PCL Menu"菜单下设置的设定值。

### 参考

有关详细信息, 请参见第 150 页 "PCL 菜单"。

#### PS 菜单

表示在"PS Menu"菜单下设置的设定值。

### 参考

有关详细信息, 请参见第 154 页"PS 菜单"。

#### PDF 菜单

表示在"PDF Menu"菜单下设置的设定值。

#### 参考

有关详细信息, 请参见第 157 页 "PDF 菜单"。

### 主机接口

表示在"Host Interface"菜单下设置的设定值。 当在网络上启动 DHCP 时, 实际的 IP 地址、子网掩码和网关地址都将出现在配 置页的圆括号内

### 参考

有关"Host Interface"菜单的详细信息,请参见第 145 页"主机接[口菜单](#page-150-0)"。

#### 接口信息

表示接口信息

#### 错误日志

表示打印机错误日志

## <span id="page-136-0"></span>维护菜单

"Maintenance"菜单中有9个菜单项目。

- Image Density ( 图像浓度 )
- Registration (对位)
- Curl Prevention ( 防止卷曲 )
- HDD Format (HDD 格式化 )
- WL.LAN Signal ( 无线 LAN 信号 )
- WL.LAN Defaults ( 无线 LAN 默认值 )
- Key Repeat ( 键重复 )
- Menu Protect (菜单保护)
- Ppr.Size Error (纸张尺寸错误)

### 注

□ "HDD 格式"仅在安装了选购的硬盘驱动器时出现。有关详细信息,请参见安 装指南中的 *Hard Disk Drive Type 2600*

## 维护菜单参数

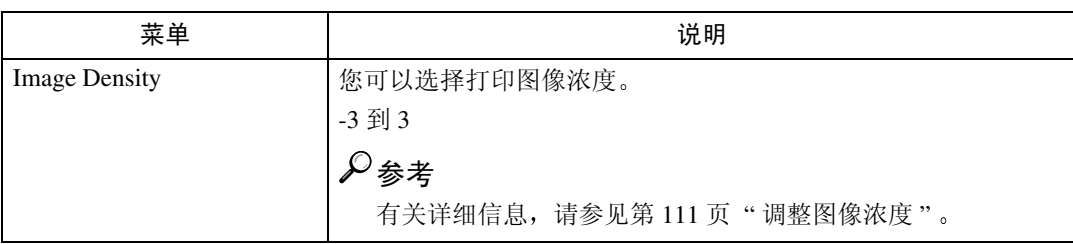

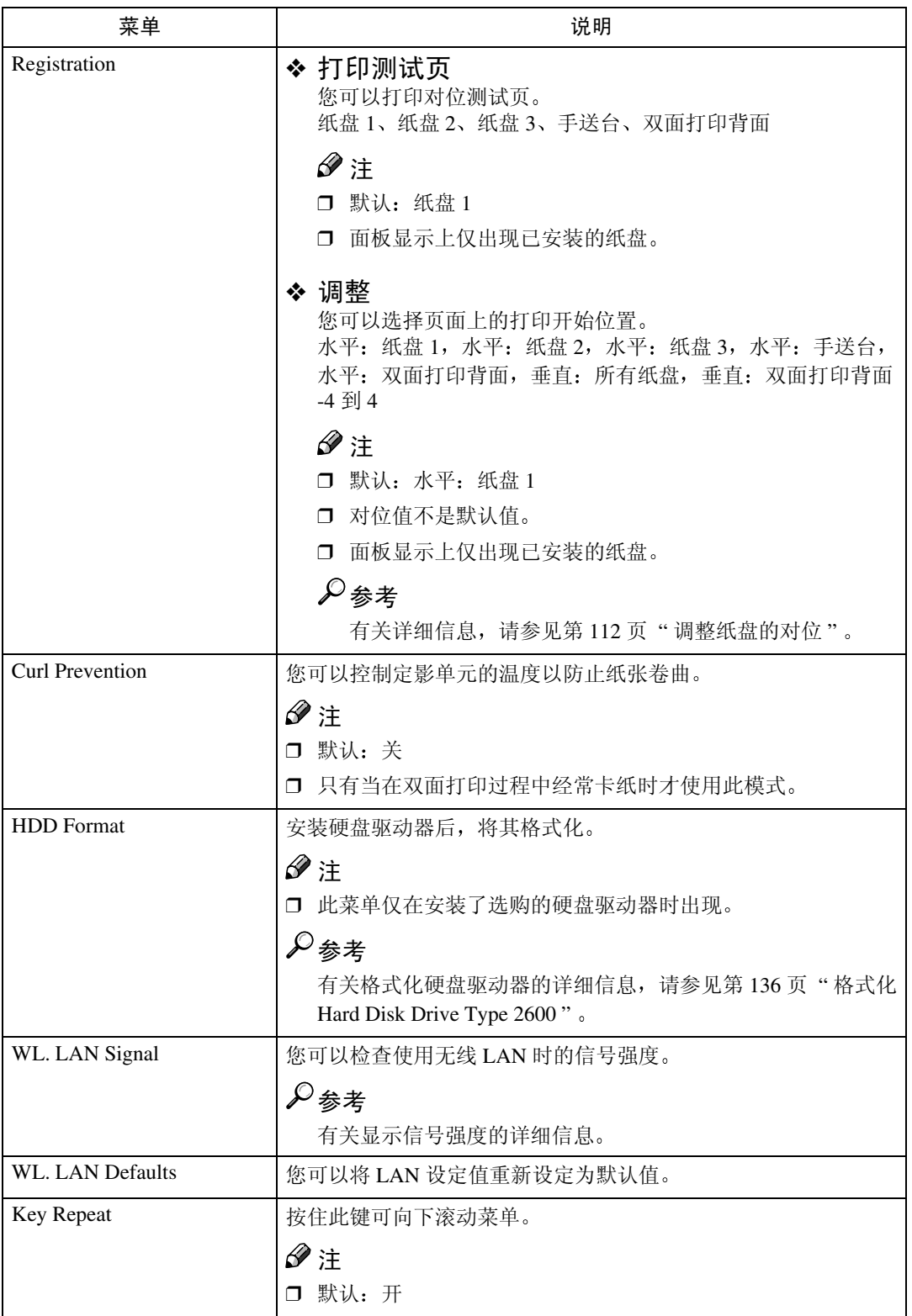

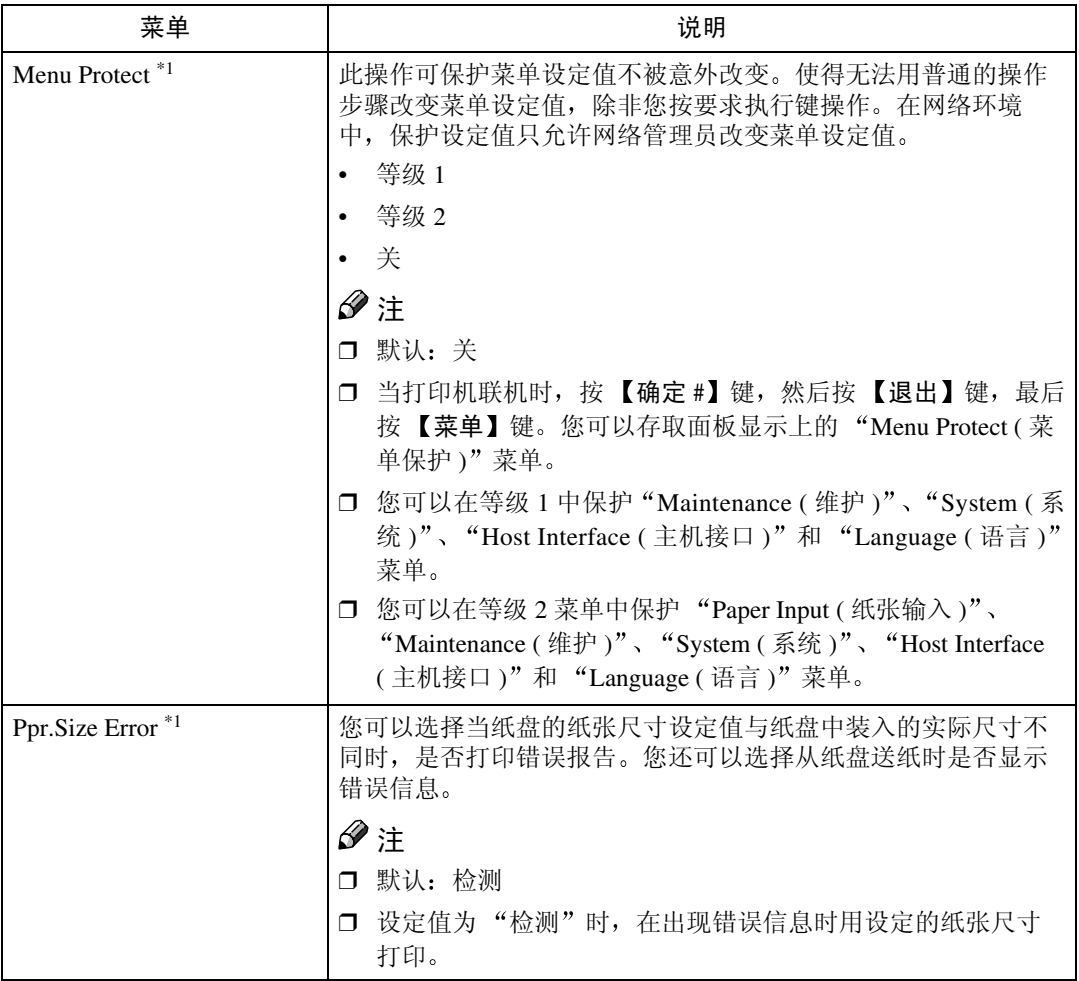

<span id="page-138-0"></span>\*1 当打印机联机时,按 【确定 #】,然后按 【退出】。最后,按 【菜单】。您可以存取 面板显示上的 "菜单保护"和 "纸张尺寸错误" 菜单

## 改变维护菜单

#### 设定和取消菜单保护

说明设定和取消菜单保护的方法。

#### 用菜单保护锁定面板

1 检查联机指示灯是否点亮。如果没有,请按【联机】以进入"Ready"状态。 2 按 【确定 #】,然后按 【退出】,然后再按 【菜单】。

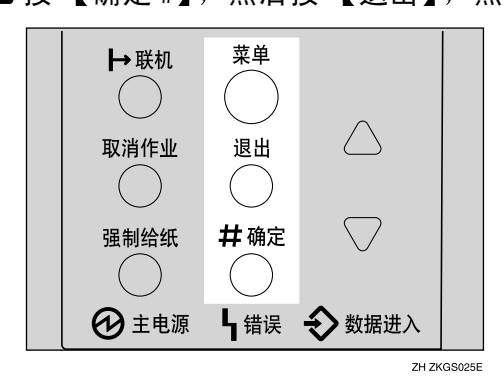

"Menu"出现在面板显示中。

 $\Xi$  按 【▲】或 【▼】以显示 "Maintenance"菜单,然后按 【确定 #】。 下面的信息出现在面板显示上。

 Maintenance: Image Density

4 按 【▲】或 【▼】以显示 "Menu Protect"。

 Maintenance: Menu Protect

 $\mathbf{5}$ 按【确定#】。

下面的信息出现在面板显示上。

 Menu Protect: \*Off

1 按 【▲】或 【▼】以选择所需等级,然后按 【确定 #】。等待数秒钟。

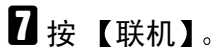

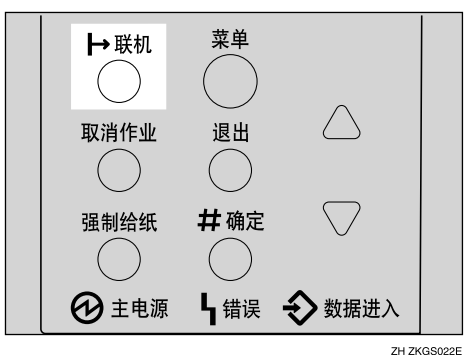

"Ready"出现在面板显示中。

Ready

取消保护

1 检查联机指示灯是否点亮。如果没有,请按【联机】以进入"Ready"状态。 2 按 【确定 #】,然后按 【退出】,然后再按 【菜单】。

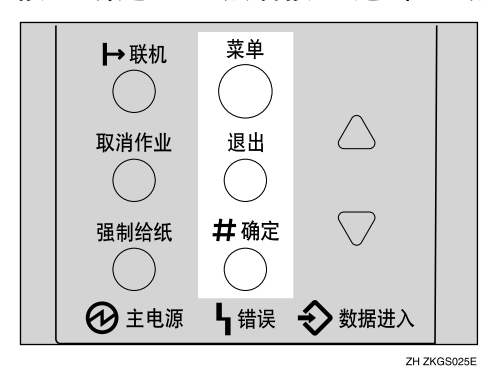

"Menu"出现在面板显示中。

 $\mathbf{E}$  按 【▲】或 【▼】以显示 "Maintenance" 菜单,然后按 【确定 #】。 下列信息出现在面板显示上。

 Maintenance: Image Density

4 按 【▲】或 【▼】以显示 "Menu Protect"菜单,然后按 【确定 #】。  $\overline{5}$ 按 【▲】或 【▼】以显示 "Off",然后按 【确定 #】。等待数秒钟。

## $\overline{G}$  按 【联机】。

"Ready"出现在面板显示中。

#### <span id="page-141-0"></span>格式化 Hard Disk Drive Type 2600

如果您是第一次格式化硬盘驱动器,请用控制面板按照下列步骤操作。

### 1 按 【菜单】键。

"Menu"出现在面板显示中。

## 2 按 【▲】或 【▼】以显示 "Maintenance" 菜单。

 Menu: Maintenance

## $\bf{S}$ 按【确定#】。

下面的信息出现在面板显示上。

 Maintenance: Image Density

4 按 【▲】或 【▼】以显示 "HDD Format"。

 Maintenance: HDD Format

## $\overline{\mathbf{5}}$  按 【确定 #】。

下面的信息出现在面板显示上。

 HDD Format: Press# to Start

## $\overline{6}$ 按【确定 #】。

#### **む**重要信息

□ 格式化硬盘驱动器过程中切勿关闭打印机电源。格式化硬盘驱动器时,关闭 打印机电源会损坏硬盘驱动器。

如果硬盘驱动器格式化成功, 下列信息将出现在面板显示上。

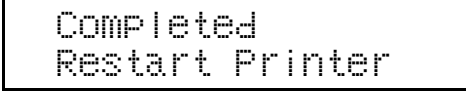

1 关闭电源开关, 然后再次打开。

## <span id="page-142-0"></span>系统菜单

- "System"菜单中有 22个菜单项目。
- Prt. Err Report
- Auto Continue
- Memory Overflow
- Copies
- Printer Lang.
- Sub Paper Size
- Page Size
- Edge-Edge Print
- Def.Print Lang.
- Duplex
- Output Tray
- Job Separation
- Energy Saver
- Memory Usage
- Unit Of Measure
- Edge Smoothing
- Toner Saving
- Spool Printing
- Letterhead Mode
- RAM Disk
- Nortify by E-Mail
- E-Mail Date

## 系统参数

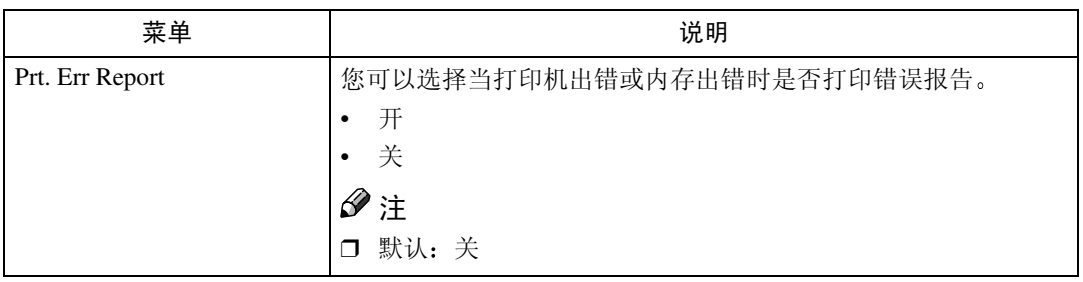

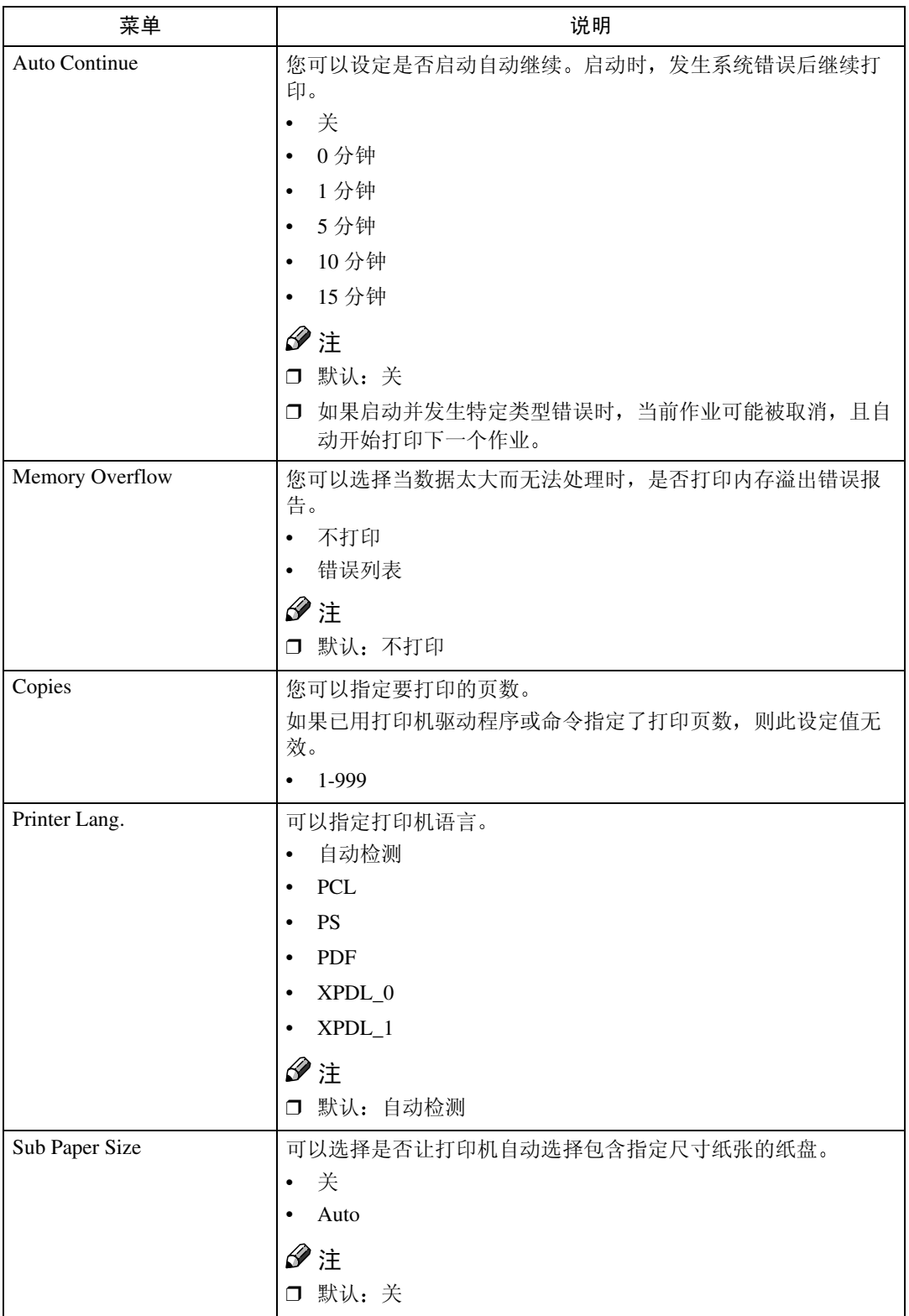
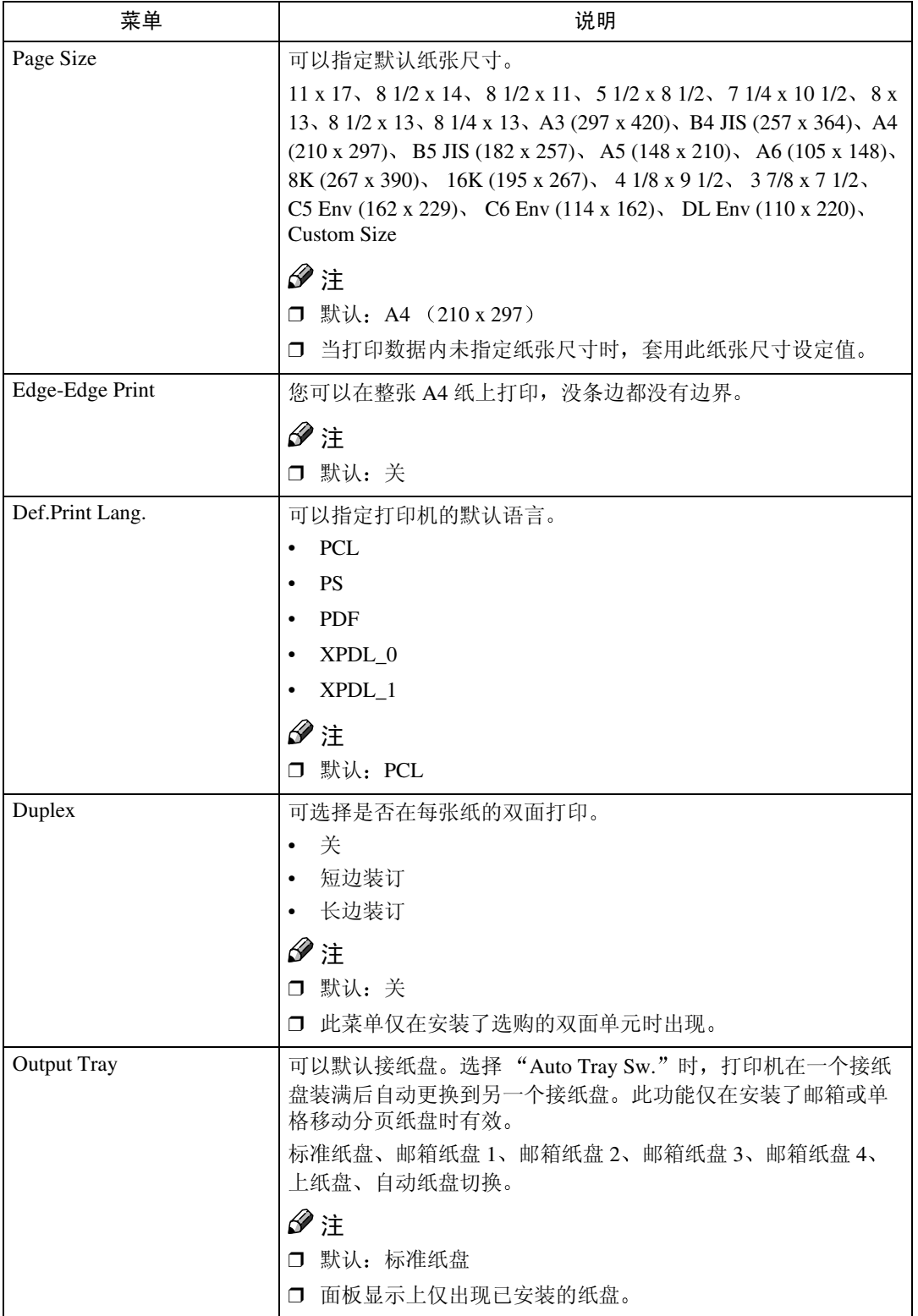

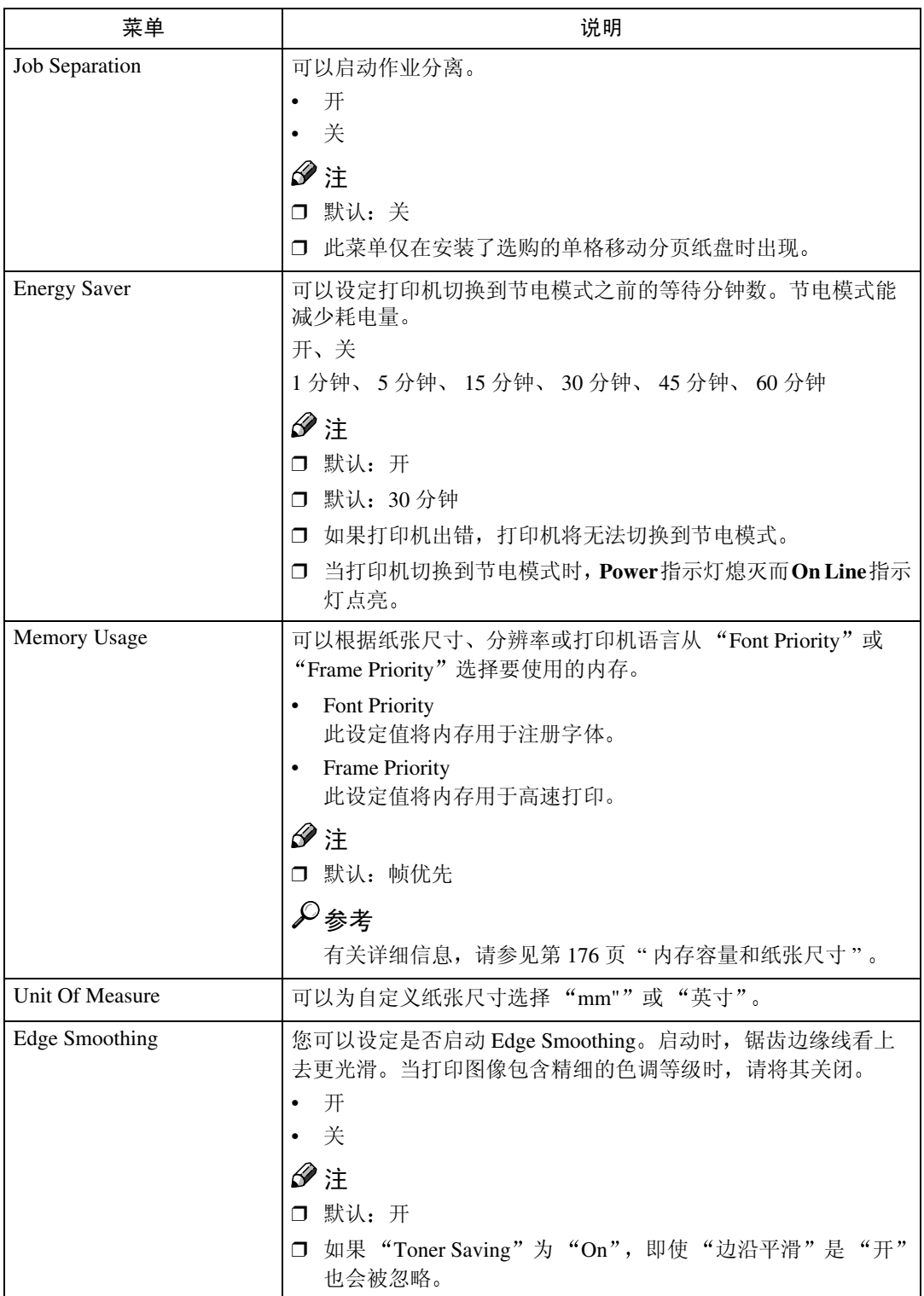

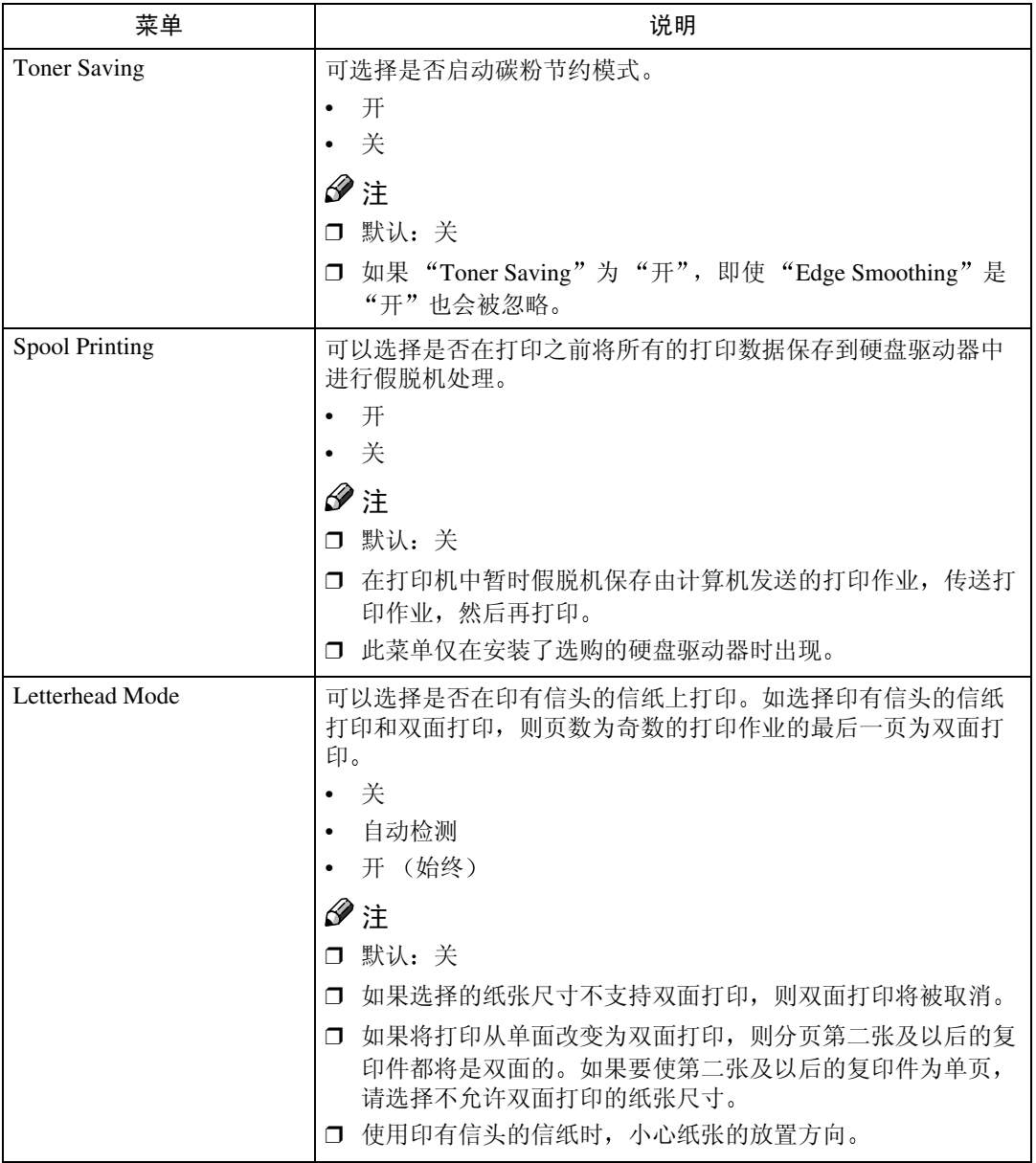

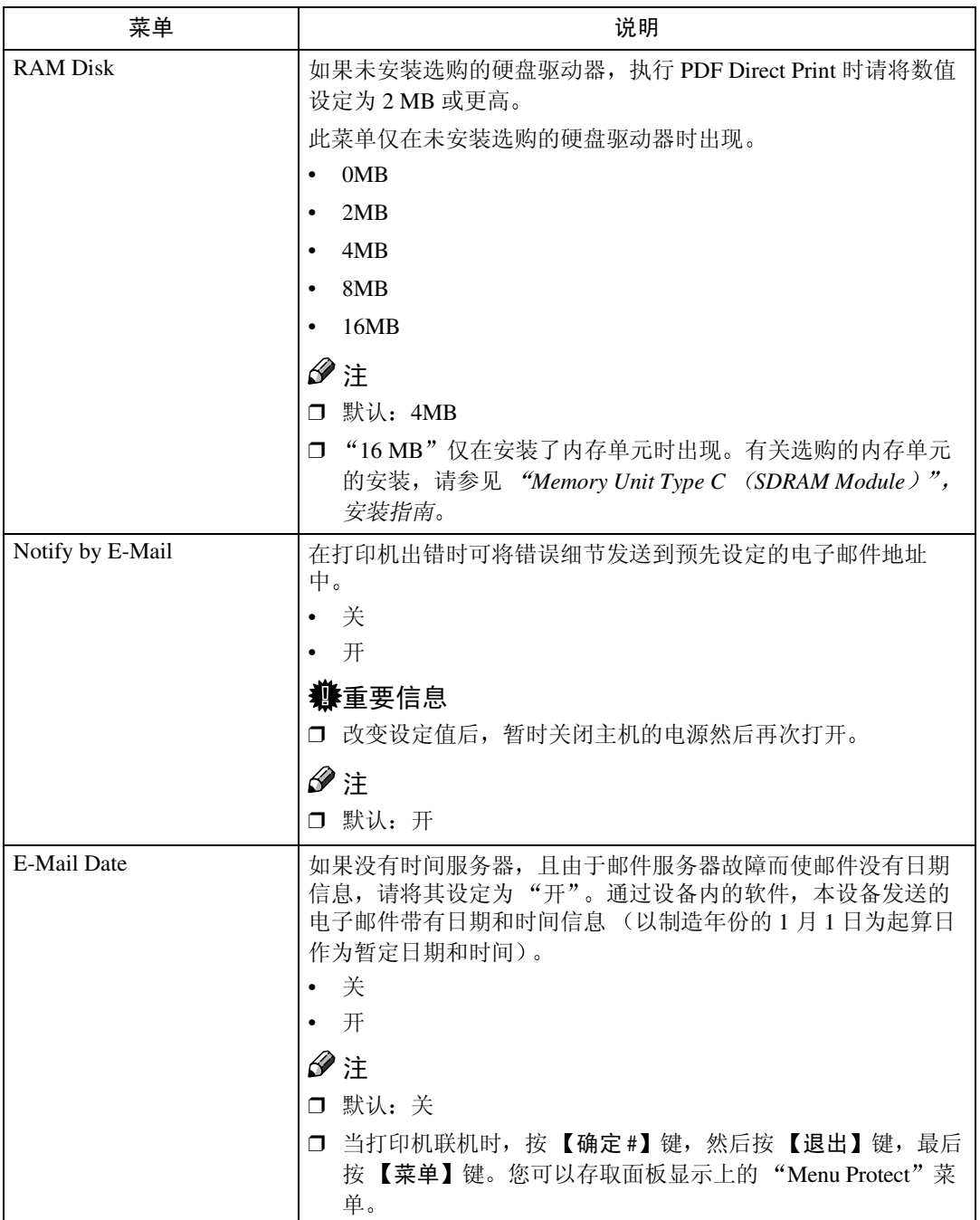

## 改变系统菜单

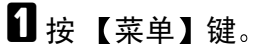

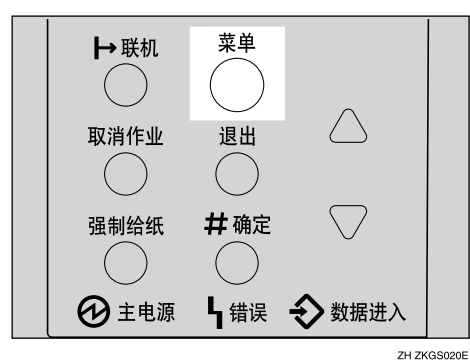

"Menu"出现在面板显示中。

2 按 【▲】或 【▼】以显示 "System"菜单。

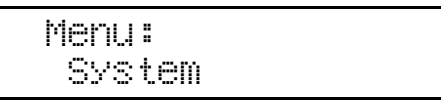

3按【确定#】。

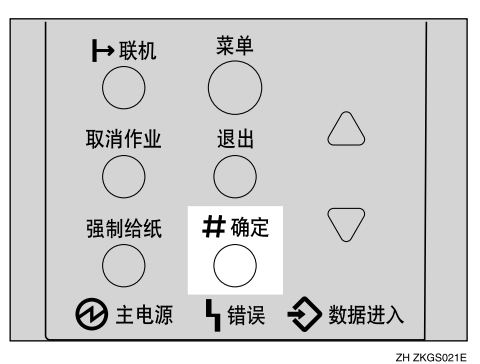

下列信息出现在面板显示上

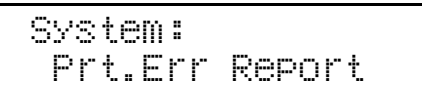

4 按 【▲】或 【▼】以显示 "Energy Saver"。

 System: Energy Saver

## **按【确定#】。**

下列信息出现在面板显示上。

 Energy Saver: E.Saver On/Off

<span id="page-149-0"></span>**G** 按 【▲】或 【▼】以显示 "E. Saver Timer"。

Energy Saver: E. Saver Timer

1接【确定#】。 下列信息出现在面板显示上。

 E. Saver Timer: \*30 minutes

 $\overline{\textbf{C}}$  按 【▲】或 【▼】选择打印机切换到节电模式之前的等待分钟数。

 $\Omega$ 按【确定#】。

数秒钟后画面返回步骤 []。

1 按 【联机】。

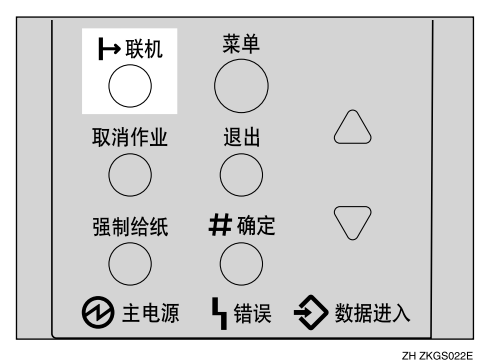

"Ready"出现在面板显示中。

Ready

# 主机接口菜单

"Host Interface"菜单中有6个菜单项目。

- I/O Buffer (I/O 缓冲器 )
- I/O Timeout (I/O 超时)
- Network Setup ( 网络设置 )
- USB Setting (USB 设定值 )

## 主机接口参数

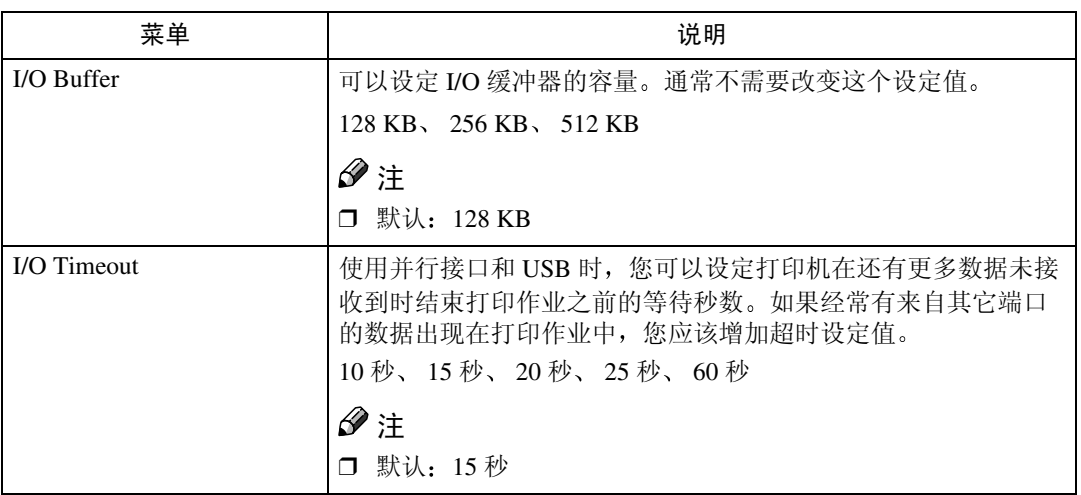

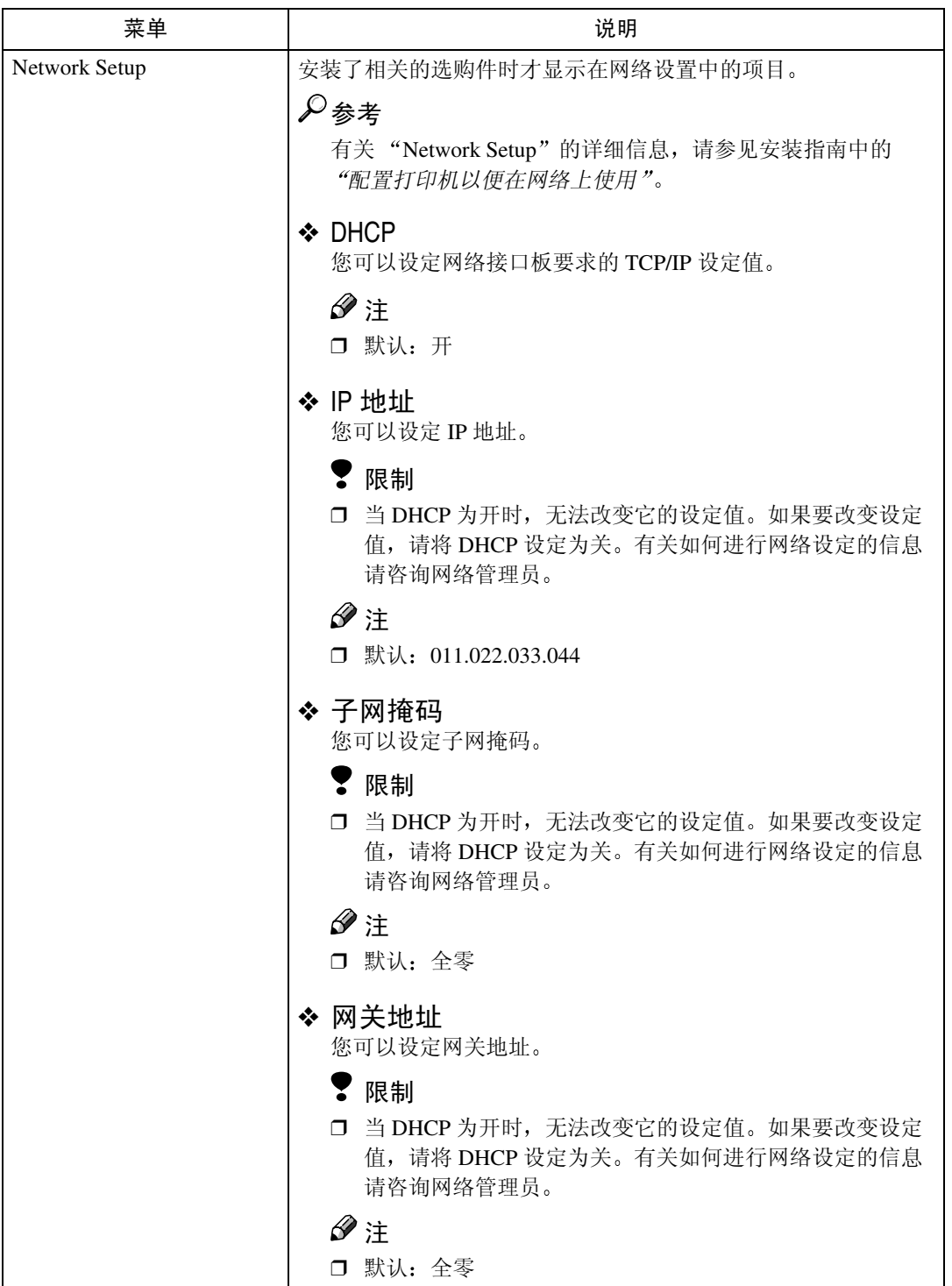

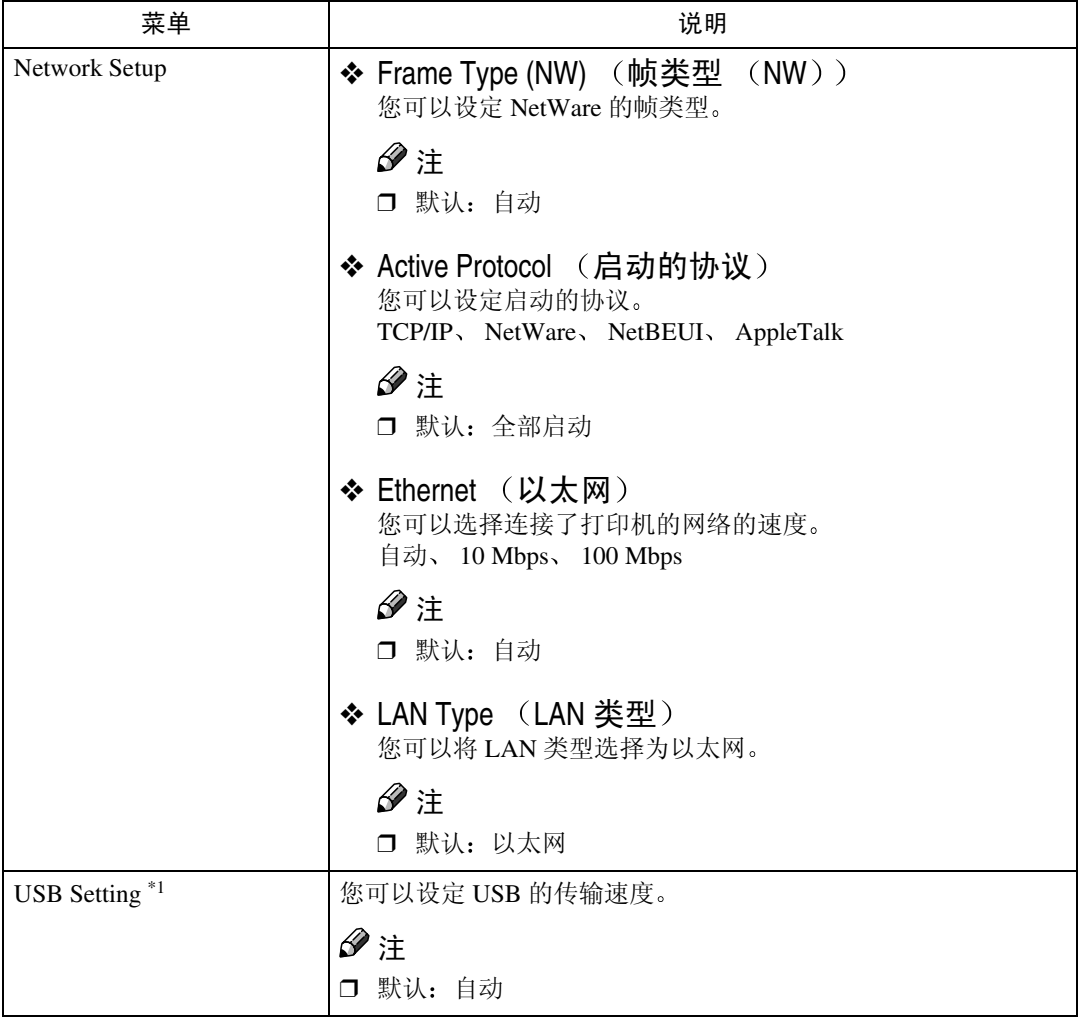

<span id="page-152-0"></span>\*1 当打印机联机时,按 【确定 #】,然后按 【退出】。最后,按 【菜单】。您可以存取 面板显示上的 "USB Setting" 菜单

## 改变主机接口菜单

1按【菜单】键。

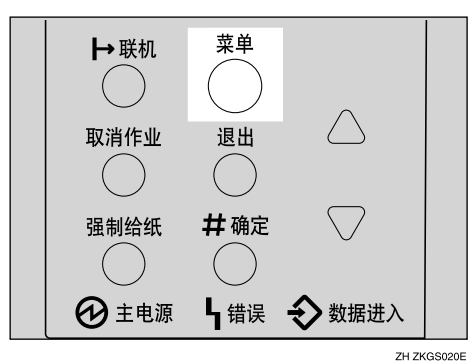

"Menu"出现在面板显示中。

2 按 【▲】或 【▼】以显示 "Host Interface" 菜单。

**6**

 Menu: Host Interface

3 按 【确定 #】。

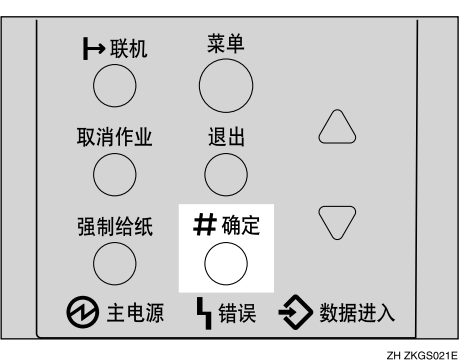

下列信息出现在面板显示上。

 Host Interface: I/O Buffer

<span id="page-153-0"></span>4 按 【▲】或 【▼】以显示 "I/O Timeout"。

 Host Interface: I/O Timeout

## **按【确定#】。**

下列信息出现在面板显示上

 I/O Timeout: \*15 seconds

1按【▲】或【▼】选择打印机结束打印作业之前的等待分钟数。

## 1 按 【确定 #】。

数秒钟后画面返回步骤 []。

8 按 【联机】。

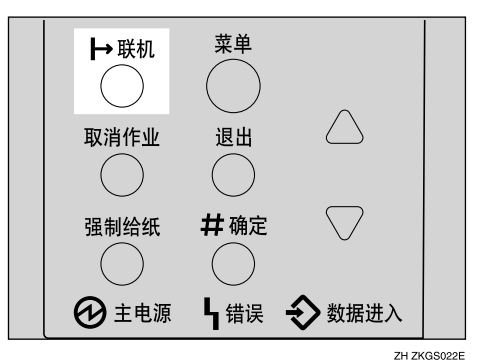

"Ready"出现在面板显示中。

Ready

# PCL 菜单

"PCL Menu"菜单中有 11 个菜单项目。

- Orientation
- Form Lines
- Font Source
- Font Number
- Point Size
- Font Pitch
- Symbol Set
- Courier Font
- Ext. A4 Width
- Append CR to LF
- Resolution

## PCL 参数

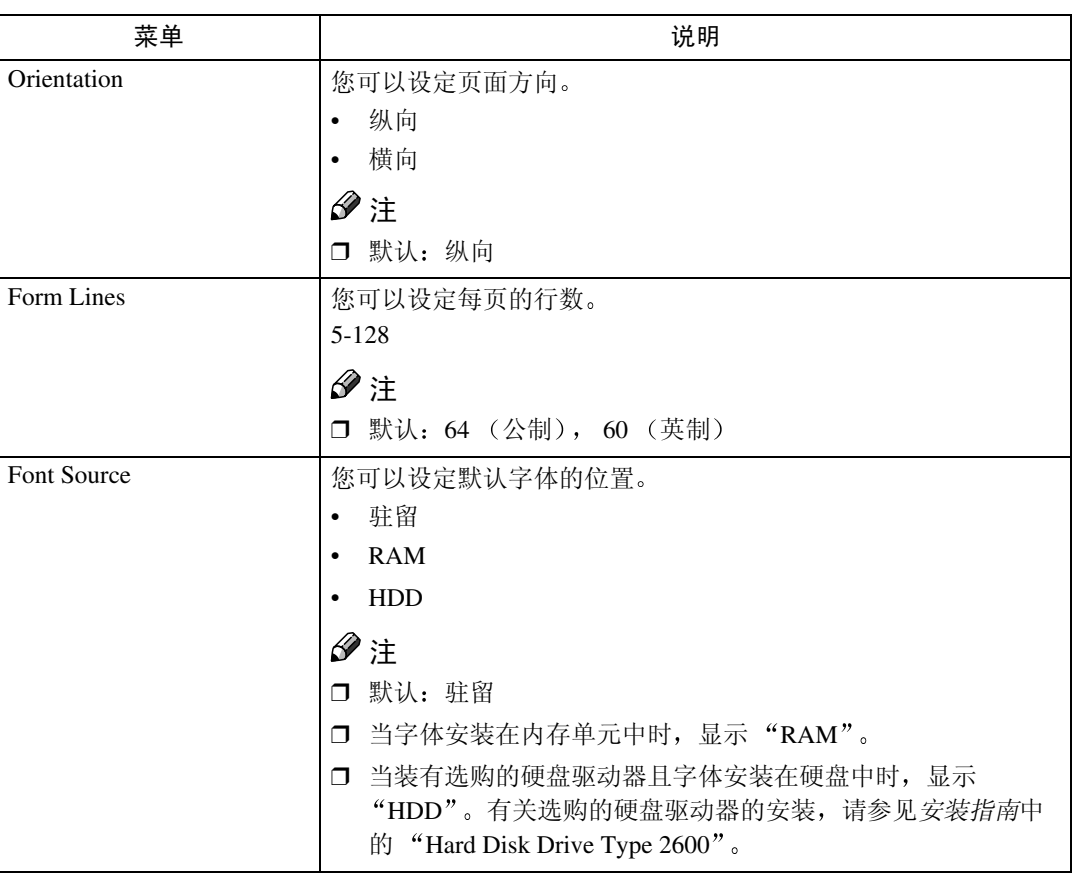

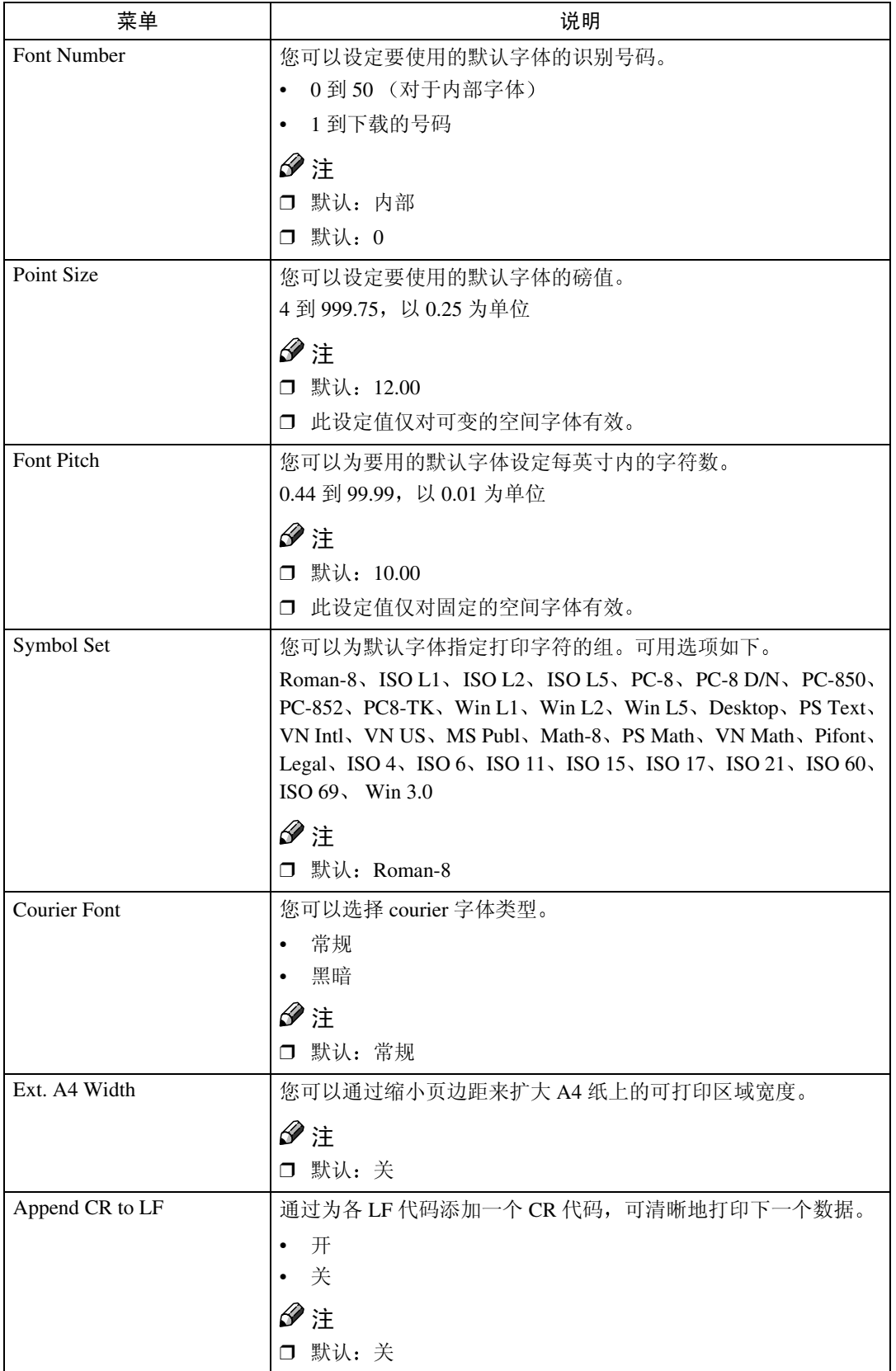

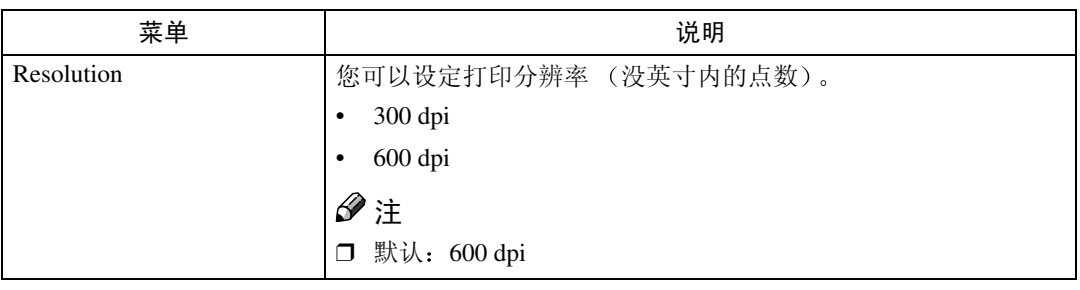

## 改变 PCL 菜单

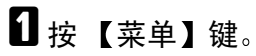

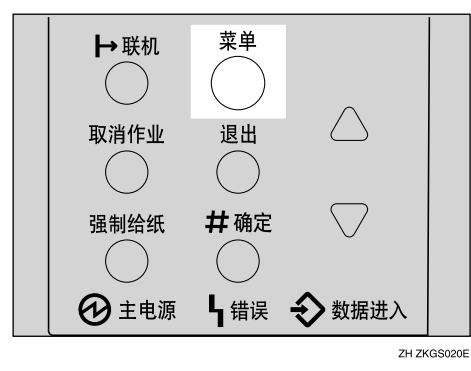

"Menu"出现在面板显示中。

<span id="page-157-0"></span>2 按 【▲】或 【▼】 以显示 "PCL Menu", 然后按 【确定 #】。 →联机 菜单  $( )$ 退出 取消作业  $(\ )$ #确定 强制给纸 Ⅰ错误 → 数据进入 **4**主电源 ZH ZKGS021E

下列信息出现在面板显示上。

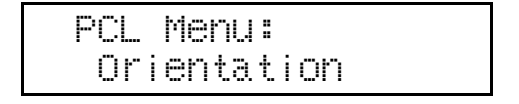

## 8按【确定#】。

 Orientation: \*Portrait

### 4 按 【▲】或 【▼】以选择所需方向,然后按 【确定 #】。等待数秒钟。 数秒钟后画面返回步骤 2。

日按【联机】。

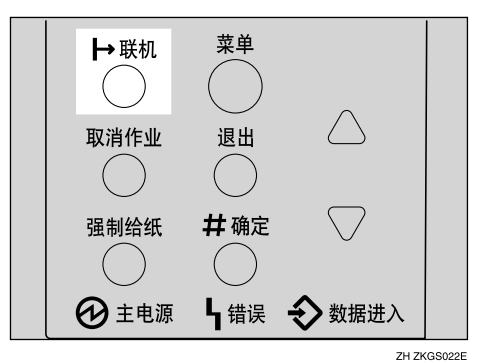

"Ready"出现在面板显示中。

Ready

# PS 菜单

"PS Menu"中有2个菜单项目。

- Data Format
- Resolution

## PS 参数

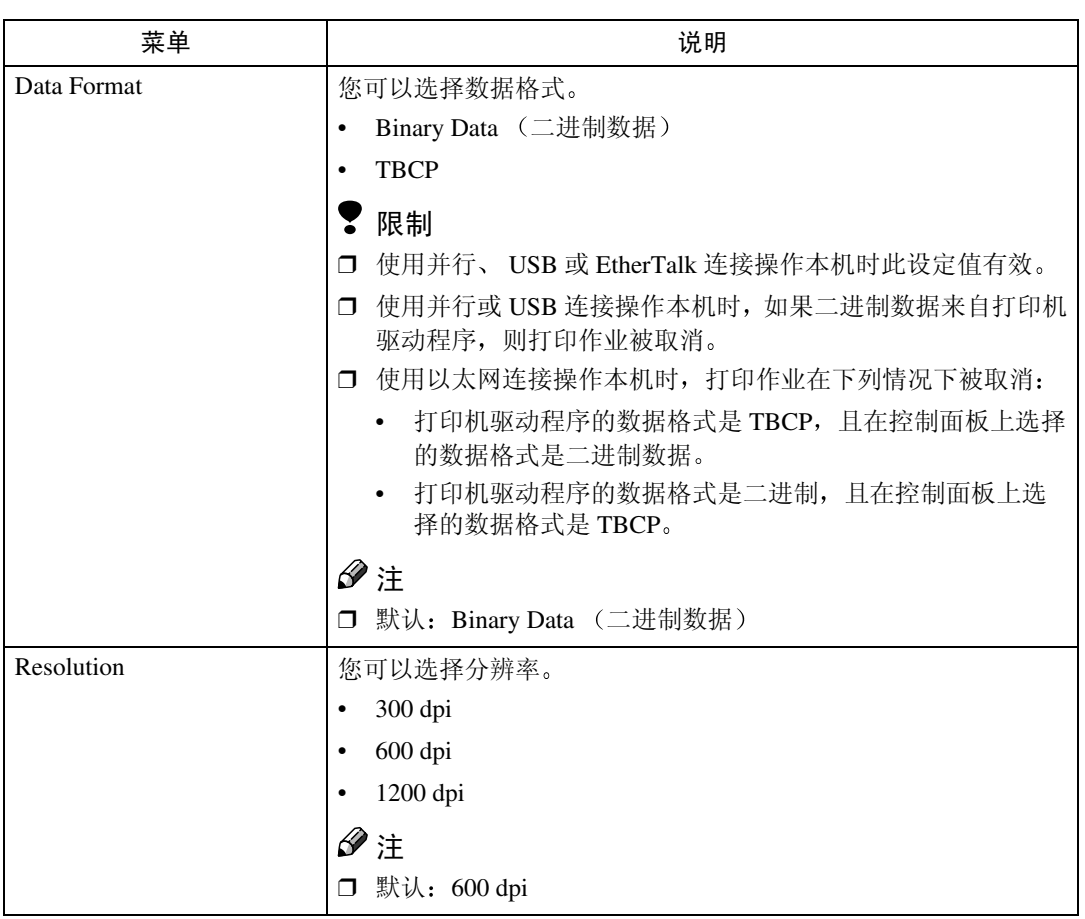

## 改变 PS 菜单

以下说明以如何改变"TBCP"的设定值为例:

1按 【菜单】键。

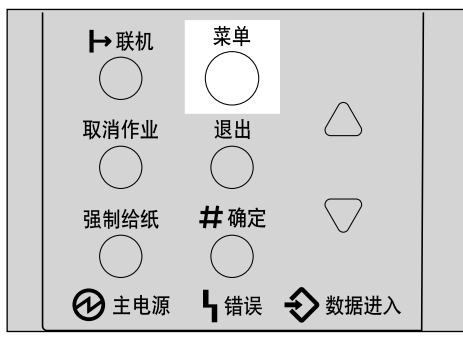

ZH ZKGS020E

"Menu"出现在显示画面中。

## 2 按 【▲】或 【▼】以显示 "PS Menu", 然后按 【确定 #】键。

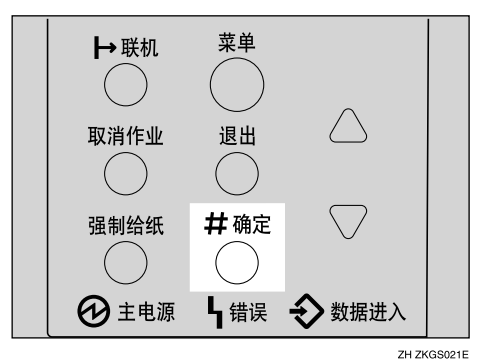

下列信息出现在显示画面上:

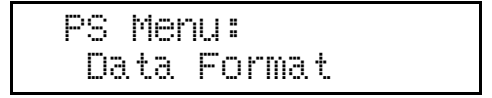

8 按 【确定 #】键。

 Data Format: \*Binary Data

4 按 【▲】或 【▼】键以选择所需的 TBCP,然后按 【确定 #】键。等待 2 秒钟。 "PS Menu"出现在显示画面中。

日按【联机】键。

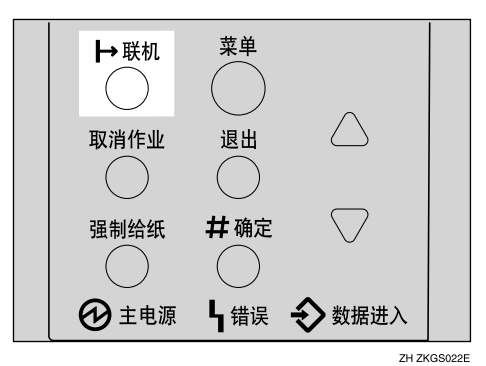

"Ready"出现在显示画面中。

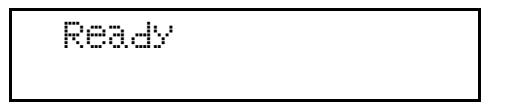

# PDF 菜单

- "PDF Menu"中有2个菜单项目。
- PDF: Change PW
- Resolution

## PDF 参数

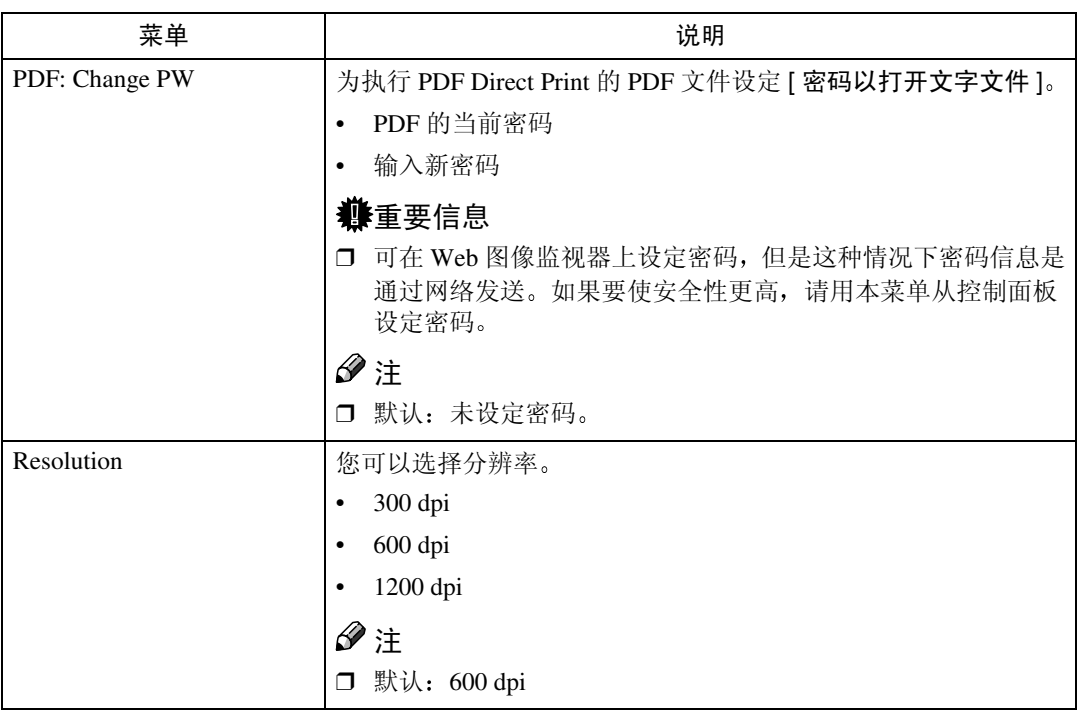

改变 PDF 菜单

1按 【菜单】键。

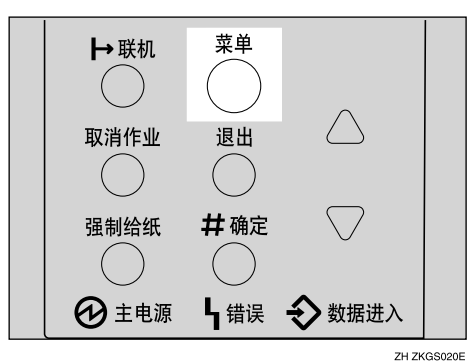

"Menu"出现在面板显示中。

2 按 【▲】或 【▼】以显示 "PDF Menu",然后按 【确定 #】。

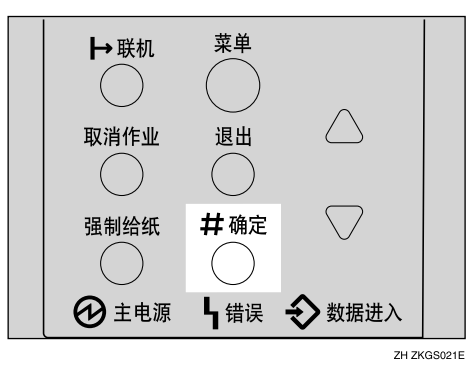

下列信息出现在面板显示上

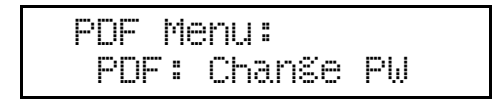

→联机 菜单  $($ 取消作业 退出  $\curvearrowright$  $( )$ 强制给纸 井确定 **4**主电源 4 错误 → 数据进入 ZH ZKGS021E

**3** 按 【▲】或 【▼】以显示 "Resolution",然后按 【确定 #】。

下列信息出现在面板显示上。

 PDF Menu: Resolution

1按【确定#】。

 Resolution: \*600 dpi

### 2 按 【▲】或 【▼】以选择所需分辨率, 然后按 【确定 #】。等待数秒钟。 数秒钟后画面返回步骤 2。

6 按 【联机】。

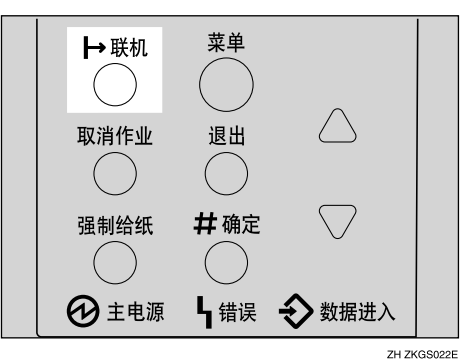

"Ready"出现在面板显示中。

Ready

# 语言菜单

您可以选择使用的语言。有下列语言可供选择: 英语、法语、德语、意大利语、西班牙语、荷兰语、瑞典语、挪威语、丹麦语、 芬兰语、葡萄牙语、捷克语、波兰语、匈牙利语

#### 注

□ 默认: 英语

## 改变语言菜单

您可以按照下列步骤改变语言

1 按 【菜单】键。

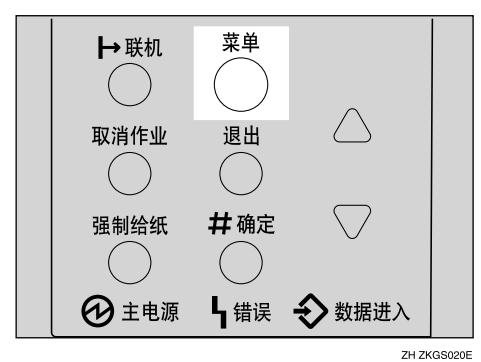

"Menu"出现在面板显示中。

## <span id="page-165-0"></span>2 按 【▲】或 【▼】以显示 "Language"菜单。

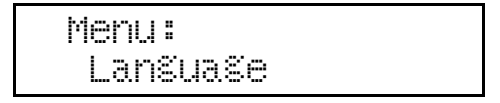

8按【确定#】。

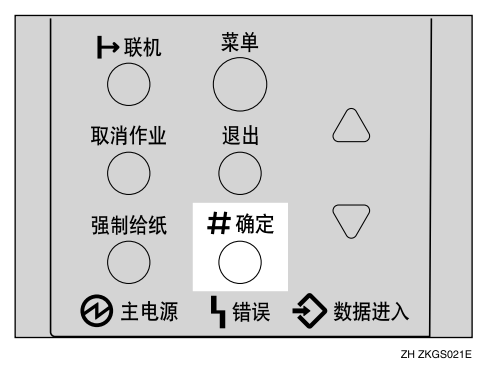

下列信息出现在面板显示上。

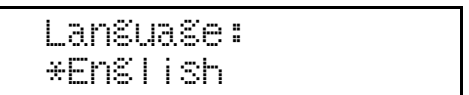

## 4 按 【▲】或 【▼】直至您要选择的语言出现在面板显示上。

日按【确定#】。等待数秒钟。

数秒钟后画面返回步骤 风。

6 按 【联机】。

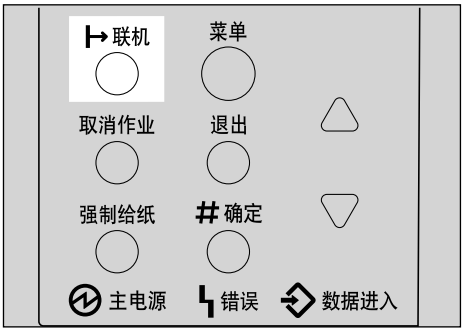

ZH ZKGS022E

"Ready"出现在面板显示中。

Ready

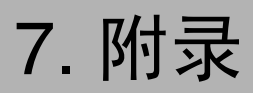

# 更换部件

维护工具箱中包含维护此打印机所需的部件。单面板显示上出现"Replace Maintenance Kit"信息时,请安装维护工具箱内的更换部件。

R 警告 *:*

• 用湿手操作插头很危险。可能会引起触电。

R 注意 *:*

- 机器内部会变得很热。切勿触摸标签指示为"△"(表示热表面)的部 位。触摸"△"(表示热表面)部位可能导致烧伤。
- 从插座中拉出插头时, 请握住插座以免损坏电线和引起火灾或触电危险。
- 更换部件之前 务必关闭打印机电源并等待大约 *1* 小时 不等打印机冷却 将导致烧伤

注

□ 如果自行处理用过的部件, 请根据当地的规定处理。

## 600 型维护工具箱

#### 检查工具箱的内容

根据下面的列表检查工具箱的内容。如果有一个或更多的项目遗漏,请联系您的 销售或服务代理商

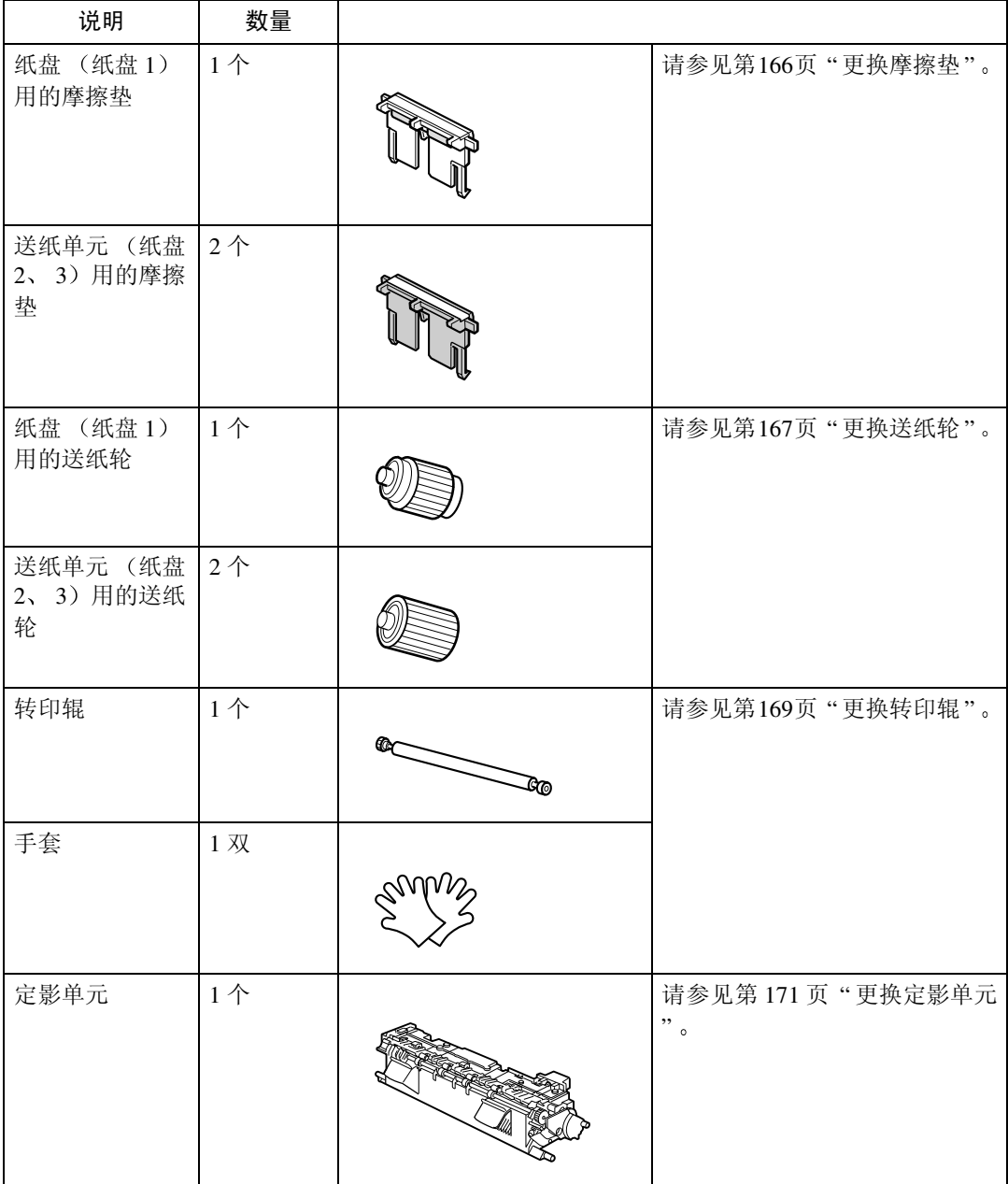

#### 准备更换部件

应该同时换掉工具箱中的所有部件。务必按下列顺序更换:

## A 检查工具箱内是否包含以下项目

- 纸盘 (纸盘 1) 用的摩擦垫
- 送纸单元 (纸盘 2、3) 用的摩擦垫
- 纸盘 (纸盘 1) 用的送纸轮
- 送纸单元 (纸盘 2、3)用的送纸轮
- 转印辊
- 定影单元
- 手套

### 2 确认以下操作:

- 电源开关已关闭
- 电源线已从墙上电源插座上拔下
- 打印机上的接口电缆已拔掉

#### 进重要信息

□ 关闭打印机电源后等带大约 1 小时, 以使内部部件冷却, 然后再更换维护工 具箱

**7**

### <span id="page-171-0"></span>更换摩擦垫

更换纸盘的所有摩擦垫。有两种摩擦 垫。一个是纸盘(纸盘1)用摩擦垫, 其它的是送纸单元 (纸盘 2、3)用的 摩擦垫。以下步骤说明如何更换纸盘 (纸盘1)的摩擦垫。

- 如果安装了选购的双面单元、邮箱 或单格移动分页纸盘,请将它们从 打印机上拆下。
- 2 慢慢提起纸盘,然后将其拉出直至 停止。

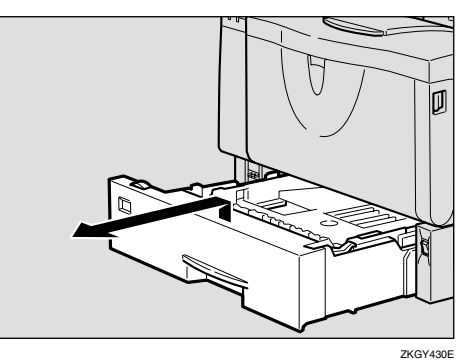

#### 2 提起纸盘的前端, 将其拉出打印 机

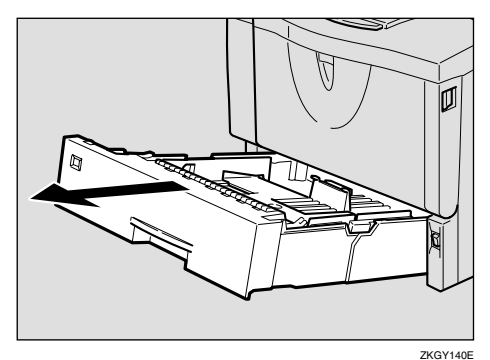

1 取出纸盘中的纸张。将纸盘倒放在 平稳表面

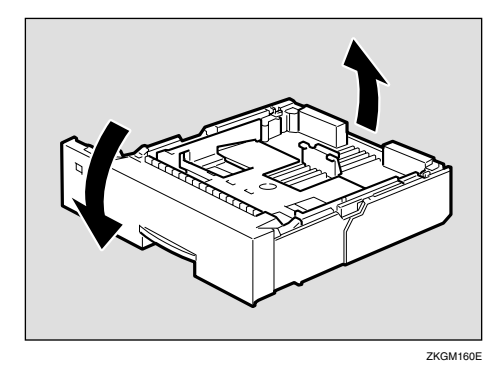

■ 用圆珠笔等尖头物体松开锁定摩擦 垫的两个挂钩。

#### 注

- □ 挂钩松开后, 摩擦垫可能会跌 落 松挂钩时请将手放在摩擦垫 上。
- ❒ 摩擦垫弹簧可能会脱落 小心勿 使弹簧跌落并弄丢
- □ 锁定摩擦垫的挂钩在很后面。

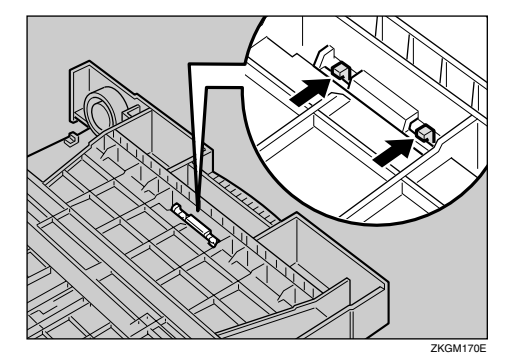

 $\overline{\mathbf{G}}$  将纸盘放回原来的位置, 并从纸盘 中取出摩擦垫。

### 注

□ 摩擦垫弹簧可能会脱落。小心勿 使弹簧跌落并弄丢

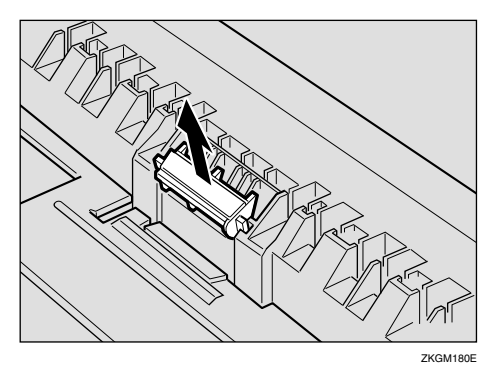

7 在纸盘中插入新摩擦垫。

将新摩擦垫中央的突出部分装在弹 簧上,并使摩擦垫两侧的突出部分 与纸盘上的孔对齐。然后如图所示 推入摩擦垫直至发出卡嗒声

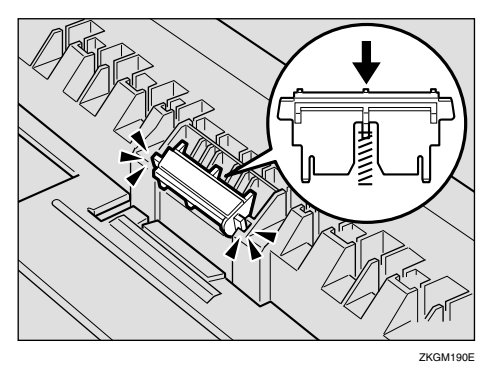

推入摩擦垫后,再试推几次以检查 安装是否正确。如果由于弹簧的力 量而反弹回原位置,表明安装正 确

- 8 推动摩擦垫直至牢固锁定。
- $\Omega$ 如果打印机装有选购的送纸单元, 更换摩擦垫时操作步骤与上述相 同

### <span id="page-172-0"></span>更换送纸轮

更换打印机和选购的送纸单元内的所 有送纸轮 下列步骤说明如何更换打 印机的送纸轮。

R 注意 *:*

- 抬起本机时,请用两侧的插入式 把手。否则,如果跌落打印机可 能摔坏或造成人员受伤。
- <span id="page-172-1"></span>■ 如果安装了选购的双面单元、邮箱 或单格移动分页纸盘 请将它们从 打印机上拆下
- 2 将打印机移到坚固稳定的桌子或台 子的边沿。

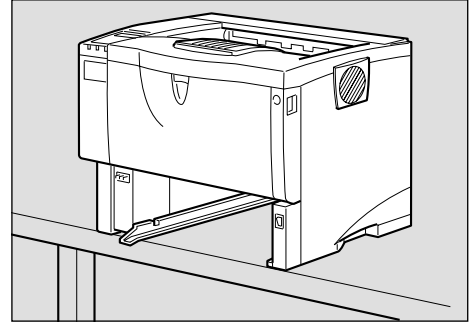

#### 进重要信息

- ❒ 务必水平移动打印机 面朝下移 动打印机可能导致碳粉散落
- □ 切勿将打印机放在不稳定或倾斜 的表面。

注

- ❒ 如果打印机装有选购的送纸单 元,切勿将打印机与送纸单元一 起移动, 因为安装不牢固。
- $\Omega$  将绿色的锁紧杆滑到右边  $\Omega$ ), 拆下送纸轮 (2)。

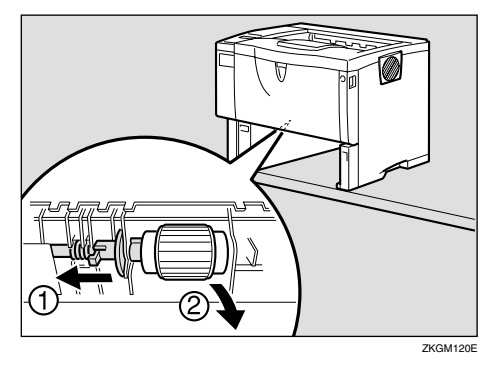

 $\Omega$  将绿色的锁紧杆滑到右边  $\Omega$ ) 的 同时, 安装新的送纸轮 (2)。然 后,将绿色的锁紧杆返回到初始位  $f(\mathfrak{F})$ 。

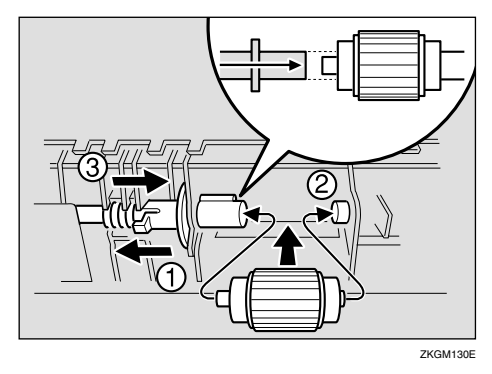

#### 注

- □ 通过检查新送纸轮转动是否平稳 来确认绿色锁紧杆是否牢固地固 定住送纸轮
- 日如果打印机装有选购的送纸单元, 更换送纸轮时操作步骤与上述相 同

如果安装了两个送纸单元,也要更 换两个送纸轮。

□ 将纸张放到纸盘和拆下的附加纸盘 内。提起纸盘前端,并小心地将其 推入打印机内直至停止

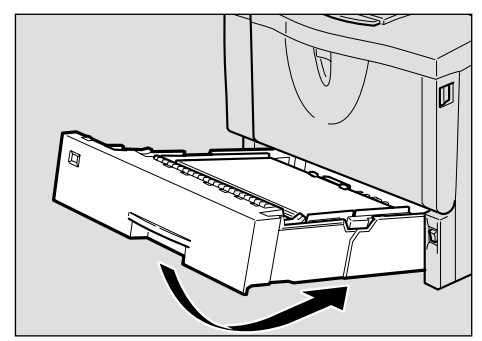

ZKGY150E

### <span id="page-174-0"></span>更换转印辊

A <sup>按</sup>下前门盖释放按钮打开前门盖

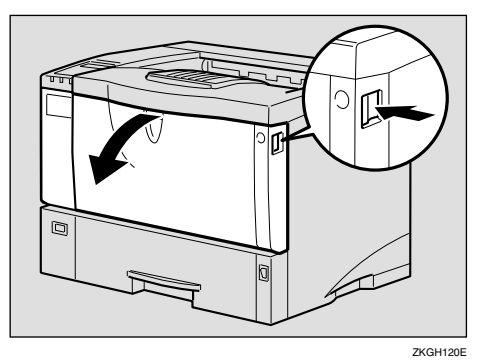

2 抬起前端的同时, 拉出打印机内的 碳粉盒

### 注

❒ 务必将用过的碳粉盒放在水平位 置

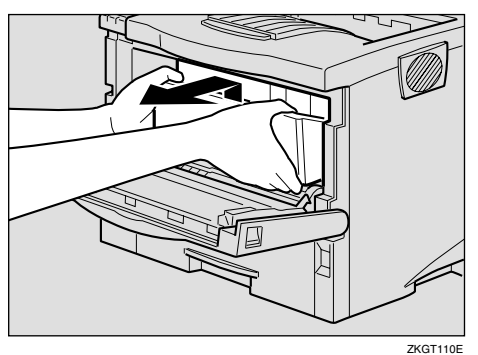

C 为避免转印辊上的碳粉弄脏您的手, 请带上维护工具箱中的手套。

 $\Omega$ 握住锁紧杆 (" $\bullet$ "部分),并将 它们拉出

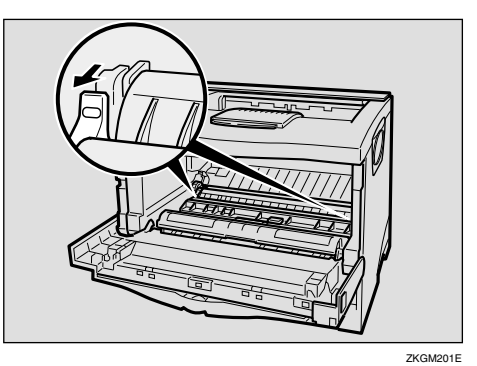

 $\overline{\mathbf{S}}$ 如图所示,握住转印辊两侧的绿色 部位, 并将转印辊从打印机上拆 下

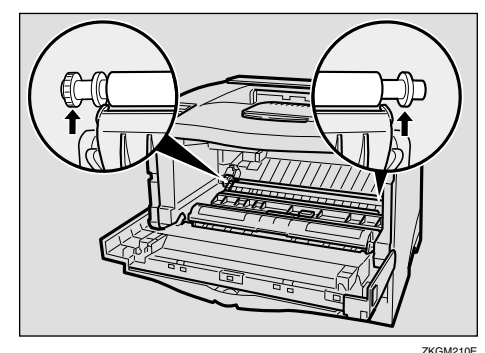

6 将新转印辊插入插槽中,使转印辊

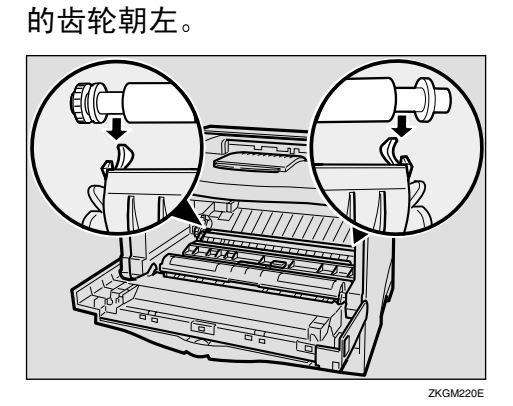

#### 重要信息

- □ 切勿将转印辊插入插槽背面, 否 则可能损坏打印机。
- ❒ 将转印辊的金属部分插入插槽 如果将转印辊的塑料部分插入 则可能损坏转印辊
- $\boldsymbol{\Omega}$ 如图所示,按下打印机两侧的绿色 部位直至发出卡嗒声

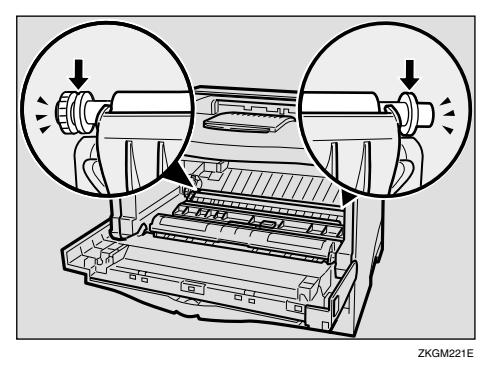

### 注

**7**

- □ 安装完转印辊后, 转印辊盖将自 动返回原来的位置。
- $\overline{\textbf{G}}$  握住碳粉盒的把手, 将其插入打印 机内直至停止

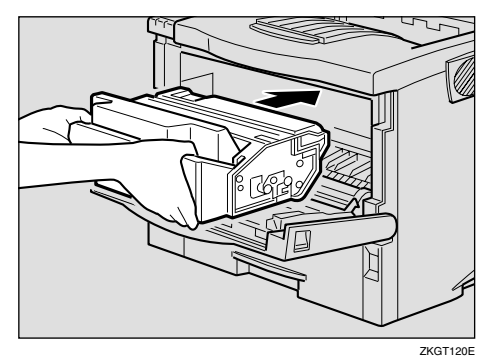

 $\Omega$ 碰到后部时,将碳粉盒放低。

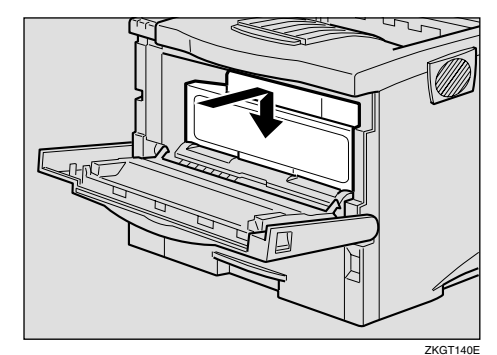

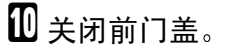

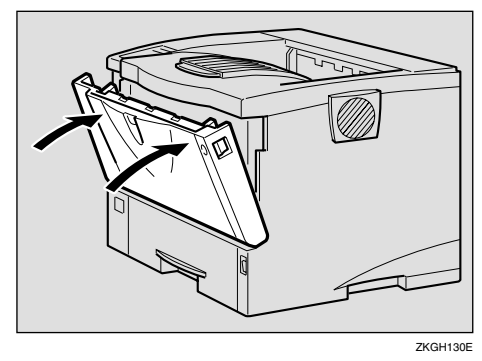

1 脱下手套, 转到步骤第 [171](#page-176-0) 页 "更 [换定](#page-176-0)影单元"。

## <span id="page-176-0"></span>更换定影单元

#### R 注意 *:*

- 定影单元变得非常热。安装新的 定影单元时,请关闭打印机电源 并等大约一小时。然后再安装新 的定影单元 不等待此单元冷却 将导致烧伤
- <span id="page-176-2"></span>1 如果打印机安装了后盖, 请将其拆 下

#### 注

- □ 如果在步骤 "更换送纸轮"中 拆下了选购的双面单元, 请转到 步骤 风。
- **4 按下两个旋钮打开后盖。**

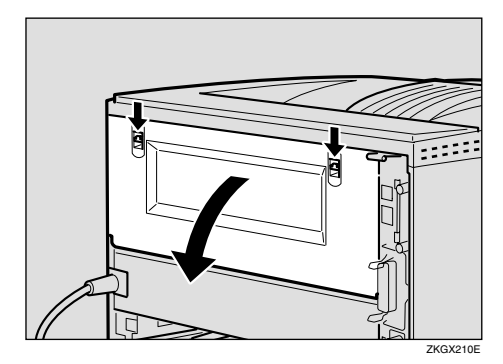

2 沿水平方向拆下后盖。

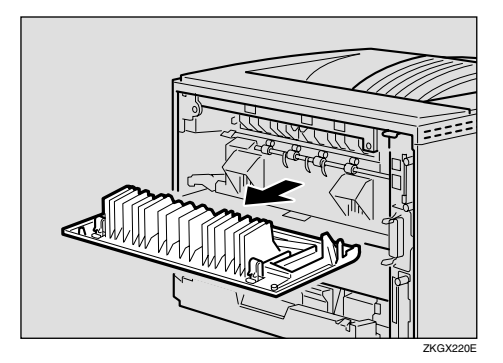

<span id="page-176-1"></span>2 如图所示提起定影单元的锁紧杆。

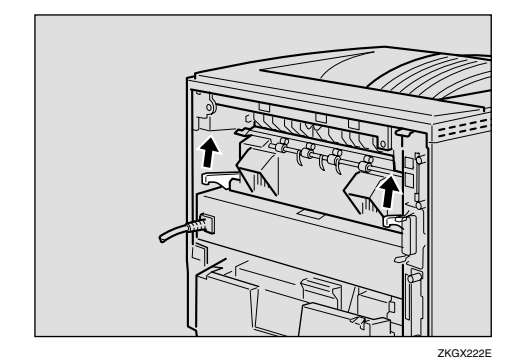

## 2 拉出定影单元。

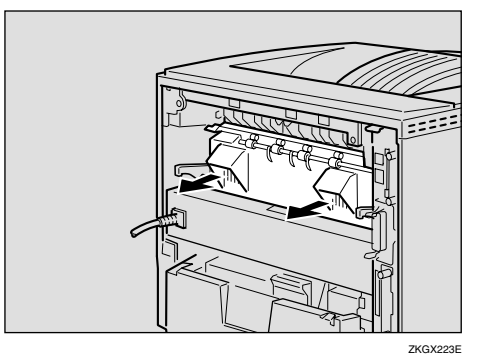

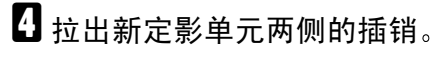

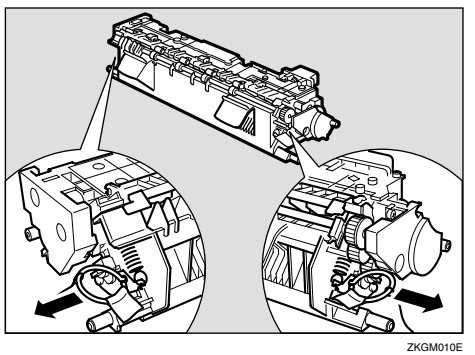

E <sup>将</sup>新定影单元装入打印机

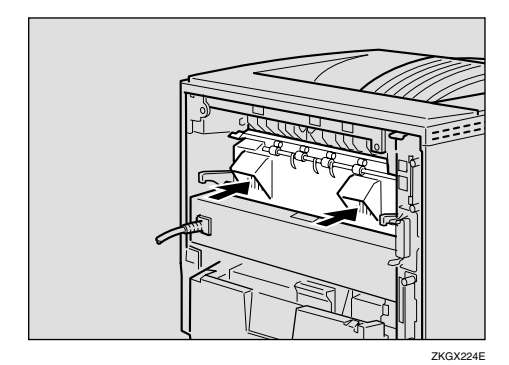

□压下定影单元的锁紧杆直至固定到 位

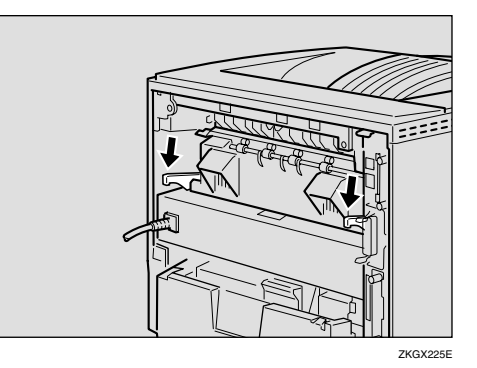

1 重新装上步骤 1 中拆下的后盖。

### 注

□ 如果在步骤 ■ "更换送纸轮"中 拆下了选购的双面单元,请转到 步骤  $B$ 。

A 沿水平方向将后盖插入打印机两 侧的凹槽内

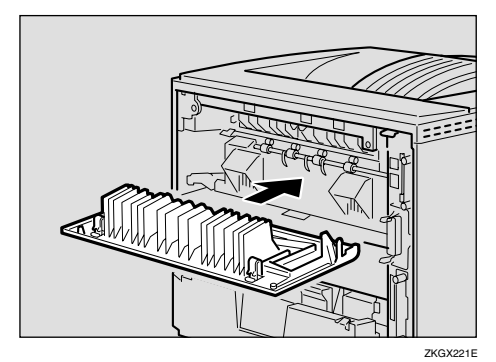

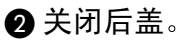

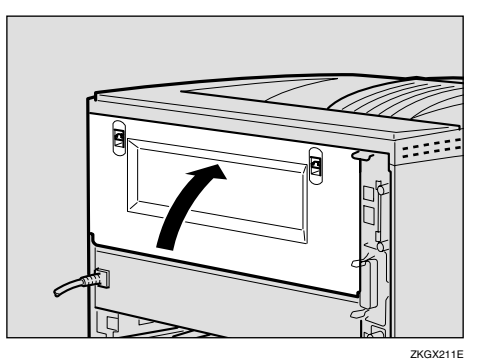

<span id="page-177-0"></span> $\overline{\textbf{C}}$  重新安装在步骤  $\textbf{D}$ , "更换送纸轮" ————————————————————<br>中拆下的选购双面单元。

#### 参考

请参见第 180 页 " 搬[动和运](#page-185-0)输打 [印机](#page-185-0)"。

1 打印一张配置页以确定打印机工作 正常

### 参考

有关打印配置页的详细信息,请 参见第 124 页 [" List/Test Print](#page-129-0) 菜 [单](#page-129-0),

# 分页和移动分页

### 参考

有关分页和移动分页的详细信息,请参见打印机驱动程序的帮助文件。

❖ 分页

打印件可以按连续顺序分套放置

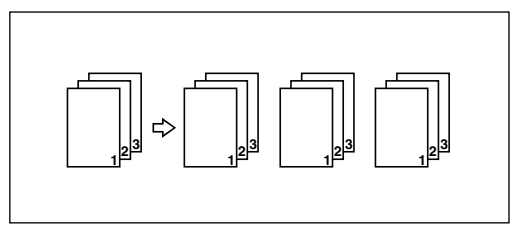

#### ❖ 移动分页

每次传送完一套复印件或一项作业的复印件后,移动纸盘都向前或向后移动, 使得下一份复印件切换位置, 这样就可以区分每一套或每项作业。

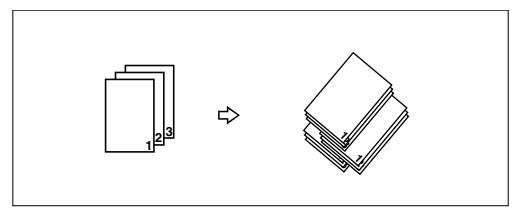

#### ▼ 限制

□ 要使用分页功能, 必需安装一个选购的内存单元或选购的硬盘驱动器。

□ 安装了选购的内存单元后可分页的页数指示如下。

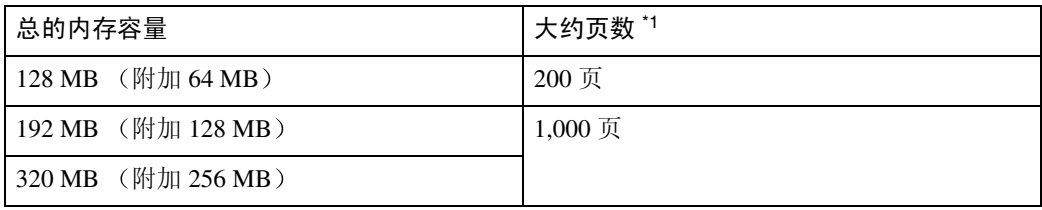

<span id="page-178-0"></span> $*1$  基于 A4 $\square$ , 5% 图表和 600 dpi。页数随着分辨率和数据的不同而改变。

□ 安装了选购的硬盘驱动器时,可分页的最大页数大约为1,000,包括样张打印和 锁定打印页

注

□ 使用 PostScript 3 时, 如果将上纸盘选择为接纸盘, 则自动进行移动分页。使用 RPCS 时,可以选择分页功能。

# 假脱机打印

进行假脱机打印时,打印之前,打印作业的所有数据都将保存在打印机硬盘驱动 器中。要使用此功能,请从菜单进行设定。请参见第 137 页 " 系[统菜单](#page-142-0) " 。

重要信息

□ 正在假脱机处理打印作业且 Data In 指示灯正在闪烁时, 切勿关闭打印机或计 算机电源 否则 打印作业将保留在打印机硬盘驱动器中并在打印机开机时再 打印

#### ▼ 限制

- □ 假脱机打印仅在安装了选购的硬盘驱动器时出现。
- □ 只有从 LPD、 IPP 或 SMB 协议接收的数据才可以进行假脱机处理。
- □ 一次最多可以假脱机处理 150 个作业 (大约 500 MB)。
- □ 假脱机打印开启时, 单个打印作业的大小不可超过 500 MB。
- □ 同时从多台计算机发送假脱机打印作业时,最多可以假脱机 10个LPP作业 、一 个 IPP 作业和 10 个 SMB 作业。无法假脱机处理超过最大数量的作业。等待假 脱机打印作业数量降至最大值以下再增加新作业。

#### 注

**7**

□ 选择"开"时,第一份打印要花点时间。

#### ◆ 从 Web 浏览器确认或删除假脱机作业。

可从 Web 浏览器查看或删除假脱机作业。打开 Web 浏览器, 然后输入打印机 的 IP 地址作为 URL, 以显示顶页。在管理员模式中, 单击显示在左帧中的菜 单上的 [ 作业 ]。将出现一个子菜单。单击 [ 打印机 ] 菜单上的 [ 假脱机打印 ]。 出现一个假脱机作业列表。要删除作业, 选择您要删除的作业的复选框, 然后 单击 [ 删除 ]。
# <span id="page-180-1"></span>使用 Windows Server 2003 时的注意事项

## <span id="page-180-0"></span>使用 Terminal Server 模式时的注意事项

某些打印机驱动程序功能不可用。不可用的功能显示为灰色。要使用打印机驱动 程序的所有功能,请在正常模式中使用 Windows Server 2003。

# <span id="page-181-0"></span>内存容量和纸张尺寸

下表显示 RPCS 打印机语言所需的典型内存容量。所需内存应打印数据和打印环 境而定, 例如"内存优先顺序"设定值或打印机可用的总内存容量。打印模式在 打印作业完成后仍然有效

## "帧优先"的设定值

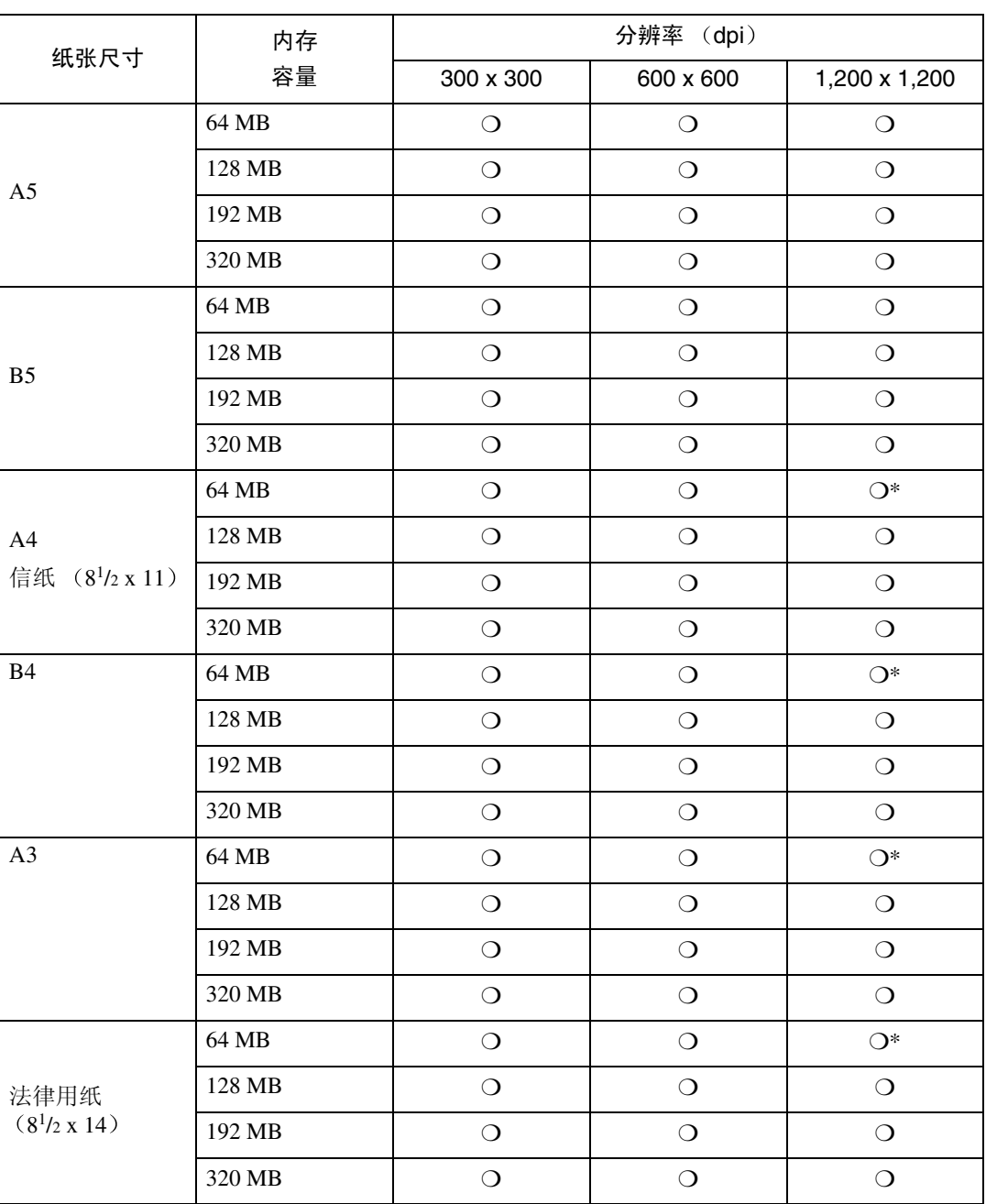

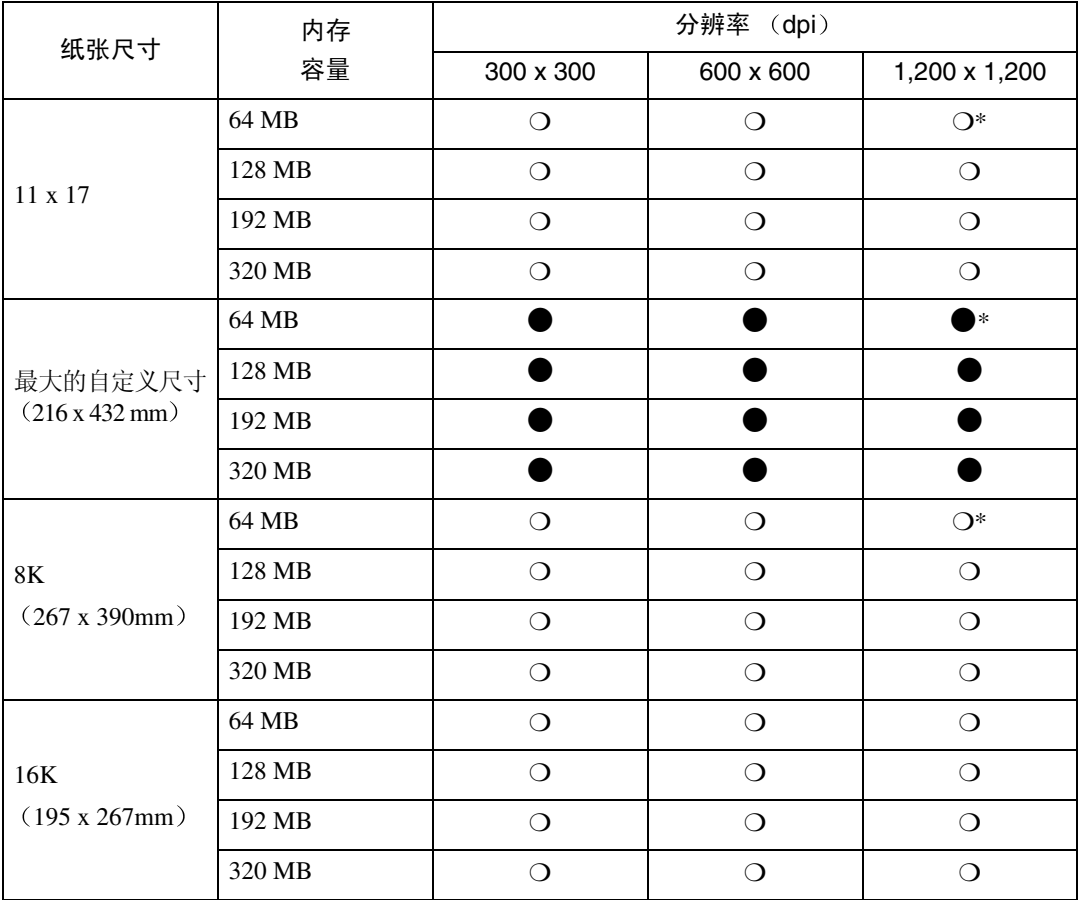

 $\Omega$ 

表示此打印作业即可单面也和双面打印

 $\overline{O}^*$ 

表示无法用双面打印来打印图像复杂的数据。即使是简单的数据, 双面打印的可 打印页数也可能会受限制

# "字体优先"的设定值

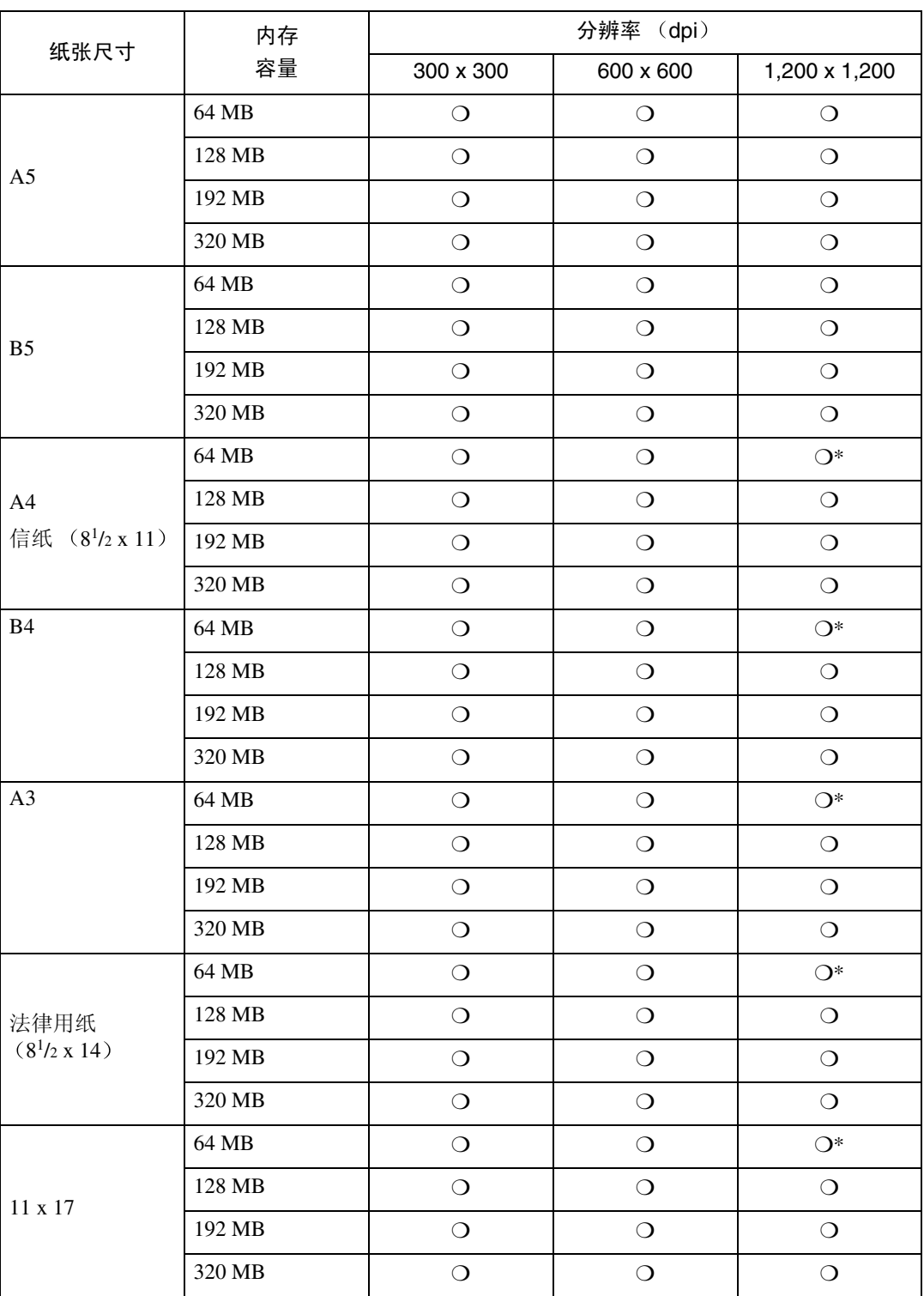

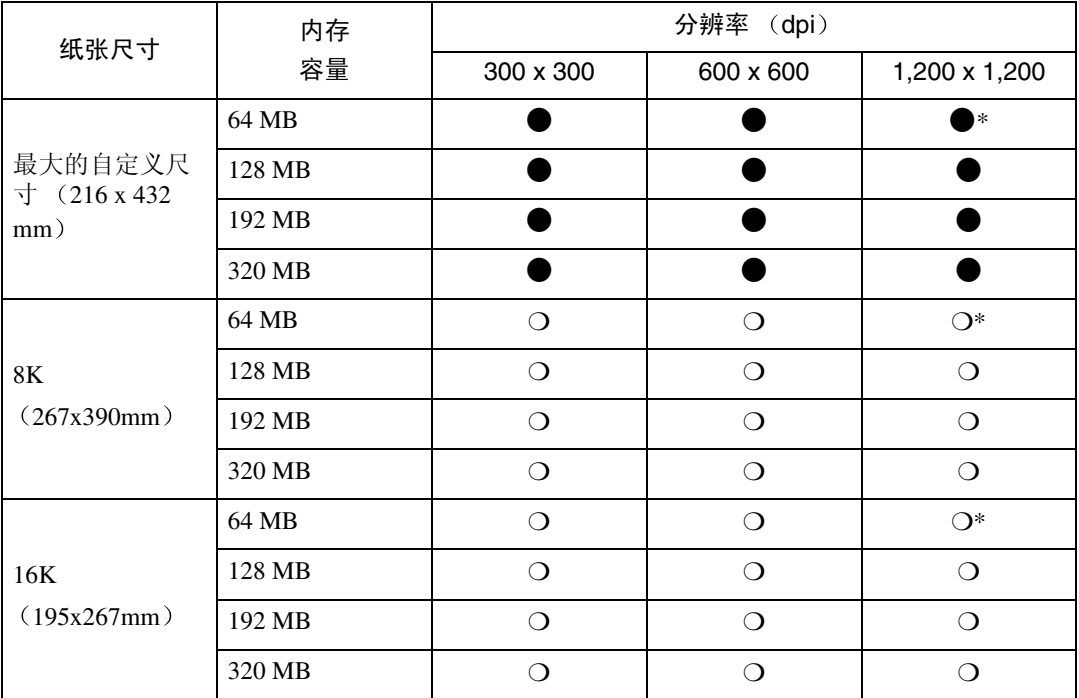

#### $\Omega$

表示此打印作业即可单面也和双面打印。

 $\bigcirc^*$ 

表示无法用双面打印来打印图像复杂的数据。即使是简单的日期, 双面打印的可 打印页数也可能会受限制

 $\bullet$ 

表示可能无法打印图像复杂的数据。即使是简单的数据, 双面打印的可打印页数 也可能会受限制

# 搬动和运输打印机

R 注意 *:*

- 抬起本机时, 请用两侧的插入式 把手。否则, 如果跌落打印机可 能摔坏或造成人员受伤。
- 移动打印机时,记住要拔掉墙上 电源插座中的电源线以免引起火 灾或触电危险。
- 从插座中拉出插头时, 请握住插 座以免损坏电线和引起火灾或触 电危险

运输打印机时, 请将其放在原来的包 装材料中

### ●●重要信息

- ❒ 运输之前必须拔下打印机上的所有 电缆
- ❒ 本打印机是精密设备 运输中应小 心, 避免故障。

# 搬动打印机

R 注意 *:*

- 本机重量大约是 *20 kg 44.1* 磅,胶膜纸)。
- 抬起本机时, 请用两侧的插入式 把手。否则, 如果跌落打印机可 能摔坏或造成人员受伤。
- 搬动本机之前, 必须拔掉插座中 的电源线。粗暴地拉拔电线将导 致电线损坏。损坏的插头和电线 可能引起触电或火灾危险。

### 在短距离内移动打印机

### $\blacksquare$ 确认以下操作:

- 电源开关已关闭
- 电源线已从墙上电源插座上拔 下
- 打印机上的接口电缆已拔掉

2 如果安装有外接选购件,请拆下。

### 拆下邮箱或单格移动分页纸盘

下面的操作步骤以如何拆下邮箱为 例

A 拉出所有的上纸盘

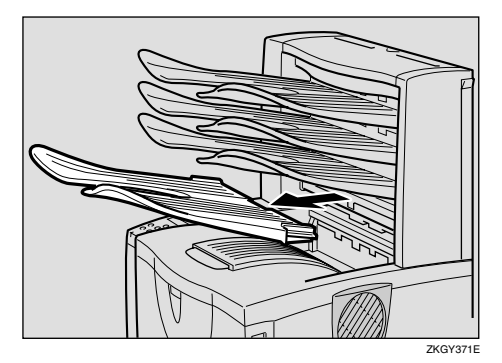

 $\bigcirc$  按下锁紧按钮  $\left(\bigcirc$ ) 的同时, 拉 出邮箱 (②)。

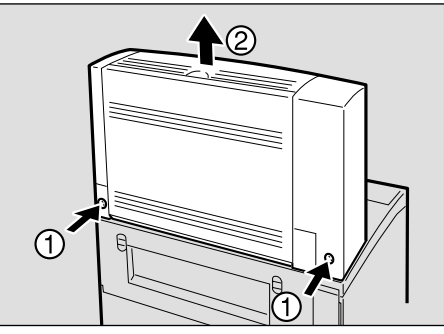

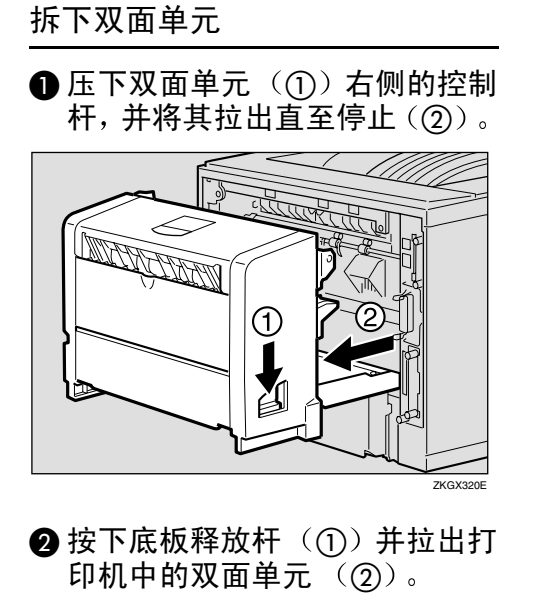

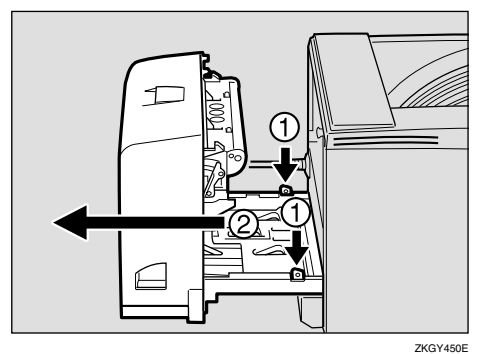

2 务必关闭手送台和前门盖。

## 1 抬起打印机并将其搬到安装位置。

R 注意 *:*

• 抬起本机时, 请用两侧的插入式 把手。否则,如果跌落打印机可 能摔坏或造成人员受伤。

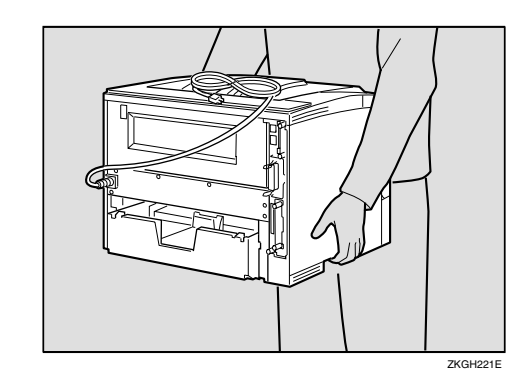

### 重要信息

- ❒ 务必水平移动打印机 面朝下移动 打印机可能导致碳粉散落
- □ 如果装有送纸单元, 请将其拆下, 并单独移动打印机。切勿在装有送 纸单元时移动打印机。

# <span id="page-187-1"></span>规格

## 主机

- ❖ 配置 桌面
- ❖ 打印处理 激光束扫描 & 电子照相打印 双组份碳粉显影
- ❖ 打印速度 每分钟最多 32 页 (A4 $\Box$ 、 8<sup>1</sup>/2×11 $\Box$ )

注

❒ 根据定影单元的温度控制而定 在宽度为 230 mm 或更小的纸上连续打印可 能会降低打印速度。

### ❖ 接口

<span id="page-187-0"></span>标准 36 针打印机电缆和主计算机上的并行电缆端口 IEEE 1284 I/F (可兼容、ECP、Nibble)

- 切勿使用长度超过 2.5 米 (8.2 英尺) 的电缆。
- **USB 2.0**
- 双向 IEEE1284
- 10/100Base-TX
- ❖ 分辨率

 $1,200 \times 1,200$  dpi (PCL 6, RPCS, PS, PDF)  $600 \times 600$  dpi (PCL 6, PCL 5e, RPCS, PS, PDF)  $300 \times 300$  dpi (PCL 5e, PDF)

- ❖ 打印机语言
	- PCL 6 (XL), PCL 5e, RPCS, Adobe PostScript 3
- ❖ 字体

#### <span id="page-187-2"></span>**PCL 6, PCL 5e**

Agfa Font Manager 35 种 Intellifonts、 10 种 TrueType 字体、和 1 种位图字体 可用 Font Manager, 增加 31 种附加字体。

### **PostScript, PDF**

136 种字体 (Type 2: 24、 Type 14: 112)

### ◆ 纸张尺寸:

请参见第37页"[本打印机](#page-42-0)支持的纸张和其它介质"。

### ❖ 纸张重量

请参见第37页"[本打印机](#page-42-0)支持的纸张和其它介质"。

### ❖ 电源

220 - 240 V, 50/60 Hz, 4.5 A 或更大

❖ 功耗

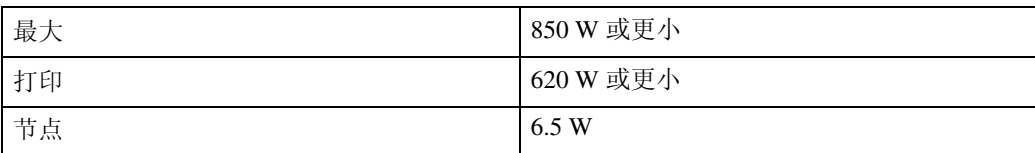

### $\triangle$  发生的噪音" :

声能等级

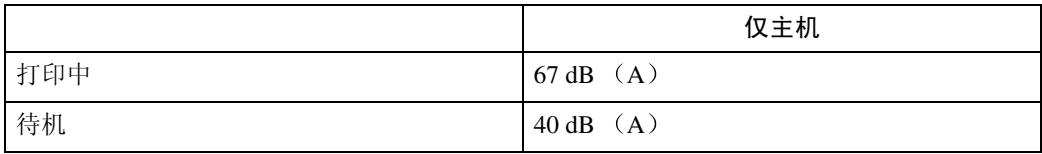

声压水平 **[\\*2](#page-188-1)** 

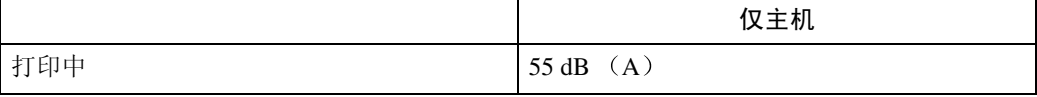

<span id="page-188-0"></span>\*1 以下测量值为依照 ISO7779 的实际值

<span id="page-188-1"></span>\*2 在旁观者的位置测得

### ◆ 尺寸: \*1

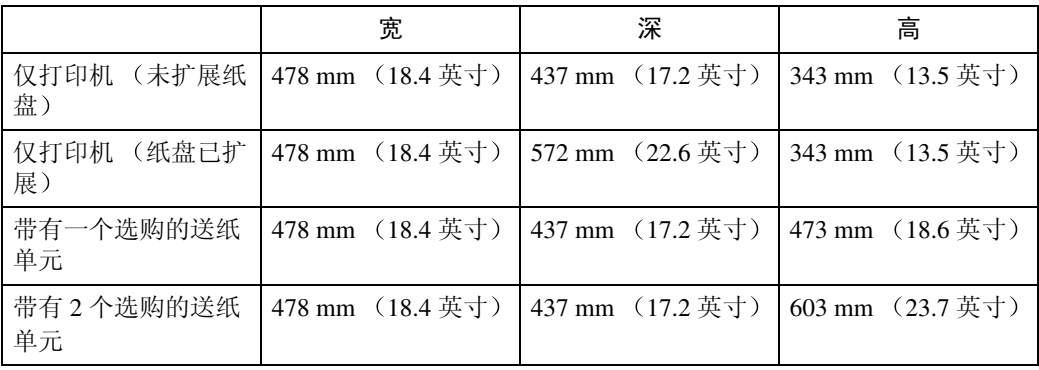

<span id="page-188-2"></span>\*1 测量条件: 纸盘、手送台和接纸盘扩展部分均关闭。

### ❖ 重量

约 20 kg (44.1 lb. bond) (包括碳粉盒和电源线)

### ❖ 热机时间

少于 19 秒 (23°C, 73F)

❖ 纸张容量

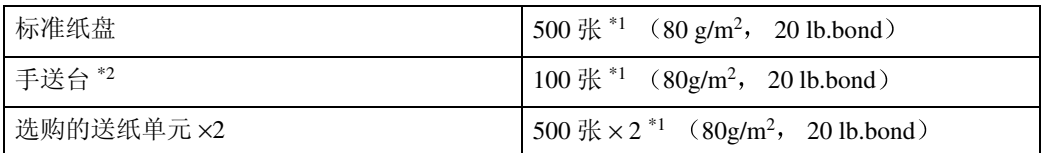

<span id="page-189-0"></span>\*1 纸张重量:  $60 - 105$  g/m<sup>2</sup>  $(16 - 28$  lb. bond)

<span id="page-189-1"></span>\*2 一次最多可以装 10 个信封 (55 – 157 g/m<sup>2</sup>, 14 – 42 lb.bond)。

❖ 纸张输出容量

<span id="page-189-2"></span>250  $\frac{1}{2}$  (80 g/m<sup>2</sup>, 20 lb. bond)

❖ 内存

<span id="page-189-3"></span>标准 64 MB, 最多为 320 MB (包括选购的内存单元)

❖ 网络

<span id="page-189-4"></span>布局: 以太网 (10BaseT/100BaseTX) 协议: TCP/IP、 NetBEUI、 IPX/SPX、 AppleTalk

- ❖ 选购的设备
	- 基本型打印机和网络标准型打印机通用
	- Paper Feed Unit Type 600
	- 1-bin Shift Sort Tray Type 2600
	- CS380 (邮箱)
	- AD410 (双面单元)
	- Memory Unit Type C 64 MB
	- Memory Unit Type C 128 MB
	- Memory Unit Type C 256 MB
	- Hard Disk Drive Type 2600

### <span id="page-190-3"></span>选购件

#### <span id="page-190-2"></span>Paper Feed Unit Type 600

- $\triangleleft$  尺寸  $(\bar{\mathbb{E}} \times \overline{\mathbb{R}} \times \overline{\mathbb{B}})$ :  $468 \times 410 \times 130$  mm  $(18.4 \times 14.8 \times 5.1$  英寸) 不包括突出部位
- ❖ 纸张重量  $60 - 105$  g/m<sup>2</sup>  $(16 - 28$  lb. bond)
- ◆ 纸张尺寸: 请参见第37页"[本打印机](#page-42-0)支持的纸张和其它介质"。

<span id="page-190-1"></span>AD410 (双面单元)

- $\triangleleft$  尺寸 (宽 × 深 × 高):  $419 \times 378 \times 257$  mm ( $16.5 \times 14.9 \times 10.2$ 英寸)
- ◆ 纸张尺寸: 请参见第 37 页"[本打印机](#page-42-0)支持的纸张和其它介质"。
- ❖ 纸张重量 60 – 105 g/m<sup>2</sup> (17 – 28 lb. bond)
- ❖ 重量 6 kg (13.2 lb. bond)

<span id="page-190-0"></span>1-bin Shift Sort Tray Type 2600

- $\triangleleft$  尺寸  $(\bar{\mathbb{E}} \times \mathbb{R} \times \bar{\mathbb{E}})$ :  $465 \times 395 \times 160$  mm  $(18.3 \times 15.6 \times 6.3$  英寸)
- ❖ 纸张尺寸 请参见第37页"[本打印机](#page-42-0)支持的纸张和其它介质"。
- ❖ 纸张重量 60 – 105 g/m<sup>2</sup> (16 – 28 lb. bond)
- ❖ 纸叠容量  $250$  张 / 格  $(80 \text{ g/m}^2, 20 \text{ lb. bond})$
- ❖ 重量

 $3.5 \text{ kg}$   $(7.7 \text{ lb. bond})$ 

<span id="page-191-0"></span>CS380 (邮箱)

- $\triangleleft$  尺寸 (宽 × 深 × 高):  $465 \times 395 \times 285$  mm  $(18.3 \times 15.6 \times 11.2 \text{ #}^{-})$
- ❖ 纸张尺寸 请参见第37页"[本打印机](#page-42-0)支持的纸张和其它介质"。
- ❖ 纸张重量  $60 - 105$  g/m<sup>2</sup>  $(16 - 28$  lb. bond)
- ❖ 纸叠容量 50 张 / 格 (80 g/m<sup>2</sup>, 20 lb. bond)
- ❖ 重量 5.5 kg (12.1 lb. bond)

<span id="page-191-1"></span>Hard Disk Drive Type 2600

◆ 存储容量 (已格式化): 6 GB

<span id="page-191-2"></span>您可将 PostScript 字体安装在选购的硬盘驱动器上。对于 Macintosh 机, 支持 的字体类型为 PostScriptType 1 和 PostScript Type 2。要下载这些字体, 请用 PS Utility for Mac

Memory Unit Type C (64 MB/128 MB/256 MB)

- ❖ 内存类型 SDRAM (同步动态 RAM)
- ❖ 针脚数

144 针

# 消耗品

### R 注意 *:*

• 我们的产品均设计成符合最高质量和功能性标准。购买消耗品时,建议您 仅使用授权经销商指定的产品。

❖ 碳粉盒

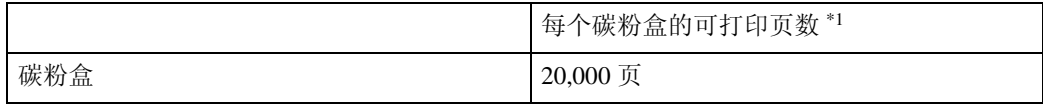

<span id="page-192-0"></span>\*1 A4, 5% 测试图表

### $\mathscr{D}$  :

- □ 某个特定的碳粉盒可打印的实际页数取决于所用的纸张类型和尺寸、打印 图像的内容和打印环境条件。所有这些都意味着可能要在比上述的正常使 用寿命更短的时间内更换碳粉盒
- □ 打印机内原有碳粉盒的预期可打印页数大约为 6,000 页 (A4, 5% 测试图 表

### ❖ 维护工具箱

600 型维护工具箱 要求在每打印 90,000 页后更换工具箱。但是,根据各部件的操作周期而定,可 能需要提前更换某些部件。

# 有关安装软件的信息

### expat

Expat (1.1 版本)。版权所有 1998, 1999 James Clar。保留所有权利。

- 安装在本产品中的软件包括1.1版本expat应用程序软件(以下简称"expat 1.1")。
- 产品制造商未对 expat 1.1 的源代码进行任何修改
- 本产品的制造商将为产品软件(包括 expat 1.1) 提供担保和支持, 产品制造商 允许 expat1.1 的初始开发者 James Clark 先生不承担这些义务。
- 本 expat 1.1 在 1.1 版本 Mozilla Public License (以下简称"MPL 1.1") 中可 用, 且本产品的等同于 Larger Work 的控制软件被定义为 MPL 1.1。除 expat 1.1 外,本产品的软件都经单独授权允许产品制造商使用。
- 本 expat 1.1 的源代码位于 ftp://ftp.jclark.com/pub/xml/expat1\_1.zip
- MPL 1.1 也位于: http://www.mozilla.org/MPL/MPL-1.1.html
- 与 expat 1.1 相关的信息位于 http://www.jclark.com/xml/expat.html

## JPEG LIBRARY

• 安装在本产品中的软件有一部分是基于独立的 JPEG 组的工作的

## **NetBSD**

NetBSD 的版权注意事项

适用于使用本产品的所有使用者:

本产品包含 NetBSD 操作系统

在很大程度上, 组成 NetBSD 操作系统的软件并非位于公众域; 版权归其作者所 有

以下为使用许多 NetBSD 源代码时的版权注意事项。有关各文件 / 二进制码适用 的确切的版权注意事项,请参考源代码树。

完整的源代码位于 http://www.netbsd.org/ 中

版权所有 Copier 1999, 2000 The NetBSD Foundation, Inc. 保留所有权利

符合下列条件时, 允许以原样和二进制形式 (修改或未修改) 发行和使用:

- A 源代码的发行必须保留上述版权注意事项 本条件列表和下列免责声明
- ② 以二进制形式发行时, 必须在文档和 / 或其它随发行提供的资料中复制上述版 权注意事项、本条件列表和下列免责声明。
- C 所有提及本软件的功能或使用的广告材料必须显示下列说明 本产品包含有 NetBSD Foundation, Inc. 及其捐助者开发的软件。
- $\Omega$  未事先经明确的书面许可, 不可使用 NetBSD Foundation 的名称或其捐助者的 名称签注或推销本软件的衍生产品

本软件由 NETBSD FOUNDATION, INC. 提供并 "原样"发行, 不承诺任何明示 或暗示担保, 包括但不局限于用于特殊目的的可销售性和适当性的暗示担保。 FOUNDATION 或其捐助者不对任何直接、间接、意外、特殊、典型或相应而生 的损失(包括,但不局限于替代物品或服务的提供;使用、数据或利润的损失; 或商务中断)承担责任。即使提到过这种危险的可能性,也不对由于本软件的使 用引起的理论责任、合同责任、严格赔偿责任或民事侵权行为(包括可忽视的或 其它方面的)负责。

### 作者名称列表

这里提到的所有产品名称均为各自所有者的商标

要求注意下列事项以满足本文档中提及的软件的许可期限:

- 本产品包含有 University of California、 Berkeley 及其捐助者开发的软件。
- 本产品包含有 Jonathan R. Stone 为 NetBSD 项目开发的软件。
- 本产品包含有 NetBSD Foundation, Inc. 及其捐助者开发的软件
- 本产品包含有 Manuel Bouyer 开发的软件
- 本产品包含有 Charles Hannum 开发的软件。
- 本产品包含有 Charles M. Hannum 开发的软件
- 本产品包含有 Christopher G. Demetriou 开发的软件
- 本产品包含有 TooLs GmbH 开发的软件。
- 本产品包含有 Terrence R. Lambert 开发的软件。
- 本产品包含有 Adam Glass 和 Charles Hannum 开发的软件。
- 本产品包含有 Theo de Raadt 开发的软件。
- 本产品包含有 Jonathan Stone 和 Jason R. Thorpe 为 NetBSD 项目开发的软件。
- 本产品包含有 University of California、Lawrence Berkeley Laboratory 及其捐助 者开发的软件。
- 本产品包含有 Christos Zoulas 开发的软件
- 本产品包含有 Christopher G. Demetriou 为 NetBSD 项目开发的软件。
- 本产品包含有 Paul Kranenburg 开发的软件。
- 本产品包含有 Adam Glass 开发的软件

- 本产品包含有 Jonathan Stone 开发的软件。
- 本产品包含有 Jonathan Stone 为 NetBSD 项目开发的软件。
- 本产品包含有 Winning Strategies, Inc 开发的软件
- 本产品包含有 Frank van der Linden 为 NetBSD 项目开发的软件
- 本产品包含有 Frank van der Linden 为 NetBSD 项目开发的软件
- 本产品包含有 Jason R. Thorpe 为 NetBSD 项目开发的软件
- 本软件由 University of California Berkeley 开发。
- 本产品包含有 Chris Provenzano、 the University of California、 Berkeley 及其捐 助者开发的软件。

# 索引

1-bin Shift Sort Tray Type 2600, [185](#page-190-0) 600 型维护工具箱 , [164](#page-169-0)

### A

AD410 (双面单元), [185](#page-190-1) Append CR to LF, [150](#page-155-0) Auto Continue, [137](#page-142-0) 安装指南, [2](#page-7-0)

### B

并行 电 缆 , [182](#page-187-0)

### C

Config. Page, [124](#page-129-0) Config.P/Er.Log, [124](#page-129-1) Copies, [137](#page-142-1) Courier Font, [150](#page-155-1) CS380(邮箱), [186](#page-191-0) 菜单 保 护 , [131](#page-136-0), [134](#page-139-0) 菜单键 , [118](#page-123-0) 菜单列表, [124](#page-129-2) 菜单图表 *,* [115](#page-120-0) 菜单, 存取, [118](#page-123-1) 撤消键 , [119](#page-124-0) 错误 , [73](#page-78-0) 错误日志 , [124](#page-129-3) 错误指示 灯 , [88](#page-93-0)

### D

Def.Print Lang., [137](#page-142-2) Duplex, [137](#page-142-3) 打印机参 考 , 2 调整对 位 , [112](#page-117-0) 调整图像浓度 , [111](#page-116-0) 定影单元 , [171](#page-176-0) 对位 , [131](#page-136-1) 对位辊,清洁, [110](#page-115-0)

### E

Edge-Edge Print, [137](#page-142-4) Edge Smoothing, [137](#page-142-5) E-Mail Date, [137](#page-142-6) Energy Saver, [137](#page-142-7) Ext. A4 Width, [150](#page-155-2)

### F

Font Number, [150](#page-155-3) Font Pitch, [150](#page-155-4) Font Source, [150](#page-155-5) Form Lines, [150](#page-155-6) 防止卷曲 , [131](#page-136-2) 分页 , [173](#page-178-0)

### G

故障排除 , [73](#page-78-1) 规格 , [182](#page-187-1)

### H

Hard Disk Drive Type 2600, [186](#page-191-1) HDD 格 式 , [131](#page-136-3)

### J

Job Separation, [137](#page-142-8) I/O 超时 , [145](#page-150-0) I/O 缓冲 器 , [145](#page-150-1) 键 重 复 , [131](#page-136-4) 介 质 , [37](#page-42-1)

### K

控制面板锁 定 锁定面板 , [134](#page-139-0) 快速安装指南 , [2](#page-7-1)

### L

Letterhead Mode, [137](#page-142-9) List/Test Print, [124](#page-129-4) 联机 键 , [88](#page-93-1), [119](#page-124-1) 联机指示 灯 , [88](#page-93-2) 列表测试打印 , [118](#page-123-2) 列表 / 测试打印参 数 , [124](#page-129-5)

#### M

Macintosh 卸载 *PostScript*, [36](#page-41-0) Memory Overflow, [137](#page-142-10) Memory Unit Type  $C$  (64 MB/128 MB/256) MB), [186](#page-191-2) Memory Usage, [137](#page-142-11) 面板保护 锁定面板 , [134](#page-139-0) 面板锁定 , [134](#page-139-0) 面板显示, 信息, [73](#page-78-0) 摩擦垫 , [166](#page-171-0) 摩擦垫,清洁,[107](#page-112-0)

### N

Nortify by E-Mail, [137](#page-142-12) 内存 , [176,](#page-181-0) [184](#page-189-2)

### O

OHP 投影片 , [45](#page-50-0) Orientation, [150](#page-155-7) Output Tray, [137](#page-142-13)

#### P

Page Size, [137](#page-142-14) Paper Feed Unit Type 600, [185](#page-190-2) PCL 5e *Windows 2000* 卸载 , [31](#page-36-0) *Windows 95/98/Me* 卸载 , [31](#page-36-1) *Windows NT 4.0* 卸载 , [32](#page-37-0) *Windows XP/Server 2003* 卸载 , [31](#page-36-0) PCL 6 *Windows 2000* 卸载 , [31](#page-36-0) *Windows 95/98/Me* 卸载 , [31](#page-36-1) *Windows NT 4.0* 卸载 , [32](#page-37-0) *Windows XP/Server 2003* 卸载 , [31](#page-36-0) PCL 菜单 , [118](#page-123-3), [150](#page-155-8) PCL 配置页 , [124](#page-129-6) PDF 菜单 , [118](#page-123-4), [157](#page-162-0) PDF 配置页 , [124](#page-129-7) Point Size, [150](#page-155-9) PostScript *Macintosh* 卸载 , [36](#page-41-0) *Windows 2000* 卸载 , [35](#page-40-0) *Windows 95/98/Me* 卸载 , [35](#page-40-1) *Windows NT 4.0* 卸载 , [36](#page-41-1) *Windows XP/Server 2003* 卸载 , [35](#page-40-0) Printer Lang., [137](#page-142-15) Prt. Err Report, [137](#page-142-16) PS 菜单 , [118,](#page-123-5) [154](#page-159-0) PS 字体列表 , [124](#page-129-8) 配置 页 , [127](#page-132-0) 普通纸, [45](#page-50-1)

### Q

卡纸 , [95](#page-100-0)

#### R

RAM Disk, [137](#page-142-17) Resolution, [150](#page-155-10) RPCS *Windows 2000* 卸载 , [33](#page-38-0) *Windows 95/98/Me* 卸载 , [33](#page-38-1) *Windows NT 4.0* 卸载 , [34](#page-39-0) *Windows XP/Server 2003* 卸载 , [33](#page-38-0)

### S

SDRAM, [184](#page-189-2), [186](#page-191-2) Spool Printing, [137](#page-142-18) Sub Paper Size, [137](#page-142-19) Symbol Set, [150](#page-155-11) 十六进制转录 , [124](#page-129-9) 使用 Terminal Server 模式时的注意事项 *Windows Server 2003*, [175](#page-180-0) 使用 Windows Server 2003 时的注意事项 *Windows Server 2003*, [175](#page-180-1) 数据读入指示灯 , [89](#page-94-0) 送纸轮 , [167](#page-172-0) 送纸轮,清洁,[108](#page-113-0) 锁定打印 , [66](#page-71-0), [118](#page-123-6)

### T

Toner Saving, [137](#page-142-20) 碳粉盒, 更换, [104](#page-109-0) 图像浓度 , [131](#page-136-5)

Windows 2000 打印机属性 *PCL*, [7](#page-12-0) 打印机属性 *PostScript*, [21](#page-26-0) 打印机属性 *RPCS*, [14](#page-19-0) *PCL 5e* 卸载 , [31](#page-36-0) *PCL 6* 卸载 , [31](#page-36-0) *PostScript* 卸载 , [35](#page-40-0) *RPCS* 卸载 , [33](#page-38-0) Windows 95/98/Me 打印机属性 *PCL*, [5](#page-10-0) 打印机属性 *PostScript*, [19](#page-24-0) 打印机属性 *RPCS*, [12](#page-17-0) *PCL 5e* 卸载 , [31](#page-36-1) *PCL 6* 卸载 , [31](#page-36-1) *PostScript* 卸载 , [35](#page-40-1) *RPCS* 卸载 , [33](#page-38-1) Windows  $95/98$ /Me, Windows  $2000$ , Windows XP/Server 2003, Windows NT 4.0 取消一个作业, [27](#page-32-0) Windows NT 4.0 打印机属性 *PCL*, [10](#page-15-0) 打印机属性 *PostScript*, [24](#page-29-0) 打印机属性 *RPCS*, [17](#page-22-0) *PCL 5e* 卸载 , [32](#page-37-0) *PCL 6* 卸载 , [32](#page-37-0) *PostScript* 卸载 , [36](#page-41-1) *RPCS* 卸载 , [34](#page-39-0) Windows XP/Server 2003 打印机属性 *PCL*, [7](#page-12-0) 打印机属性 *PostScript*, [21](#page-26-0) 打印机属性 *RPCS*, [14](#page-19-0) *PCL 5e* 卸载 , [31](#page-36-0) *PCL 6* 卸载 , [31](#page-36-0) *PostScript* 卸载 , [35](#page-40-0) *RPCS* 卸载 , [33](#page-38-0) Unit Of Measure, [137](#page-142-21) USB 设定值 , [145](#page-150-2) 网络 , [184](#page-189-3) 网络打印指南, 2 网络设置 , [145](#page-150-3) 维护 , [118,](#page-123-7) [131](#page-136-6) 无线 LAN 默认值 , [131](#page-136-7) 无线 LAN 信号 , [131](#page-136-8)

#### X

系统, [118](#page-123-8), [137](#page-142-22) 信封 , [46](#page-51-0) 信封, 装载, [58](#page-63-0) 信息 , [73](#page-78-0) 选购件 , [184](#page-189-4), [185](#page-190-3)

### Y

样张打印 , [61](#page-66-0), [118](#page-123-9) 移动分页 , [173](#page-178-0) 语言 , [118](#page-123-10), [160](#page-165-0)

### Z

纸张, [37](#page-42-1) 纸张尺寸错误, [131](#page-136-9) 纸张类型 , [120](#page-125-0) 纸张输入, [118](#page-123-11), [120](#page-125-1) 纸张、尺寸、类型, [37](#page-42-2) 纸张, 装载, [49](#page-54-0) 主机接口 , [118](#page-123-12), [145](#page-150-4) 转印辊 , [169](#page-174-0) 字体 , [182](#page-187-2) 自粘标签 , [45](#page-50-2)

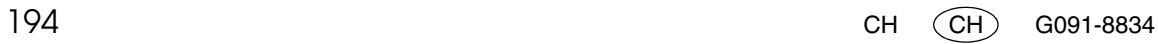

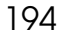

Dperating Instructions 打印机参考 Operating Instructions 打印机参考

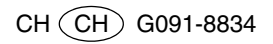